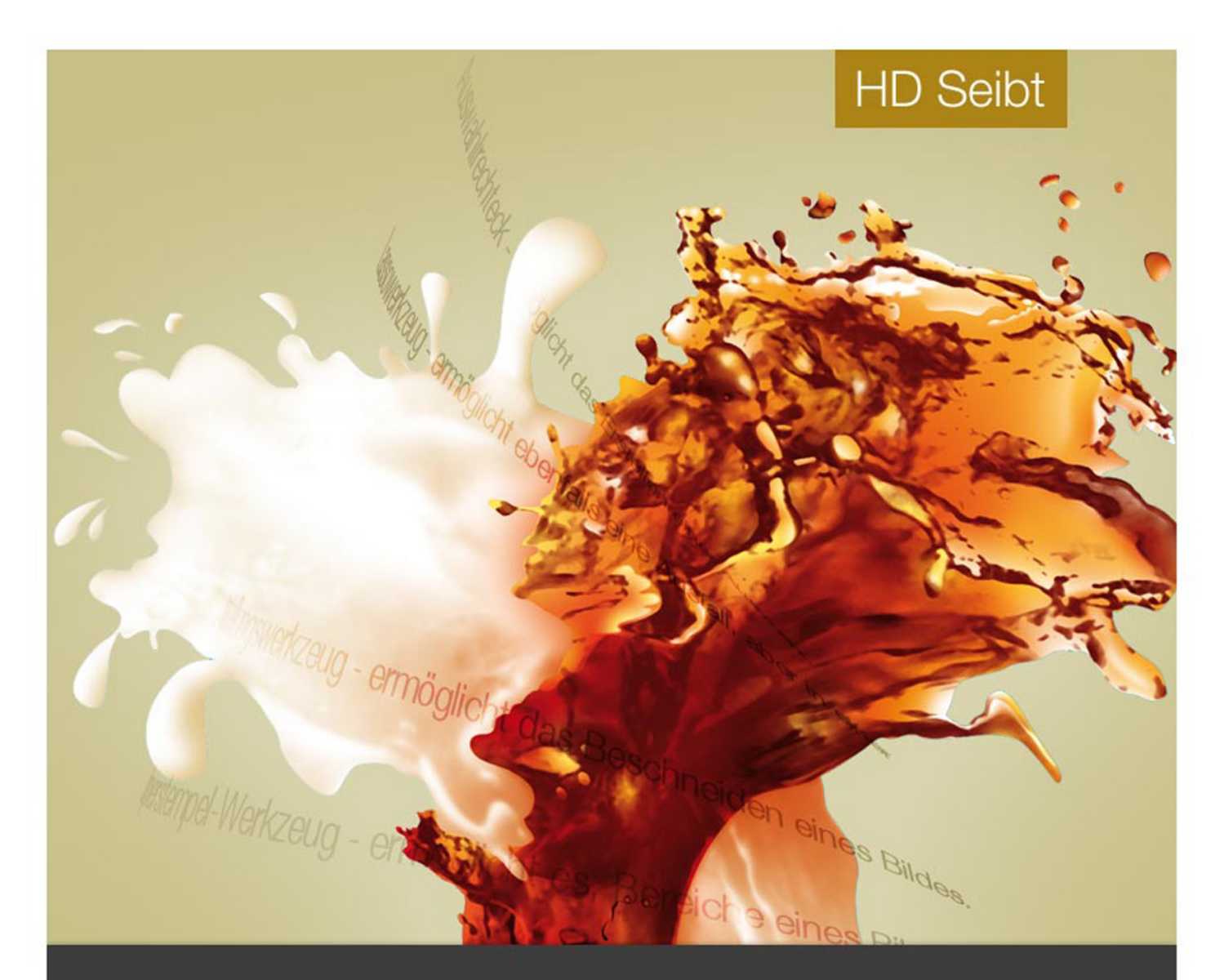

# **Photoshop Tutorial**

Version 1.07, Nov. 2007

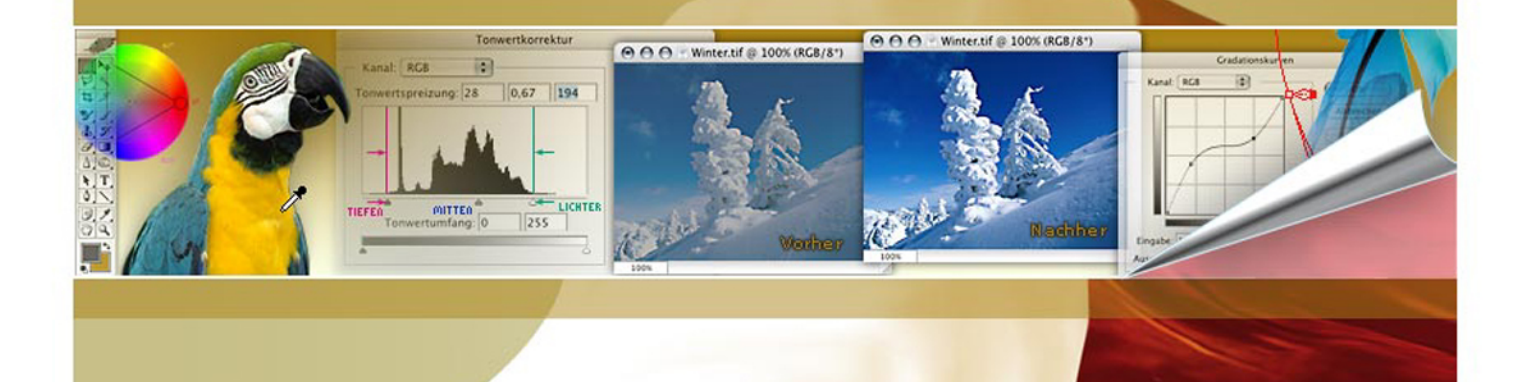

# Photoshop Tutorial

 **Inhaltsverzeichnis** © 2007

### **Vorwort**

#### **Erste Schritte**

- **Der Photoshop Arbeitsraum**
- **Voreinstellungen**
- **Werkzeugleiste**
- **Lineale und Hilfslinien**
- **Menü**
- **Die Optionsleiste**
- **Die Ansicht**
- **Datei öffnen**
- **Datei schließen**
- **Die wichtigsten Dateiformate**
- **Ebenen**
- **Arbeiten in einem Auswahlbereich**
- **Bildbereiche klonen**
- **Schrift**
- **Bildgröße ändern**
- **Bilder ändern zuschneiden freistellen**
- **Bildmodus ändern**
- **Bildkorrekturen**
- **Für Web speichern**
- **Dateigröße ändern**

# **Vorwort**

Das Photoshop-Tutorial hat als Zielsetzung, für die Benutzung und die Arbeit mit Photoshop eine einführende, erläuternde Hifestellung zu geben. Es richtet sich an diejenigen, die über keine oder nur sehr geringe Erfahrung im Umgang mit Photoshop verfügen. Es soll dabei behilflich sein, sich in ersten Schritten mit den vielfältigen Möglichkeiten der digitalen Bildbearbeitung, die Photoshop bietet, vertraut zu machen.

In diesem Tutorial werden grundlegende Schritte des Umgangs mit Photoshop vermittelt. Dabei folgt es konzeptionell den Arbeitsschritten, die notwendig sind, um ein Bild zu bearbieten. Zielsetzung des Tutorials ist es nicht, Photoshop umfassend in allen Details zu beschreiben. Photoshop bietet verschiedene Möglichkeiten, wie mit dem Programm gearbeitet werden kann, mit der Maus, der Tastatur, mittels Short Cuts, unter Zuhilfenahme von Paletten, der jeweils aktiven Optionsleiste oder den Optionen des Kontextmenüs. Die beschriebenen Arbeitsschritte stellen immer nur eine Variante einer möglichen Vorgehensweise dar. Darüber hinaus werden im Tutorial an gegebener Stelle einige wenige grundlegende Aspekte der digitalen Bildbearbeitung angesprochen, die berücksichtigt werden sollten, will man typische Anfängerfehler vermeiden.

Das Tutorial versucht, Bearbeitungsschritte und Handlungsabläufe aufzuzeigen, erhebt dabei aber nicht den Anspruch, dass nur in der dargestellten Art und Weise verfahren werden sollte oder nur so vorgegangen werden kann. Dem Tutorial liegen langjährige Erfahrungen des Arbeitens mit Photoshop zugrunde, die natürlich persönlichen Präferenzen des Autors entsprechen und manche Aspekte des Arbeitens mit Photoshop deshalb vernachlässigen.

Programmbezug dieses Tutorials ist Photoshop 6 in der Windows-Version, der Annahme folgend, dass Version 6 die zur Zeit am häufigsten benutzte Programmversion von Photoshop und Windwos das zur Zeit am häufigsten benutzte Betriebssystem darstellt. Für die hier beschriebenen Themen gilt, dass die meisten dargestellten Handlungsschritte für die späteren Versionen von Photoshop ebenfalls anwendbar sind.

Berlin, Oktober 2007

# **Erste Schritte**

- 1. Anschluss der Camera (USB oder seriell), ggf. Treiber installieren, damit der Rechner mit der Camera kommunizieren kann bzw. das Wechselmedium (die Camera) überhaupt erkennt.
- 2. Fotos von der Camera auf den Rechner kopieren oder verschieben (ausschneiden und einfügen). Arbeiten Sie mit dem Dateimanager (Explorer), indem Sie zuerst an einem Speicherort Ihrer Wahl einen Bildordner anlegen, in den hinein Sie dann die Fotos der Camera kopieren (verschieben).

#### TIPP 1:

.

.

In der Regel ist das Betriebssystem auf dem Laufwerk C; installiert. Stehen Ihnen weitere Laufwerke (Festplatten oder Partionen\*\*) zur Verfügung, sollten Sie Photoshop auf einem anderen Laufwerk (Festplatte/Partition\*\*) installieren.

Vorteil: Die Zugriffs- bzw. Bearbeitungsgeschwindigkeit, mit der Photoshop arbeitet, wird verbessert, da Photoshop den Arbeitsspeicher optimaler nutzen kann.

 \*\* Partition: Wenn eine Festplatte in mehrere eigenständige Bereiche aufgeteilt worden ist, nennt man diese Bereiche Partition. Der Dateimanager (Explorer) zeigt diese Bereiche oder andere Festplatten als Laufwerke an.

#### TIPP 2:

 Falls mehrere Festplatten oder mehrere Partitionen\*\* vorhanden sind, sollten Bildordner nicht auf der Festplatte oder der Partition\*\* angelegt werden, auf der auch das Betriebssystem installiert ist.

Vorteil: Bei einem ernsthaften Systemabsturz sind die Bilddateien durch den Absturz nicht gefährdet und eine Systemwiederherstellung, ohne dass dadurch auch die Bilddateien überschrieben werden müssen, möglich.

## Originale unverändert lassen, NUR mit Kopien arbeiten!

 Nachdem Sie die Bilddateien an den Speicherort Ihrer Wahl gespeichert haben, sollten Sie einen zweiten Ordner innerhalb des gewählten Ordners anlegen, in den Sie diejenigen Dateien kopieren, mit denen Sie arbeiten möchten; andernfalls laufen Sie Gefahr, dass Sie versehentlich Originaldateien überschreiben und diese dann nicht mehr zur Verfügund stehen.

 Es empfiehlt sich, wenn Sie viele Bilddateien haben, in regelmäßigen Abständen Archive bzw. Ordner-BackUps der Bilddateien anzulegen und auf externen Datenträgern zu speichern (z.B externe Festplatte oder Datenträger, z.B. CD-Rom oder DVD). Achten Sie besonders darauf, dass die Laufwerke durch die vielen Bilddatei en nicht zu voll werden (insbesondere dann, wenn Sie nur über ein einziges Lauf werk verfügen).

*Fotodidakt.de wird unterstüzt von:*

# **<sup>1</sup>Der Photoshop Arbeitsraum**

Beim ersten Aufruf von Photoshop (nach der Installation und nachdem Sie den Farbeinstellungen-Dialog mit OK bestätigt haben) sehen Sie alle Leisten und Paletten wie sie als Standard eingestellt sind.

Alle notwendigen Werkzeuge und Optionen stehen Ihnen nun für das Arbeiten mit Photoshop zur Verfügung.

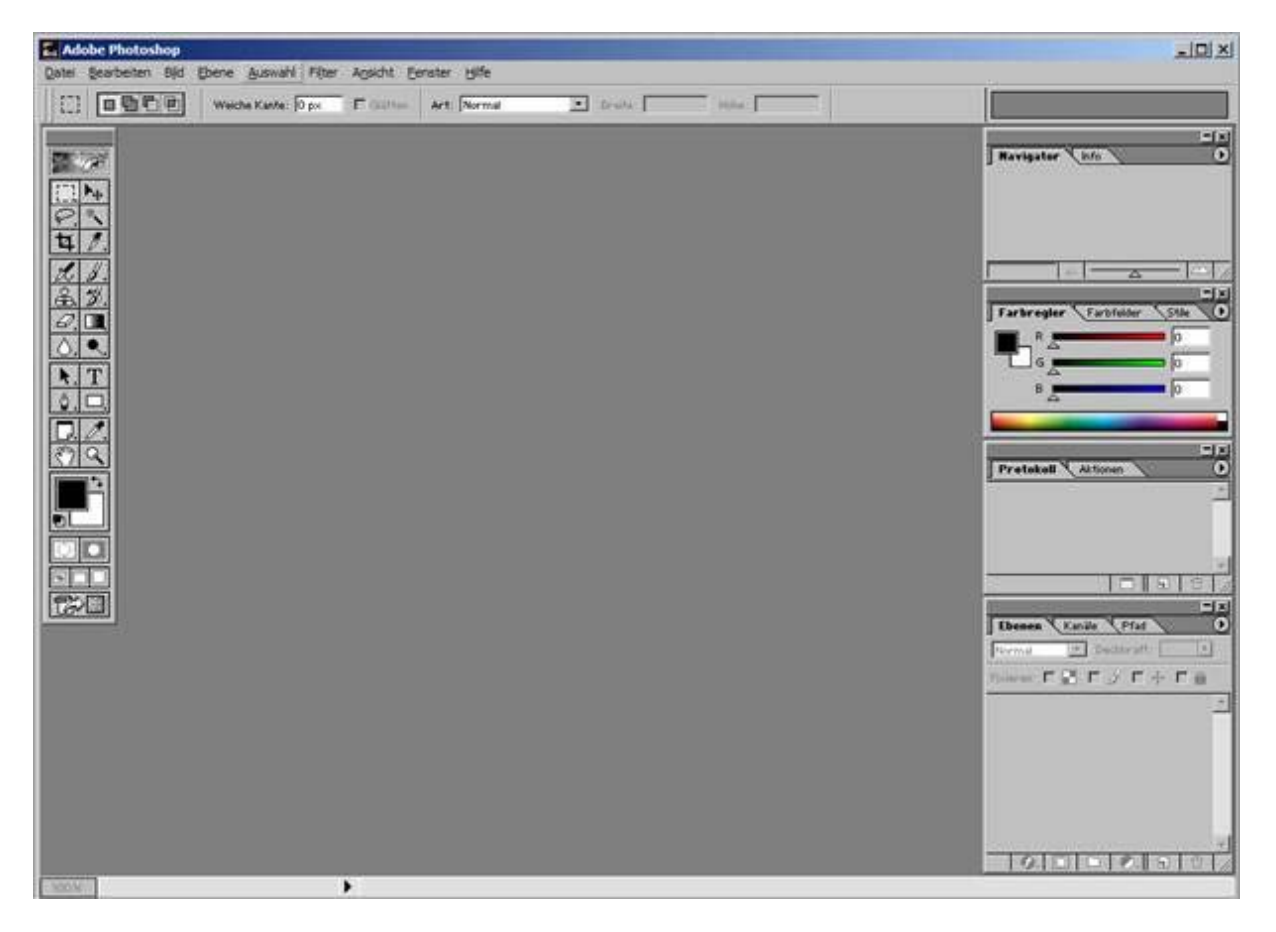

Machen Sie sich vertraut mit den Bezeichnungen Menü, Werkzeugleiste, Palette(n) und Kontextmenü

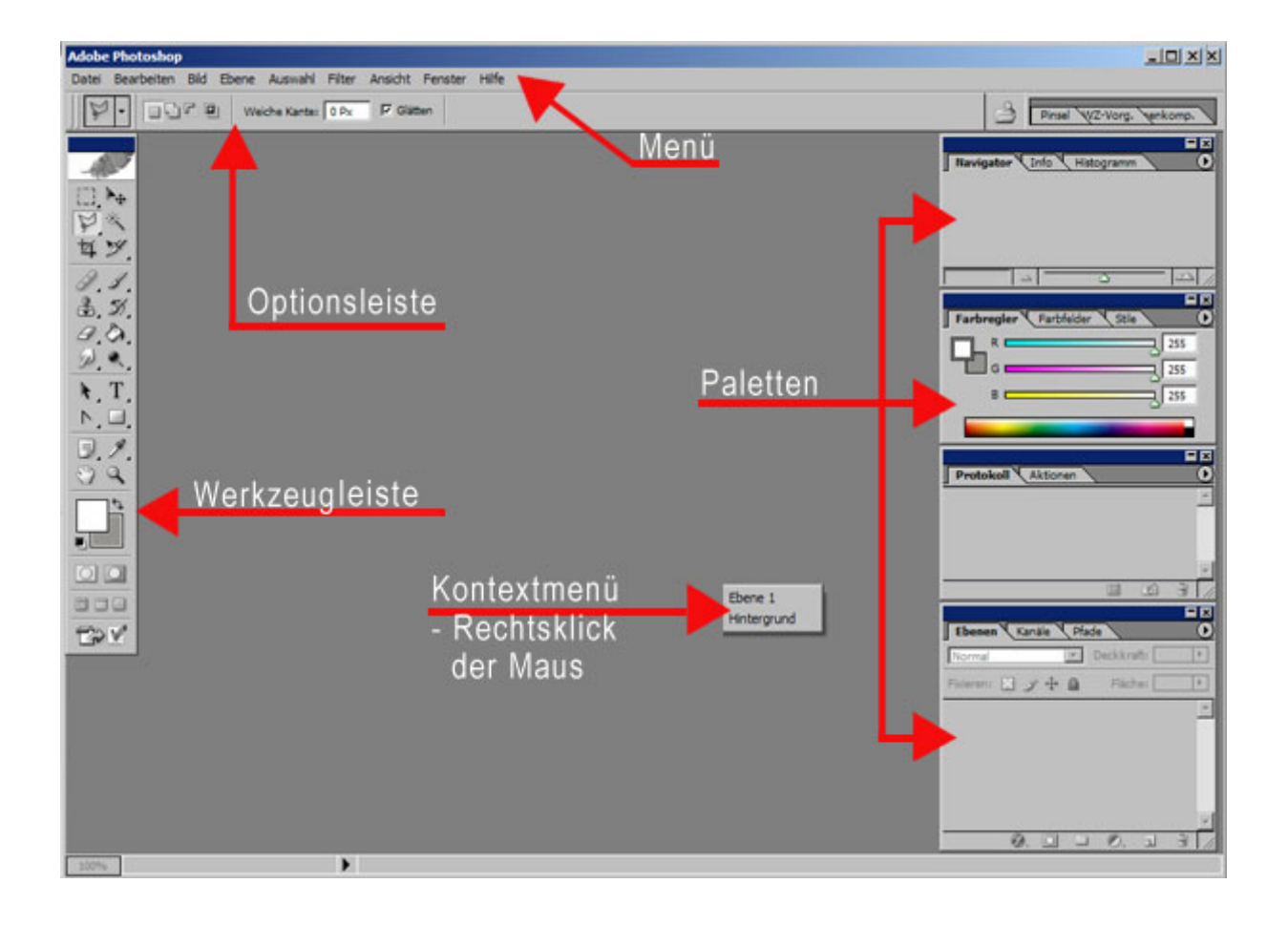

Nicht alle Paletten werden gebraucht, schließen Sie alle außer die, die die Ebenen anzeigt.

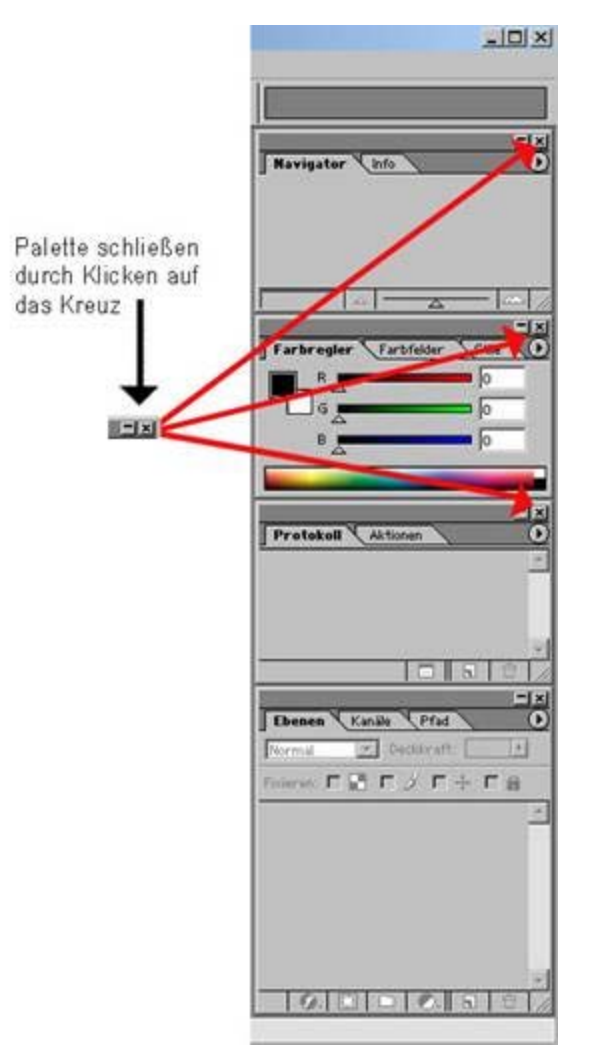

Die Ebenenpalette lassen Sie eingeblendet:

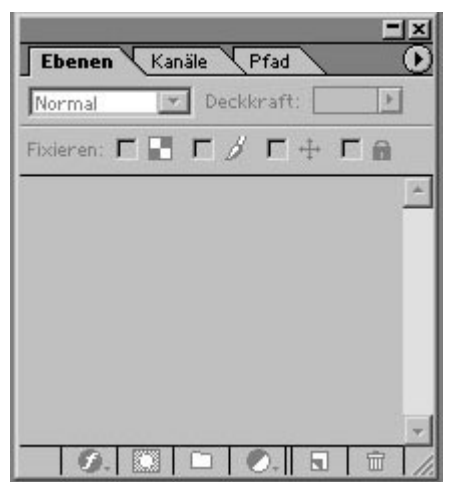

Ausgeblendete bzw. geschlossene Paletten können Sie wieder öffnen, indem Sie unter Menü - Fenster die gewünschten Paletten anklicken (Photoshop zeigt Ihnen jeweils an, was Sie tun können: entweder ein- oder ausblenden, je nachdem, welche Palette Sie geöffnet oder geschlossen haben).

Paletten wie auch Werkzeugleiste oder Optionsleiste können Sie beliebig im Arbeitsraum verschieben (bei gedrückter linker Maustaste bewegen).

Es empfiehlt sich **nicht**, die Optionsleiste ebenfalls auszublenden.

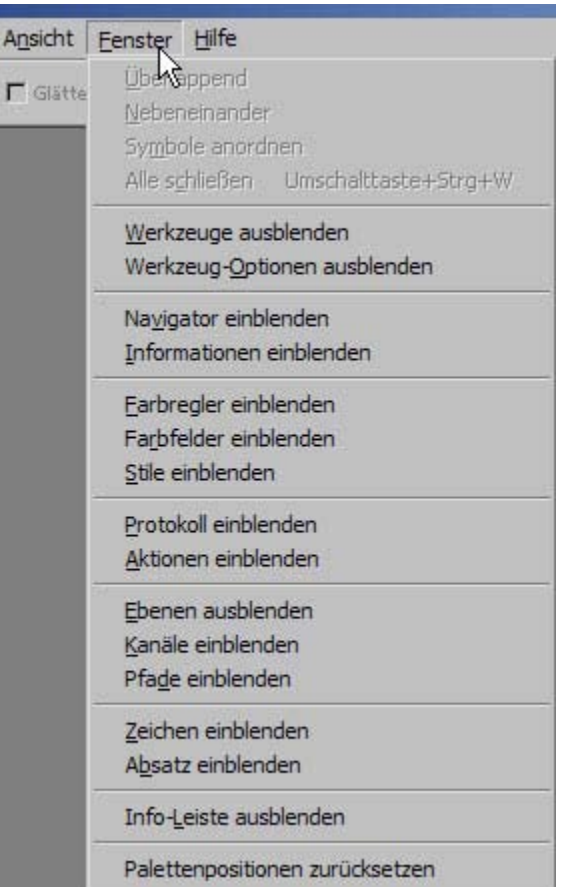

Ihr Photoshop Arbeitsraum sollte jetzt so aussehen:

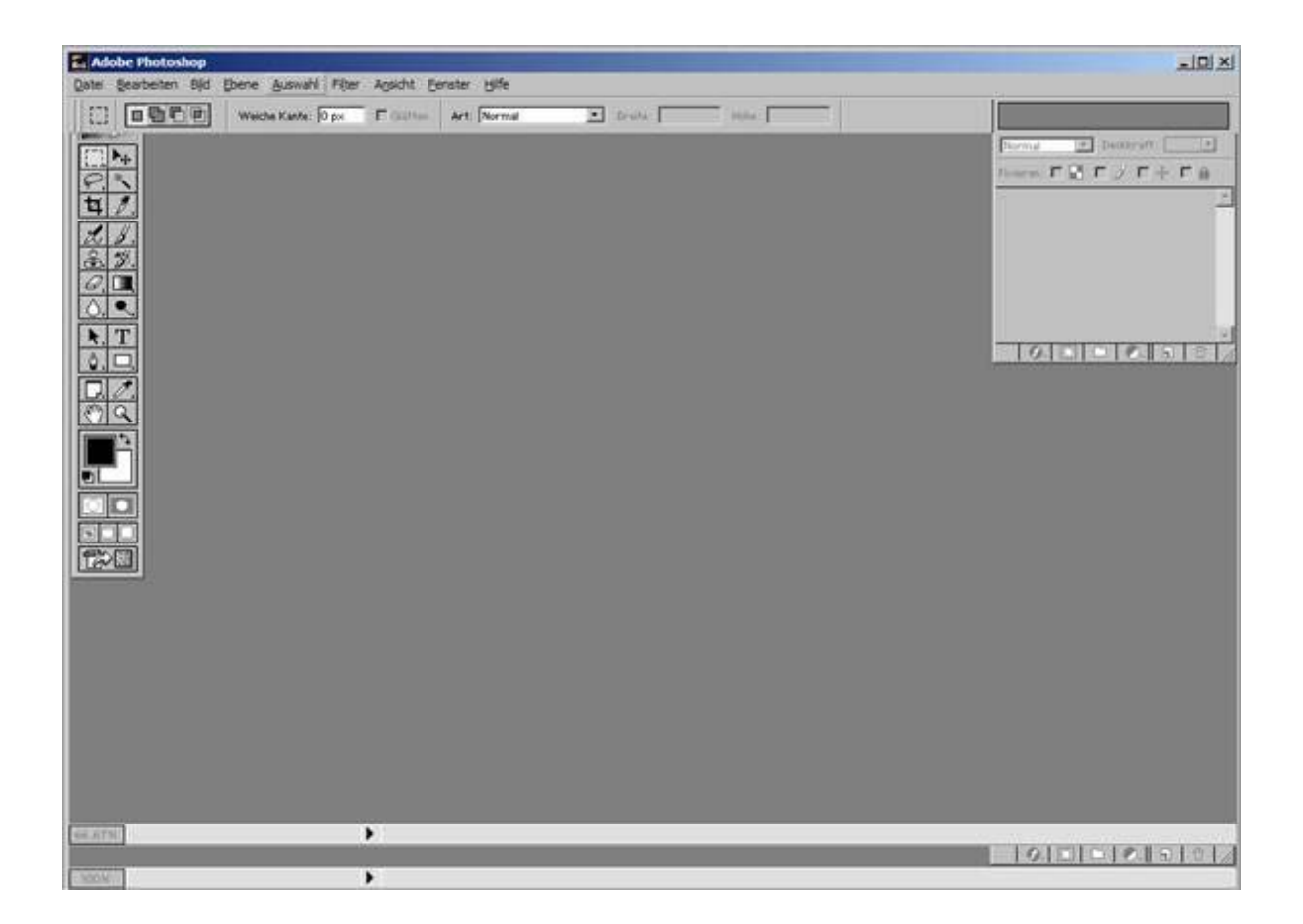

# **2 Voreinstellungen**

Bevor Sie mit dem eigentlichen Arbeiten mit Photoshop beginnen, sollten Sie sich kurz mit den Voreinstellungen beschäftigen. Einige wenige sollten Sie verändern:

Adobe Photoshop Datei Bearbeiten Bild Ebene Auswahl Filter Agsicht Eenster Hilfe whenden Stroyz  $\Box$  $\overline{\mathcal{L}}$ rmal Schritt vorwärts Unschetteite+Stg+Z Alt+Strg+Z Schritt zurück Farbeinstellungen... Umschalttaste +Strg +K Vorgaben-Manager... Voreigstellungen Allgemeine... Strg+K Dateien speichern... Bidschirm- & Zeigerdarstellung... Transparenz & Farbumfang-Warnung... Maßeinheiten & Lineale... Hifslnien & Raster... Zusatzmodule & Virtueller Speicher... Arbeitsspeicher & Bildgache... Adobe Online... Workflow-Optionen...

Klicken Sie im Menü auf Bearbeiten – Voreinstellungen – Allgemein:

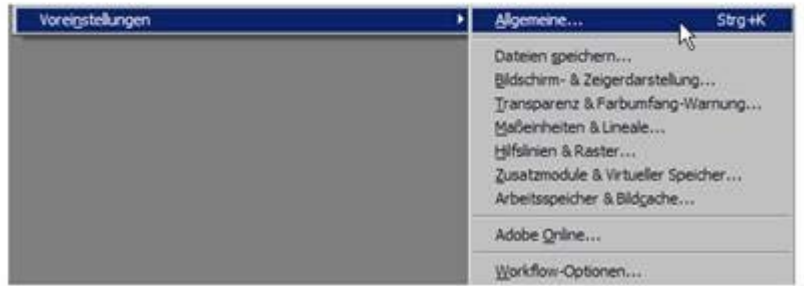

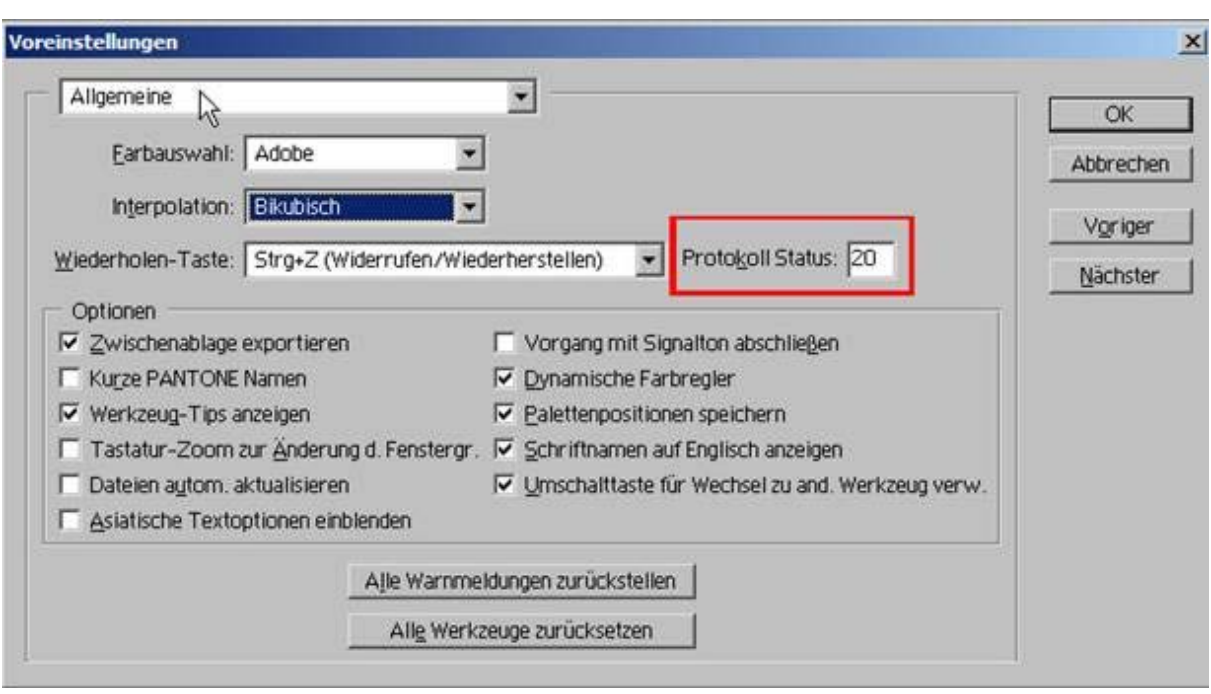

Haben Sie Allgemein angeklickt, erscheint ein Feld mit verschiedenen Einstellungen:

Die meisten Einstellungen lassen Sie einfach so wie sie sind

 ( Farbauswahl: Adobe / Interpolation: Bikubisch /Wiederholen-Taste: Strg+Z ), aber bei Protokoll Status: 20 erhöhen Sie die Zahl von **20** auf **50** – benutzen Sie einen Rechner, der langsam ist, über wenig Arbeitsspeicher und/oder nur über eine relativ kleine Festplatte verfügt, sollten Sie den Wert 20 nicht verändern) .

Grund für die Änderung des Wertes ist, dass Sie sich dadurch die **Anzahl der Schritte**, die Sie bei der Bearbeitung über Menü – Bearbeiten – Schritt zurück **widerrufen können**, **erhöhen**. Photoshop merkt sich während der Bildbearbeitung immer 20 (50) Bearbeitungsschritte, die Sie bei Bedarf deshalb auch problemlos wieder zurücknehmen können.

Die Häkchen bei Optionen lassen Sie am besten so wie sie gesetzt sind.

Klicken Sie auf Nächster

(die unterste der oben rechts befindlichen Optionsschaltflächen), es erscheint das Dialogfeld für Datei speichern, klicken Sie erneut auf Nächster, es erscheint das Dialogfeld für Bildschirm- & Zeigereinstellungen, klicken Sie auf Nächster, es erscheint das Dialogfeld Transparenz & Farbumfangs-Warnung, klicken Sie auf Nächster,

es erscheint das Dialogfeld **Maßeinheiten und Lineale**.

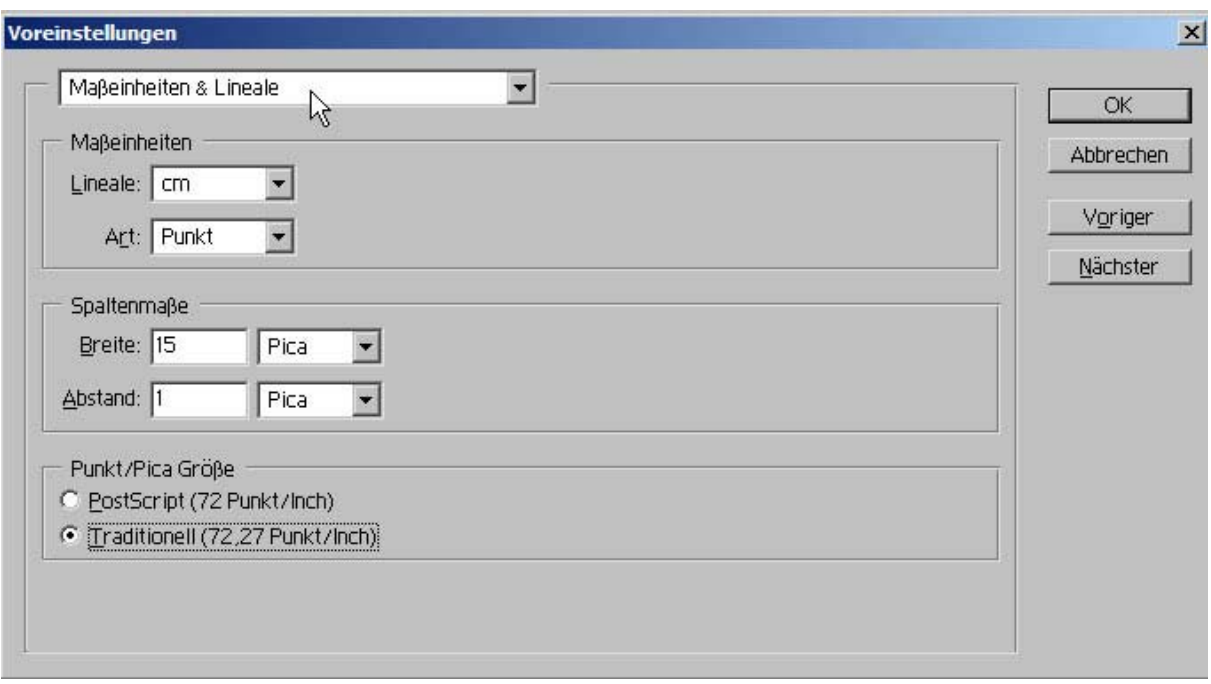

Voreinstellungen Maßeinheiten und Lineale:

Kontrollieren Sie, dass im Optionsfeld für Lineale **cm** eingestellt sind, bei Art **Punkt**.

Die Optionen für Spaltenmaße können Sie vernachlässigen:

Das Optionsfeld Punkt/Pica Größe sollte auf **Traditionell (72,27 Punkt/Inch)** eingestellt sein.

Die erste der hier angesprochenen Einstellungen (Lineale) regelt die Maßeinheit für Lineale und Hilfslinien, die Sie manchmal brauchen, wenn bestimmte Bildbereiche oder das ganze Bild eine bestimmte Größe haben sollen und Sie die Lineale für Abmessungen und Bildgröße benutzen. Erfahrungsgemäß wird eher eine Maßeinheit benutzt, die sich auf Druckgrößen bezieht. Sollten Sie Abmessungen für Monitor/Screen benötigen, können Sie die Lineale auf Pixel einstellen.

Die zweite der hier angesprochenen Einstellungen (Art) regelt die Maßeinheit für das Textwerkzeug bzw. die Zeichen- und die Absatzpalette. Da diese Werkzeuge die Bearbeitung von Schrift ermöglichen, sollten Sie auch in einem Maß festgelegt sein, mit dem normalerweise gearbeitet wird (üblich ist in diesem Bereich das Arbeiten mit Punkt oder Pica – allerdings wird von Photoshop Pica als Einstellungsmöglichkeit nicht bereit gestellt). Die dritte der hier angesprochenen Einstellungen (Punkt/Pica Größe) ist für Sie nur wichtig, wenn es um hochwertige Ausdrucke geht, die Sie nicht selbst vornehmen, sondern eine Druckerei. Diese Einstellung sollten Sie dann mit der Druckerei abstimmen.

.

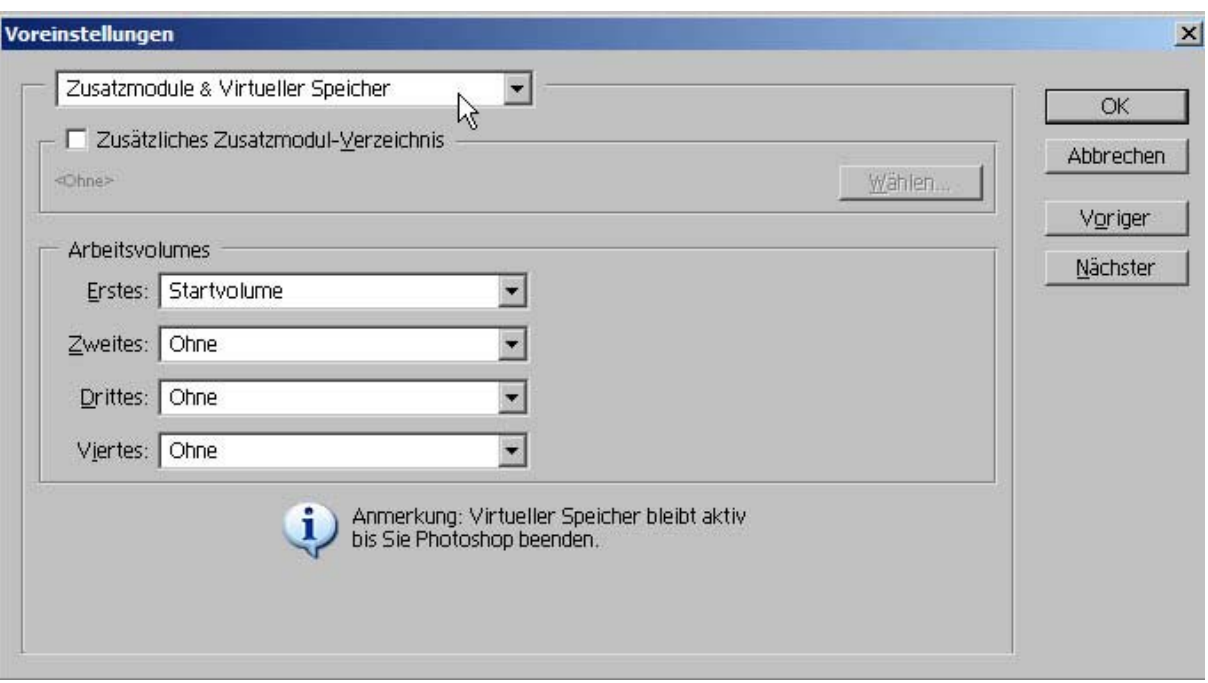

Klicken Sie auf Nächster, es erscheint das Dialogfeld Zusatzmodule & Virtueller Speicher.

Dieser Dialog ist für Sie eigentlich nur dann interessant, wenn Sie einen zusätzlichen Ordner für Plug-Ins angelegt haben. Über Zusätzliches Zusatzmodul-Verzeichnis und Wählen können Sie Photoshop den Verzeichnisort angeben, wo das Programm nach Zusatzmodulen suchen soll. In der Regel werden Sie über einen solchen Ordner nicht verfügen, können diese Einstellung also unbeachtet lassen.

Sollten Sie einen solchen Ordner angelegt haben und dort sehr viele Plug-Ins zur Verfügung stehen, kann sich der Programmaufruf von Photoshop sehr langwierig gestalten, da Photoshop in der Startphase alle Plug-Ins einliest und lädt, damit diese dann bei der Bildbearbeitung zur Verfügung stehen.

Im Optionsfeld Arbeitsvolumes sollten Sie nur dann Änderungen vornehmen, wenn Sie mehr als nur eine Festplatte oder eine Festplatte in mehrere Partitionen aufgegliedert haben.

Die Einstellung Arbeitsvolumes dient der Optimierung der Arbeitsgeschwindigkeit von Photoshop. Haben Sie Photoshop in einer anderen Partition als die, in die auch das Betriebssystem installiert worden ist, installiert, brauchen Sie keine Änderung vorzunehmen (Arbeitsvolume ist die Festplatte oder die Partition, die die Installation von Photoshop aufgenommen hat).

Sollte Photoshop auf der gleichen Festplatte oder der gleichen Partition installiert sein wie das Betriebssystem, empfiehlt es sich, Photoshop nach Möglichkeit eine andere Festplatte oder Partition als Arbeitsvolume zuzuteilen. Dies tun Sie, indem Sie im Optionsfeld Arbeitsvolumes den Pfeil des Eingabefeldes neben Erstes drücken und im aufklappenden Menü die Partition oder Festplatte auswählen, die Sie Photoshop zuweisen wollen.

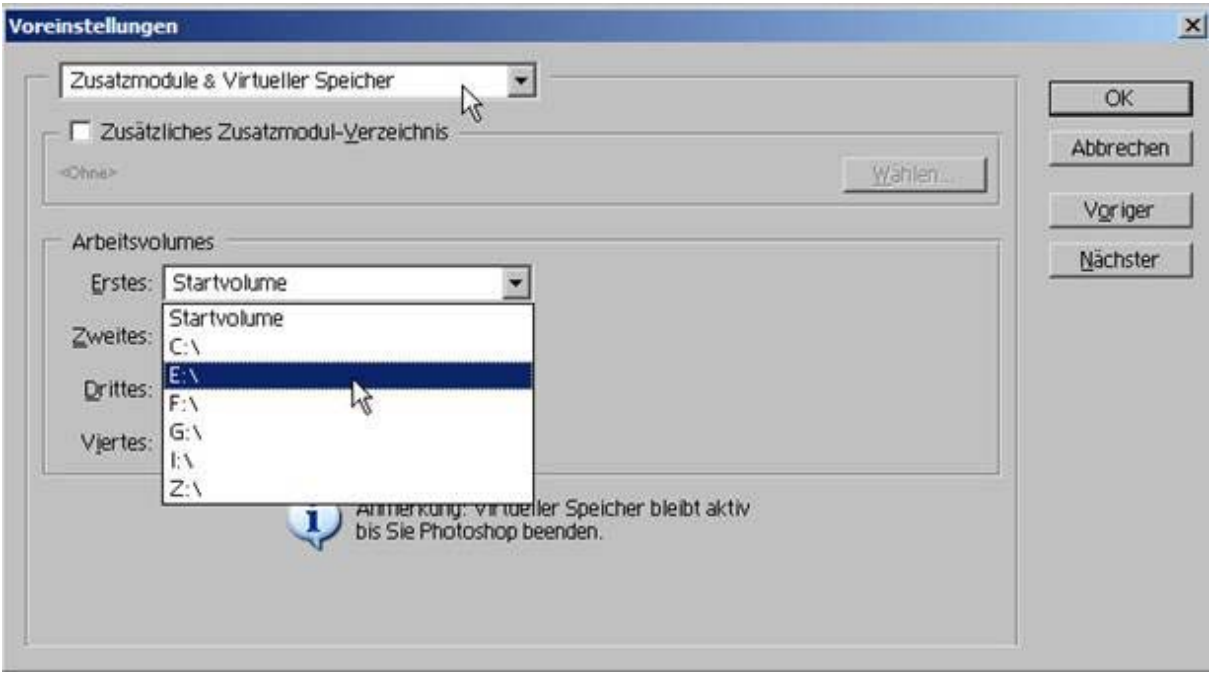

Drücken Sie abschließend den **OK**-Button oben rechts des Dialogfeldes. Sie beenden damit das Bearbeiten der Voreinstellungen.

Schließen Sie Photoshop und starten Sie das Programm erneut.

Die für den Anfang wichtigsten Werkzeuge:

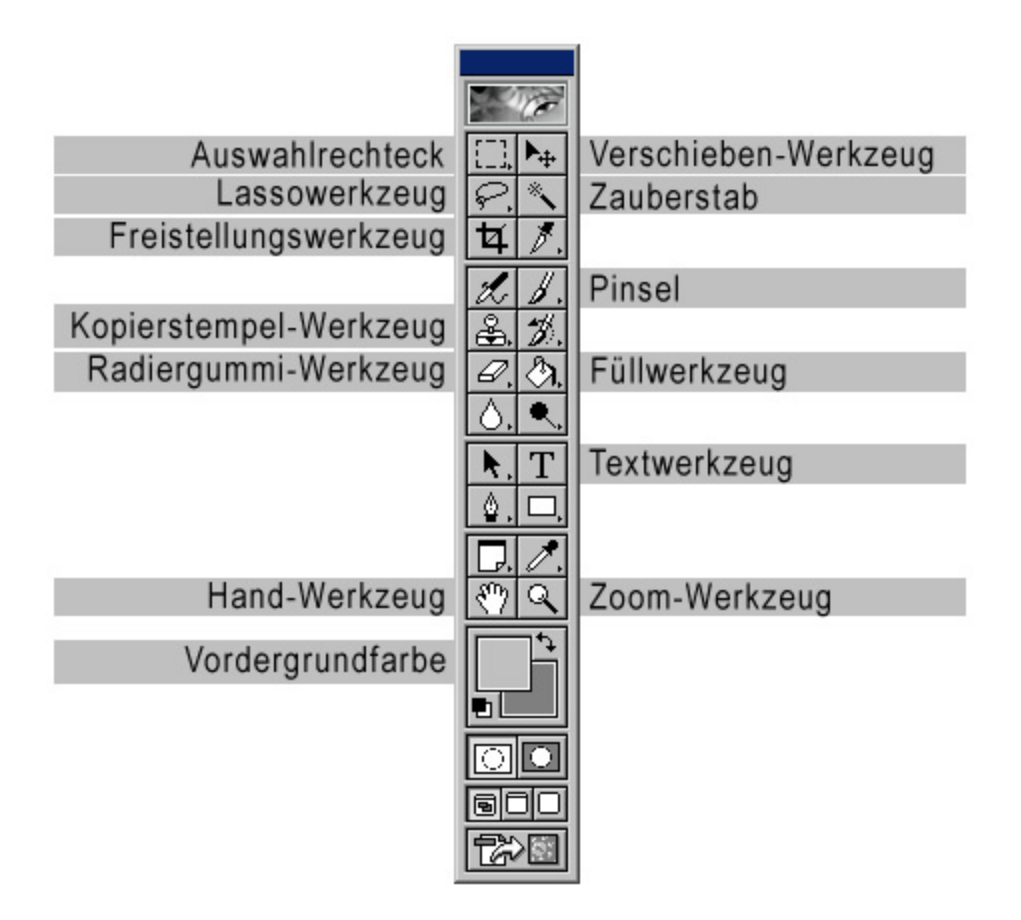

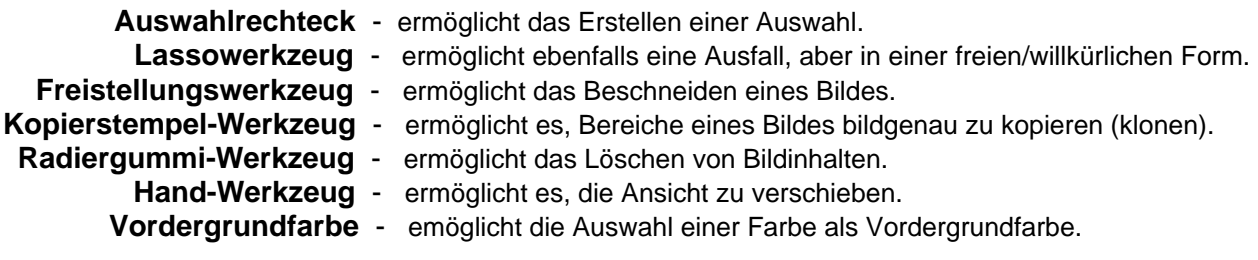

**Verschieben-Werkzeug** - ermöglicht es, Bildinhalte zu verschieben.

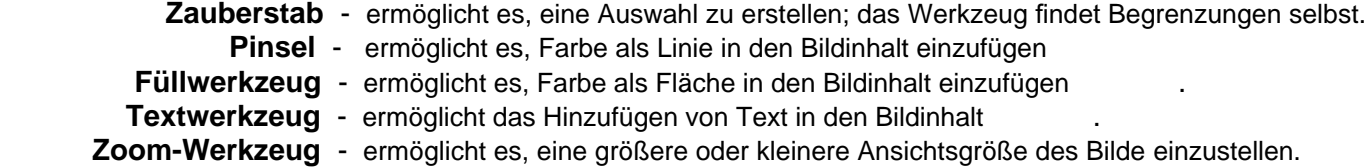

Bei einigen Werkzeugen werden zusätzliche Werkzeugvarianten verfügbar, wenn man das entsprechende Feld in der Werkzeugleiste beim Anklicken länger gedrückt hält (z.B. Auswahlrechteck oder Lassowerkzeug).

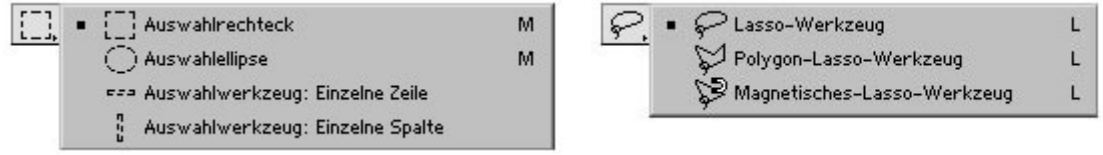

#### **Lineale und Hilfslinien 4**

Öffnen Sie in Photoshop eine Bilddatei. Klicken Sie im Menü – Ansicht – Lineale einblenden an:

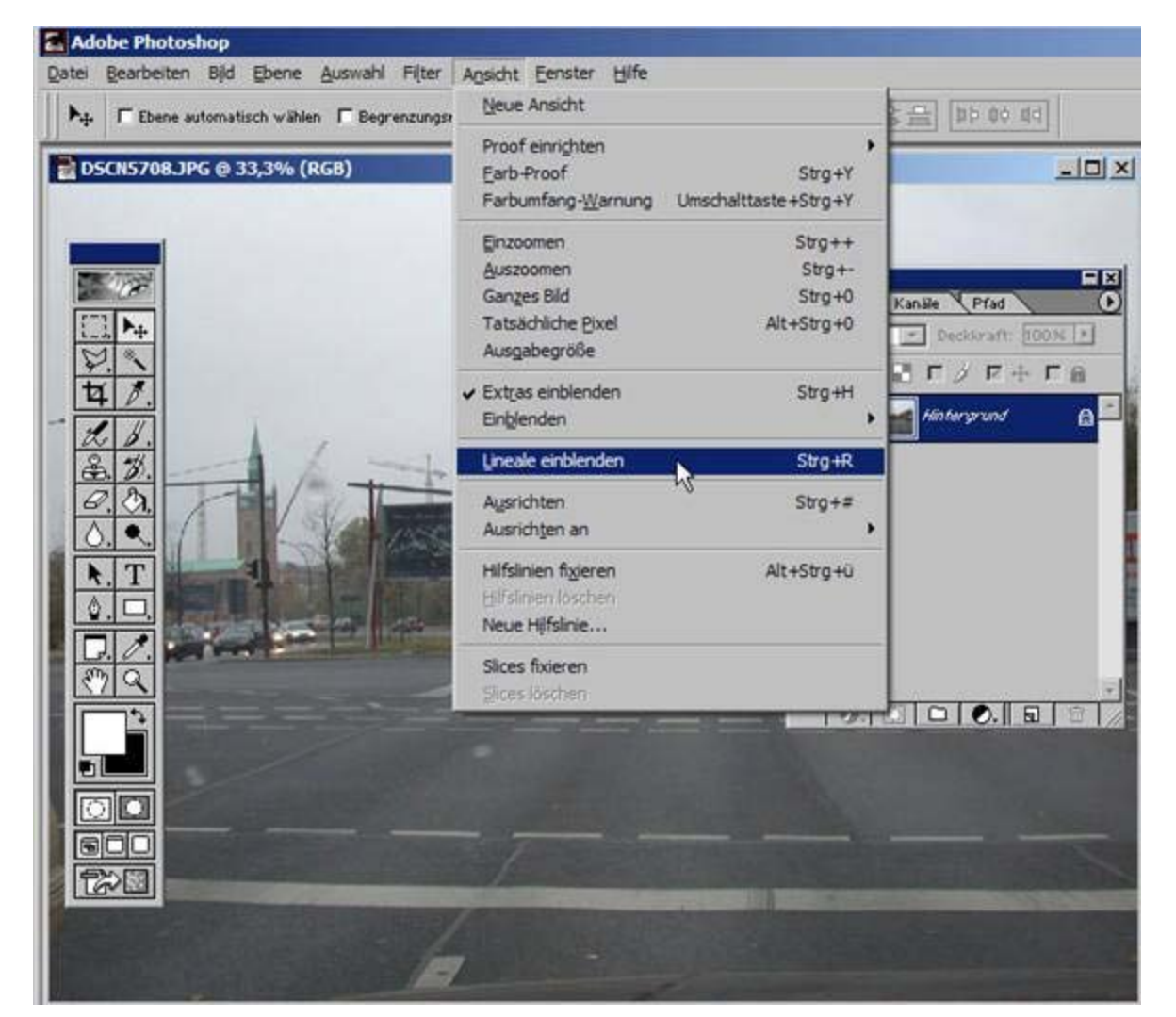

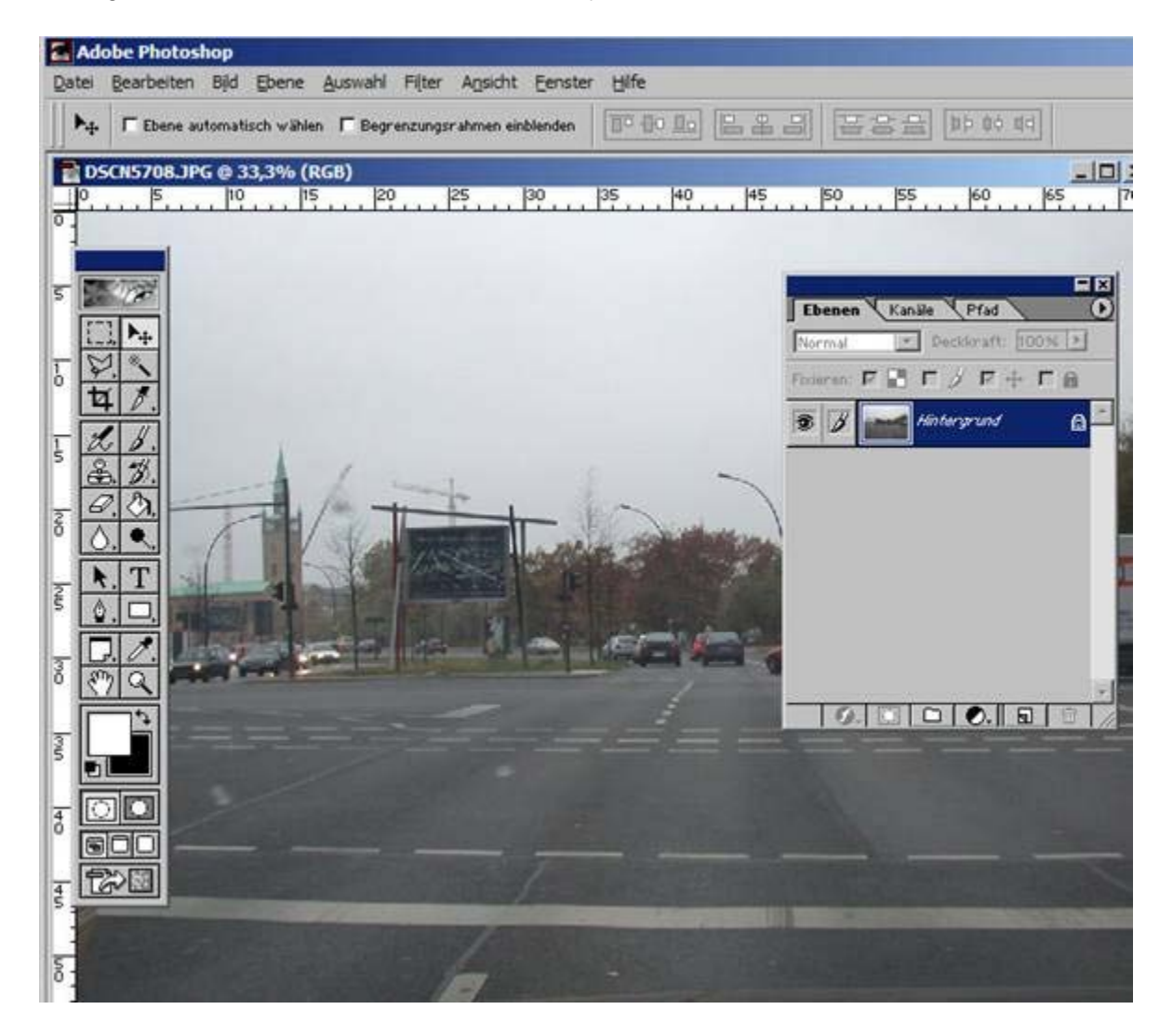

Das geöffnete Fenster der Bilddatei hat sich jetzt verändert:

Links neben und oben über dem Bild hat sich jeweils ein weißer Bereich mit Unterteilungen dem Ansichtsfenster hinzugefügt. Die Unterteilung folgt den Maßvorgaben, wie sie in den Voreinstellungen festgelegt sind.

Oben links befindet sich für beide Bereiche der Null-Punkt, d.h. die oberste linke Ecke des Bildes beginnt mit 0, von dort aus werden die anderen Werte gerechnet…

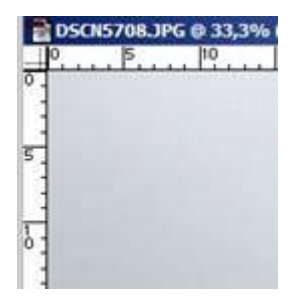

Wenn Sie den Mauszeiger bewegen, sehen Sie, dass sich in den weißen Bereichen jeweils eine sehr feine gepunktete Linie zeigt – diese Linie gibt Ihnen die horizontale (oben) und die vertikale (links) Position des Mauszeigers an.

Wenn Sie sich zusätzlich die Navigator-Palette einblenden, über Menü – Fenster – Navigator einblenden,

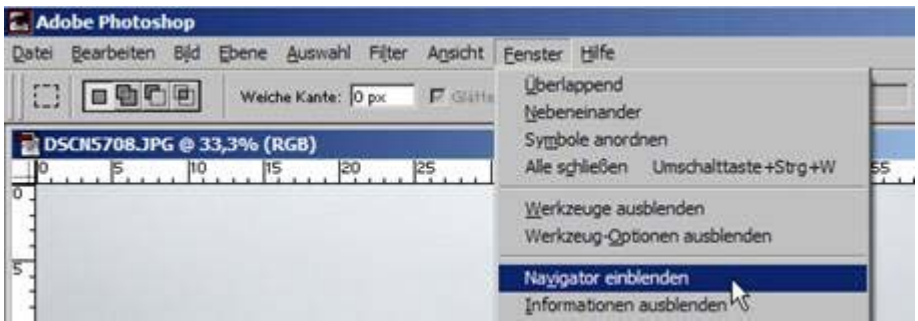

den Karteireiter Info anklicken

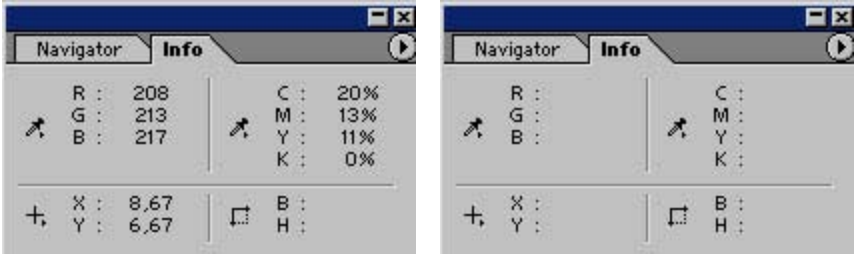

und den Mauszeiger bewegen, sehen Sie Werte angezeigt. Die oberen Werte geben Ihnen die Werte der Farben des geöffneten Bildes an (RGB und CMYK), die der Mauszeiger gerade "überfährt". Sie können also jeden einzelnen Bildpunkt genau mit seinen Farbwerten ablesen.

Im unteren Teil des Navigators sehen Sie die Werte, die die genaue Position (die Koordinaten) des Mauszeigers im Bild wiedergeben.

Der Navigator ist dann hilfreich, wenn Sie ganz genau abgemessene Bildbereiche benötigen und mit Hilfslinien einen Bildbereich auswählen wollen, der eine ganz bestimmte Größe haben soll.

Hilfslinien erhalten Sie, wenn Sie mit dem Mauszeiger in einen der weißen Skalenbereiche mit gedrückter linker Maustaste eine Bewegung in das Bild ausführen. Sie sehen dabei eine Linie, die dort stehen bleibt, wo Sie die linke Maustaste loslassen.

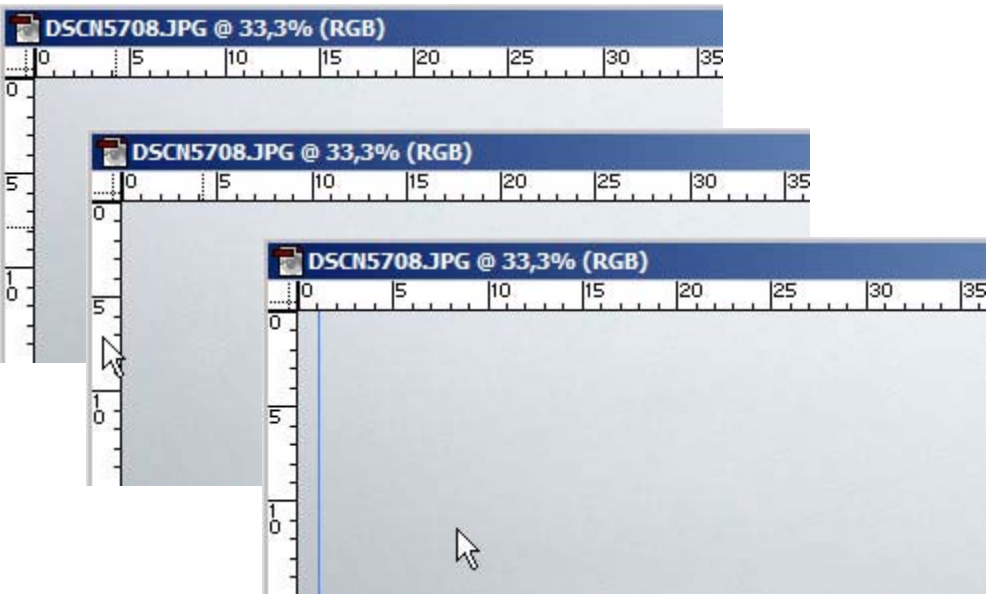

Die nun im Bild sichtbare blaue Linie ist die Hilfslinie, die Sie an die Stelle positionieren, die Sie benötigen. Im Beispiel wurde eine vertikale Hilfslinie erstellt. Eine horizontale Hilfslinie erstellen Sie, indem Sie den oberen weißen Bereich zum Herausziehen der Linie benutzen.

Sie können so viele Hilfslinien erstellen wie Sie sie benötigen.

Hilfslinien können Sie ein- und ausblenden. Um sichtbare Hilfslinien auszublenden, gehen Sie mit dem Mauszeiger über Menü – Ansicht auf Einblenden und wechseln dann in das daneben sichtbar werdende Kontextfeld. Klicken Sie dort Hilfslinien an, das Häkchen vor Hilfslinien verschwindet. Im Bild sind jetzt die Hilfslinien nicht mehr sichtbar.

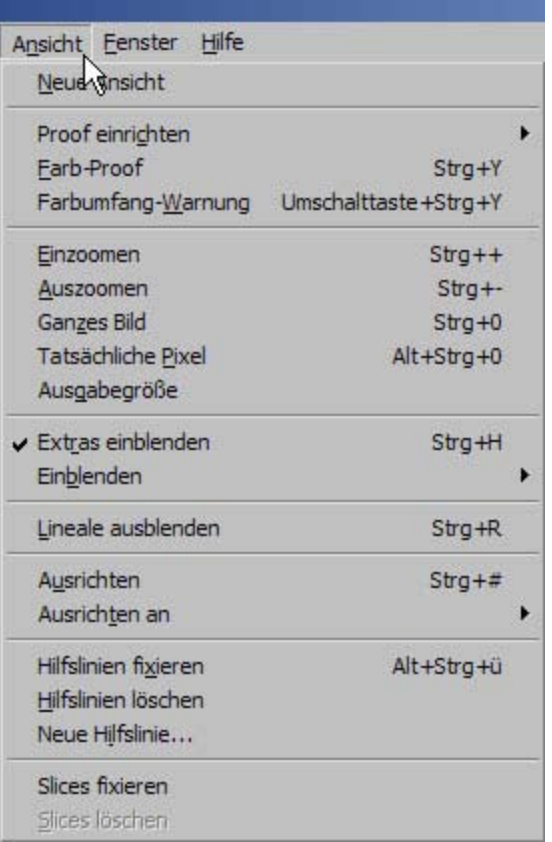

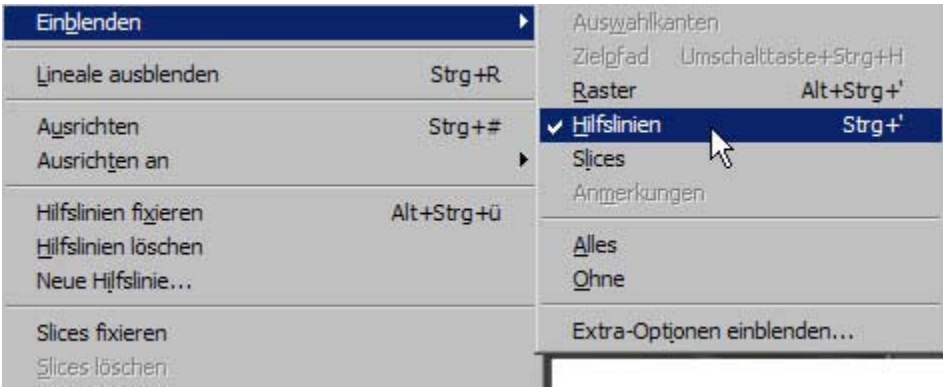

Das Einblenden der Hilfslinien funktioniert genauso wie das Ausblenden, mit dem Unterschied, dass Sie beim Klicken auf Hilfslinien das Häkchen wieder setzen. Die Hilfslinien sind nun wieder sichtbar.

Haben Sie Hilfslinien ausgeblendet und ziehen eine neue Hilfslinie auf, werden alle ausgeblendeten Hilfslinien sofort eingeblendet.

Wollen Sie **alle** Hilfslinien wieder löschen, klicken Sie mit dem Mauszeiger auf Ansicht und klicken Sie dann Hilfslinien löschen an.

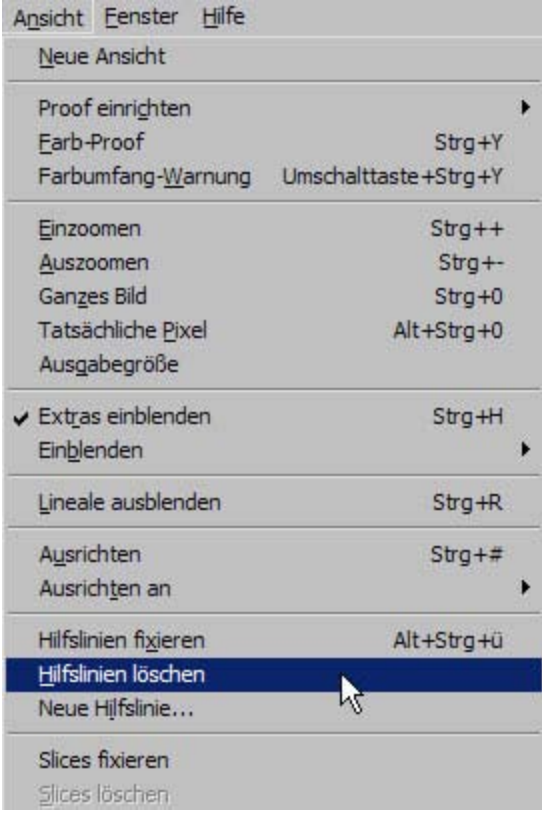

Mit dem Befehl Hilfslinien fixieren können Sie die Veränderbarkeit der Positionen der Hilfslinien abschalten. Die Hilfslinien sind dann "eingefroren", d.h.: die Position der Hilfslinien ist vor versehentlichem Ändern geschützt (das ist aber kein "absoluter" Schutz).

Sie können bei Photoshop auch Hilfslinien erzeugen, ohne die Lineale eingeblendet zu haben. Über Menü – Ansicht – Neue Hilfslinie… können Sie eine neue Hilfslinie erstellen.

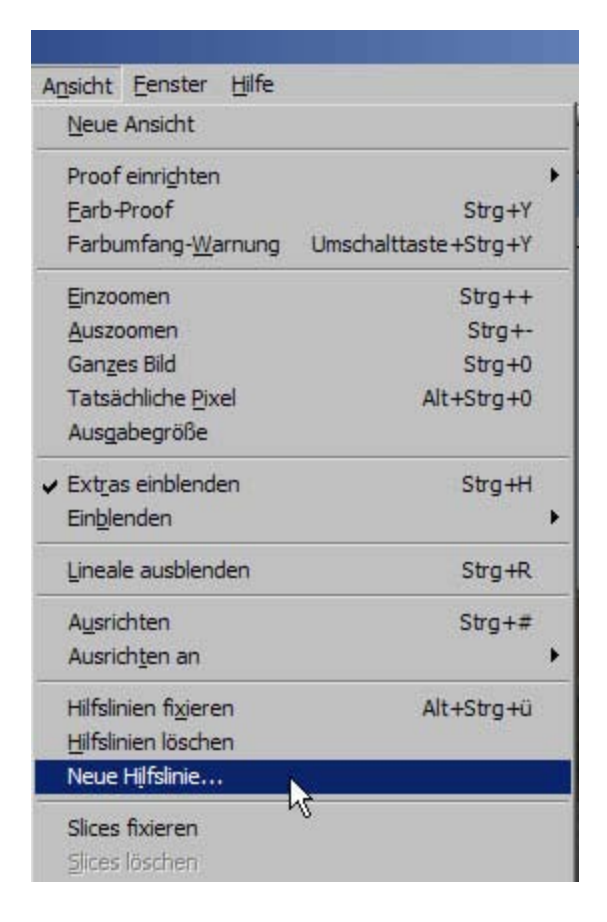

Klicken Sie auf Neue Hilfslinie… erscheint ein kleiner Dialog:

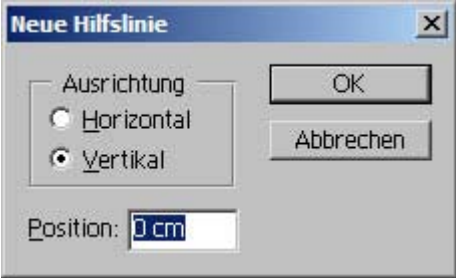

Hier können Sie Photoshop mitteilen, dass es eine waagerechte (horizontale) oder eine senkrechte (vertikale) Hilfslinie erstellen und wo sich diese Linie befinden soll (gemessen von der oberen linken Ecke des Bildes).

Setzen Sie einen anderen Wert für 0 cm, da die Hilfslinie sonst für Sie nicht zu sehen sein wird (bei 0 cm liegt sie genau auf dem Bild- bzw. Skalenrand).

Durch Drücken des **OK**-Buttons veranlassen Sie Photoshop, die Hilfslinie zu erstellen.

Hilfslinien verschieben / Hilfslinien löschen

Einmal positionierte Hilfslinien können Sie verschieben, indem Sie aus der Werkzeugleiste das Verschieben-Werkzeug auswählen und die Hilfslinie mit dem Verschieben-Werkzeug "anfassen". Der Mauszeiger ändert sein Aussehen, wenn Sie der Hilfslinie sehr nahe kommen.

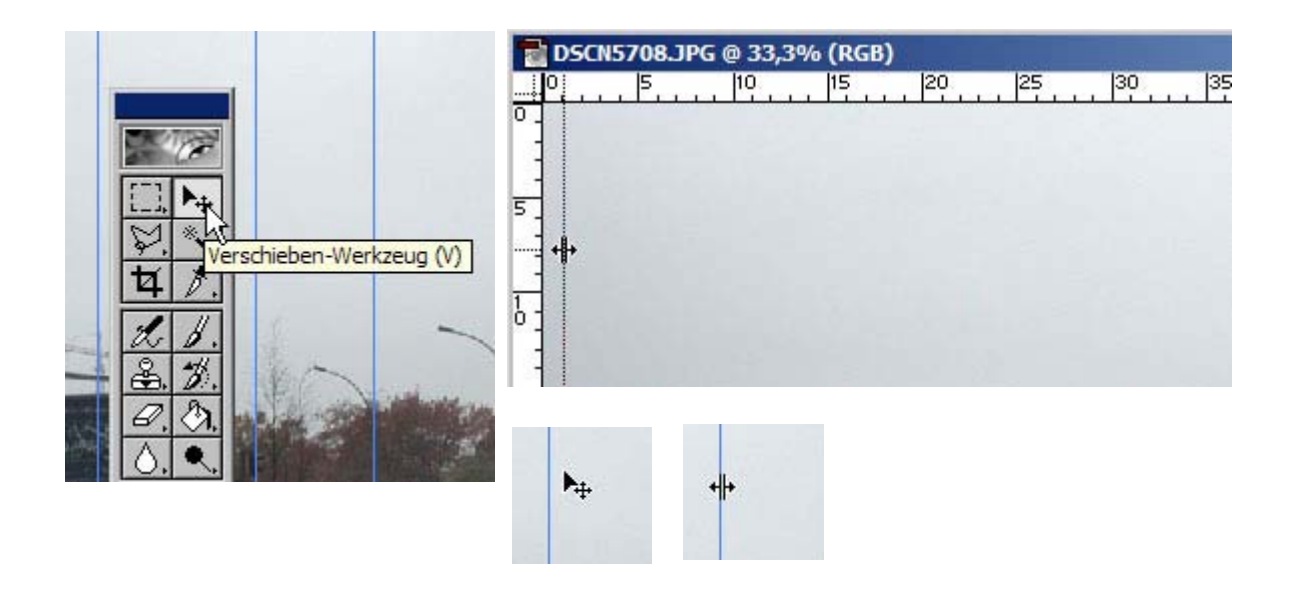

Klicken Sie die Hilfslinie an und halten dabei den Mauszeiger gedrückt. Nun können Sie die Hilfslinie verschieben.

Ziehen Sie die Hilfslinie bei gedrückter linker Maustaste in einen Bereich außerhalb des **aktiven Fensters** und lassen die linke Maustaste los, wird die Linie gelöscht.

 *Fotodidakt.de wird unterstüzt von:*

## Anwendungsbeispiel:

Öffnen Sie ein Foto in Photoshop. Blenden Sie die Lineale ein und ziehen Sie 4 Hilfslinien auf:

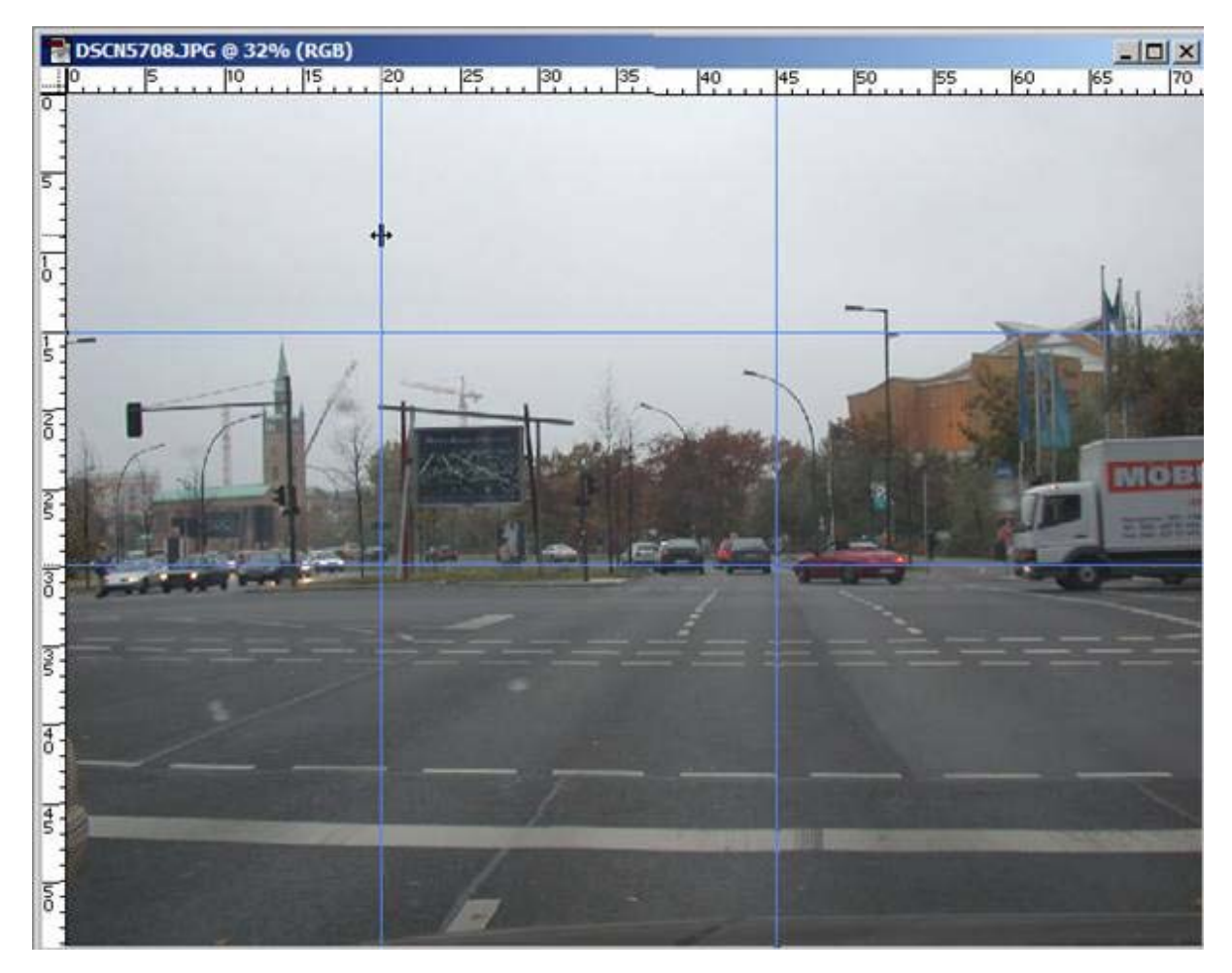

Klicken Sie aus der Werkzeugleiste das Auswahl-Werkzeug an.

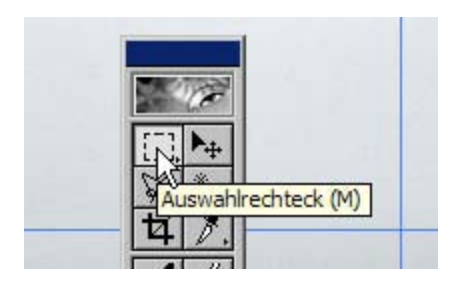

Klicken Sie über Menü – Ansicht – Ausrichten an Hilfslinien an:

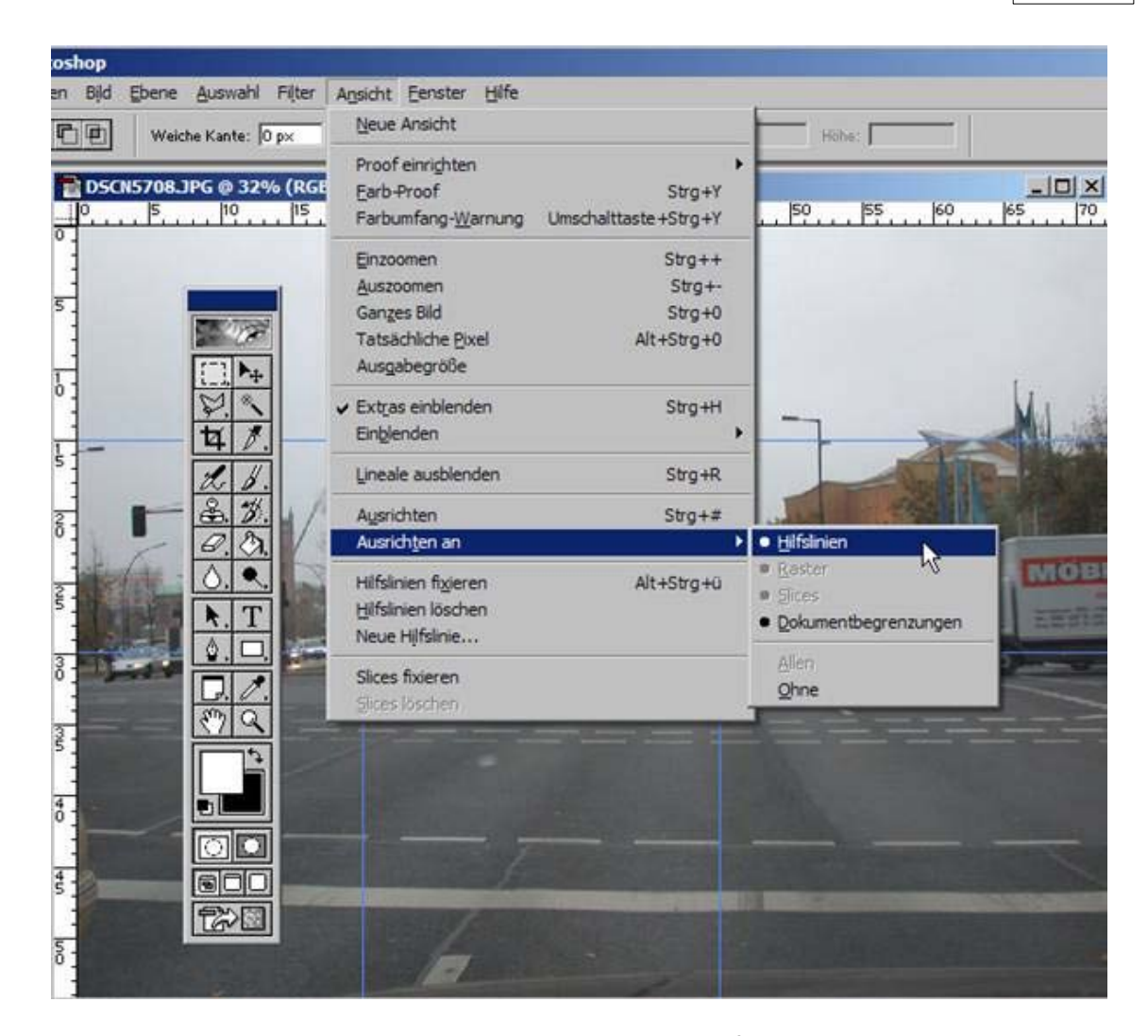

Sie weisen Photoshop mit dem Befehl Ausrichten an Hilfslinien an, Ihnen bei der Auswahl behilflich zu sein, indem das Auswahlrechteck an den nächstgelegenen Hilfslinien senkrecht wie waagerecht ausgerichtet wird (die Hilfslinien wirken "magnetisch"):

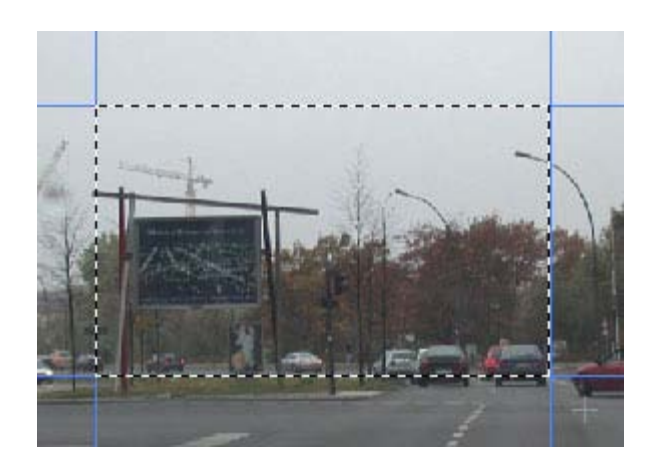

Sie sind so in der Lage, das Auswahlrechteck sehr genau zu positionieren.

#### Empfehlung:

Wenn Sie mit der Bearbeitung des Bildes fertig sind, sollten Sie das Ausrichten an an Hilfslinien wieder abschalten!

Sie schalten die Ausrichtung wieder ab, indem Sie erneut über Menü – Ansicht – Ausrichten an Hilfslinien anklicken.

Photoshop bietet eine weitere Hilfe an, um sehr genaue Positionierungen vornehmen zu können. Sie können den Null-Punkt der Lineale auf einen bestimmten Punkt im Bild einstellen. Auch dabei sind die Hilfslinien sehr nützlich.

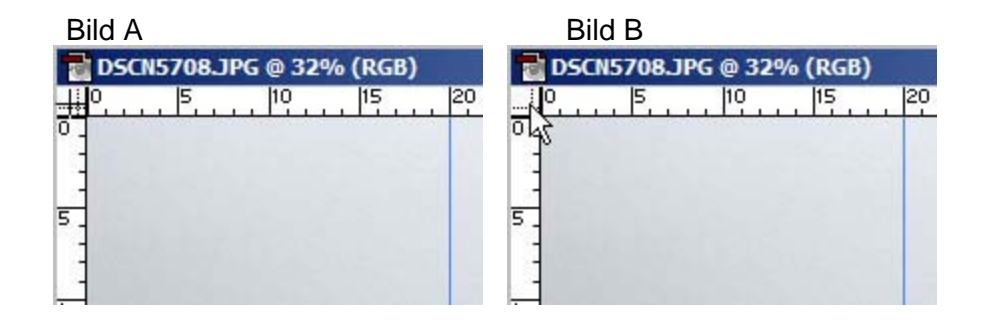

Bewegen Sie den Mauszeiger zum Null-Punkt der Lineale (**Bild A**). Der Mauszeiger verändert sein Aussehen (**Bild B**). Drücken Sie die linke Maustaste und halten Sie diese gedrückt.

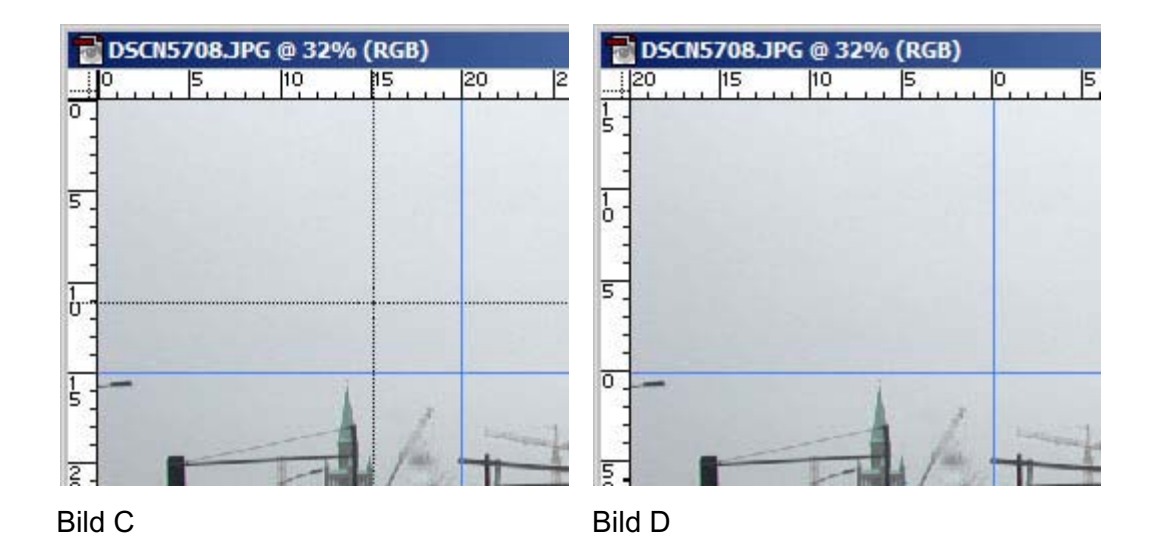

Ziehen Sie dann den Mauszeiger vom Null-Punkt weg in das Bild hinein (**Bild C**). Lassen Sie die linke Maustaste so lange gedrückt, bis Sie den Schnittpunkt der beiden Hilfslinien erreicht haben.

Haben Sie den Schnittpunkt erreicht, lassen Sie die Maustaste los. Sie sehen, dass die Lineal-Einteilungen sich jetzt mit 0 jeweils auf den Ort beziehen, wo eine Hilfslinie ist (**Bild D**).

Im Beispiel hier haben Sie den Null-Punkt der Lineale jetzt an 2 Hilfslinien neu ausgerichtet (an beiden Positionen der Hilfslinien Sehen Sie, dass die Hilfslinie in der Einteilung des Lineals bei 0 beginnt). Sie können den Null-Punkt aber auch in nur eine Richtung verschieben (sowohl nur waagerecht oder nur senkrecht).

Den Null-Punkt verschieben Sie meistens deshalb, weil Sie einen ganz bestimmten Bildausschnitt in einer ganz bestimmten Größe brauchen und die Skala zum Ablesen der gewünschten Werte benutzen wollen..

Wollen Sie den Null-Punkt der Lineale wieder auf die ursprüngliche Position zurücksetzen (an die obere linke Ecke des Bildes), doppelklicken Sie in das **Null-Punkt**-Feld: Photoshop setzt dann die Lineale wieder zurück an die Position, die sie standardmäßig einnehmen (linke obere Ecke der Bildanzeige).

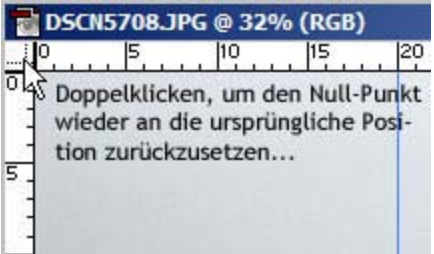

Das Menü bietet wichtige Funktionen an, unterteilt in Gruppen:

Datei – Bearbeiten – Bild – Ebene – Auswahl – Filter – Ansicht – Fenster – Hilfe

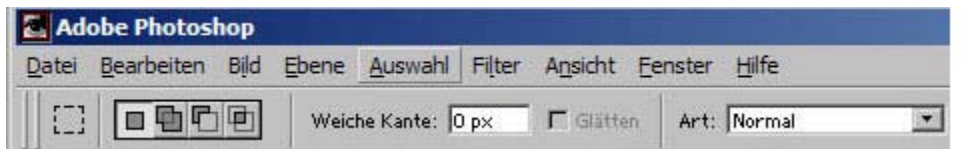

Wenn Sie etwas vertrauter mit Photoshop sind, werden Sie nicht alle Arbeitsschritte über das Menü ausführen, sondern mit Tastatur- oder Palettenbefehlen... (für Fortgeschrittene, die entsprechend ihrer individuellen Arbeitsweise agieren).

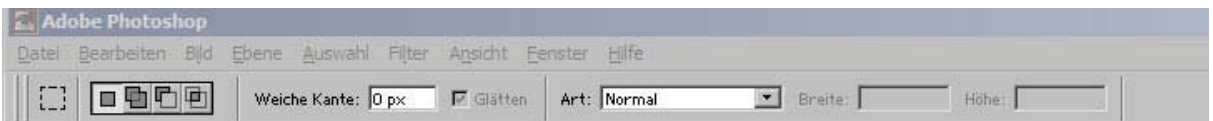

Die Optionsleiste, die sich unterhalb der Menüleiste befindet, zeigt Ihnen die Optionen für das jeweils aktive Werkzeug an.

Dem jeweils ausgewählten Werkzeug stehen **unterschiedliche** Optionen zur Verfügung.

# **Die Ansicht**

**7**

Öfnen Sie eine Bilddatei. Klicken Sie im Menü Ansicht an.

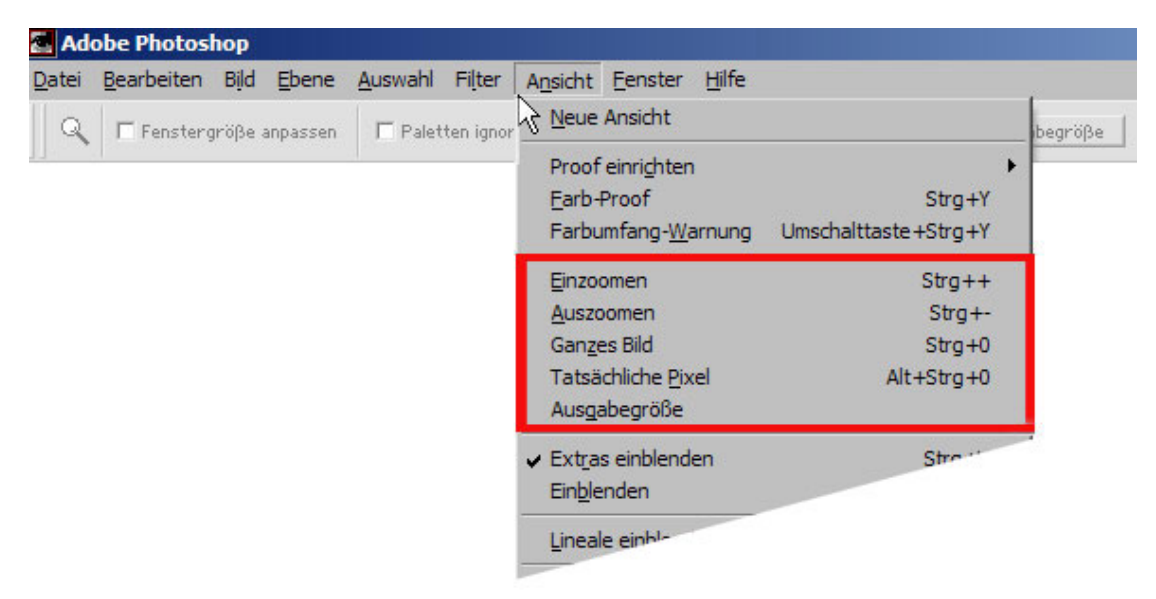

Mit Einzoomen und Auszoomen können Sie sich die Ansicht vergrößern oder

verkleinern (diese Optionen entsprechen den Funktionen des Zoom-Werkzeugs Q).

Ganzes Bild - mit dieser Option wird das Bild fensterfüllend dargestellt. Rufen Sie eine Bilddatei auf, wird diese von Photoshop immer in dieser Ansicht angezeigt. Diese Ansicht verrät erst einmal nicht, wie groß das Bild tatsächlich ist.

. Bild dann u.U. nur noch teilweise, weil es größer als das aktive Fenster ist. Tatsächliche Pixel - mit dieser Option können Sie sich das Bild so groß oder klein anzeigen lassen wie es der tatsächlichen Größe des Bildes am **Monitor** entspricht (abhängig von Bildschirmgröße und -auflösung). Im aktiven Fenster sehen Sie das

Ausgabegröße - mit dieser Option können Sie sich das Bild so groß oder klein anzeigen lassen wie es der tatsächlichen Größe der **Druckausgabe** des Bildes entspricht (orientiert an der Bildschirmgröße und -auflösung).

Haben Sie in der Werkzeugleiste das Zoom-Werkzeug (Lupe) 4 angeklickt, stehen Ihnen die selben Optionen auch in der Optionsleiste zur Verfügung.

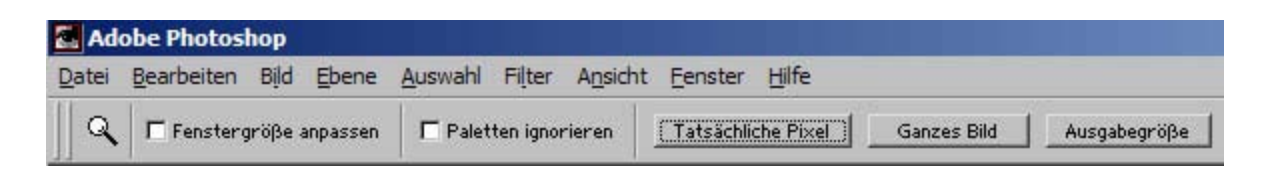

# Datei öffnen:

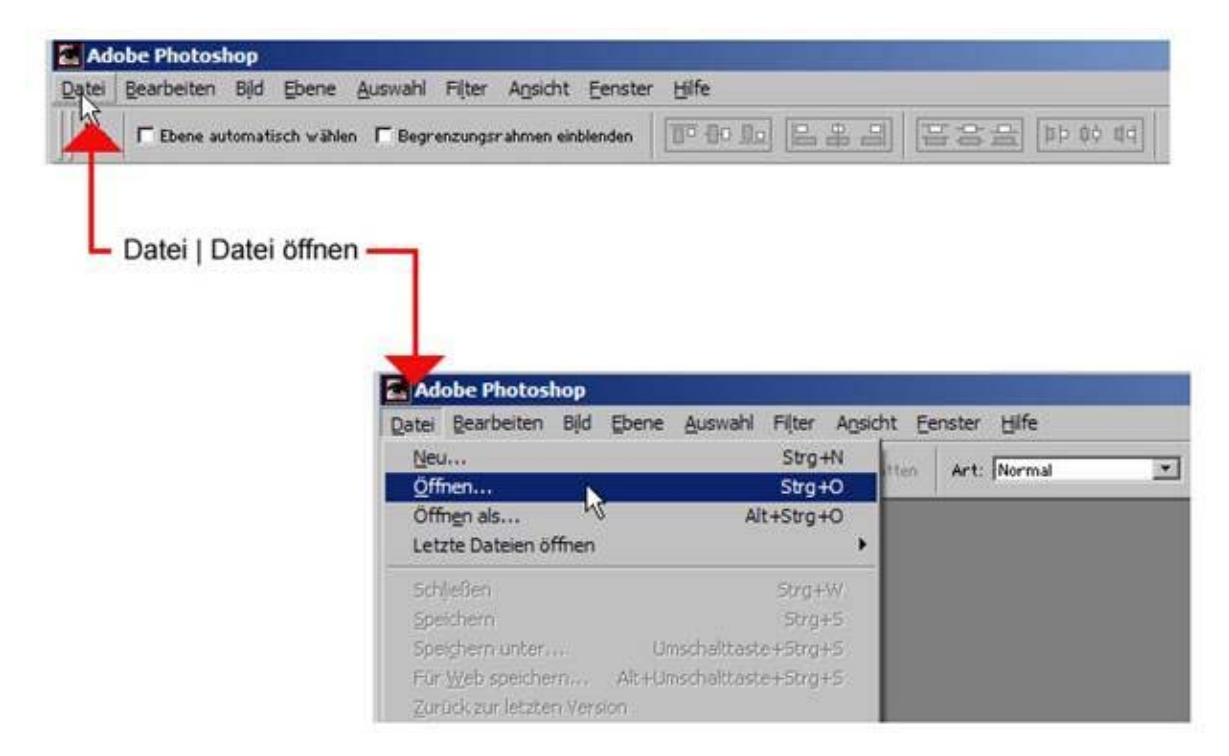

Datei öffnen und Datei öffnen als sind nahezu identische Funktionen. Lassen Sie sich nicht verwirren.

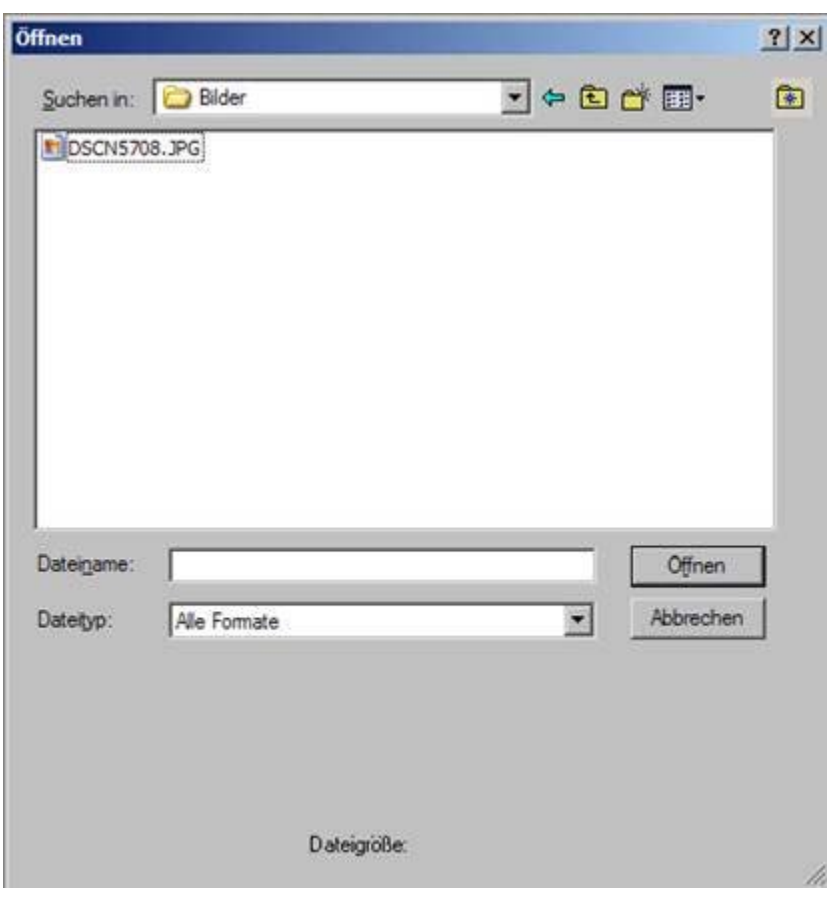

Nach Klicken auf Datei öffnen erscheint ein Navigationsfenster

Im obersten Feld des Fensters wird das Verzeichnis bzw. der Ordner angezeigt, den Photoshop geöffnet hat. Photoshop merkt sich den Ordner, der zuletzt geöffnet wurde…

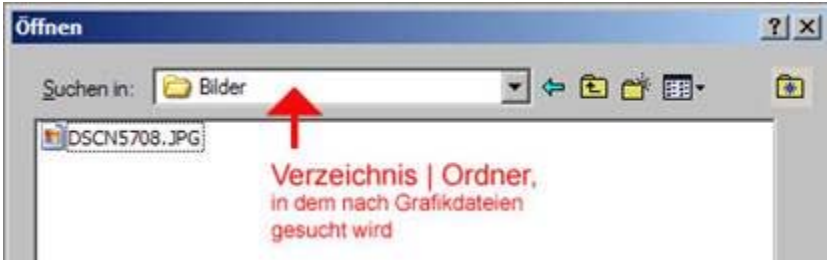

Von diesem Verzeichnisort bzw. Ordner ausgehend, können Sie nach Bilddateien suchen. Dabei hilft Ihnen der kleine Pfeil neben der Verzeichnisanzeige (er ist sozusagen der Pfadfinder zurück zu dem Speicherort Ihrer Photoshop-Dateien).

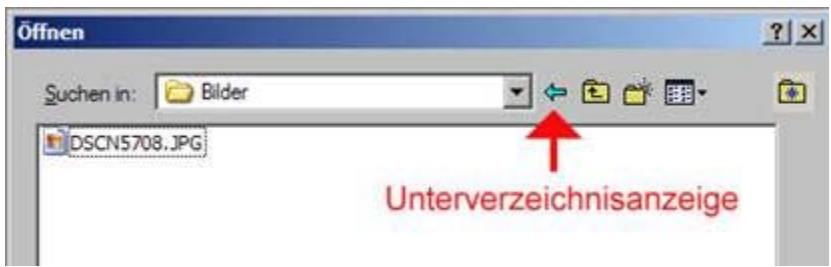

Mit dem kleinen Ordnersymbol neben dem Pfeil können Sie das nächst höhere Verzeichnis bzw. den nächst höheren Ordner ansteuern…

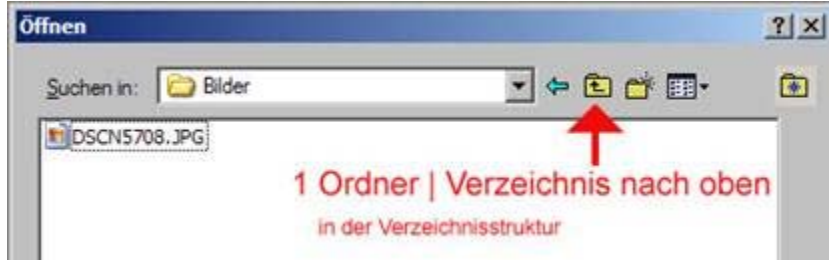

Mit dem daneben befindlichen Ordnersymbol (Ordner mit kleinem Sternchen in der oberen rechten Ecke) können Sie im geöffneten Verzeichnis einen neuen Ordner anlegen.

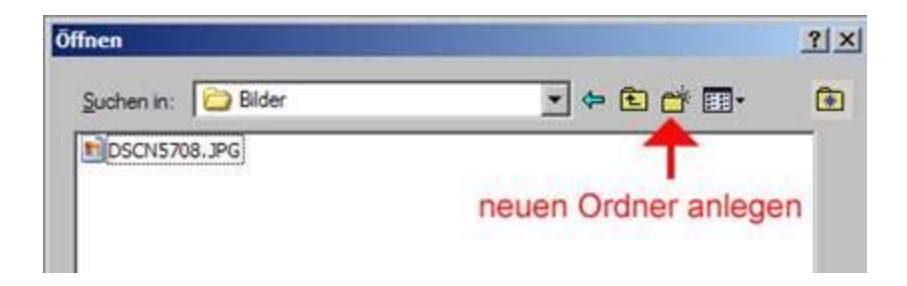

Mit dem daneben befindlichen Ansichtssymbol können Sie die Darstellung der angezeigten Verzeichnisinhalte ändern…

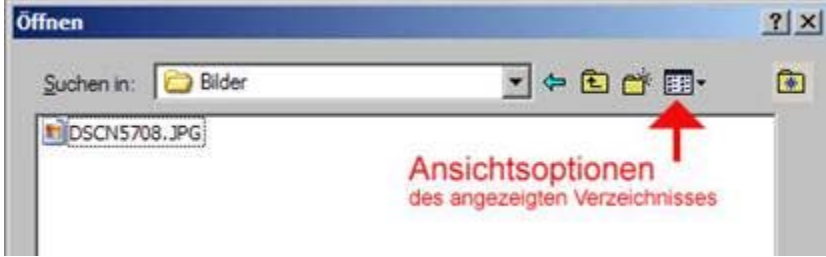

 *Fotodidakt.de wird unterstüzt von:*

Sie haben 5 verschiedene Möglichkeiten der Anzeige:

Miniaturansicht – Kacheln – Symbole – Liste – Details

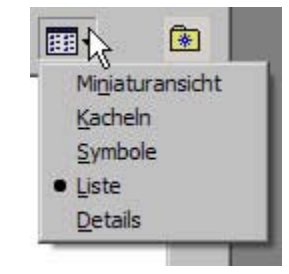

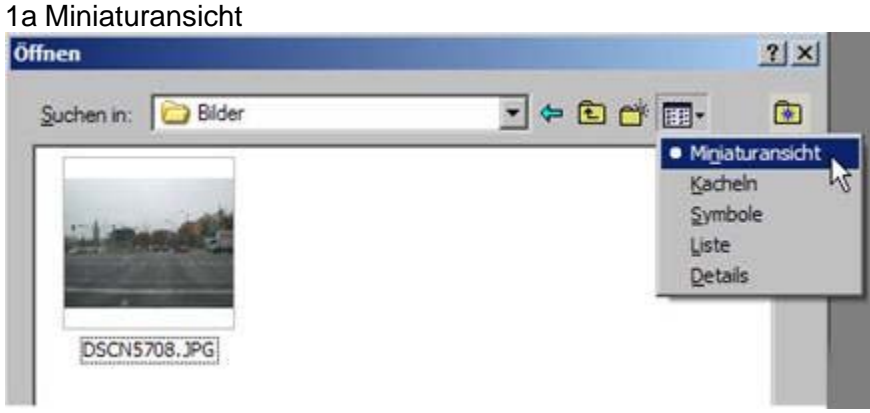

#### 1b Kachel-Ansicht

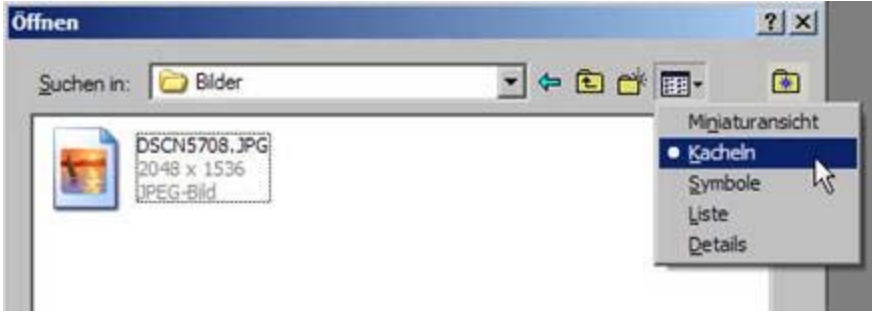

#### 1c Symbol-Ansicht

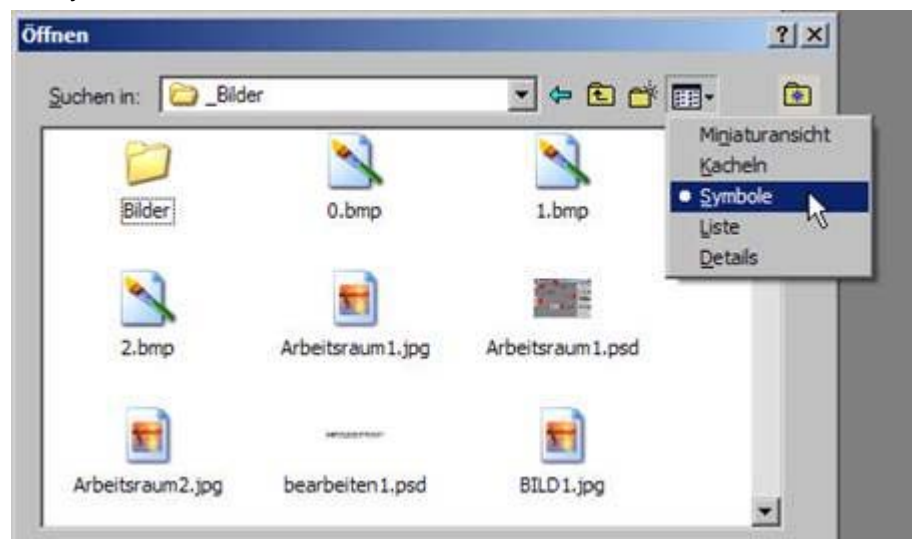

1d Listen-Ansicht

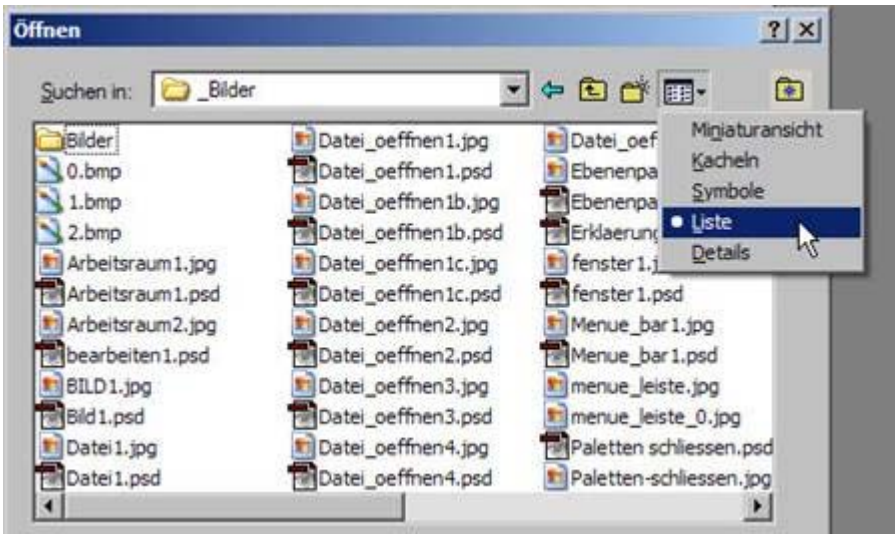
#### 1e Details-Ansicht

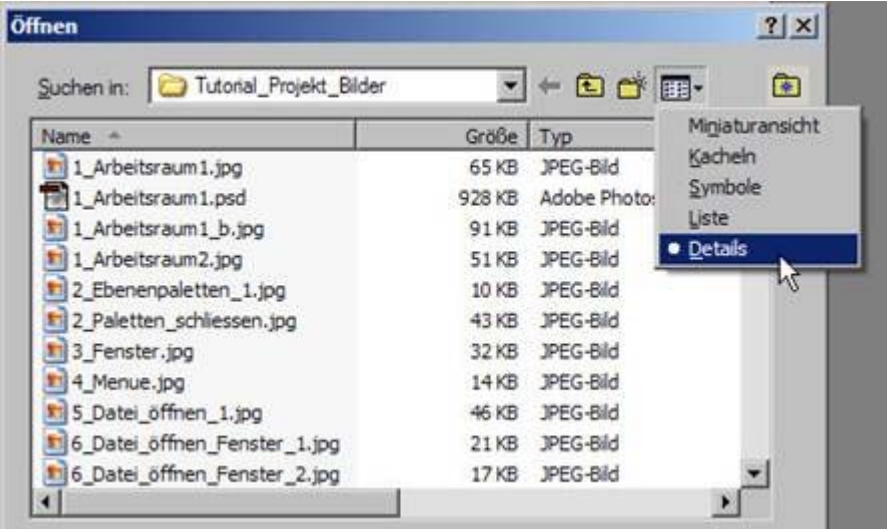

Innerhalb des Datei-öffnen-Fensters sehen Sie die Verzeichnis-Adressleiste (im obigen Bild heißt es z.B. Tutorial\_Projekt\_Bilder).

Wenn Sie auf den kleinen Pfeil in der Adressleiste klicken, öffnet sich ein Verzeichnisbaum, der Ihnen alle Verzeichnisse anzeigt, die vom aktuellen Verzeichnisort aus höher gelegen sind. Sie können hier nun das Verzeichnis aufsuchen, weches Sie für Ihre Arbeit verwenden wollen.

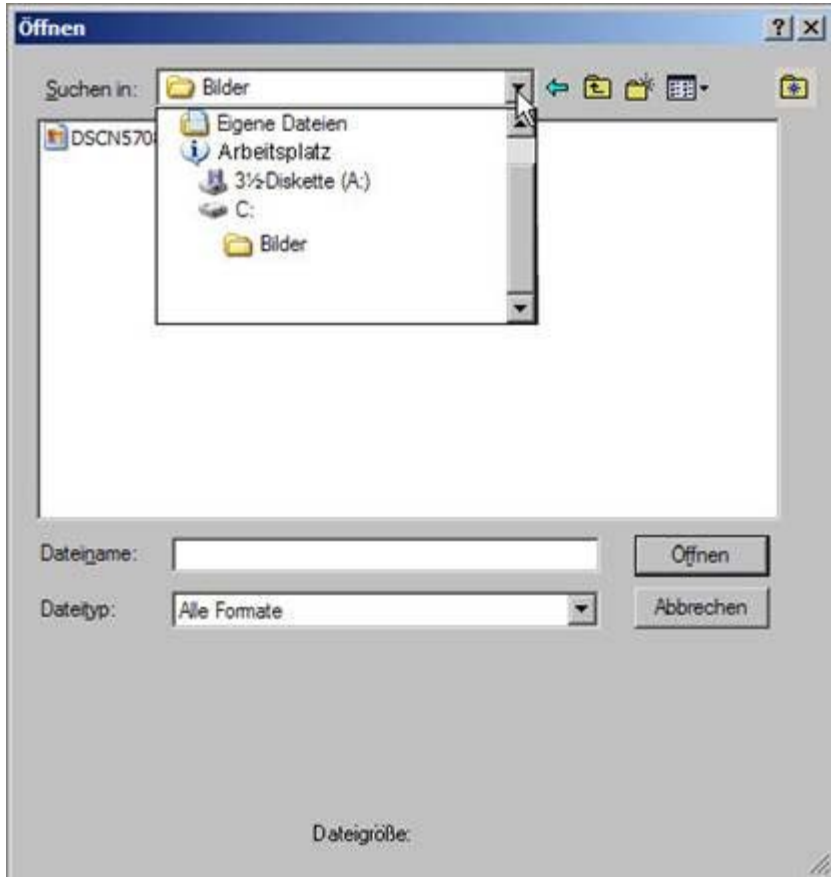

Wenn Sie die entsprechende Datei gefunden haben, klicken Sie die gefundene Bilddatei an. Dadurch wird die Datei im Dateiname-Feld eingetragen und eine Miniaturansicht sowie die Angabe der Dateigröße angezeigt. Durch Klicken auf Öffnen wird die Datei von Photoshop geöffnet. Das Öffnen können Sie beschleunigen, indem sie im Ansichtsfeld die Datei doppelklicken – es erspart Ihnen den zusätzlichen Klick auf den **Öffnen**-Button.

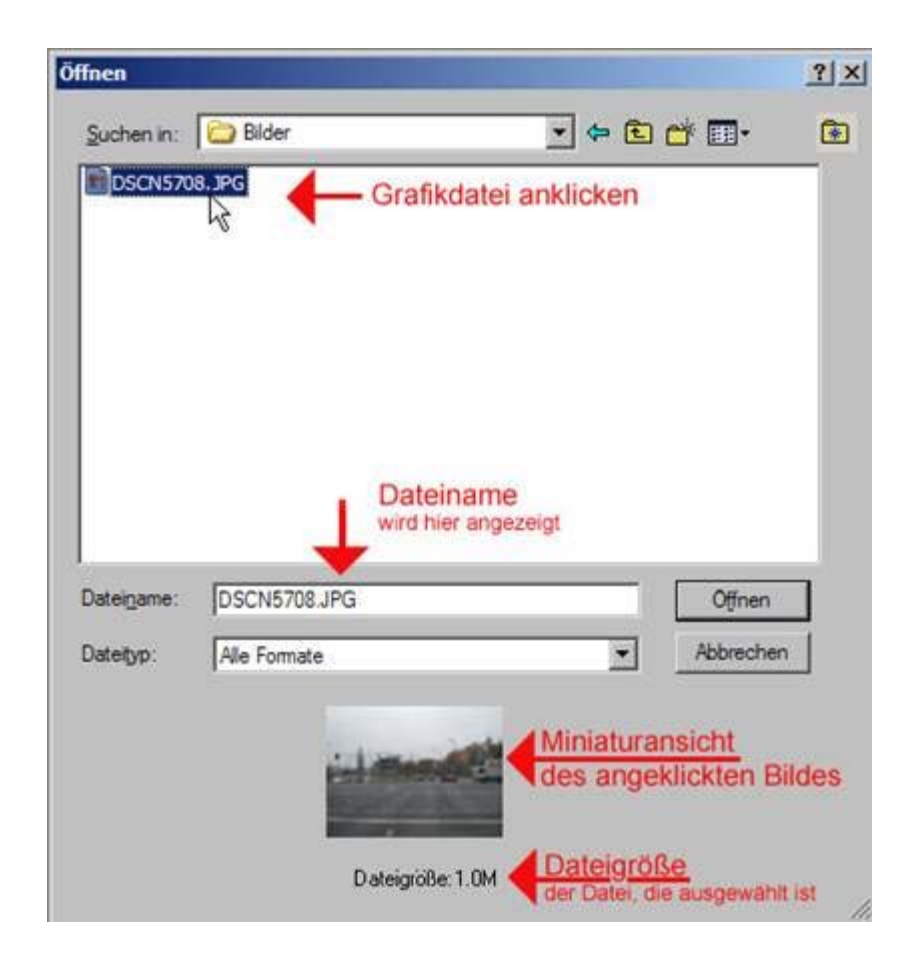

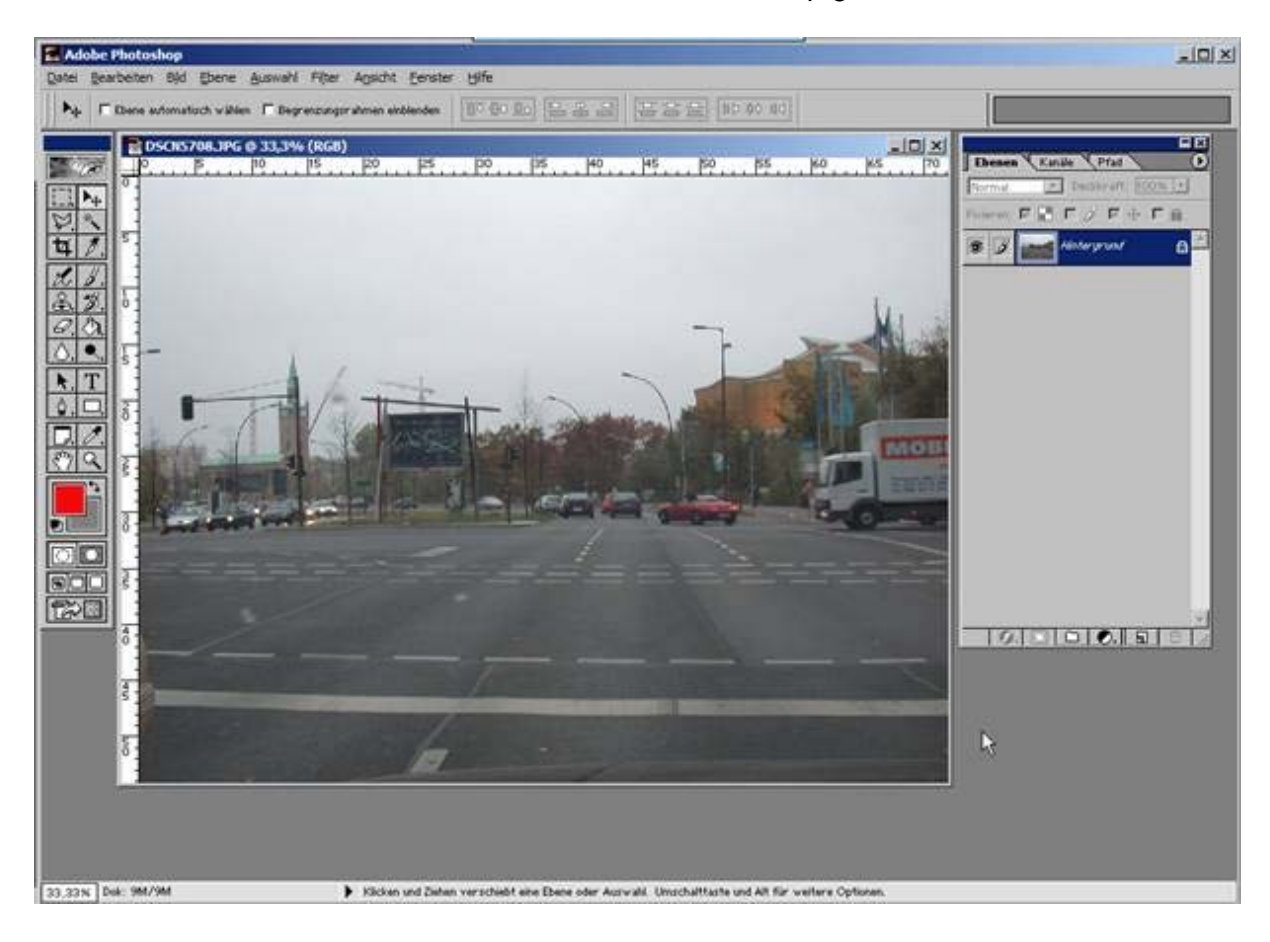

Sie haben nun die Fotodatei im Arbeitsraum von Photoshop geöffnet.

## **<sup>9</sup> Datei schließen**

Eine geöffnete Datei schließen Sie, indem Sie auf das kleine **X** oben rechts des kleinen Fenstermenüs klicken. Photoshop schließt dann die Datei ohne Nachfrage.

Sollten Sie die geöffnete Datei verändert haben, erscheint ein kleiner Dialog, mit dem Sie Photoshop mitteilen müssen, ob die Datei in dem nun geänderten Zustand gespeichert werden soll.

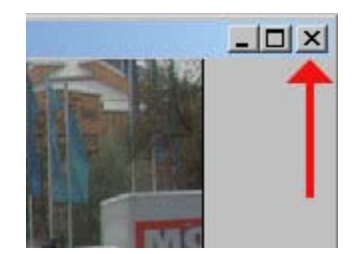

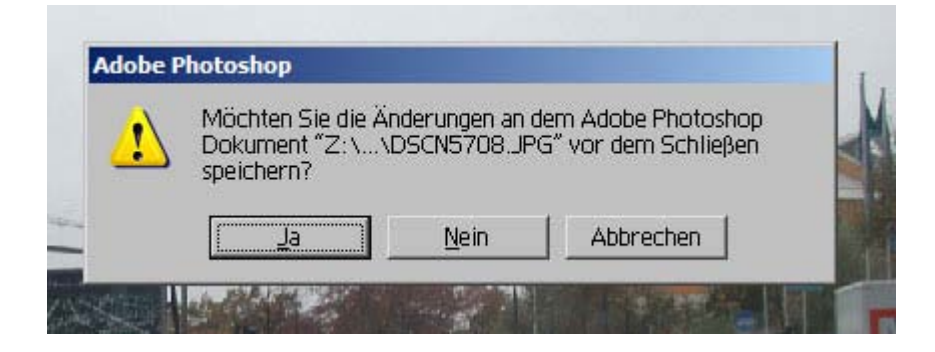

WICHTIG: Haben Sie die Datei geändert und den Dialog mit JA beantwortet, wird die geöffnete Datei mit den Änderungen vollständig überschrieben, d.h. die ursprüngliche (und geöffnete) Datei wird durch die geänderte Bilddatei ersetzt (überschrieben). Das Original ist dann im Verzeichnis nicht mehr vorhanden, es wurde durch die geänderte Datei überschrieben.\*\*

\*\* Haben Sie versehentlich die Originaldatei überschrieben und Photoshop ist noch geöffnet, haben Sie die Möglichkeit, über Menü - Bearbeiten - Schritt zurück den alten Zustand wieder herzustellen. Speichern Sie dann die Datei. Stellen Sie danach über Menü - Bearbeiten - Schritt vorwärts den letzten Zustand der Datei wieder her und speichern Sie die nun wieder auf dem aktuellen Stand gebrachte Datei unter einem anderen Namen. Haben Sie versehentlich die Originaldatei überschrieben und zudem Photoshop danach beendet, steht Ihnen die Möglichkeit der Rekonstruktion der Originaldatei nicht mehr zur Verfügung.

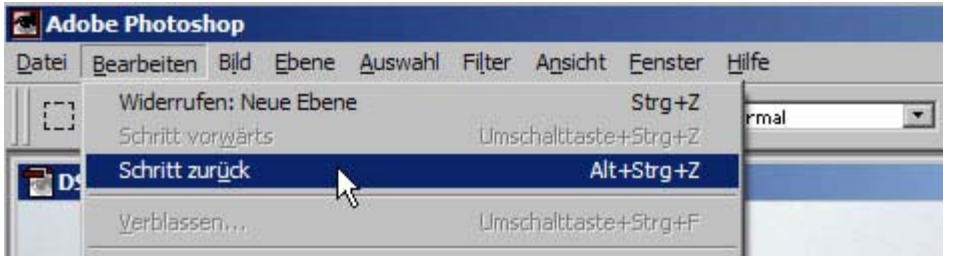

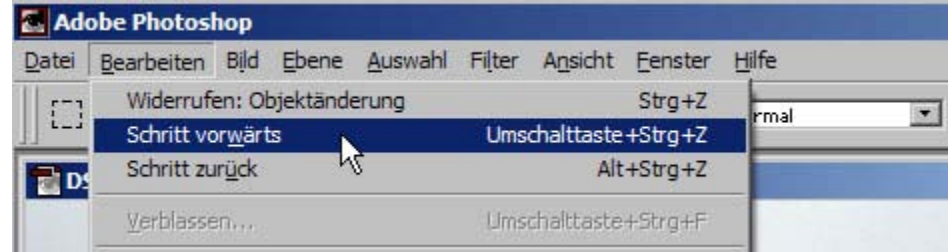

Bei geänderten Dateien verändert Photoshop das geöffnete Format automatisch in das Photoshop-Format .psd.

Wichtig: Windows kann PSD-Dateien im Dateimanager nicht in Miniaturansicht anzeigen.

Es kann Ihnen passieren, daß Sie Ihre soeben geänderte Datei nicht finden können, obwohl Sie sie gespeichert haben. Vergewissern Sie sich deshalb (und das gilt grundsätzlich), daß Sie in den Ordner-Optionen des Explorers (Windows Dateimanager, Ordneroptionen oder unter Extra, Ordneroptionen) das Häkchen vor Erweiterungen bei bekannten Dateitypen ausblenden entfernt haben. Dadurch stellen Sie sicher, daß Ihnen nicht nur der Explorer, sondern auch Photoshop in den Verzeichnisansichten die Extension (Dateinamenerweiterung) anzeigt, also z.B. .jpg oder .psd oder .gif usw.

Der häufigste Grund, warum eine soeben gespeicherte Datei nicht gefunden werden kann, liegt daran, daß bei der Abänderung des Speichernamens der Datei versehentlich keine Dateinamenerweiterung (Extension) vorhanden ist (z.B. durch Markieren und Neueinfügen eines Namens so geändert, dass die Extension fehlt). Das hat zur Folge, dass Windows den Dateityp nicht. Von Windows nicht erkannte Dateitypen können auch von Photoshop in seiner eigenen Verzeichnissuche nicht angezeigt werden. Folge: Photoshop kann die eben gespeicherte Datei nicht finden.

Bei geänderten Dateien müssen Sie also zusätzlich darauf achten, daß Photoshop die Bilddatei in dem Format speichert,welches Sie benötigen. Es empfiehlt sich zudem, vor dem Speichern die **Arbeits**datei im psd-Format zu speichern, bevor Sie die gleiche Datei in einem anderen Format speichern.

Sie stellen dadurch sicher, daß Ihnen nicht versehentlich z.B. Ebenen verloren gehen (das Arbeiten mit Ebenen wird Ihnen im Kapitel [Ebenen](#page-46-0) erläutert).

Das Schließen einer Datei kann auch auf einem anderen Wege erfolgen:

über Menü – Datei – Datei schließen

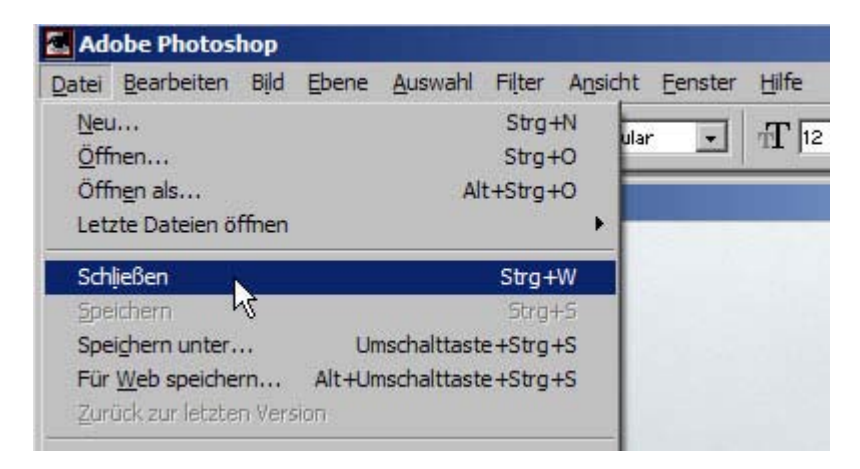

Der Unterschied zwischen Datei schließen und Datei speichern besteht darin, daß bei Datei schließen Photoshop die Grafikdatei lediglich wieder schließt, während bei Datei speichern die Datei im bestehenden bzw. geänderten Zustand gespeichert wird, ohne die Datei abschließend zu schließen, die Datei bleibt weiterhin geöffnet.

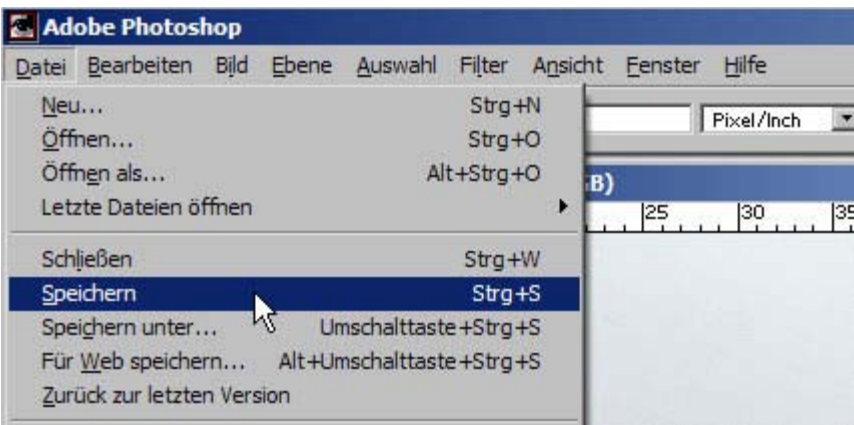

Unveränderte Dateien werden ohne weiteren Dialog geschlossen.

Bei geänderten Dateien erscheint vor dem Schließen ein Dialog, der Sie fragt, ob Photoshop die Änderungen speichern soll. Wollen Sie nicht, daß die Änderungen übernommen werden, klicken Sie im Dialog auf Nein oder Abbrechen.

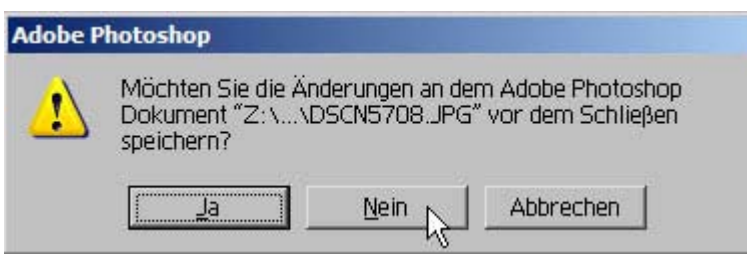

Bei Datei speichern erscheint bei geänderten Dateien ein Dialogfeld, das dem Befehl Datei speichern unter entspricht:

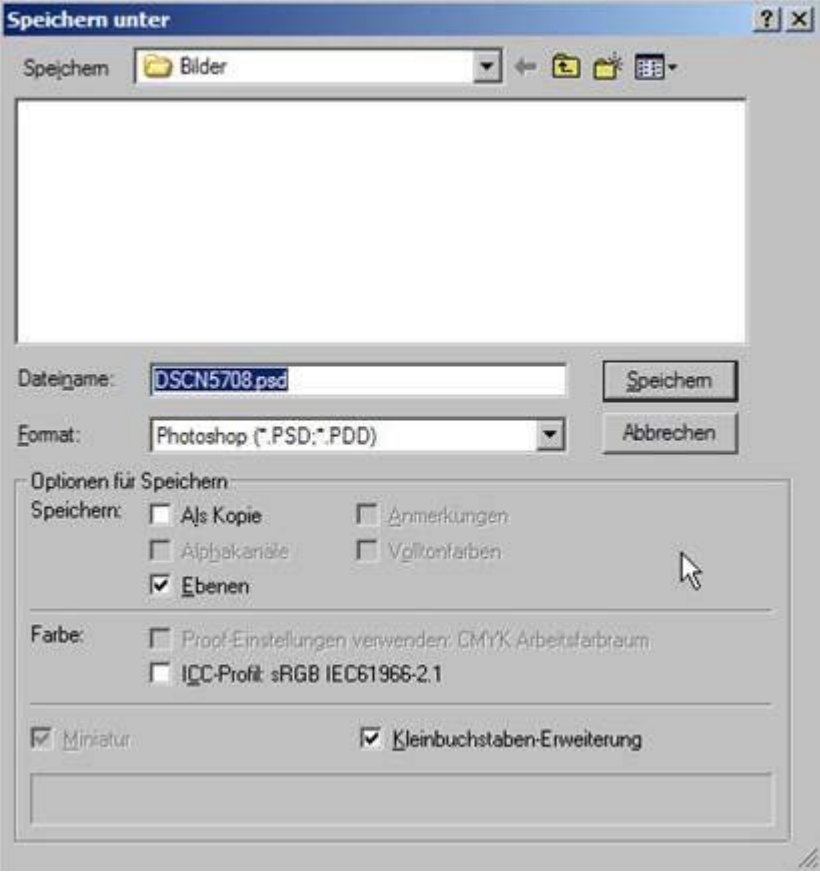

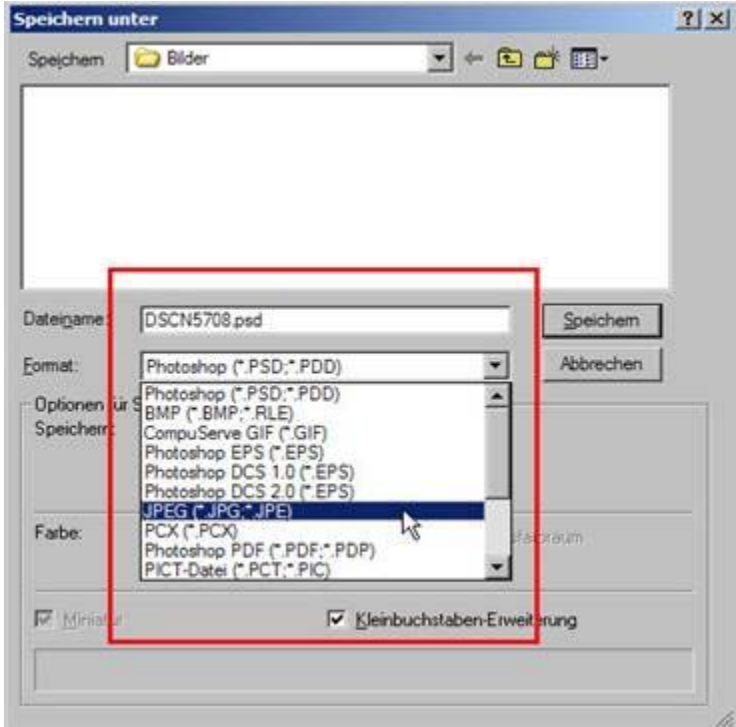

Im Feld Dateiname haben Sie nun die Möglichkeit, die Datei unter einem von Ihnen gewählten Namen zu speichern.

**dringender** TIPP: Ändern Sie nur den **ersten** Teil des Namens, den **zweiten** Teil – hier im Beispiel **.psd** – **lassen Sie unverändert**. Im Feld Format erhalten Sie, wenn Sie den kleinen Pfeil neben dem Feld anklicken, eine Anzeige der Speicherformate, die Photoshop benutzen kann, um diese Datei zu speichern.

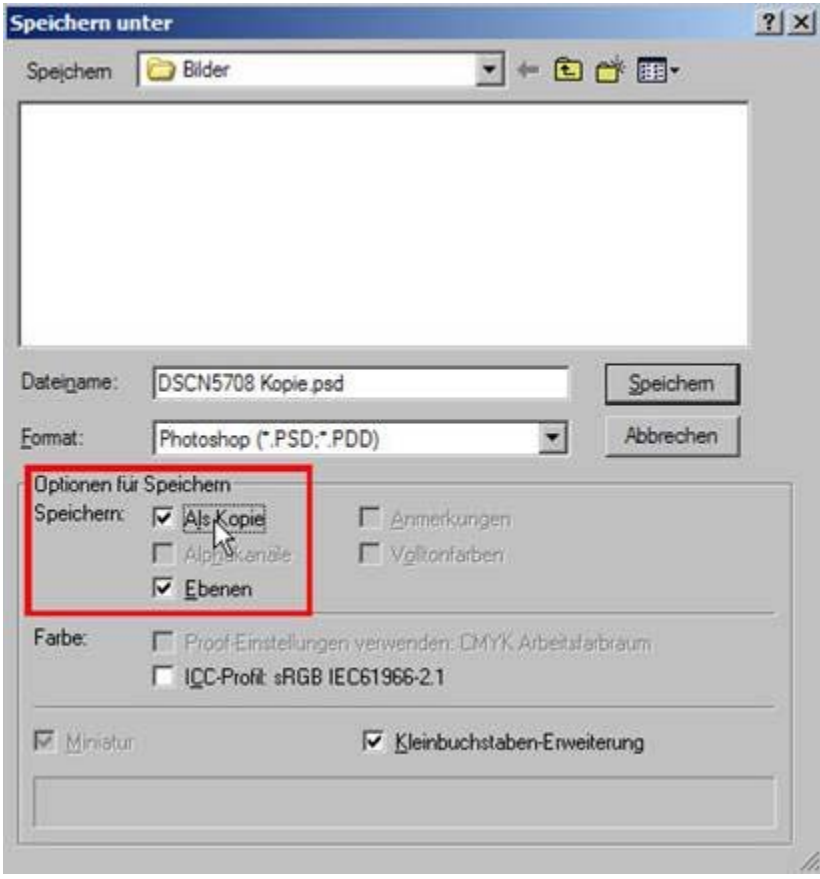

Standardmäßig ist das Häkchen vor "Als Kopie" nicht gesetzt. Klicken Sie es an, erweitert Photoshop den Dateinamen mit dem Zusatz "Kopie".

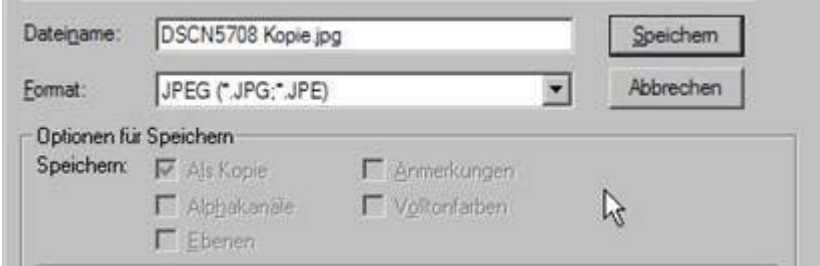

Das Häkchen vor Ebenen **sollte immer gesetzt** sein!

Durch Drücken des Speichern-Buttons schließen Sie den Speichervorgang ab. Soll die Datei dann auch geschlossen werden, müssen Sie das kleine **X** oben am Fenster anklicken oder im Menü unter Datei – Datei schließen anklicken.

## **<sup>10</sup> Die wichtigsten Dateiformate**

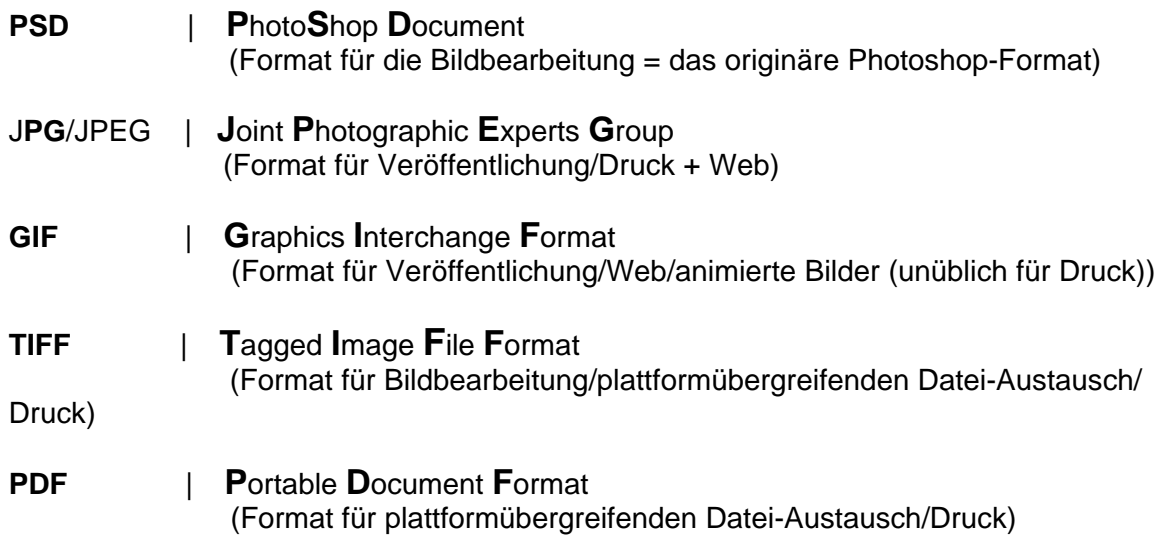

Für Internet oder E-Mail verwenden Sie am besten das jpg-Format (jpeg-Format). Das jpg-Bildformat wird von allen Rechnern unabhängig vom jeweiligen Betriebssystem "verstanden" und kann von allen dargestellt (gelesen) werden. Sollten Sie Arbeitsdateien mit Freunden, Bekannten, Kollegen etc. austauschen wollen und wissen nicht, ob diese über Photoshop oder ein Bildbearbeitungsprogramm verfügen, das psd-Dateien lesen und verarbeiten kann, empfiehlt sich das Verwenden des tiff-Formats.

Geht es Ihnen darum, lediglich Bilder zu zeigen (am Monitor), sollten Sie immer das jpg-Format verwenden!

<span id="page-46-0"></span>In diesem Tutorial werden nicht alle Aspekte des Arbeitens mit Ebenen erklärt. Es soll an dieser Stelle genügen, einige wichtige Funktionen aufzuzeigen. Bildbearbeitung, insbesondere Bildmanipulationen, wie z.B. Montagen oder Anwendung spezieller Effekte, sind zwar ohne Ebenen machbar, jedoch nur sehr mühevoll zu realisieren. Mit Ebenen haben Sie die Möglichkeit, einzelne Bildbereiche gesondert zu bearbeiten oder Transparenzen kontrolliert einzusetzen, ohne daß Sie gezwungen sind, das gesamte Bild durch die Bearbeitung zu verändern. Photomontagen sind durch das Arbeiten mit Ebenen sehr viel einfacher zu erstellen, Texte werden von Photoshop ohnehin in gesonderten Ebenen angelegt. Sollten Sie Spaß am Bearbeiten von Bildern/Fotos haben, empfiehlt es sich, das Thema "Arbeiten mit Ebenen" zu vertiefen!

.

.

Das Tutorial bietet hier bewußt nur einen Einstieg in das Thema

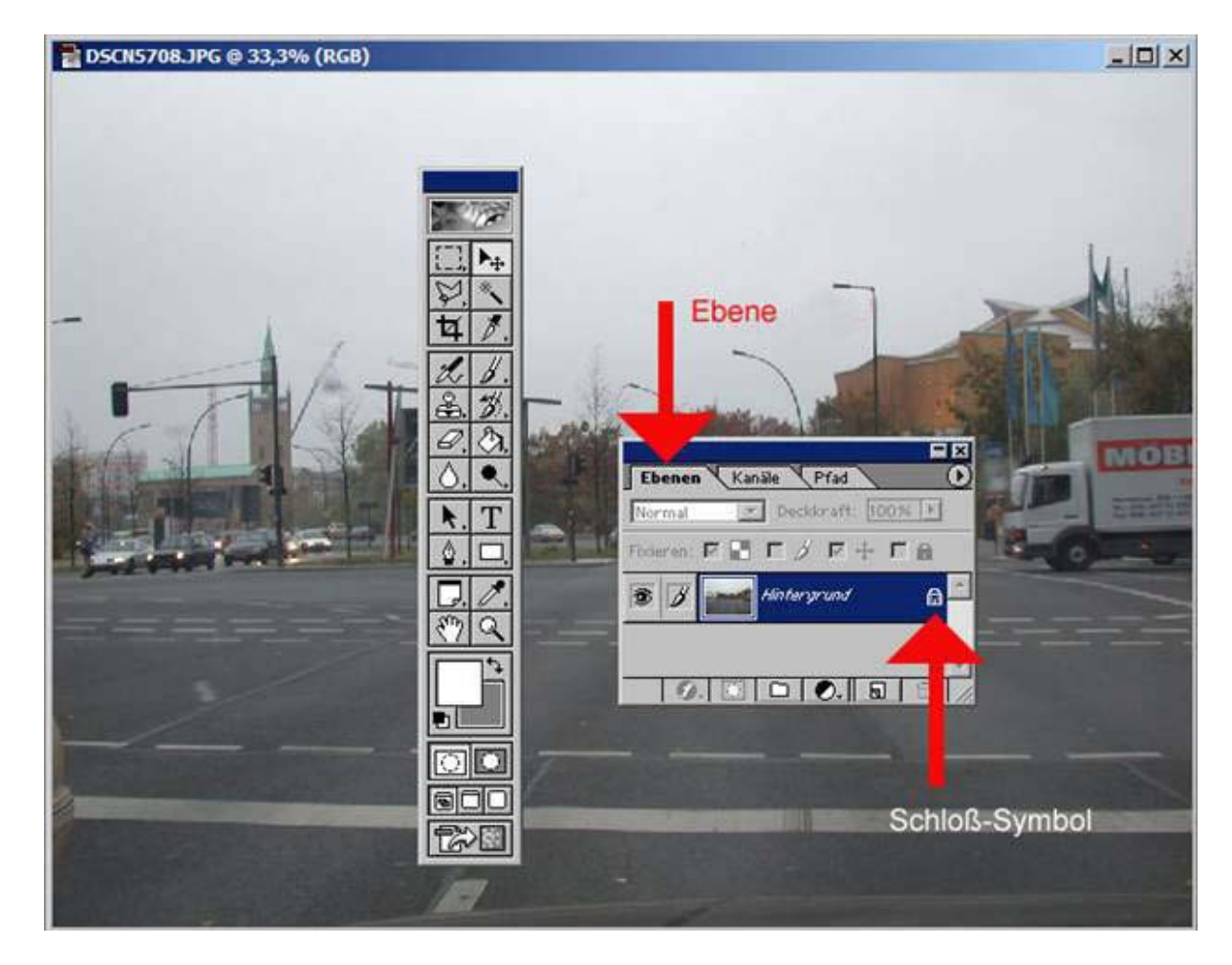

Öffnen Sie eine Bilddatei in Photoshop. Die Werkzeugleiste und die Ebenenpalette sind eingeblendet. Andere Paletten benötigen Sie erst einmal nicht.

Die Ebenenpalette, näher betrachtet:

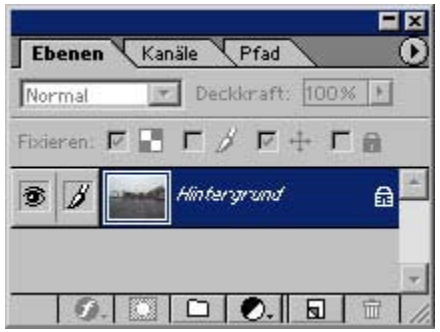

Kanäle und Pfad werden in diesem Tutorial nicht behandelt.

Die Karteireiter Ebenen, Kanäle, Pfad befinden sich oben in der Palette. Durch Anklicken aktiviert man den gewünschten Reiter. Wird die Ebenenpalette aufgerufen, ist Ebene voreingestellt als aktiver Reiter.

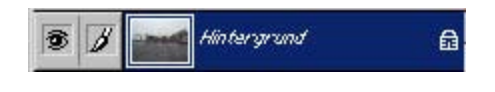

Sie sehen ein blau markiertes Feld mit einem Augeund einem Pinselsymbol, daneben eine Miniaturansicht, eine Bezeichnung und ein Schloss-Symbol.

Das Auge zeigt an, daß die Ebene auf **sichtbar** eingestellt ist.

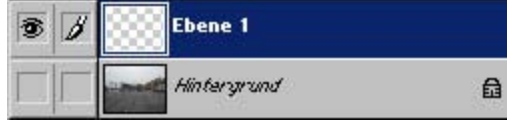

Wenn Sie auf das Auge klicken, verschwindet es und die Ebene wird **unsichtbar.**

Das Auge lässt sich allerdings erst dann auf unsichtbar umschalten, wenn mindestens 2 Ebenen vorhanden sind.

#### **Für das Drucken von Bilddateien gilt, daß immer nur die auf sichtbar eingestellten Ebenen auch gedruckt werden, ausgeblendete Ebenen werden nicht gedruckt.**

Im Beispiel hier sind 2 Ebenen vorhanden – die eine davon ist eine leere Ebene (Ebene ohne Inhalt), die andere Ebene eine Ebene, die das Hintergrundbild enthält, aber ausgeblendet ist (das Auge wird nicht angezeigt).

Klicken Sie wieder in das Feld, in dem das Auge war, so wird das Auge-Symbol wieder sichtbar und gleichzeitig die bis eben noch unsichtbare Ebene (hier: Hintergrund) wieder angezeigt.

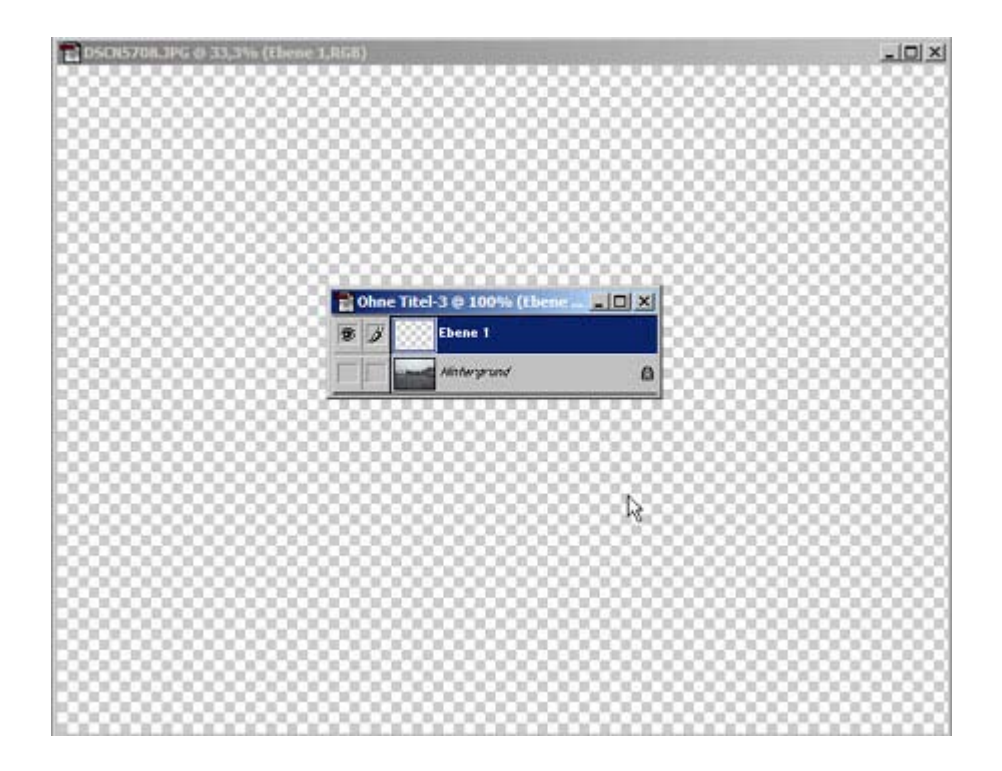

.

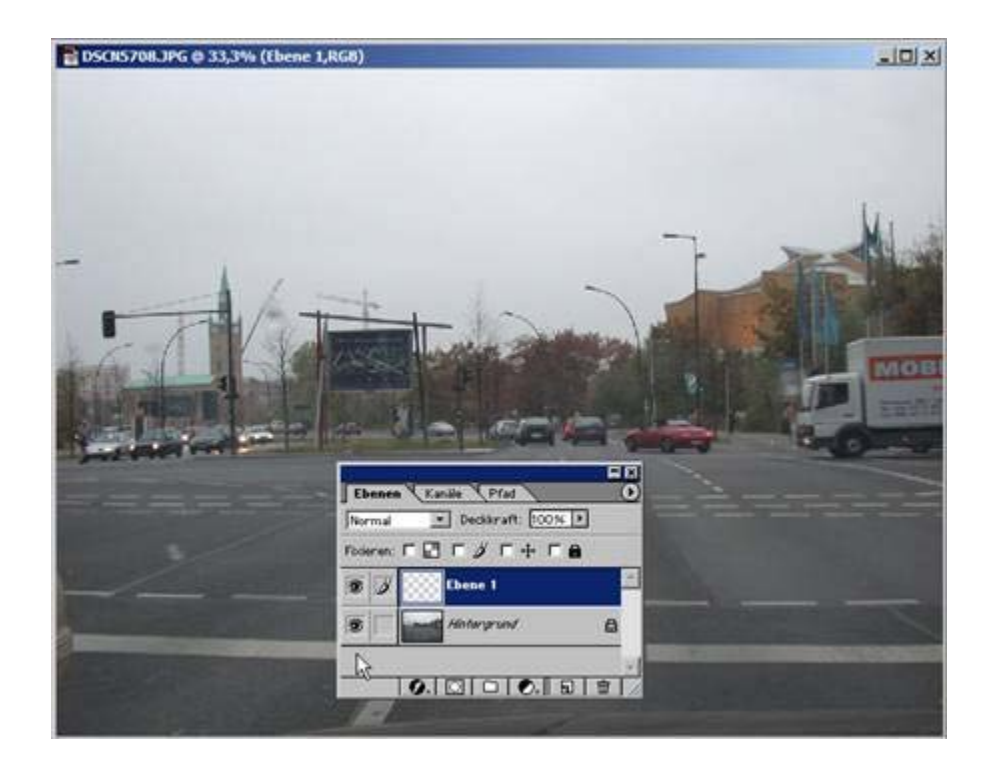

Der Pinsel zeigt an, daß diese Ebene die **aktuelle Bearbeitungsebene** ist.

Die Miniaturansicht erleichtert die Orientierung, wenn z.B. mit vielen Ebenen gearbeitet wird. (Es bestehen noch andere Möglichkeiten, sich die Orientierung in den Ebenen zu erleichtern, z.B. indem man sich Ebenen-Sets anlegt, aber das soll hier erst einmal nicht vertieft werden).

 Neben der Miniaturansicht ist eine Bezeichnung zu sehen (Hintergrund und Ebene 1). Rechts davon ein Schloss-Symbol, das bei der Ebene 1 fehlt. Die Bezeichnung ist der "Name" der Ebene, das Schloss zeigt an, daß diese Ebene geschützt (fixiert) ist. Ge schützt bedeutet, daß nicht alle Bildbearbeitungsfunktionen ausgeführt werden können, weil die fixierte Ebene vor Veränderung(en) geschützt werden soll.

Eine neue Ebene legt man an, indem man ganz unten in der Palette das Ebenen-Symbol anklickt:

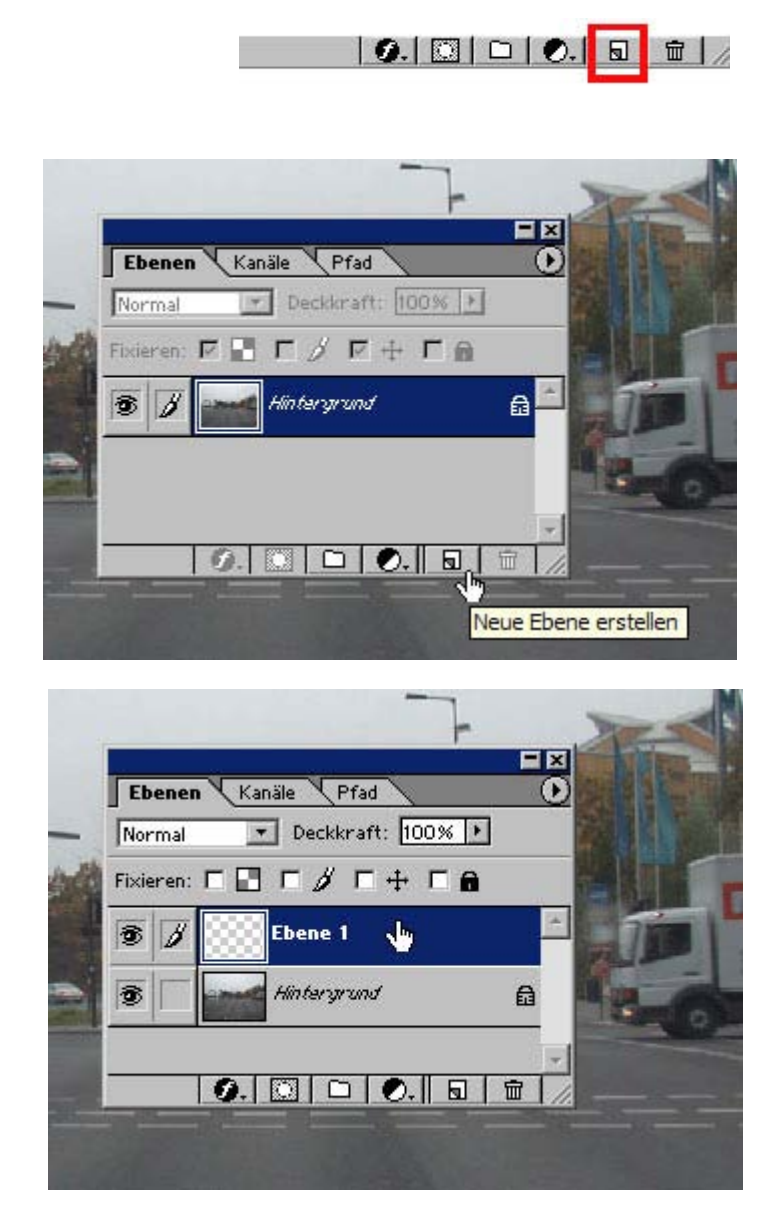

Eine neue Ebene wird von Photoshop standardmäßig als die aktuelle Bearbeitungsebene aktiviert (blau markiert). Haben Sie mehrere Ebenen angelegt und wechseln Sie häufig die jeweils aktuelle Bearbeitungsebene, so müssen Sie vor der Bearbeitung die jeweils gewünschte Ebene aktivieren (blau markieren), indem Sie sie mit der Maus einmal anklicken.

TIPP: Sind Sie nicht sicher, welche Ebene das Element enthält, an dem Sie arbeiten möchten, können Sie über das Auge-Symbol die Ebenen jeweils unsichtbar/sichtbar schalten (aus-/einblenden), bis Sie das Bildelement "verschwinden" und wieder "auftauchen" lassen.

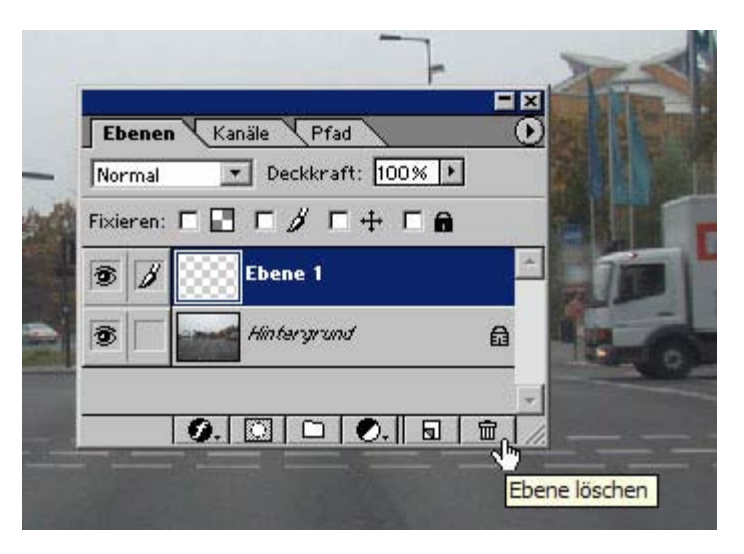

Eine Ebene wird gelöscht, indem man das Papierkorb-Symbol anklickt. Es erscheint ein neuer Dialog, der fragt, ob Sie die Ebene löschen wollen!

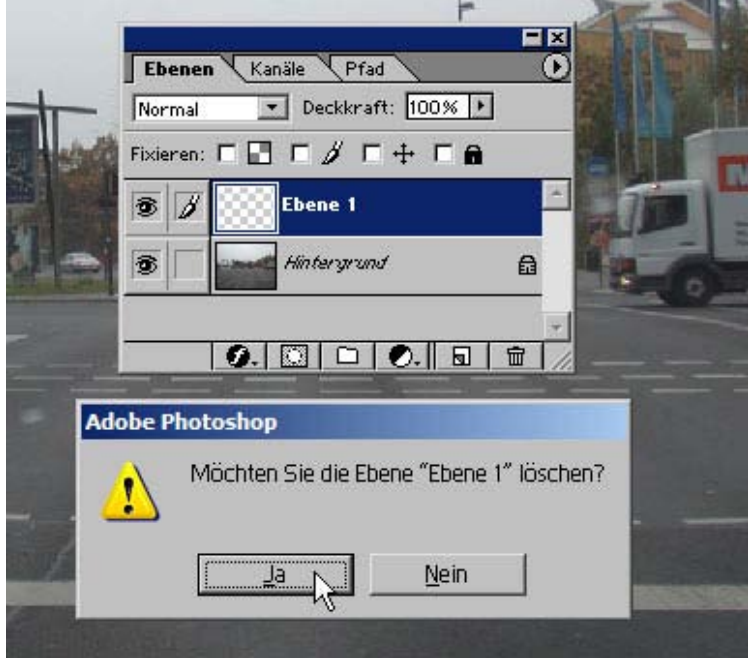

Durch Klicken auf **Ja** wird die Ebene gelöscht, bei **Nein** kehrt Photoshop zum aktuellen Zustand zurück.

Ist nur eine einzige Ebene vorhanden, steht der Papierkorb nicht zur Verfügung. Haben Sie mehrere Ebenen angelegt, können auch durch das Schloss-Symbol geschützte Ebenen gelöscht werden (ebenso solche Ebenen, die ausgeblendet sind). Es erscheint dann wieder der Bestätigungsdialog, der mit Ja beantwortet werden muss.

Löschen von Ebenen – es muss jedoch immer mindestens 1 Ebene vorhanden bleiben. Sie sollten dabei aber auch immer die Dateigröße im Blick haben. Auch leere Ebenen vergrößern die Dateigröße, und jede Ebene, die Bildelemente enthält, muss datenmäßig in der Datei verarbeitet werden. Leere Ebenen erhöhen also den Speicherplatzbedarf. Sie können so viele Ebenen anlegen wie sie wollen. Das Gleiche gilt prinzipiell für das

Auf den nächsten Seiten ein Anwendungsbeispiel:

Anwendungsbeispiel für Arbeiten mit Ebenen:

Öffnen Sie ein Bild in Photoshop und legen Sie eine neue Ebene an.

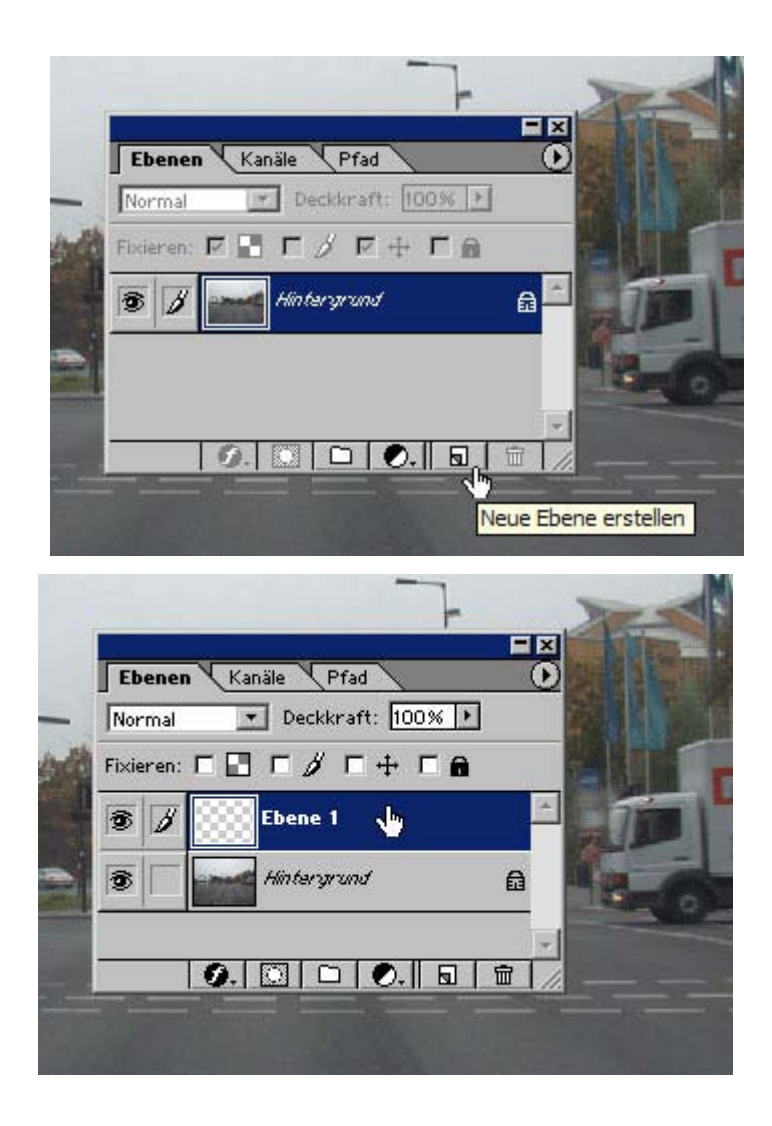

.

Erstellen Sie ein Auswahlrechteck.

Um das Auswahlrechteck erstellen zu können, benutzen Sie eines der zur Verfügung stehenden Auswahl-Werkzeuge.

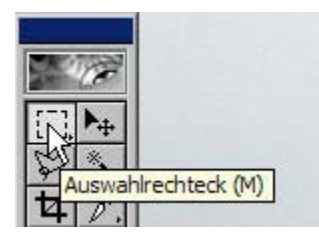

Halten Sie den Mauszeiger längere Zeit im Feld des Auswahlrechtecks gedrückt, erweitert sich die Auswahlmöglichkeiten des Werkzeugs um zusätzliche Auswahlwerkzeuge:

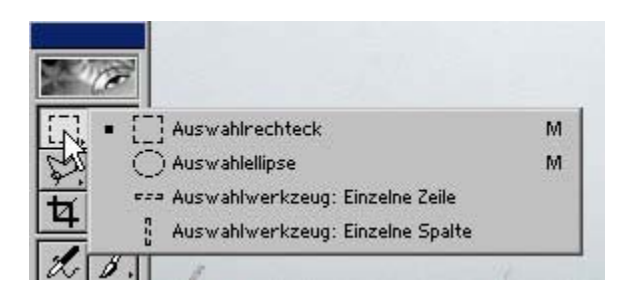

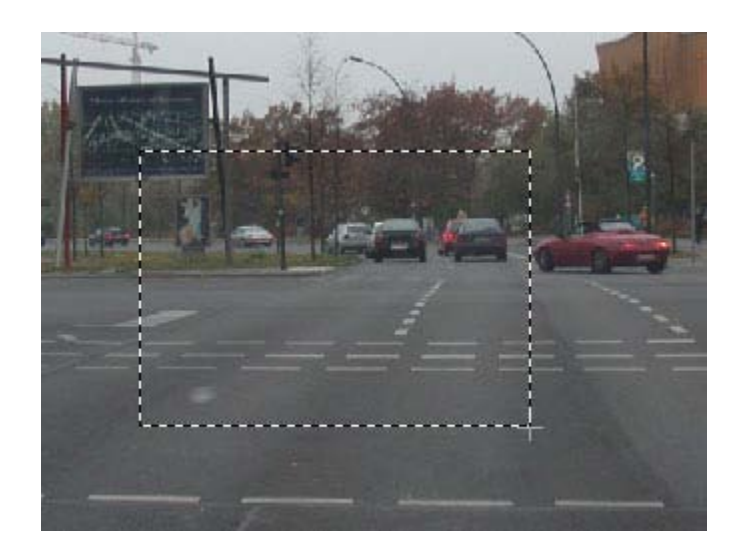

Interessant für Sie sind an dieser Stelle erst einmal nur das Auswahlrechteck und die Auswahlellipse.

Wählen Sie das Auswahlrechteck und ziehen Sie, nachdem Sie die neue Ebene erstellt haben, eine rechteckige Auswahl auf (mit gedrückter linker Maustaste ein Rechteck erstellen, die Auswahlbegrenzung wird durch eine gestrichelte Linie an-

:

gezeigt – lassen Sie die Maustaste los, bleibt die Auswahl im aufgezogenen Zustand stehen).

Klicken Sie in der Werkzeugleiste auf das Füllwerkzeug (Farbeimer)

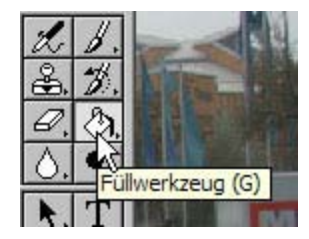

Klicken Sie die neue Ebene an, so dass sie blau markiert ist und klicken Sie mit dem Füllwerkzeug in die aufgezogene Auswahl:

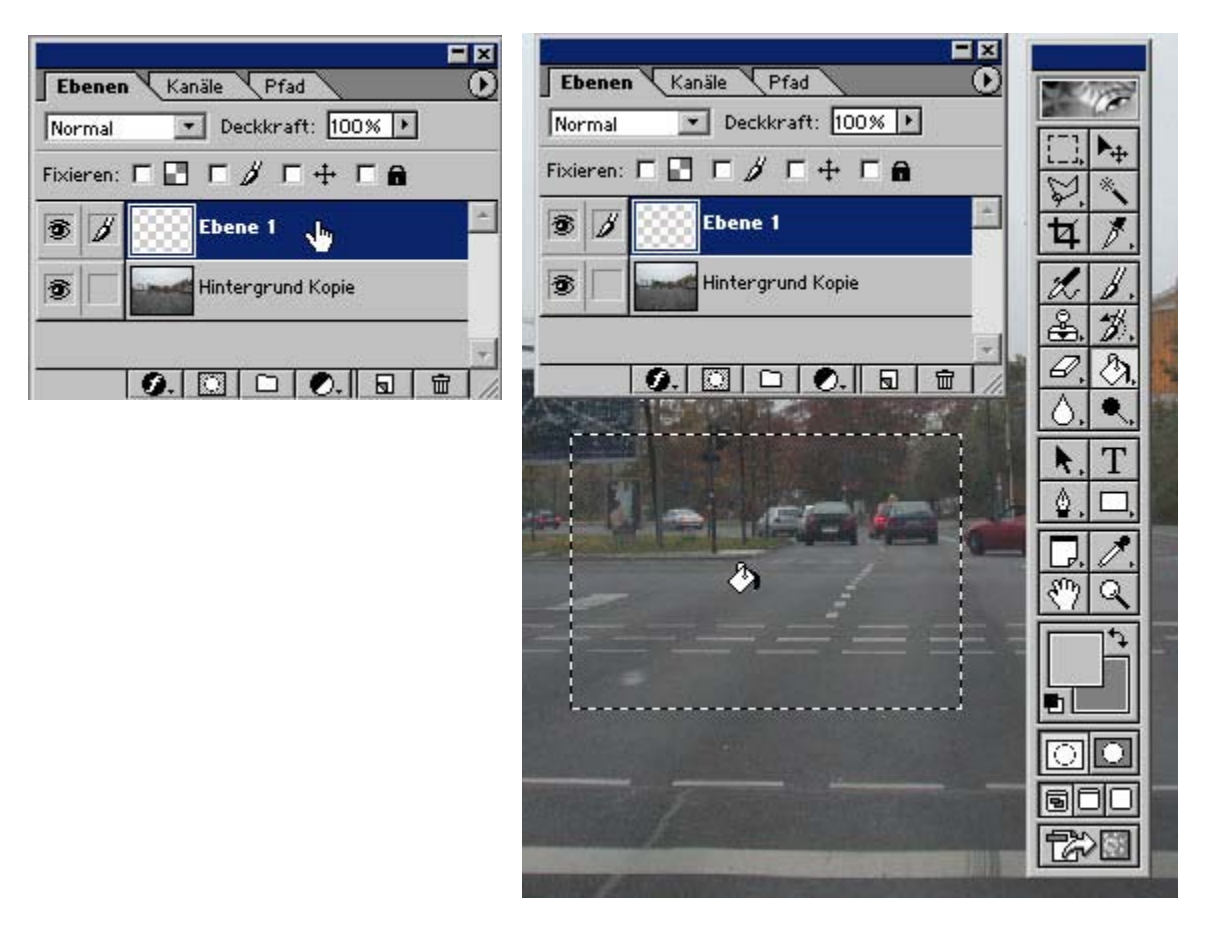

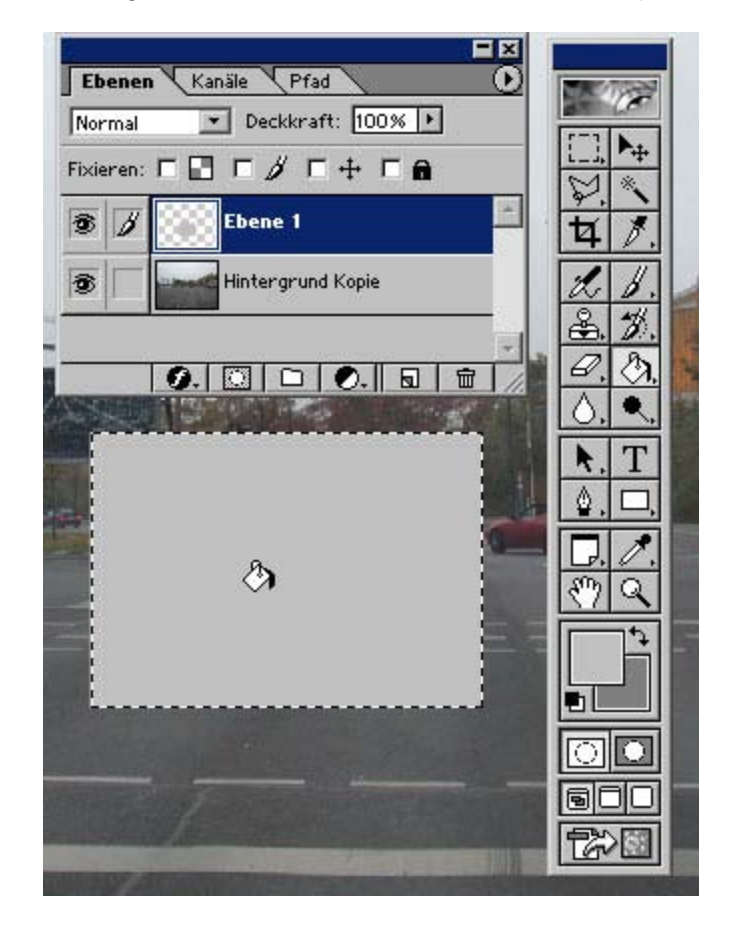

Das Ergebnis dieser Aktion ist, dass Photoshop das Auswahldreieck mit einer Farbe füllt:

Die Farbe, die Photoshop zum Ausfüllen des Auswahlrechtecks benutzt hat, ist nicht zufällig, sondern durch die Vorgabe in der Werkzeugleiste bestimmt.

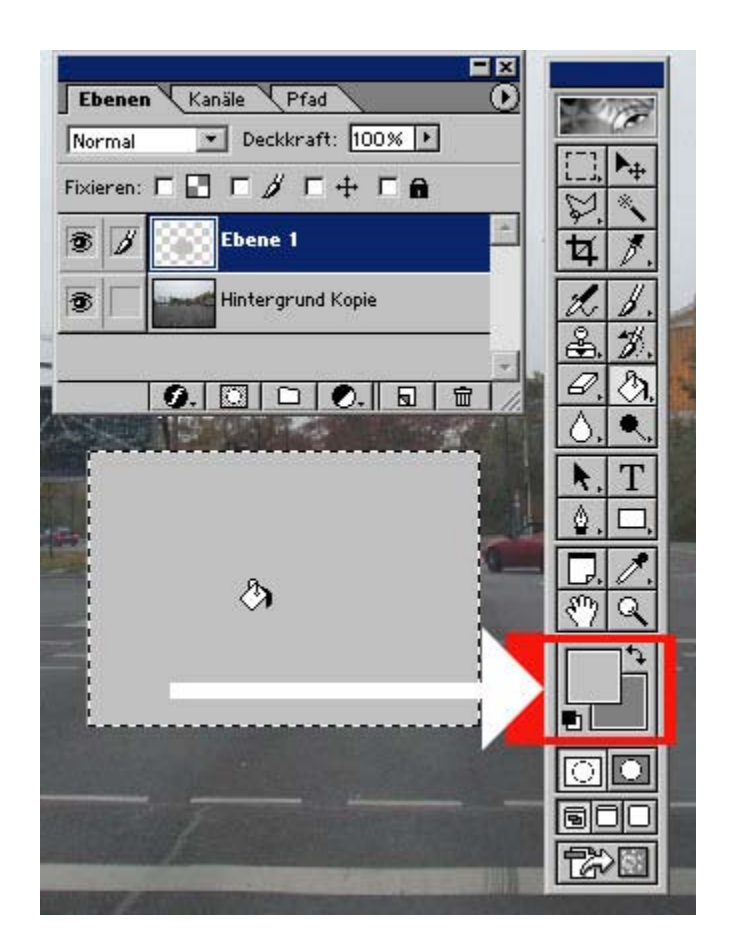

Zur Füllung des Auswahlrechtecks benutzt Photoshop die Vordergrundfarbe (das etwas nach oben verschobene linke Feld der beiden Farbfelder, im Beispiel hier grau).

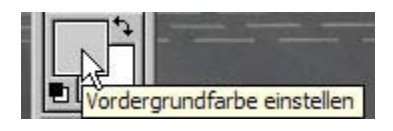

Das Bildergebnis ist nun, dass das Bild teilweise durch ein graues Viereck abgedeckt ist. Klicken Sie nun mit der Maus irgendwo in den Bildraum, verschwindet die gestrichelte Auswahlbegrenzung.

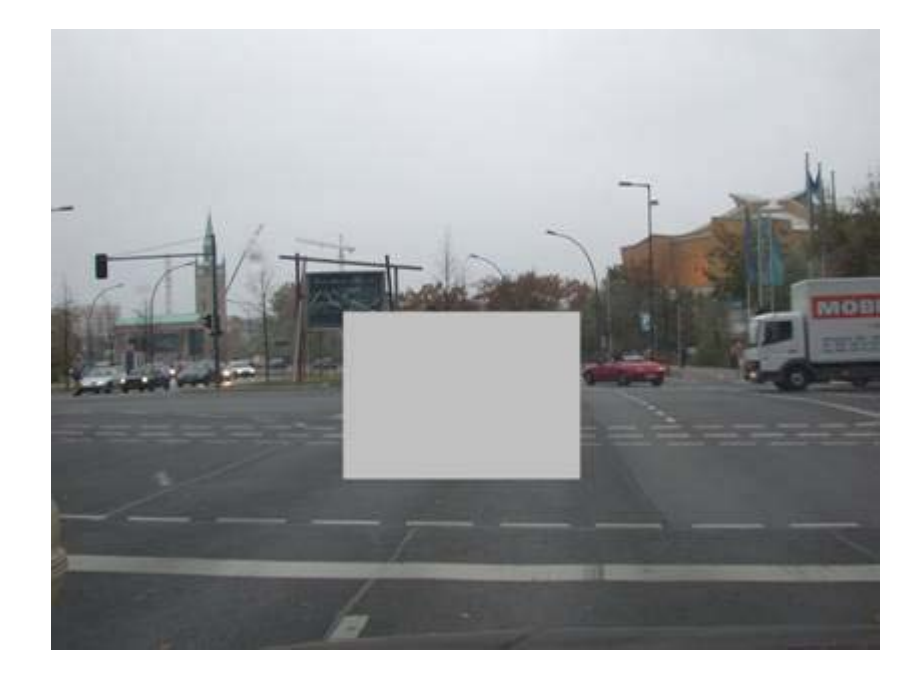

Sie können das graue Rechteck, das auf einer eigenen Ebene ist, beliebig im Bild verschieben, indem Sie das Verschieben-Werkzeug anklicken.

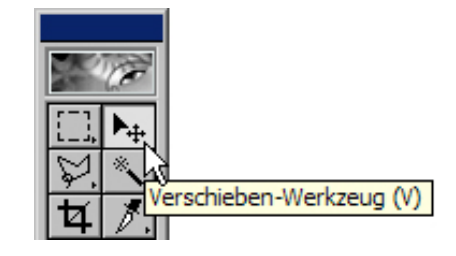

Sie können nun mit der Maus das Rechteck an jede gewünschte Position verschieben. Sie können dazu aber auch die Tastatur benutzen, indem Sie bei aktiviertem Verschieben-Werkzeug die Pfeiltasten der Tastatur drücken. Sie können das graue Rechteck sogar soweit über die Ränder des Bildes hinaus verschieben, dass es gar nicht mehr sichtbar ist.

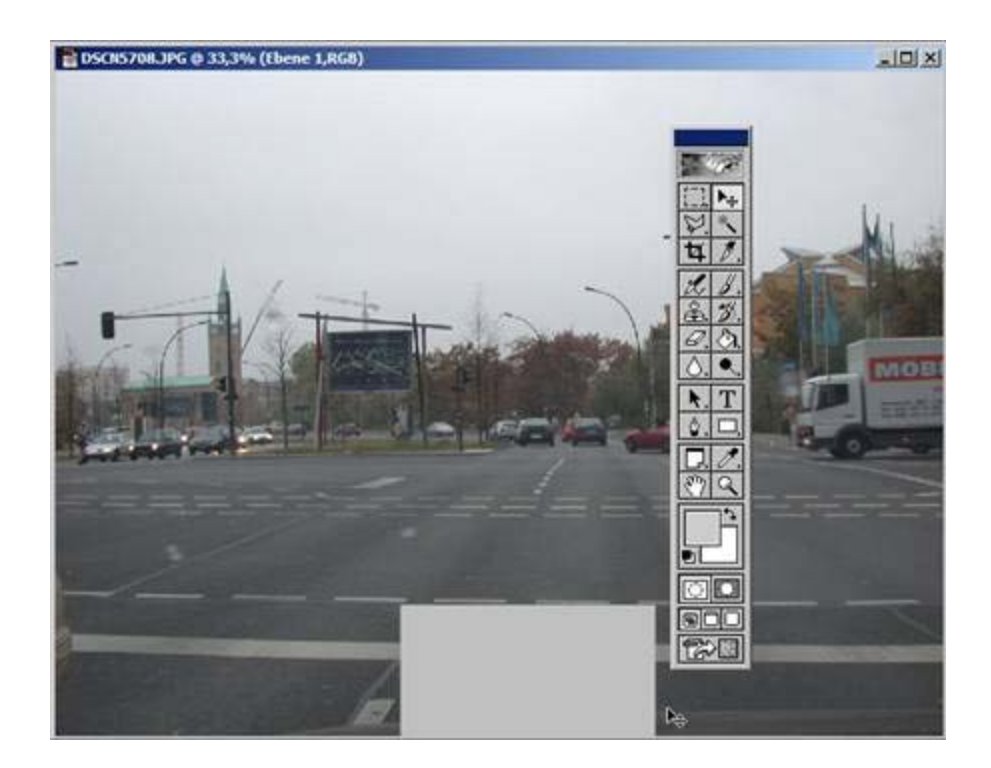

Sie wissen nun, wie man eine Ebene erstellt und haben ein sehr einfaches Anwendungsbeispiel gesehen, wofür eine zusätzliche Ebene benutzt werden kann. Sie können diese **Ebene duplizieren** (den gesamten Bildinhalt der Ebene kopieren) und als neue Ebene in das Bild einzufügen. Klicken Sie zum Duplizieren der Ebene mit der **rechten** Maustaste auf die blau markierte Ebene. Ein Kontextmenü erscheint.

Wählen Sie dort mit der Maus Ebene duplizieren… aus.

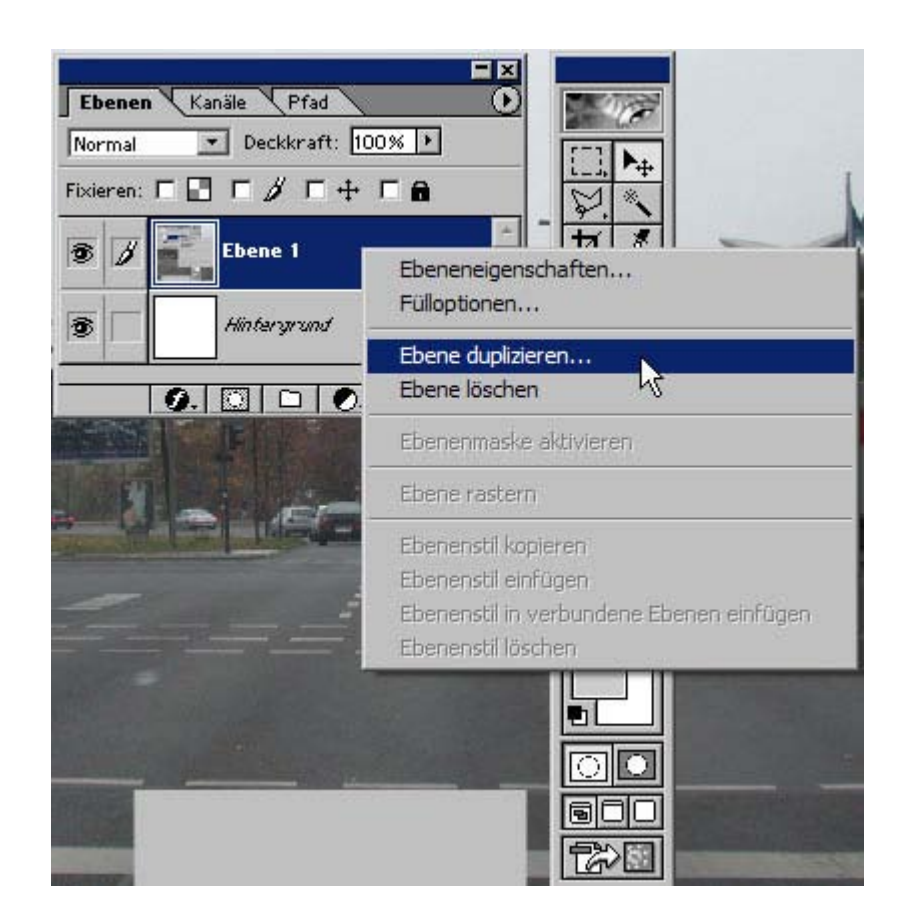

Klicken Sie auf Ebene duplizieren… , es erscheint ein Dialogfeld:

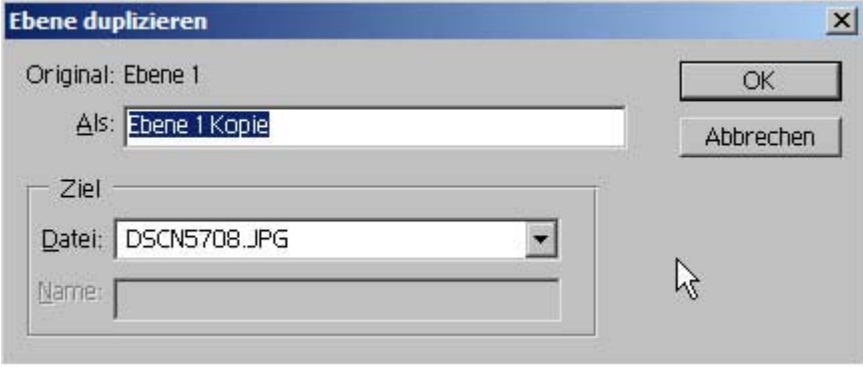

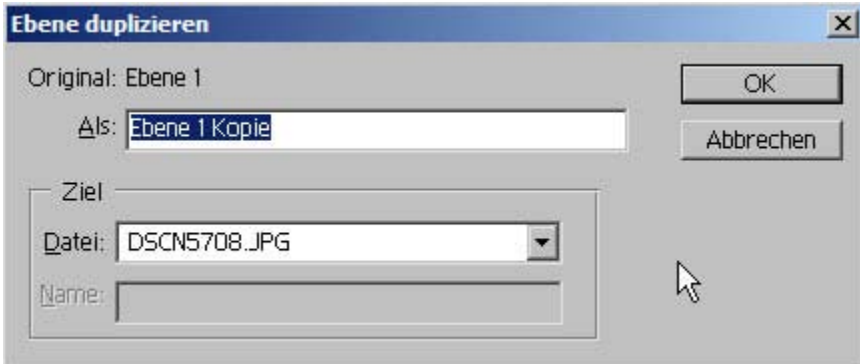

Unter Original: Ebene 1 können Sie neben Als**:** einen Namen für die Ebene vergeben. Standardmäßig übernimmt Photoshop den Namen der neuen Ebene von der Ebene, die dupliziert werden soll und hängt an den Namen die Bezeichnung Kopie an. Sie können das so übernehmen oder einen anderen Namen eingeben.

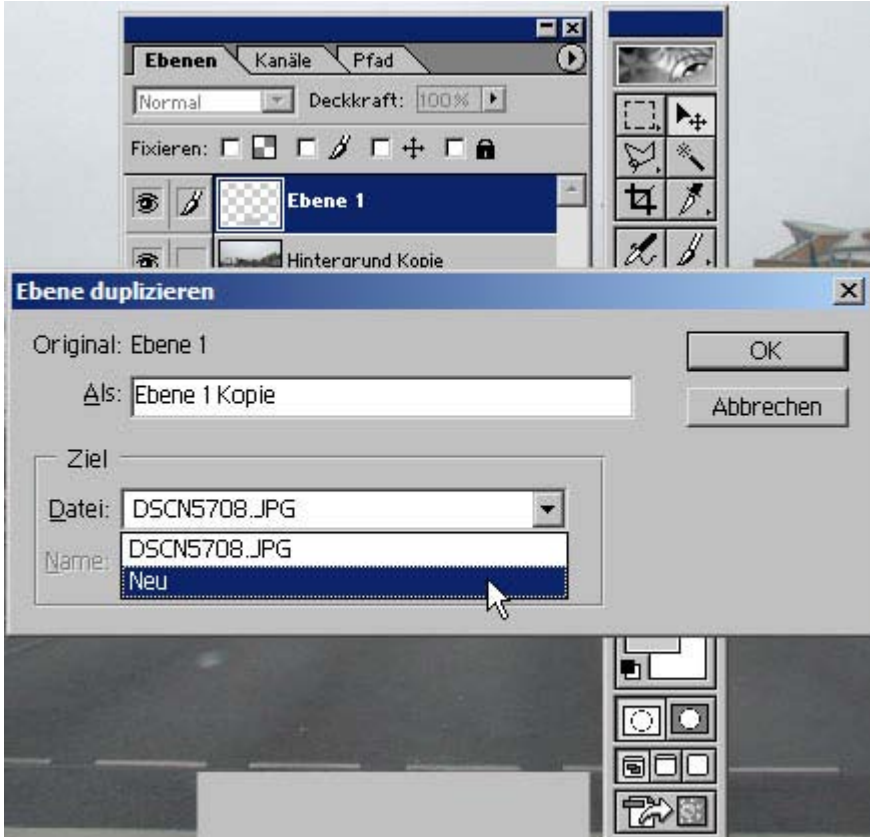

Haben Sie in Photoshop **nur eine einzige Bilddatei** geöffnet, dann können Sie die duplizierte Ebene in die geöffnete Datei einfügen oder eine **neue Datei mit der duplizierten Ebene** anlegen.

Haben Sie mehrere Dateien geöffnet, dann ermöglicht Ihnen das Optionsfeld Ziel die Möglichkeit, die duplizierte in **irgendeine** der geöffneten Dateien einzufügen. Sie müssen nur durch Anklicken des jeweiligen Dateinamens Photoshop mitteilen, in welche Datei die Ebene eingefügt werden soll. Sie können aber auch hier eine völlig neue Datei mit der duplizierten Ebene anlegen.

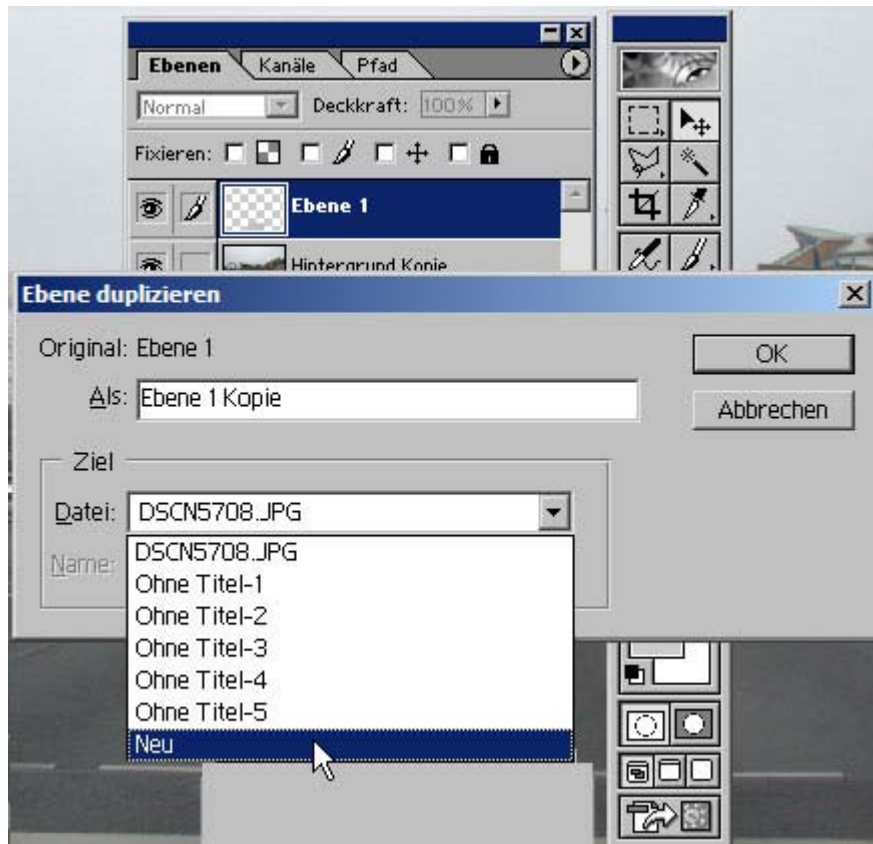

Mit Klick auf **OK** schließen Sie den Vorgang ab.

Haben Sie mit Ebene duplizieren… eine neue Datei angelegt, dann sollten Sie der Datei einen Namen geben oder den von Photoshop vorgeschlagenen Namen "Neu" übernehmen.

Empfohlen wird, dass Sie einen erklärenden ("sprechenden") Namen vergeben, damit Sie bei vielen geöffneten bzw. bearbeiteten Dateien nicht so schnell die Übersicht verlieren und sich auch später, wenn die Bildbearbeitung zeitlich lang zurück liegt, erinnern, um was für eine Datei es sich dabei handelt: jede "neue" **Datei ist bald eine "alte".** 

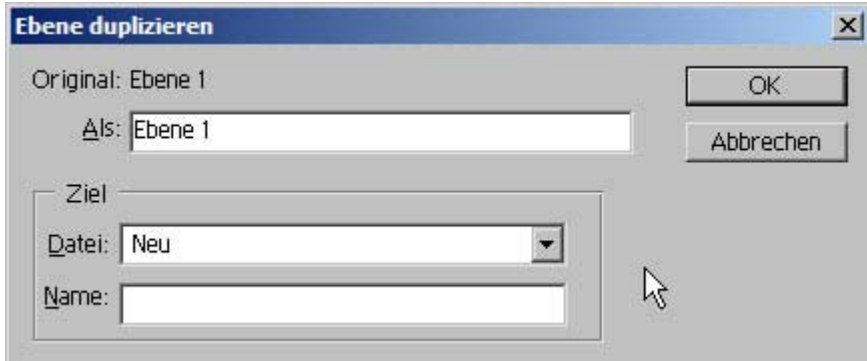

*Fotodidakt.de wird unterstüzt von:*

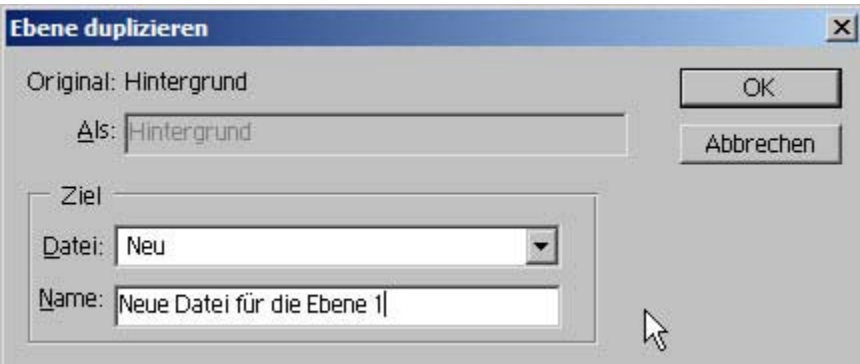

#### **Es empfiehlt sich, möglichst kurze Dateinamen zu wählen.**

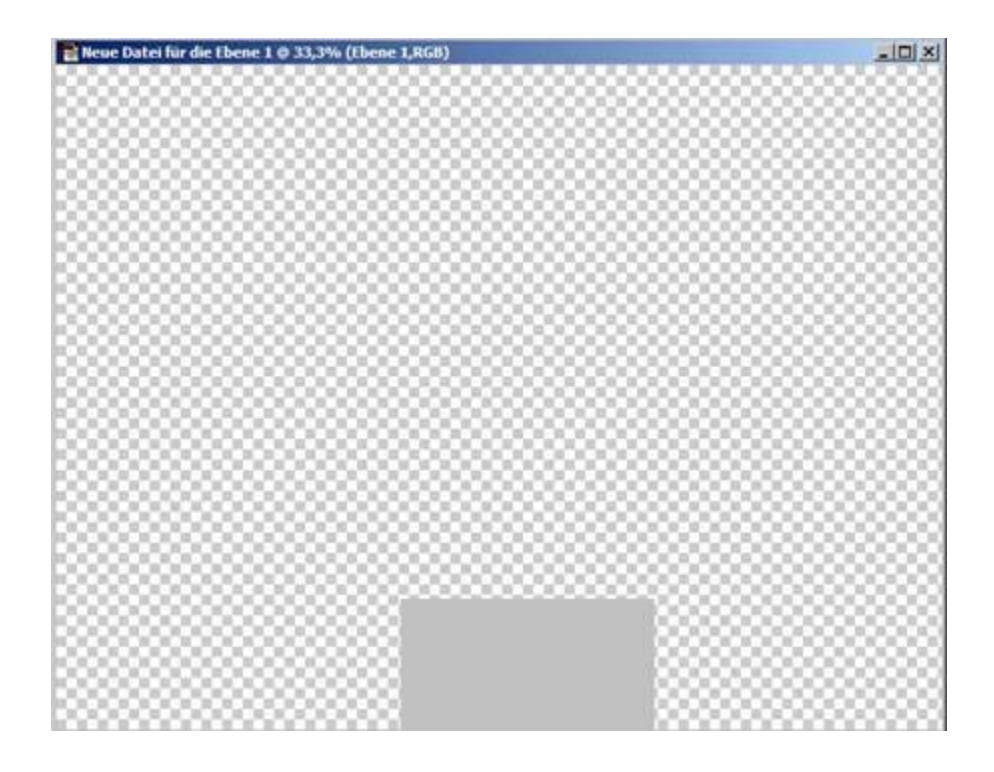

In der neuen Datei zeigt Ihnen das weißgraue Karomuster an, dass dort der Bildinhalt "leer" ist. Das graue Viereck ist das von Ihnen angelegte graue Viereck an der Position, wohin Sie es in der "alten" Datei vorher verschoben hatten, bevor Sie die Ebene duplizierten. Die zugehörende Ebenenpalette zeigt Ihnen an, daß die neue Datei tatsächlich nur aus einer einzigen Ebene besteht – es ist die Ebene, die Sie durch den Befehl Ebene duplizieren... "gedoppelt" (dupliziert) haben.

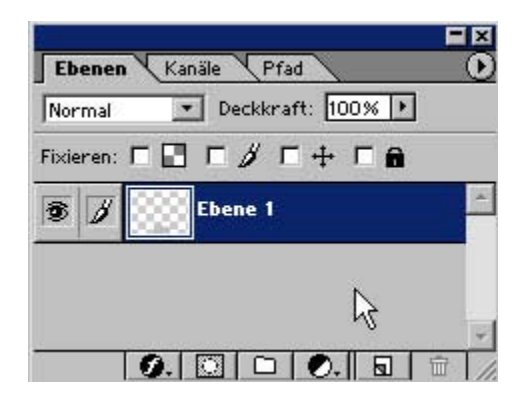

Haben Sie die duplizierte Ebene in der Datei angelegt, die die zu duplizierende Ebene enthält, sieht die Ebenenpalette so aus:

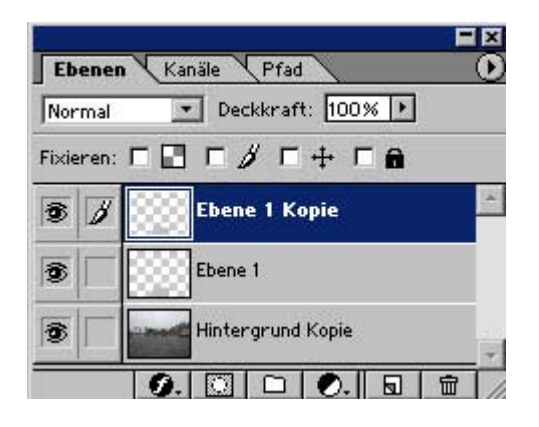

Im Bildraum sehen Sie erst einmal keine Veränderung, da sich die neue Ebene passgenau über die bereits vorhandene Ebene legt, benutzen Sie aber z.B. das Verschieben-Werkzeug und bewegen das Ebenenobjekt, stellen Sie fest, dass es sich tatsächlich um 2 voneinander unabhängige Ebenen handelt:

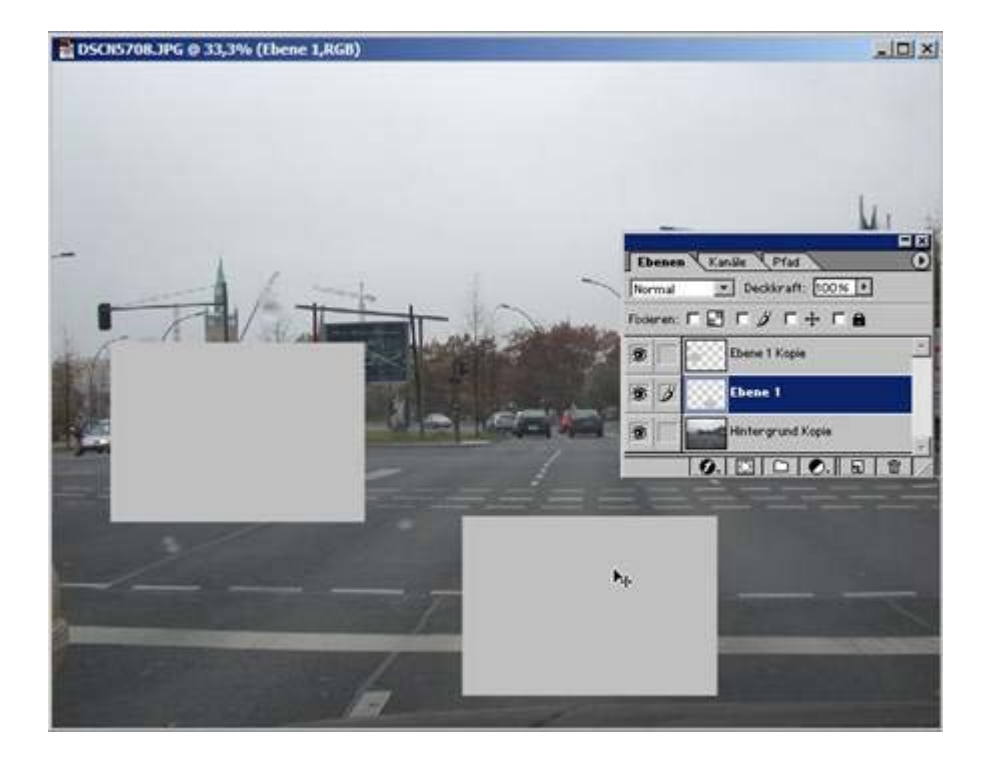

Durch Klicken auf das Auge-Symbol können Sie die Ebenen ein- oder ausblenden. Das Pinsel-Symbol ist nur bei der Ebene zu sehen, die blau markiert ist, bei der anderen Ebene ist das entsprechende Feld leer.

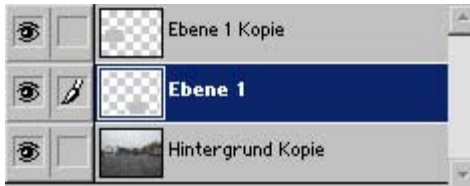

## Verbundene Ebenen (Ebenen gruppieren)

Klicken Sie in ein Feld, in dem kein Pinsel-Symbol zu sehen ist, ändert sich das leere Feld und zeigt ein Kette-Symbol.

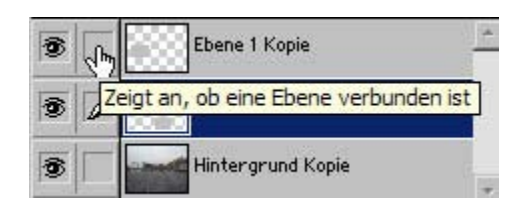

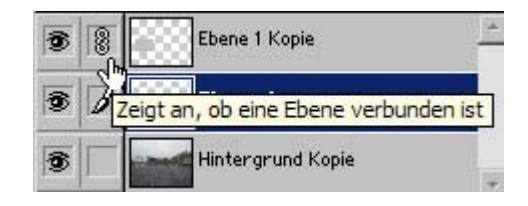

Das Kette-Symbol zeigt an, dass die beiden Ebenen miteinander verbunden sind (gruppiert). D.h., dass sich bestimmte Bearbeitungen oder die Nutzung bestimmter Werkzeuge auf alle Ebenen der Gruppierung gleichzeitig auswirken. Probieren Sie es aus: Klicken Sie einmal eine der beiden Ebenen an, damit sie blau markiert erscheint. Klicken Sie dann in das leere Feld neben dem Auge-Symbol der anderen Ebene, das Kette-Symbol wird sichtbar. Wählen Sie das Verschieben-Werkzeug aus der Werkzeugleiste aus und verschieben Sie das graue Rechteck. Sie Werden sehen, dass beide Rechtecke ihre Position in gleicher Weise verändern, obwohl Sie nur die eine der beiden Ebene bewegen (jedes Rechteck von der Position ausgehend, die das Rechteck zum Zeitpunkt der Verkettung eingenommen hatte).

Die Verbundenheit (Gruppierung) beider Ebenen heben Sie dadurch wieder auf, dass Sie wieder in das Feld klicken, das die Kette zeigt. Dadurch verschwindet das Kette-Symbol und die Ebene ist mit der anderen Ebene nicht mehr verbunden. Es spielt dabei keine Rolle, wie viele Ebenen Sie verbunden haben: sie können alle Ebenen wieder voneinander lösen oder jeweils einzelne oder nur eine einzige Ebene. Indem Sie eine Ebene nach der anderen durchgehen, können Sie jeweils die Ebenengruppierung wieder lösen (Gruppierung aufheben), die nicht mehr mit den anderen Ebenen verbunden sein soll.

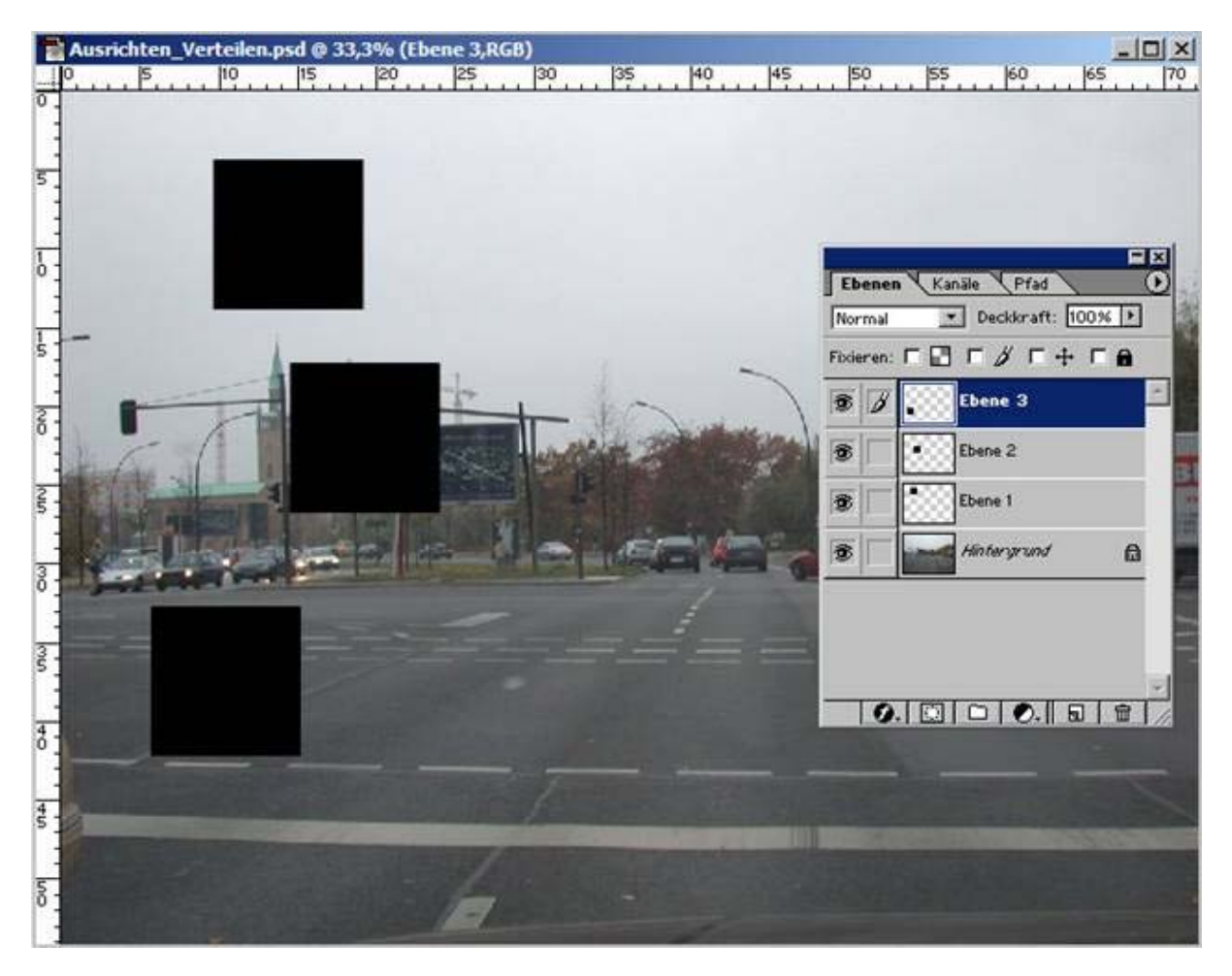

### Verbundene Ebenen ausrichten

Sie sehen eine Bilddatei mit 1 Hintergrundebene und 3 zusätzlichen Ebenen. Die einzelnen Ebenenobjekte der 3 zusätzlichen Ebenen sind unterschiedlich positioniert.

Die 3 Ebenenobjekte sollen so ausgerichtet sein, dass sie alle den gleichen Abstand zum linken Rand haben. Sie erreichen das (exakt), wenn Sie im ersten Arbeitsschritt aus der Werkzeugleiste das Verschieben-Werkzeug auswählen.

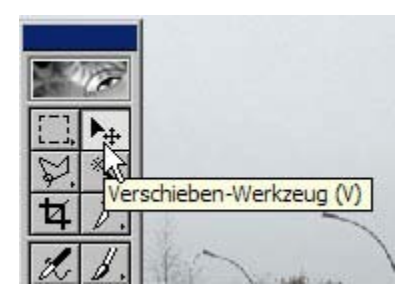

:

,

.

 Im zweiten Arbeitsschritt markieren Sie eine der 3 zusätzlichen Ebenen (die Ebene ist dann blau markiert). Bei den anderen 2 zusätzlichen Ebenen klicken Sie in das graue Feld neben dem Auge-Symbol, um die Ebenen miteinander zu gruppieren. Die beiden angeklickten Ebenen zeigen das Kette-Symbol.

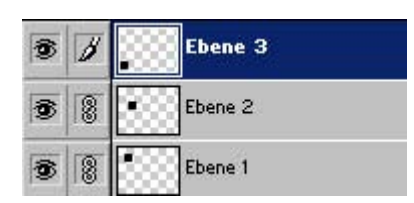

Werden Ebenen gruppiert, ändert sich bei angeklicktem Verschieben-Werkzeug die Optionsleiste.

In dieser Ansicht sind die Ausrichten- und Verteilen-Optionen nicht aktiv:

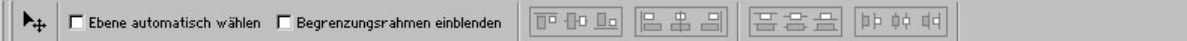

Diese Ansicht zeigt die Ausrichten- und Verteilen-Optionen im aktivierten Zustand:

Sie sind in 2 X 2 Gruppen aufgeteilt.

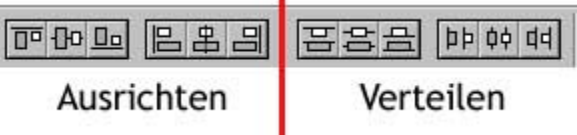

#### Die **Ausrichten**-Optionen:

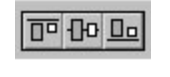

 3. Untere Kanten ausrichten 1. Obere Kanten ausrichten 2. Vertikale Mitten ausrichten

# 日出日

1. Linke Kanten ausrichten 2. Horizontale Mitten ausrichten

3. Rechte Kanten ausrichten

#### Die **Verteilen**-Optionen:

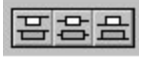

- 1. Obere Kanten verteilen
- 2. Vertikale Mitten verteilen
- 3. Untere Kanten verteilen

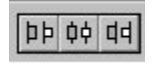

- 1.Linke Kanten verteilen 2. Horizontale Mitten verteilen
- 3. Rechte Kanten verteilen

Der Unterschied zwischen Ausrichten und Verteilen besteht darin, dass sich beim Ausrichten die Objekte auf das Bildelement der aktuellen Bearbeitungsebene beziehen (also auf die Objekte der Ebene, die blau markiert in der Ebenenpalette zu sehen sind), während bei der Option Verteilen der Bezug zum Bildraum hergestellt wird.

 Verteilen-Optionen sind sehr gute Hilfsmittel, wenn es um exakte Positionierung geht: Empfehlung: Machen Sie sich vertraut mit den unterschiedlichen Auswirkungen der angewandten Optionen für die Positionierungen der Ebenen-Objekte. Die Ausrichten- und Photoshop errechnet die Positionen, während Sie sich auf Ihr Auge und den optischen Eindruck verlassen!

Besonders zum Tragen kommt das Ausrichten, wenn es um das Ausrichten oder Verteilen von Text und ein besonders akurates Anordnen der verschiedenen Textelemente geht.

## Ebenen reduzieren

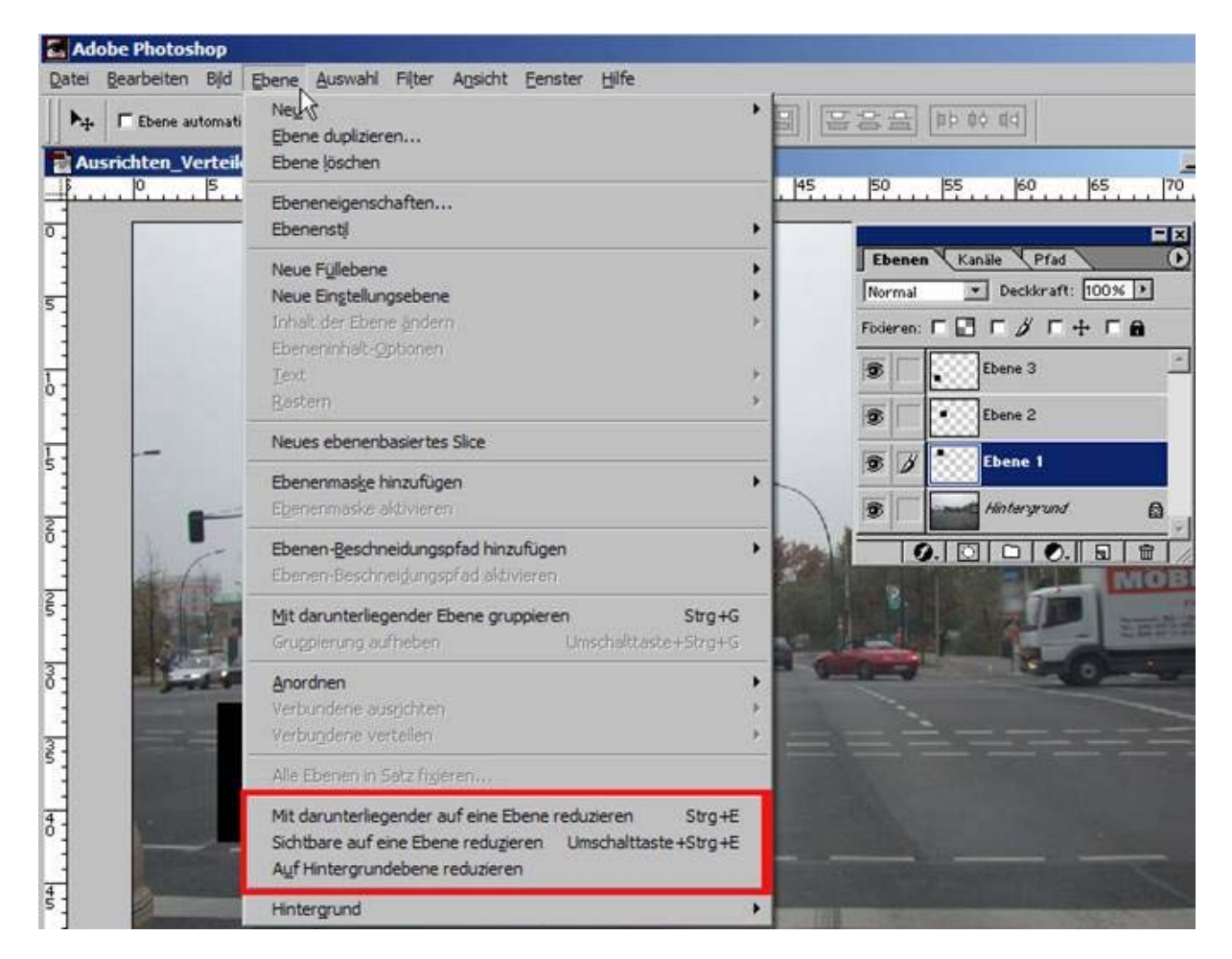

Haben Sie viele Ebenen angelegt und bearbeitet, kann es sein, dass Sie das Bild-Ergebnis in einer einzigen Ebene konzentriert haben wollen, z.B. um wieder eine größere Übersichtlichkeit herzustellen oder, weil Sie die Dateigröße verringern möchten. Für diesen Zweck stellt Ihnen Photoshop 3 Optionen zur Verfügung:

- **1. Mit daruntergelegener auf eine Ebene reduzieren**
- **2. Sichtbare auf eine Ebene reduzieren**
- **3. Auf Hintergrundebene reduzieren**

Bei allen dieser 3 Optionen bleibt der sichtbare Bildinhalt unverändert! Die Bilddatei muss
mindestens über 2 Ebenen verfügen (Haben Sie nur eine einzige Ebene, steht Ihnen von den 3 Optionen nur die dritte zur Verfügung, ist diese eine Ebene die geschützte Hintergrundebene, stehen Ihnen diese Optionen überhaupt nicht zur Verfügung).

Die Option Mit daruntergelegener auf eine Ebene reduzieren erklärt sich fast von selbst: Eine obere Ebene wird mit einer darunter gelegenen Ebene auf eine einzige Ebene reduziert ("verschmolzen").

Wählen Sie mit dem Mauszeiger eine Ebene als aktuelle Bearbeitungsebene aus, indem Sie sie anklicken, klicken Sie dann über Menü – Ebene die Option Mit daruntergelegener auf eine Ebene reduzieren an. Ergebnis wird sein, dass Sie nun eine Ebene weniger sehen, während der Bildinhalt sich nicht verändert hat.

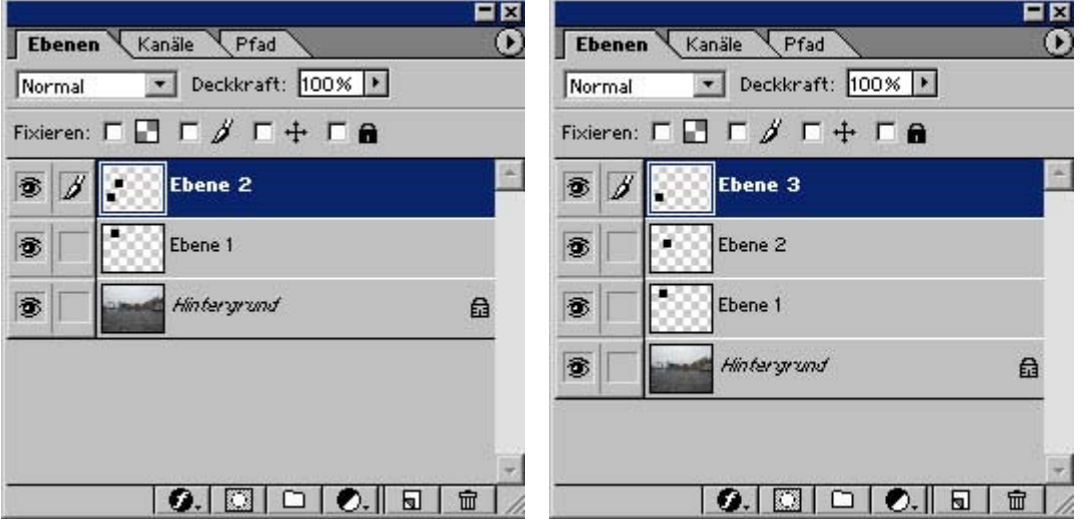

Die Option Sichtbare auf eine Ebene reduzieren bezieht alle Ebenen, die sich im **eingeblendeten** Zustand befinden, in die Reduzierung mit ein (auch die geschützte Hintergrundebene). Ergebnis ist, dass Sie nur noch eine einzige Ebene sehen plus die Ebenen, die zum Zeitpunkt der Anwendung der Option auf nicht sichtbar eingestellt waren (aktuelle Bearbetungsebene muß aber eine eingeblendete Ebene sein. Ist eine ausgeblendete Ebene als Bearbeitungsebene aktiviert, stehen die ersten beiden Optionen nicht zur Verfügung).

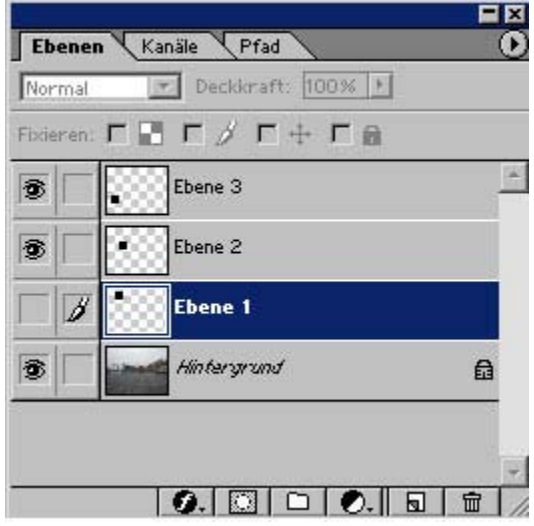

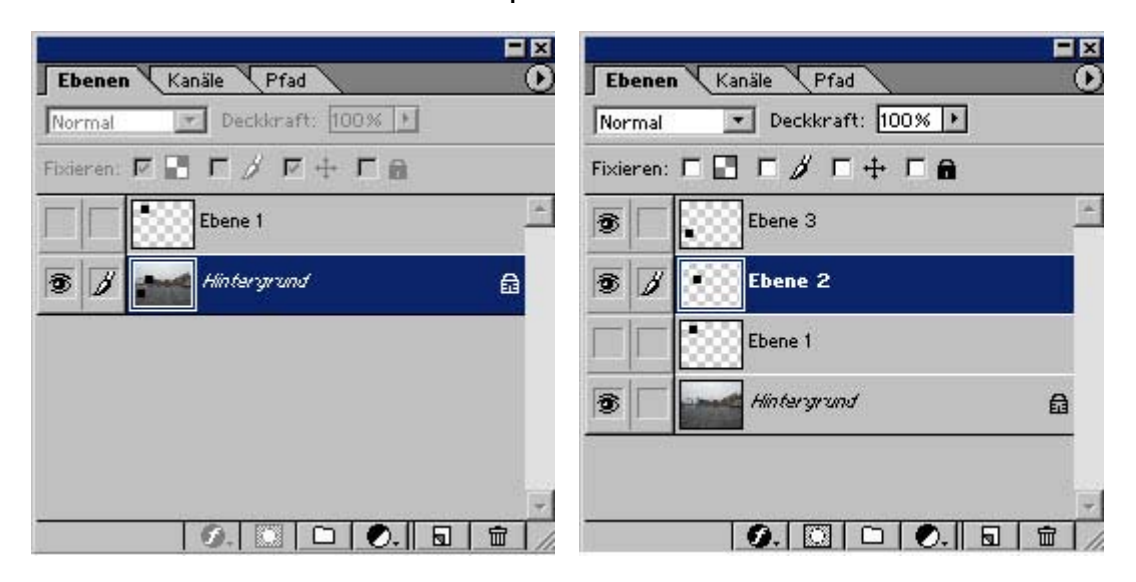

. Bei diesem Beispiel stehen die Reduzieren-Optionen nicht zur Verfügung!

Die Option Auf Hintergrundebene reduzieren bezieht, im Unterschied zur Option Sichtbare auf eine Ebene reduzieren, **alle** Ebenen mit ein und schützt die neue Ebene (das **Schloss-Symbol** wird angezeigt).

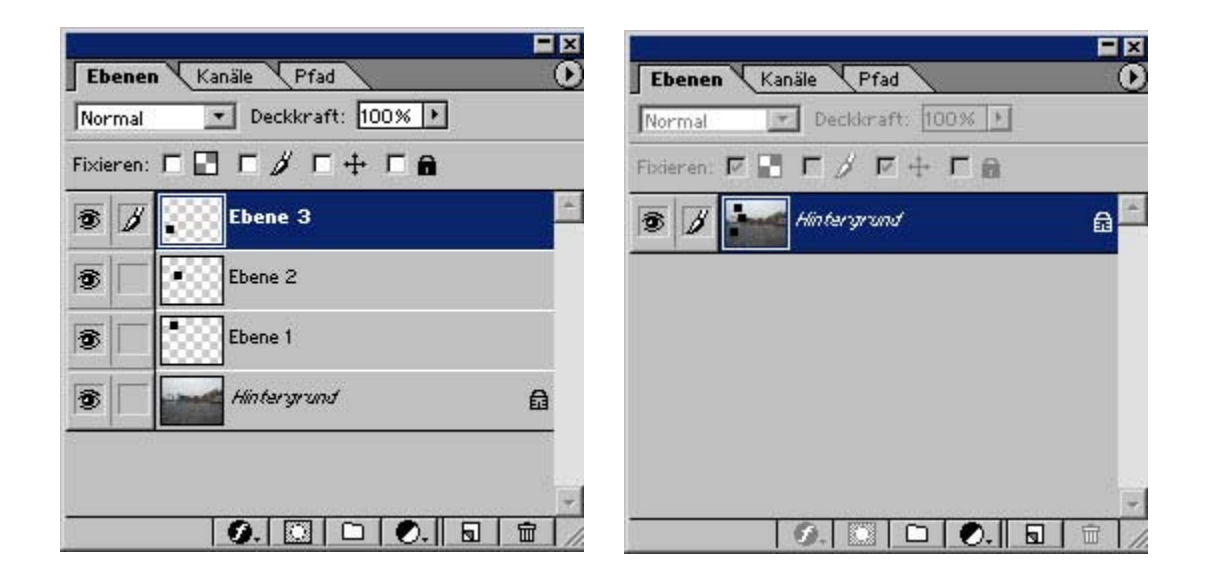

 *Fotodidakt.de wird unterstüzt von:*

Rahmenversand.com - [Bilderrahmen Holz](http://www.rahmenversand.com/holzrahmen.php), Holzrahmen und Holzbilderrahmen, Fotodidakt.de - Digitale Bildbearbeitung mit Adobe [Photoshop Tutorial](http://www.fotodidakt.de/), 9x13.biz - [günstiger Fotoservice](http://www.9x13.biz/fotoentwicklung-fotoservice.html) und Fotoentwicklung, Viafoto.de - [Fotoentwicklung](http://www.viafoto.de/) mit Einrahmung inkl. Bilderrahmen und Passepartouts

Sind in der Ebenenpalette ausgeblendete Ebenen vorhanden (es spielt dabei keine Rolle, ob als aktuelle Bearbeitungsebene markiert oder nicht), erscheint bei Anwendung der Option Auf Hintergrundebene reduzieren ein kleiner Dialog, den Sie mit OK beantworten müssen (damit wird dann die ausgeblendete Ebene gelöscht, die Reduzierung vorgenommen).

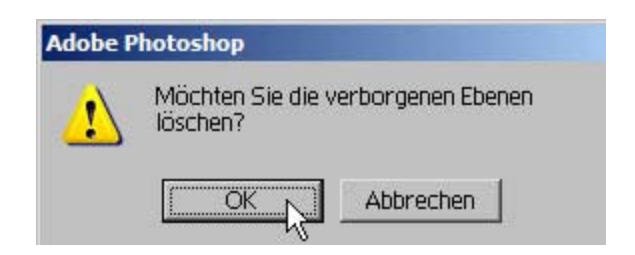

## Deckkraft der Ebene einstellen ("Transparenz")

Sehen Sie sich die Ebenenpalette noch einmal an.

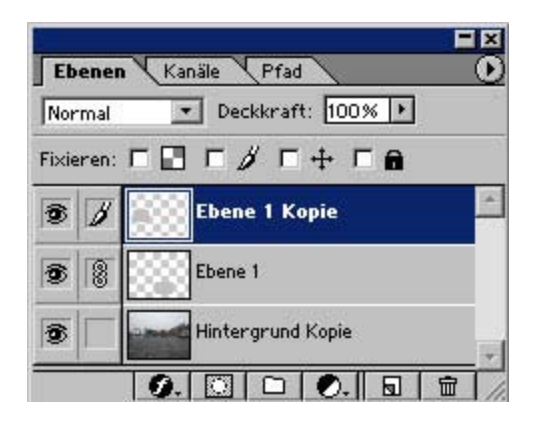

Unterhalb der Reiter Ebenen – Kanäle – Pfad sehen sie ein kleines Optionsfeld:

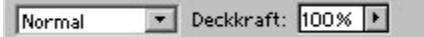

Für Sie interessant das Optionsfeld Deckkraft , hier mit 100% angezeigt. 100% heißt, dass keine Transparenz eingestellt ist, das Bildobjekt also keinerlei "Durchschein-Effekt" zuläßt.

Klicken Sie mit der Maus den kleinen Pfeil des Feldes, das 100% anzeigt, an, öffnet sich ein kleiner Schieberegler.

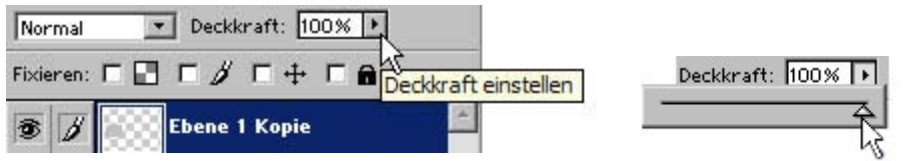

Diesen Schieberegler können Sie nach links verschieben, dabei verändert sich die Angabe der Deckkraft auf den jeweilig erreichten Wert (die Skala reicht von einschließlich 100 % bis einschließlich 0 %). 100 % bedeutet: absolute Deckkraft = keine Transparenz; 0 % hingegen bedeutet genau das Gegenteil: keine Deckkraft = absolute Transparenz. Die Deckkraftwerte zwischen 100 und 0 bestimmen den "Durchschein-Effekt".

#### Anschauungsbeispiel:

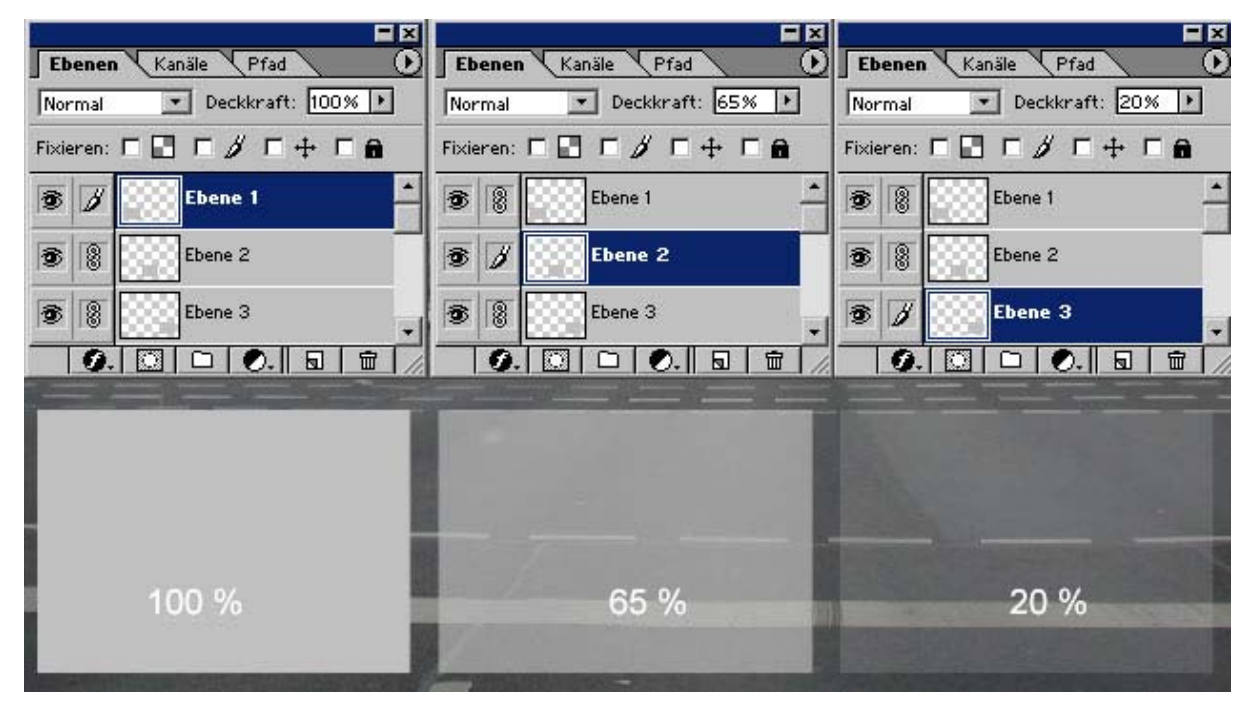

Die Deckkraft im ersten Rechteck (Ebene 1) ist auf 100 % eingestellt, d.h. das graue Rechteck deckt die darunter liegenden Ebenen deckend ab.

Bei Deckkraft 65 % scheinen die darunterliegenden Ebenen durch (Ebene 2), die optische Wirkung ist, daß das graue Viereck blasser wirkt und Bildelemente der darunterliegenden Ebenen sichtbar sind.

Bei Deckkraft 20 % wirkt das graue Rechteck noch blasser, die darunter liegenden Bildelemente der darunter liegenden Ebenen sind noch deutlicher sichtbar. Bei Deckkraft 0 % wäre das graue Rechteck völlig unsichtbar.

Verschiebt man die grauen Rechtecke so, dass sich einzelne Bereiche überlappen, hat das folgenden Effekt - benutzte Werte für das Beispiel sind 70%, 50% und 20%:

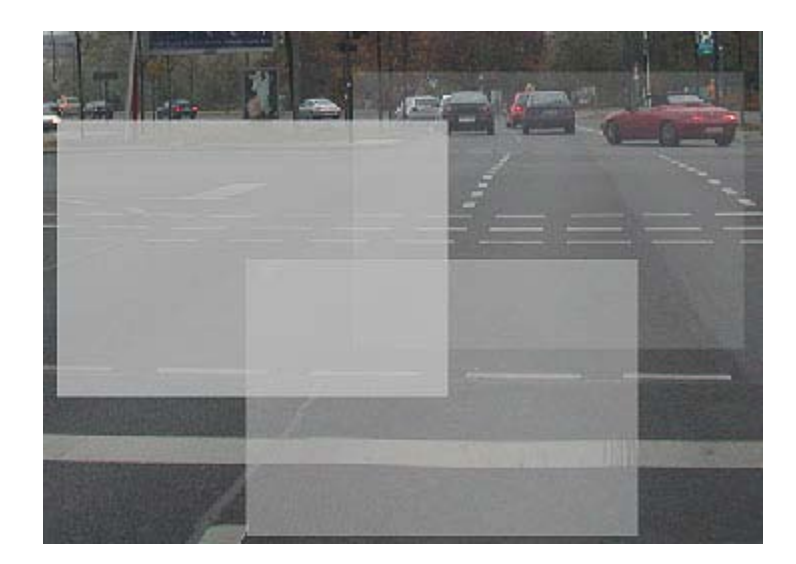

Das Beispiel hier verdeutlicht, dass überlappende Ebenen mit Transparenzen die Deckkraft addieren, der "Durchschein-Effekt" **verringert** sich! Beim Arbeiten mit Transparenz bzw. verschieden eingestellter Deckkraft müssen Sie das berücksichtigen. Ein Zuviel an überlappenden Ebenen mit Transparenz wird an einigen Stellen des Bildes (dort, wo sich viele Ebenen mit geringer Deckkraft überlappen) eine Deckkraft von 100% mit sich bringen. Eine Deckkraft von 100 % bedeutet hier, dass einzelne Bildelemente **unterer** Ebenen dann nicht mehr sichtbar sind.

Die Reihenfolge der Ebenen bestimmen Sie!

Sie können Ebenen bei gedrückter Maustaste in der Ebenenpalette nach oben oder nach unten verschieben und damit die Reihenfolge der Ebenen in der Ebenen-Hierarchie neu festlegen. Es macht in der optischen Wirkung einen großen Unterschied, ob eine Ebene mit verringerter Deckkraft weiter unten oder weiter oben in der Hierarchie der Ebenen plaziert ist. Die Festlegung der Reihenfolge der Ebenen mit verringerter Deckkraft beeinflusst auch die farbliche Wirkung der Ebenen insgesamt.

Vergleichen Sie die beiden Bilder (Bild A/Bild B) miteinander und betrachten Sie dazu auch die Reihenfolge der Ebenen (Ebene 1 – Ebene 5: 30% Deckkraft):

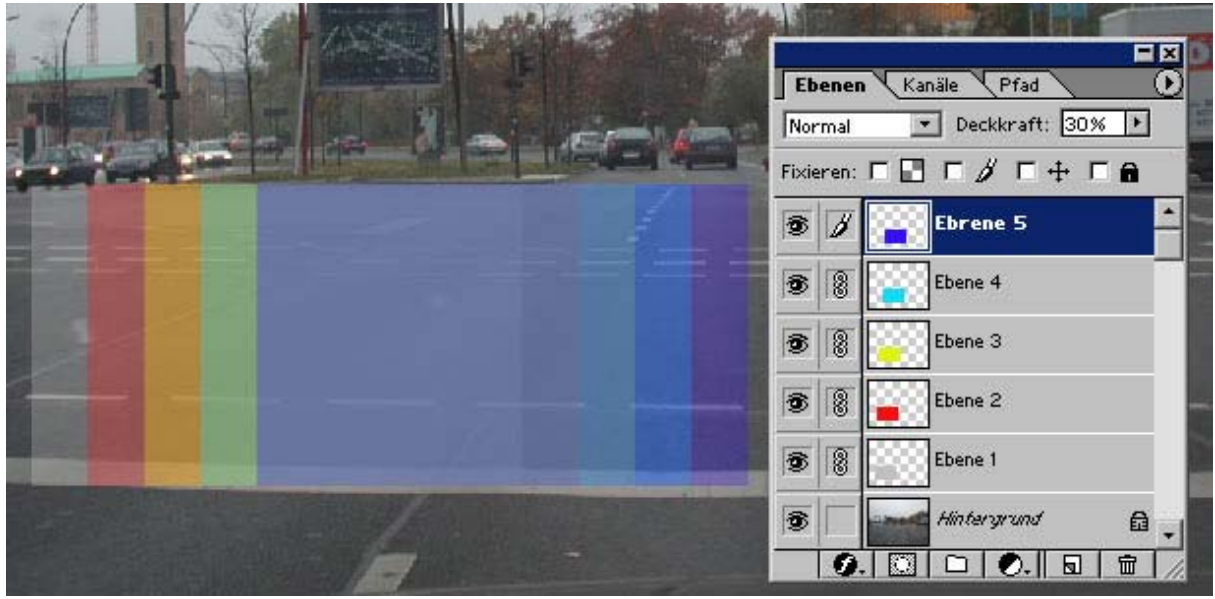

Bild B

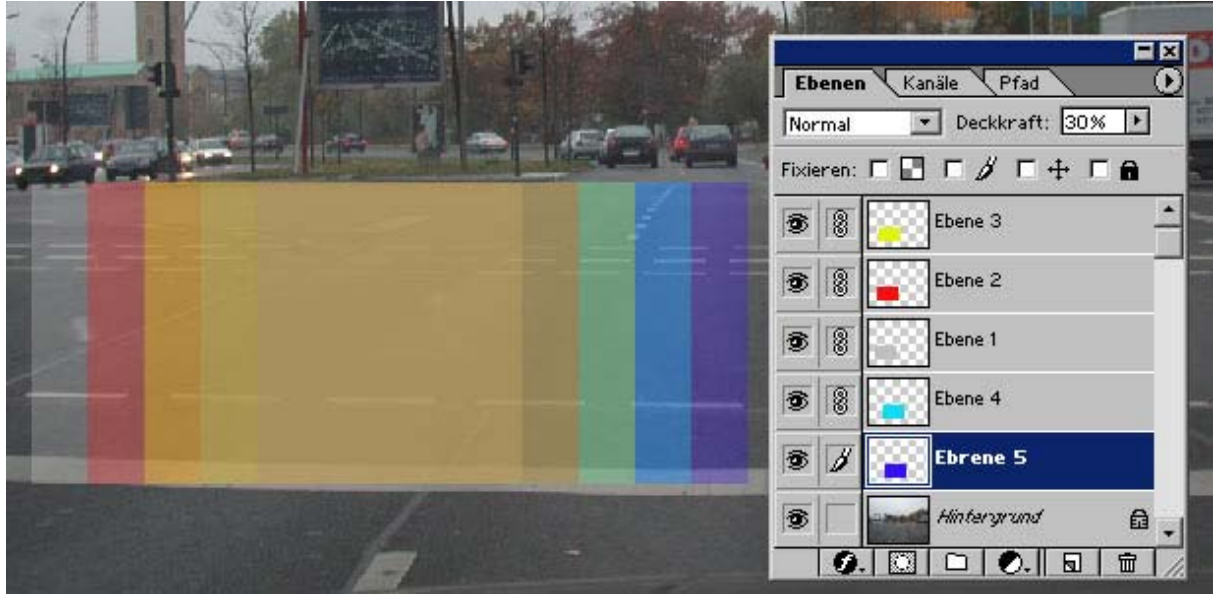

Sie sehen, dass sich die Farbwerte durch Verschieben der Ebenenreihenfolge verändern: die Reihenfolge in der Hierarchie der Ebenenpalette regelt auch den optischen (hier: farblichen) Effekt der Transparenz. Natürlich können Sie auch ein anderes Foto benutzen, um es als Ebene in ein anderes Bild zu integrieren.

Bild A

Öffnen Sie ein beliebiges Foto. Drücken Sie mit gedrückter rechter Maustaste auf die Ebene in der Ebenenpalette, wählen Sie den Befehl Ebene duplizieren… aus und geben Sie im Dialog unter Ziel die Datei an, in die Sie die Ebene einfügen wollen.

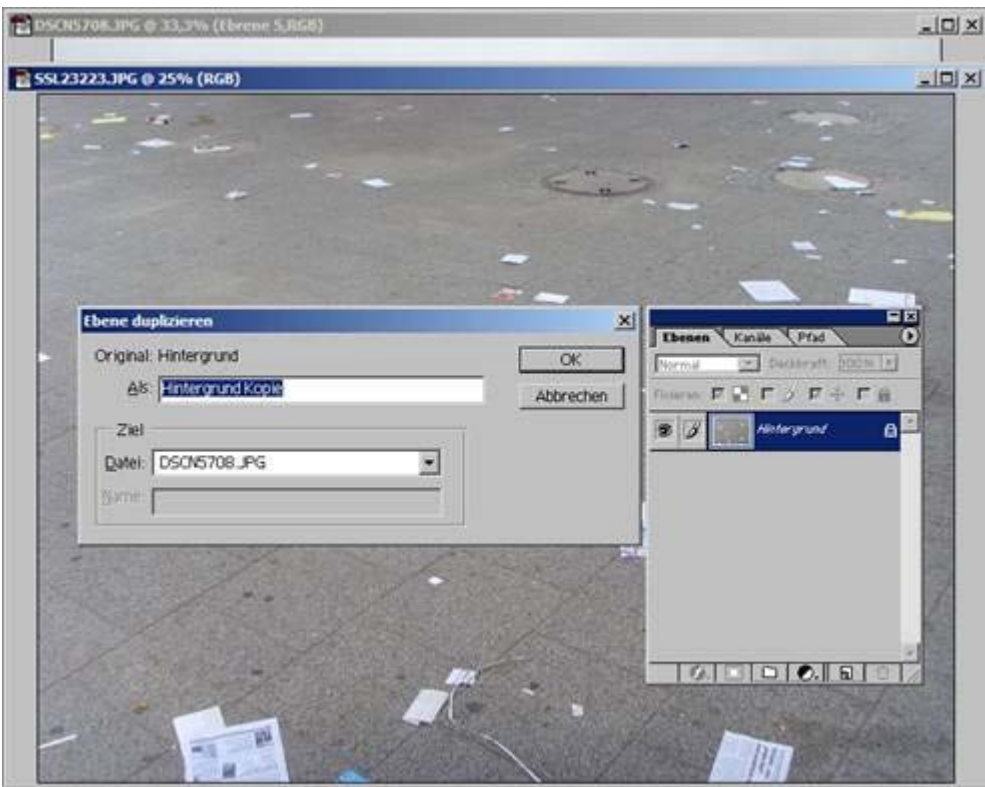

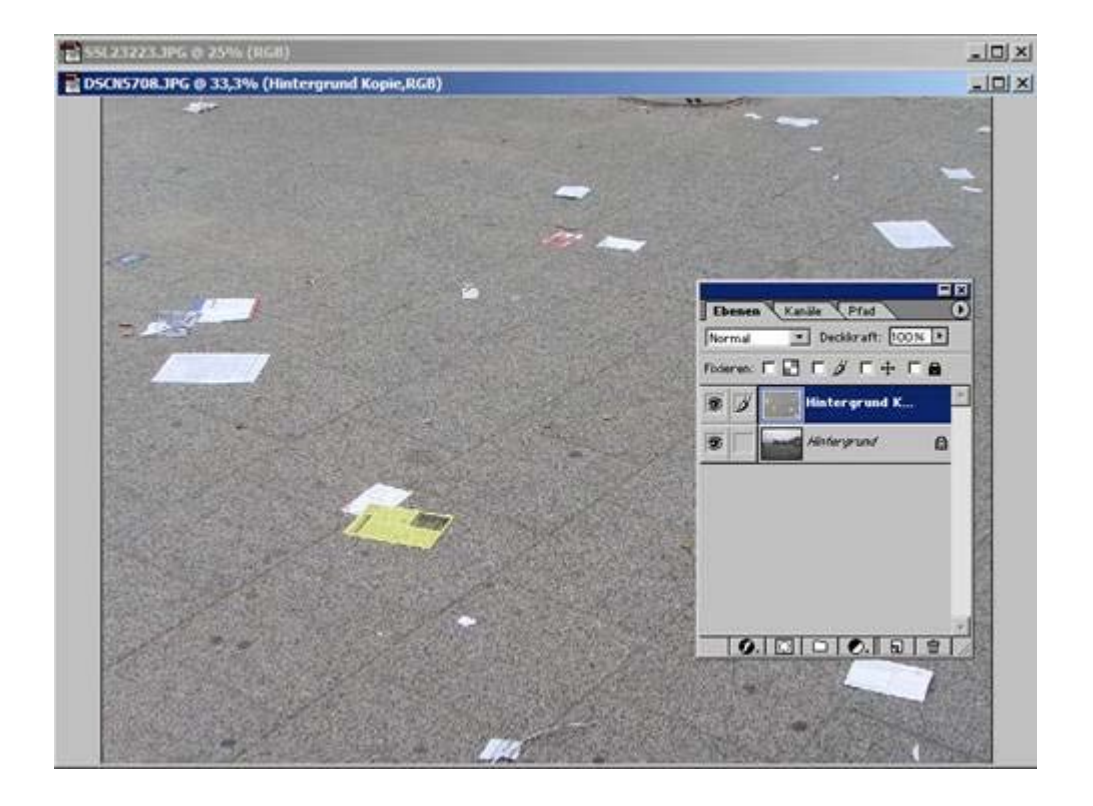

Die eingefügte Ebene wird automatisch mit einer Deckkraft von 100% eingefügt. Verringern Sie die Deckkraft (z.B. auf 50%), wird die darunter liegende Ebene sichtbar (scheint durch).

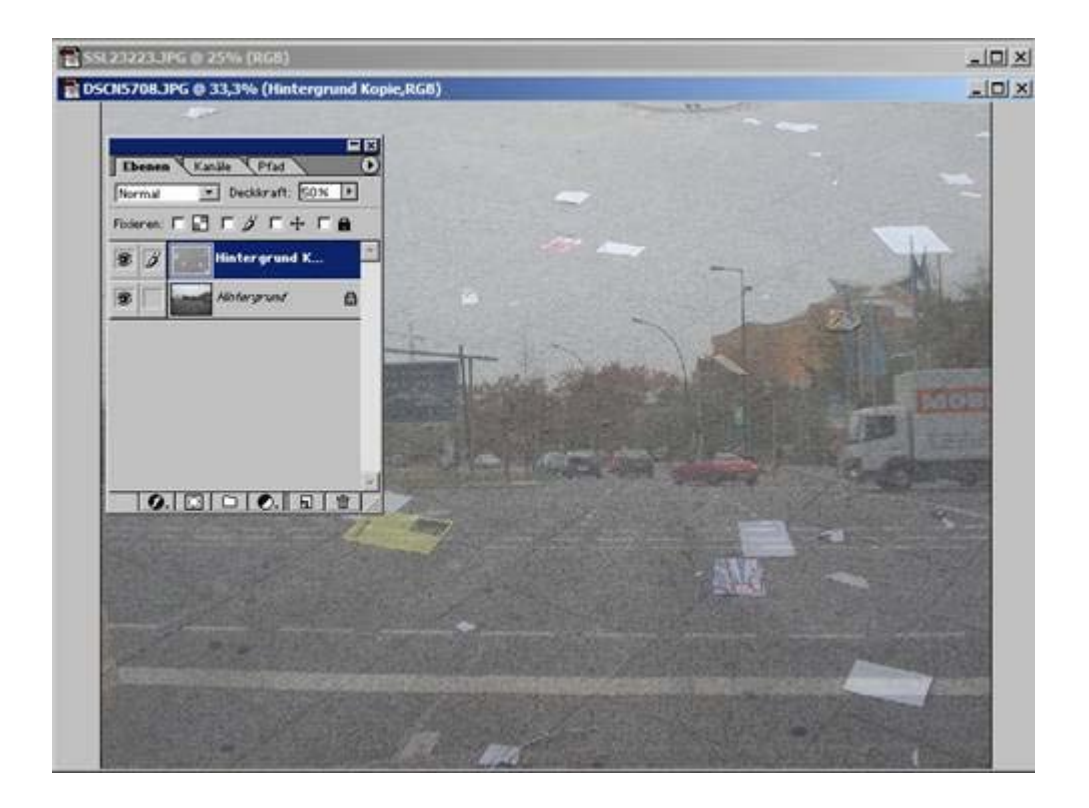

Sie können auch nur einen von Ihnen bestimmten Teil der neuen Ebene verwenden. Beispiel:

Aktivieren Sie die neue Ebene und ziehen ein Auswahlrechteck auf, das die obere Hälfte des Bildes markiert ( Deckkraft = 100 % ):

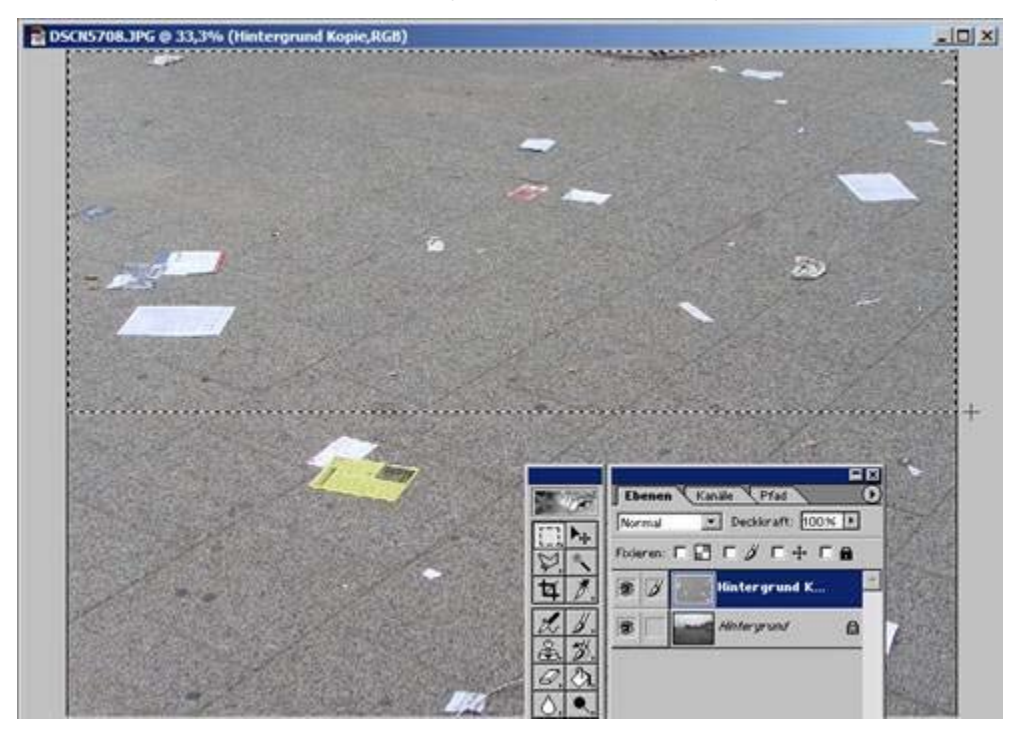

Drücken Sie anschließend auf der Tastatur die **Entf-Taste** (Entfernen-Taste) und klicken Sie irgendwo in das Bild, damit die Auswahl-Markierung aufgehoben wird.

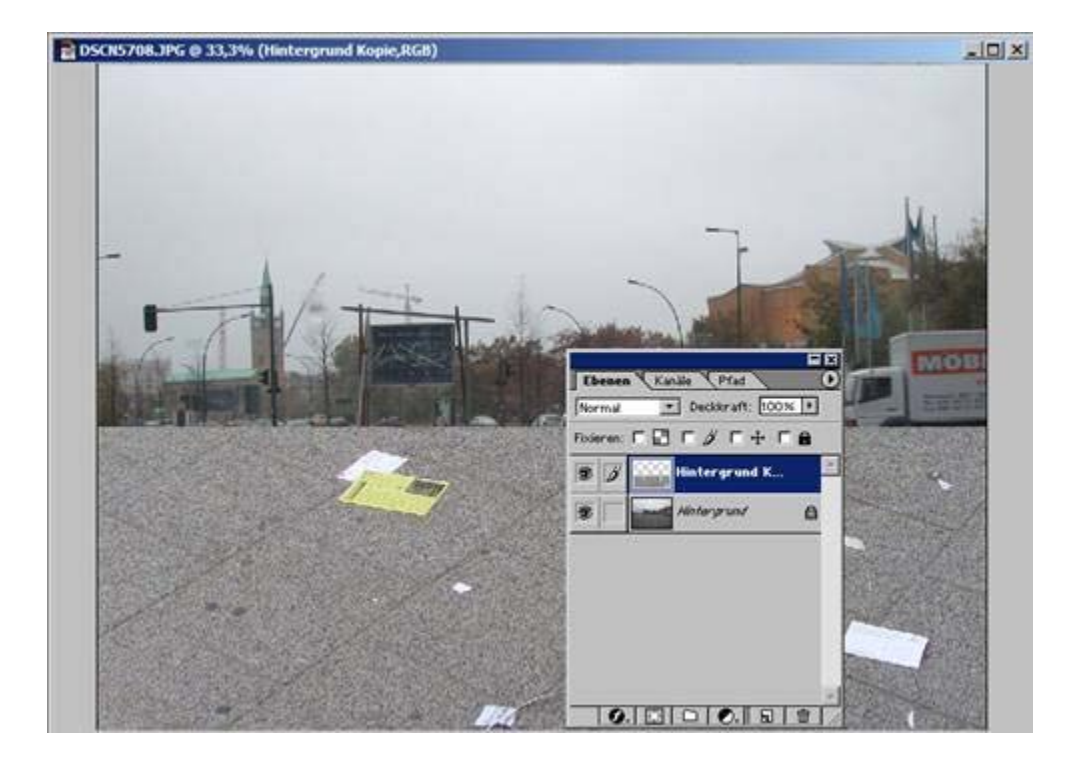

Statt eines Auswahl-**Rechtecks** hätten Sie auch die Auswahl-**Ellipse** auswählen konnen.

Sie haben auch die Möglichkeit, mit anderen Auswahlwerkzeugen zu arbeiten, z.B. dem Lasso-Werkzeug.

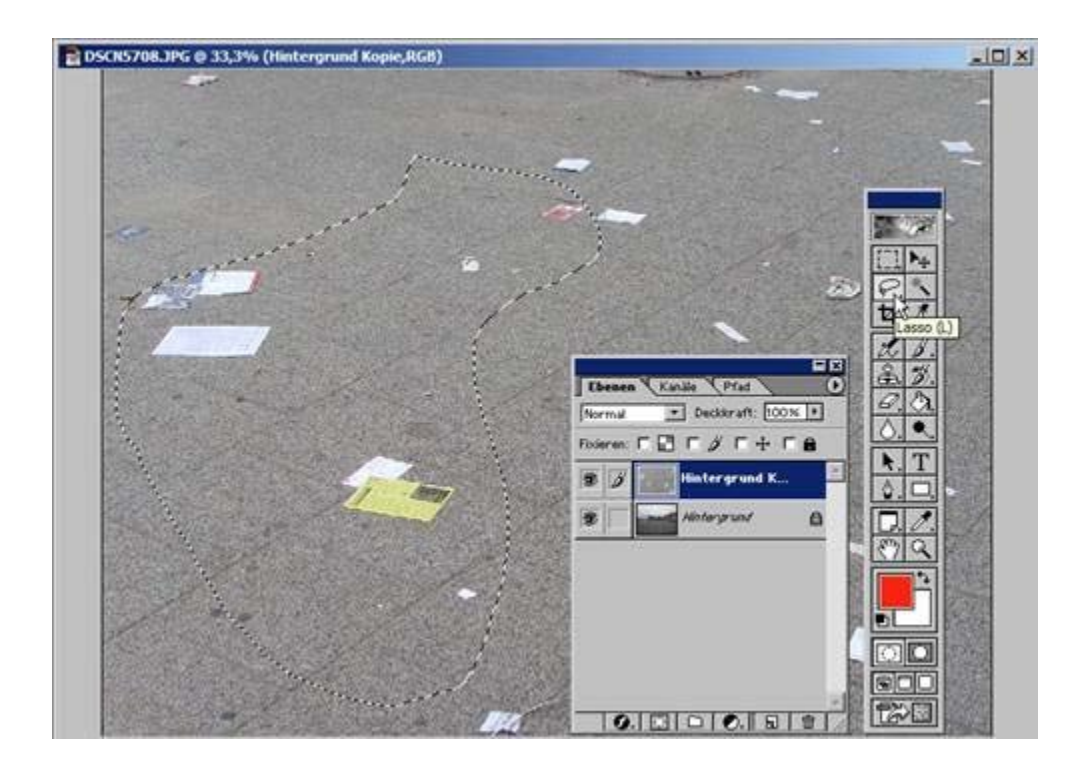

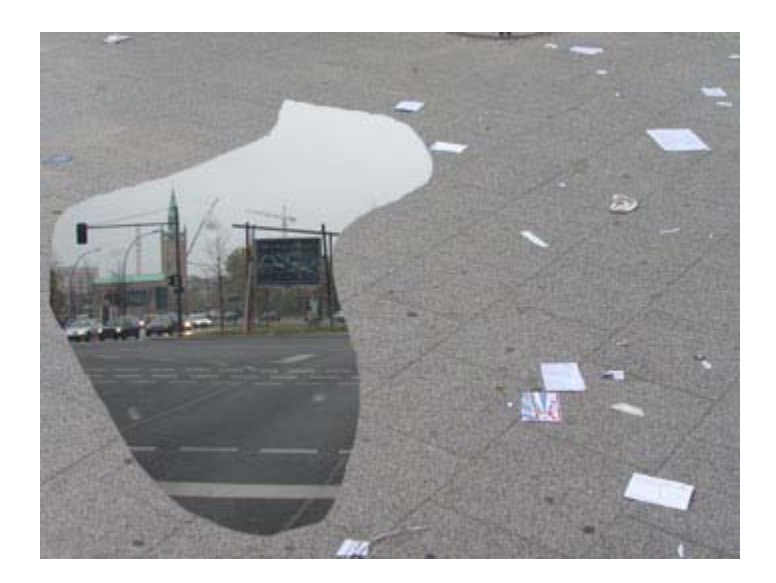

Mit dem Lasso haben Sie die Möglichkeit, bei gedrückter linker Maustaste einen Freihandbereich auszuwählen, die Form bestimmen Sie dabei.

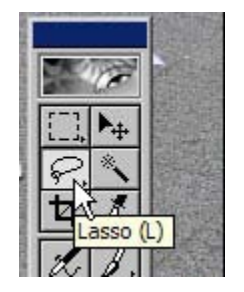

 *Fotodidakt.de wird unterstüzt von:* Fotodidakt.de - Digitale [Bildbearbeitung](http://www.fotodidakt.de/) mit Adobe Photoshop Tutorial, Viafoto.de - [Fotoservice](http://www.viafoto.de/) mit Einrahmung inkl. Bilderrahmen und Passepartouts, 9x13.biz - [günstiger Fotoservice](http://www.9x13.biz/fotoentwicklung-fotoservice.html) und Fotoentwicklung, Rahmenversand.com - Bilderrahmen Holz, [Holzrahmen](http://www.rahmenversand.com/bilderrahmen/1.html) und Holzbilderrahmen

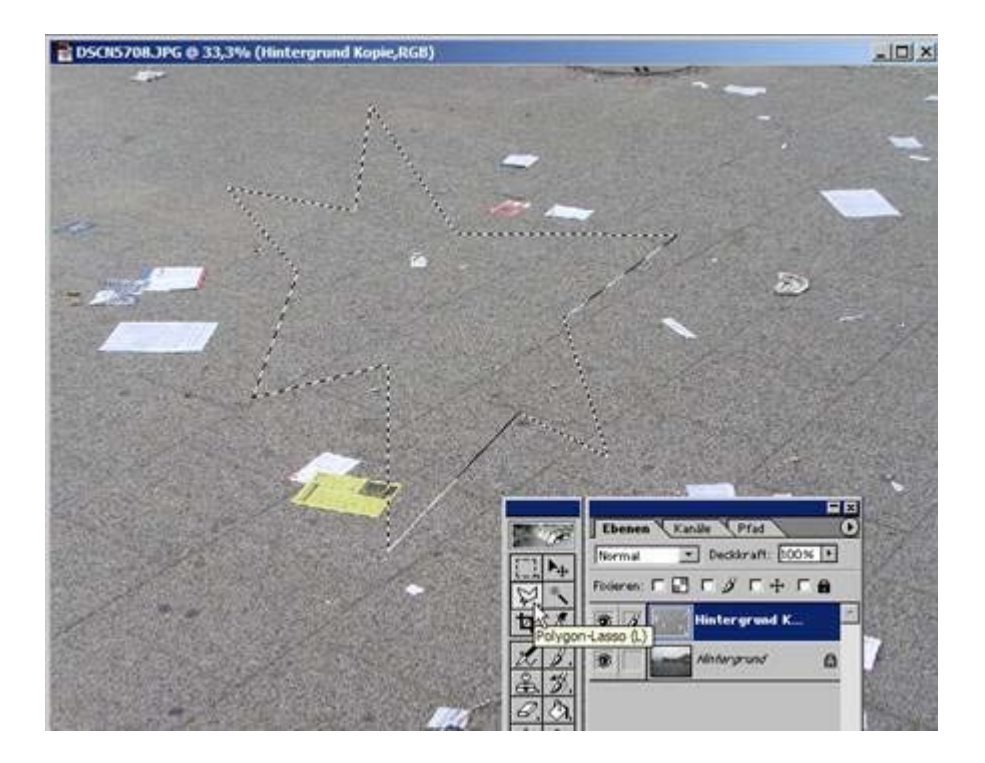

Eine weitere Auswahlmöglichkeit besteht mit dem Polygon-Lasso-Werkzeug.

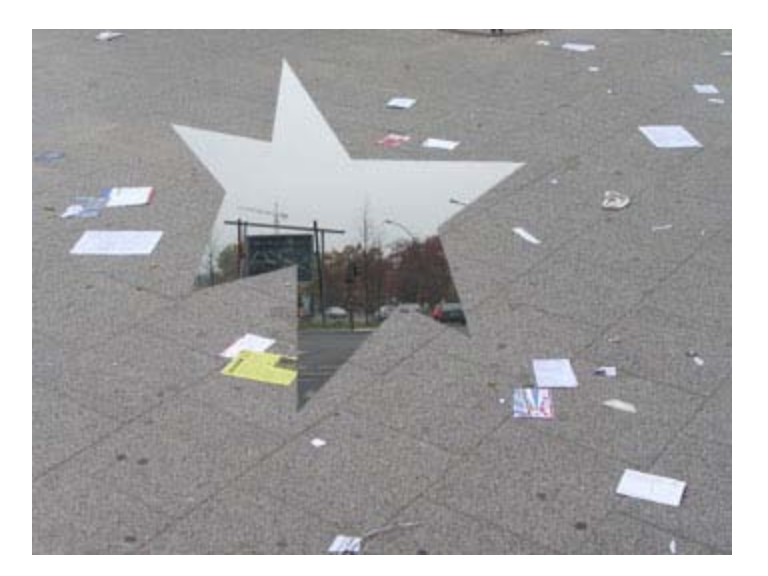

Mit dem Polygon-Lasso-Werkzeug können Sie durch Klicken in das Bild eckige, geradlinige Formen auswählen.

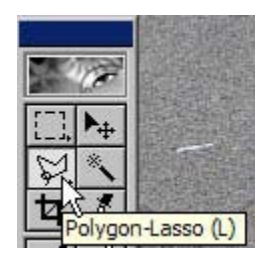

Das Polygon-Lasso-Werkzeug hat noch eine Besonderheit, die an dieser Stelle erwähnt sein soll.

Es hat die zusätzliche Eigenschaft, dass es Konturen finden kann (wenn sich einzelne Bildbereiche zumindest für das Werkzeug deutlich genug voneinander abgrenzen lassen).

Vorteil: Wenn Sie eine Form, die Rundungen (Bögen) aufweist, ausschneiden (freistellen) wollen, dann schmiegt sich das Werkzeug diesen Rundungen an (allerdings nicht immer zufriedenstellend bei manchen freigestellten Objekten sehen Sie, dass die freigestellten Objekte an einigen Stellen einer Rundung oder eines gebogenen Randes einen unsauberen Ausschnitt in Form störender Zacken aufweisen).

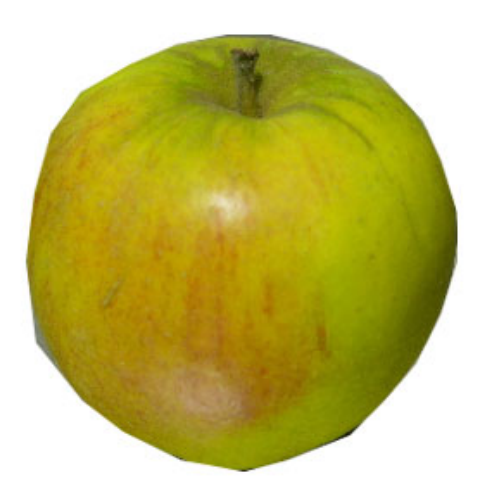

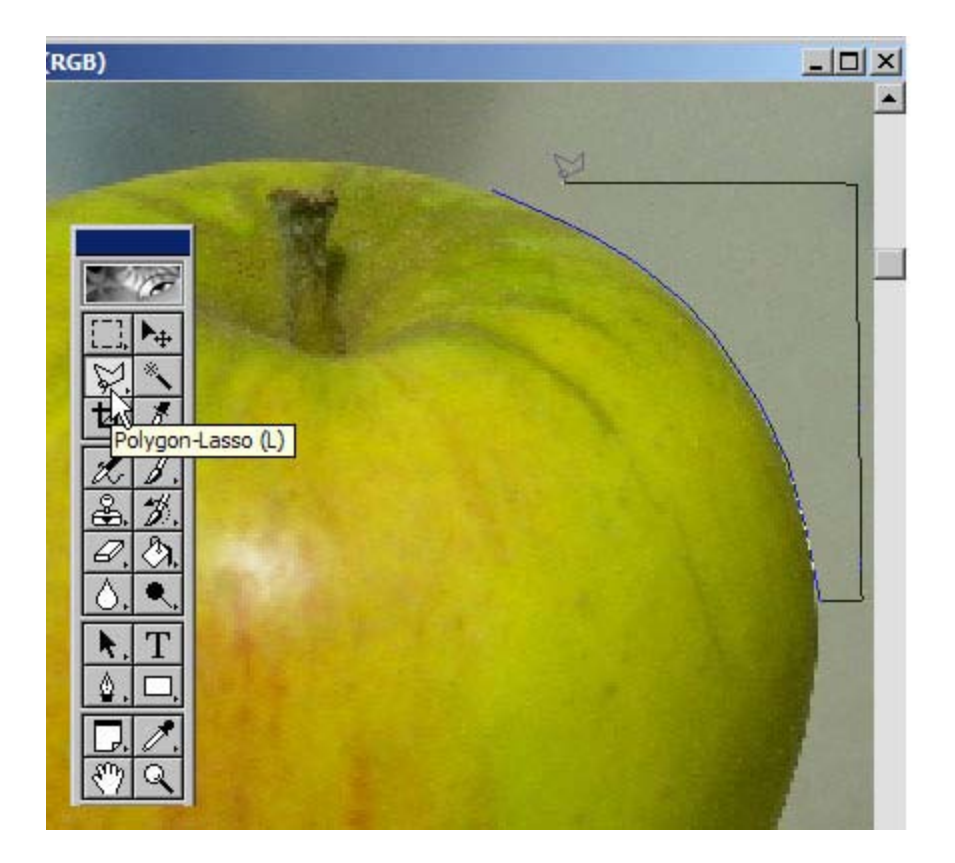

Im hier gezeigten Beispiel wird ein Apfel in der **Konturlinie** mit dem Polygon-Lasso-Werkzeug nachgezeichnet. Sie sehen, dass die Linie der Markierung nicht geradlinig, sondern entsprechend der Konturlinie des Apfels gekrümmt ist.

Markiert ist immer der Bereich, den die Linie der Markierung **umschließt**. Die Auswahl wird beendet, indem Sie einen **Doppelklick** machen. Photoshop verbindet dann den letzten Auswahlpunkt automatisch mit dem ersten Aus- wahlpunkt der Markierung.

Wenn Sie mit dem Werkzeug den ersten Auswahlpunkt setzen, erscheint ein **kleiner Kreis** am Werkzeug, der den Anfangspunkt der begonnenen Auswahl anzeigt. Wenn Sie nun die Auswahl so weit fertig gestellt haben, dass Sie dem Ausgangspunkt wieder sehr nahe kommen, erscheint der kleine Kreis wieder am Werkzeug. Mittels Doppelklick schließen Sie die Auswahl ab. Sind der Anfangs- und der Endpunkt nicht deckungsgleich, schließt Photoshop bei Doppelklick die Auswahl geradlinig vom aktuellen End- zum Ausgangspunkt ab.

Die **Markierung** zeigt nun eine geschlossene Form.

Durch den Befehl "**entfernen**" (Entf-Taste) wird diese Auswahl-Form aus dem Hintergrund gelöscht.

Sie können auf diese Weise den gesamten Apfel von seinem Hintergrund lösen. Sie müssen allerdings beachten, dass Sie sich der Apfelkonturlinie immer von "außen" nähern.

Mit der **Entf-Taste** (Entfern-Taste) können Sie dann den Bereich des Hintergrundes löschen, der von der Markierung umschlossen ist.

Haben Sie auf einer Ebene des Bildes, die zugleich auch die **einzige** Hintergrundebene ist, einen Bildbereich markiert und wollen diesen dann löschen, so sehen Sie an der Stelle, die gelöscht worden ist, statt eines transparenten Bereiches einen farbigen Bereich (Photoshop füllt die "Bildlücke" dann automatisch mit der voreingestellten Hintergrundfarbe der Werkzeugleiste).

Um das zu vermeiden, müssen Sie, **bevor** Sie mit dem Freistellen beginnen, die Hintergrundebene entriegeln und zu einer "normalen" Ebene machen: Doppelklicken Sie die Ebene und bestätigen den auftauchenden Dialog mit Ja, danach kann die Ebene bearbeitet werden! Wenn Sie nun den gewünschten Bereich noch einmal markieren und anschließend löschen (**Entf- Taste**), fügt Photoshop keine Hintergrundfarbe hinzu, sondern zeigt den gelöschten Bereich als transparent an (das Karomuster ist sichtbar).

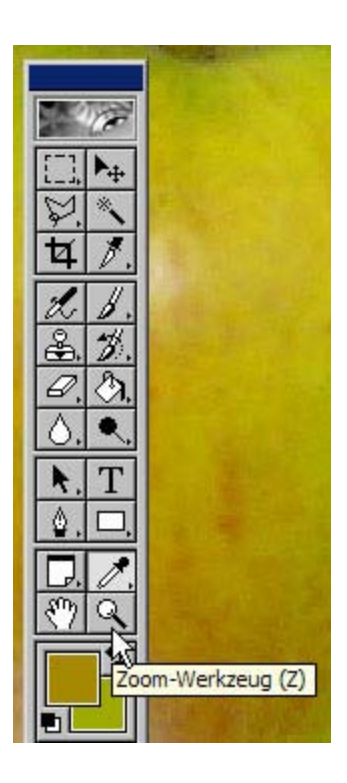

#### TIPP 1:

Gehen Sie schrittweise vor. Lösen Sie den Hintergrund in Einzelschritten vom Objekt, indem Sie sich von "außen" an das Objekt "heranklicken". Versuchen Sie nicht, das Objekt sofort in einer **einzigen** Umrundung von seinem Hintergrund zu lösen, Sie würden die Erfahrung machen, dass es ein mühsames Geduldsspiel wird und die Rundung nicht zufriedenstellend gelingt.

#### TIPP 2:

Nach jeder erfolgreichen Entfernung eines Bereiches des Hintergrundes sollten Sie die Datei speichern, damit Sie im Verlauf der Arbeit nicht die mühevoll freigestellten Bereiche erneut erstellen müssen, weil Ihnen z.B. zwischenzeitlich der Rechner einfriert oder abstürzt (Photoshop benötigt sehr viel Arbeitsspeicher, um agieren zu können – es kann sein, dass Sie den Eindruck haben, Ihr Rechner reagiere nicht mehr, weil keine augenscheinliche Veränderung zu sehen ist – Photoshop ist dann höchst wahrscheinlich noch dabei, die Daten zu verarbeiten).

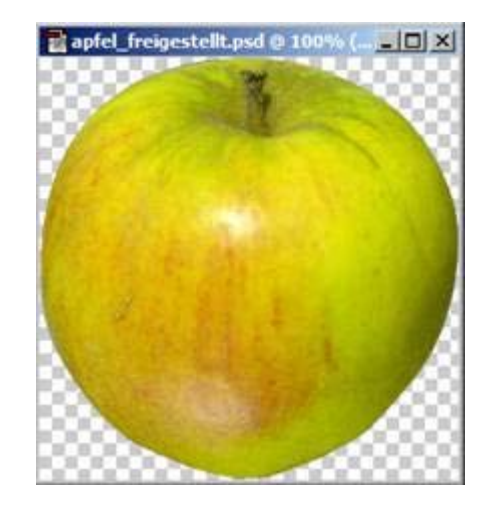

### TIPP 3:

Schonen Sie Ihre Augen und erleichtern Sie sich das Arbeiten: Vergrößern Sie sich mit dem Zoom-Werkzeug die Ansicht des Bildbereiches, den Sie bearbeiten möchten! Positionieren Sie das Zoom-Werkzeug auf den Punkt im Bild, auf den es für die Bearbeitung ankommt.

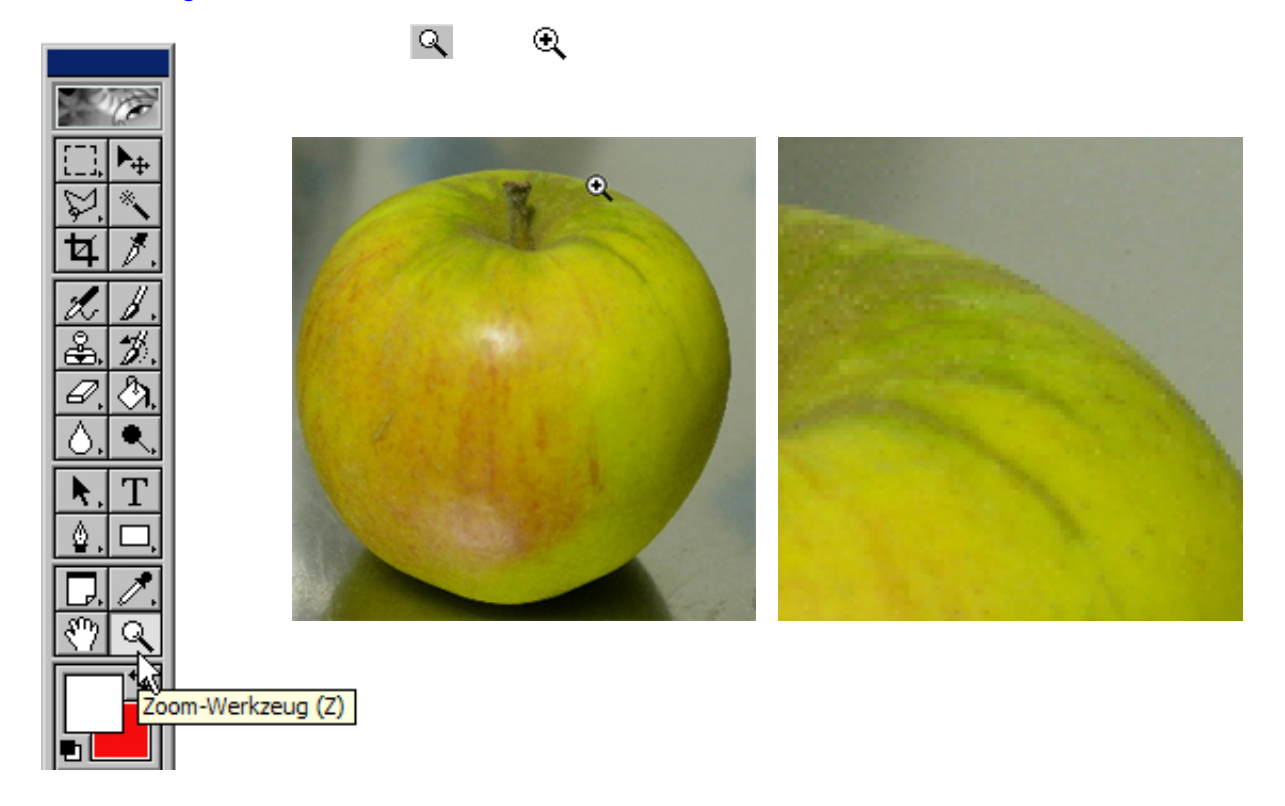

Sie können nun das Objekt über den Befehl Ebene duplizieren… in das andere Bild einfügen:

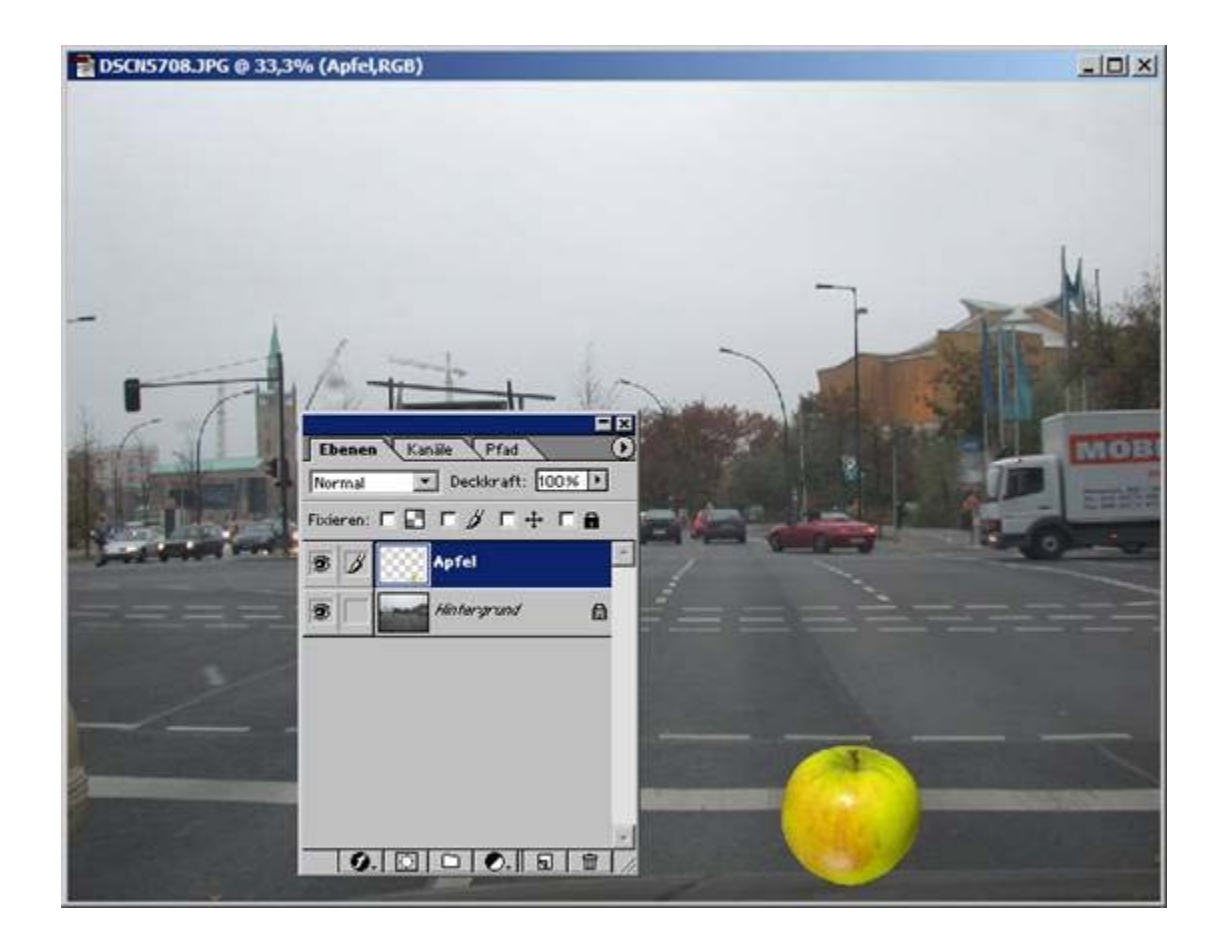

# Bilder kopieren und als Ebene in eine andere Datei einfügen

Sie haben bereits gelernt, wie man Ebenen von der einen Datei in die andere Datei kopiert, indem man die Option Ebene duplizieren… benutzt. Es gibt aber noch eine andere Möglichkeit, Bilder so zu kopieren, dass sie in einer einzigen Datei in der Form zweier Ebenen vorhanden sind.

Öffnen Sie **2** Bilddateien.

Diese Bilddateien sollten die gleiche Größe, das gleiche Format und die gleiche Auflösung haben.

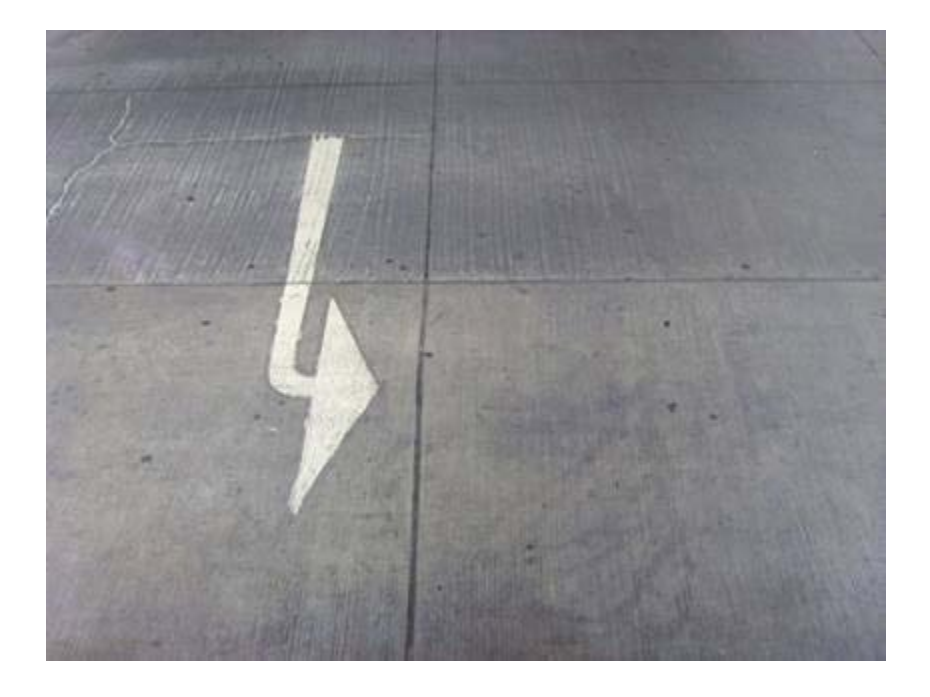

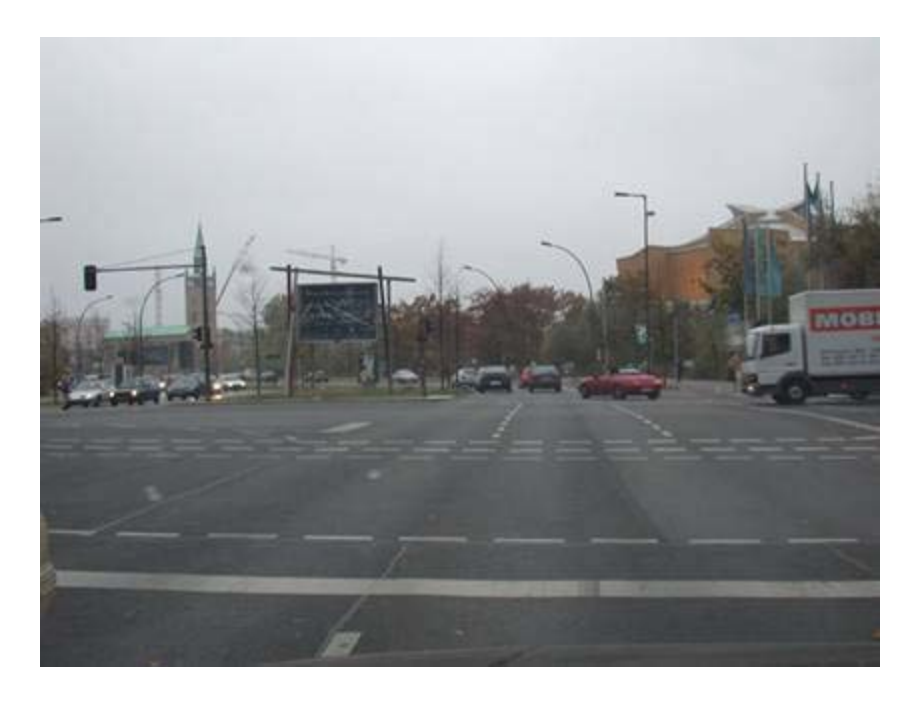

Aktivieren Sie eine der beiden Dateien, indem Sie das **Fenster** einer der Dateien anklicken.

Wählen Sie mit dem Mauszeiger in Menü – Auswahl und klicken Sie Alles auswählen an.

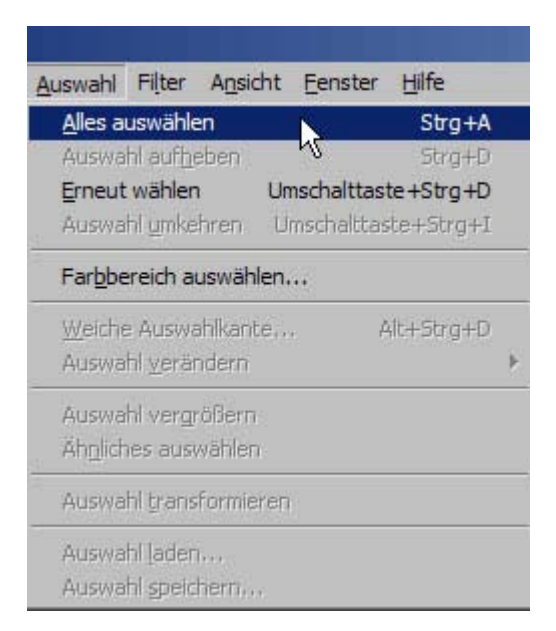

Der gesamte Bildraum der Bilddatei im aktiven Fenster ist nun gestrichelt umrandet.

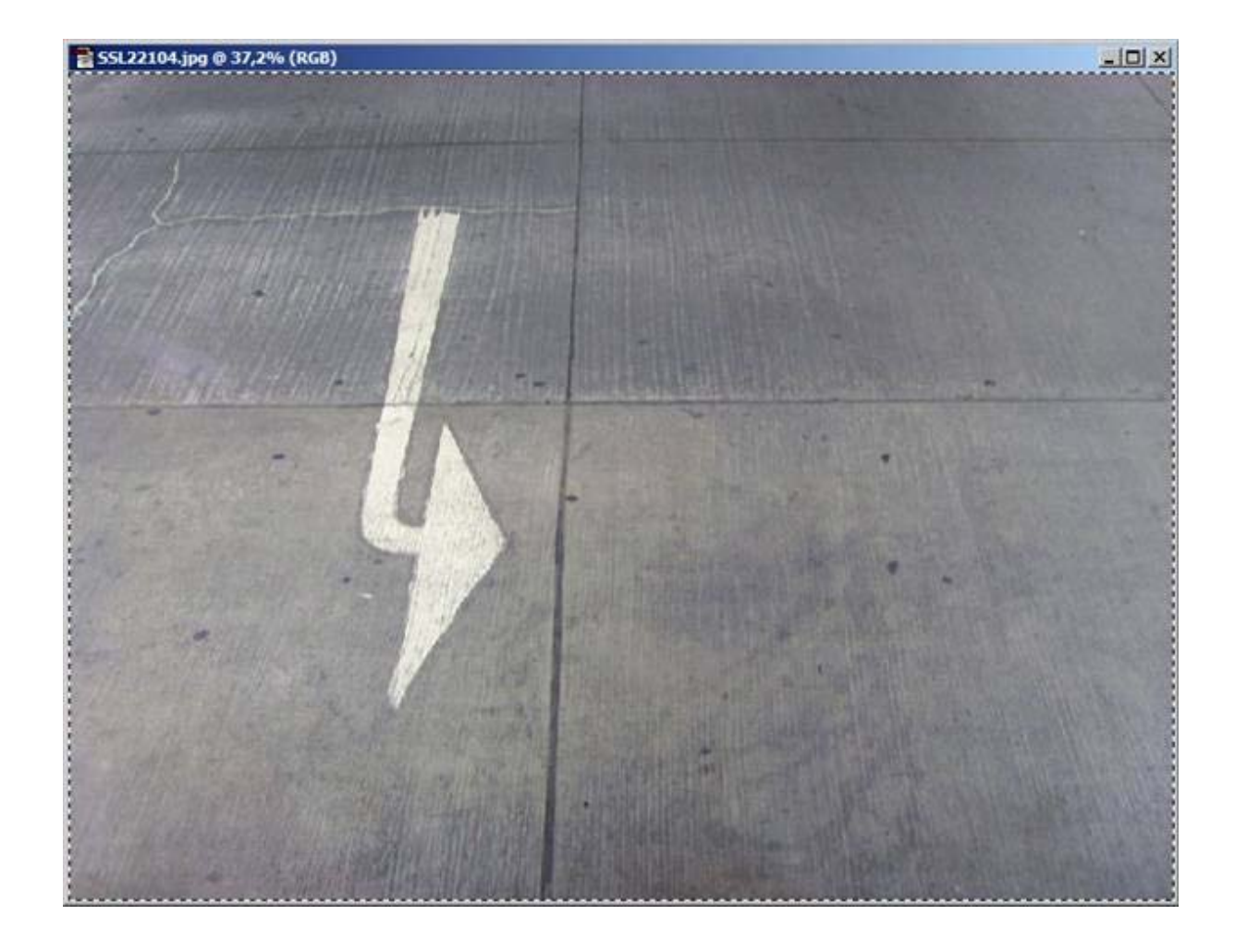

Wählen Sie mit dem Mauszeiger in Menü – Bearbeiten und klicken Sie Kopieren an.

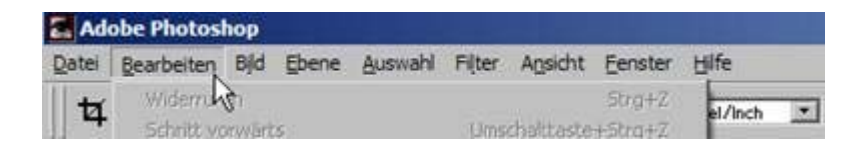

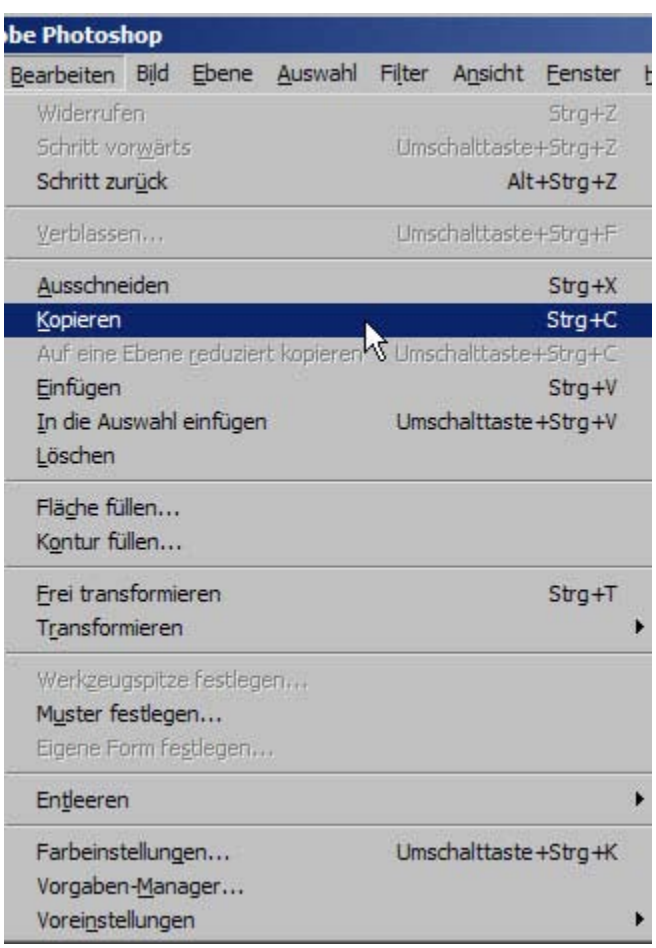

Aktivieren Sie das Fenster der Bilddatei, die das kopierte Bild als neue Ebene aufnehmen soll, indem Sie das Fenster dieser Datei anklicken.

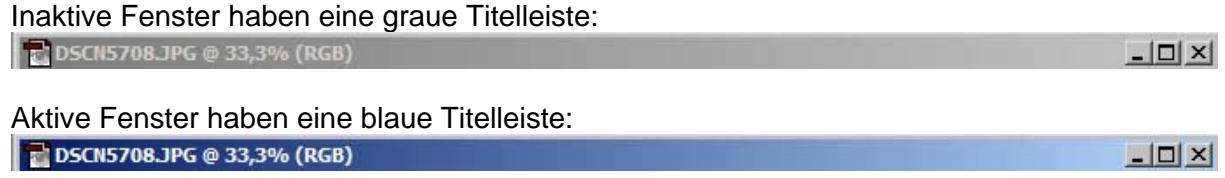

Je nachdem, welches Farbschema Ihr Rechner für die Darstellung aktiver bzw. inaktiver Fenster benutzt, können die Farben auch anders sein.

Ist das Fenster aktiv: Wählen Sie mit dem Mauszeiger Menü – Bearbeiten und klicken Sie Einfügen an.

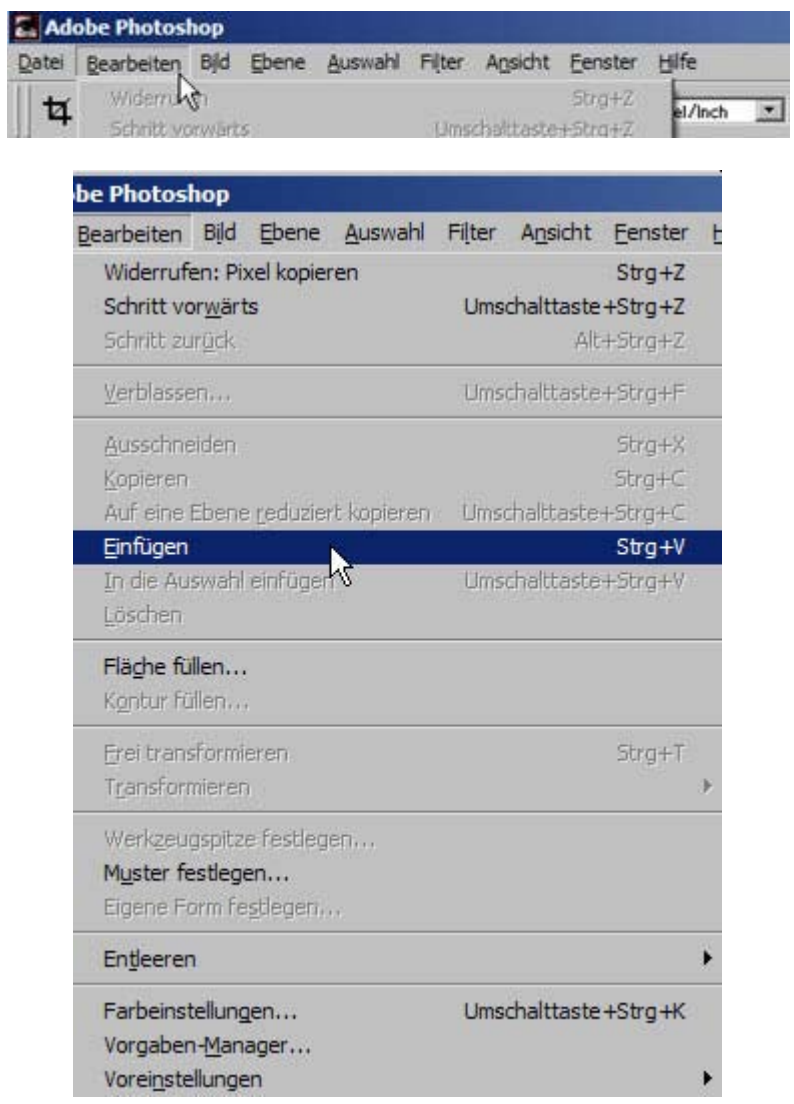

 $\mathbf{G}^{\text{max}}_{\text{max}}$ 

 $\mathcal{O}(\mathbb{R}^d)$  . The  $\mathcal{O}(\mathbb{R}^d)$ 

# Vor dem Kopieren

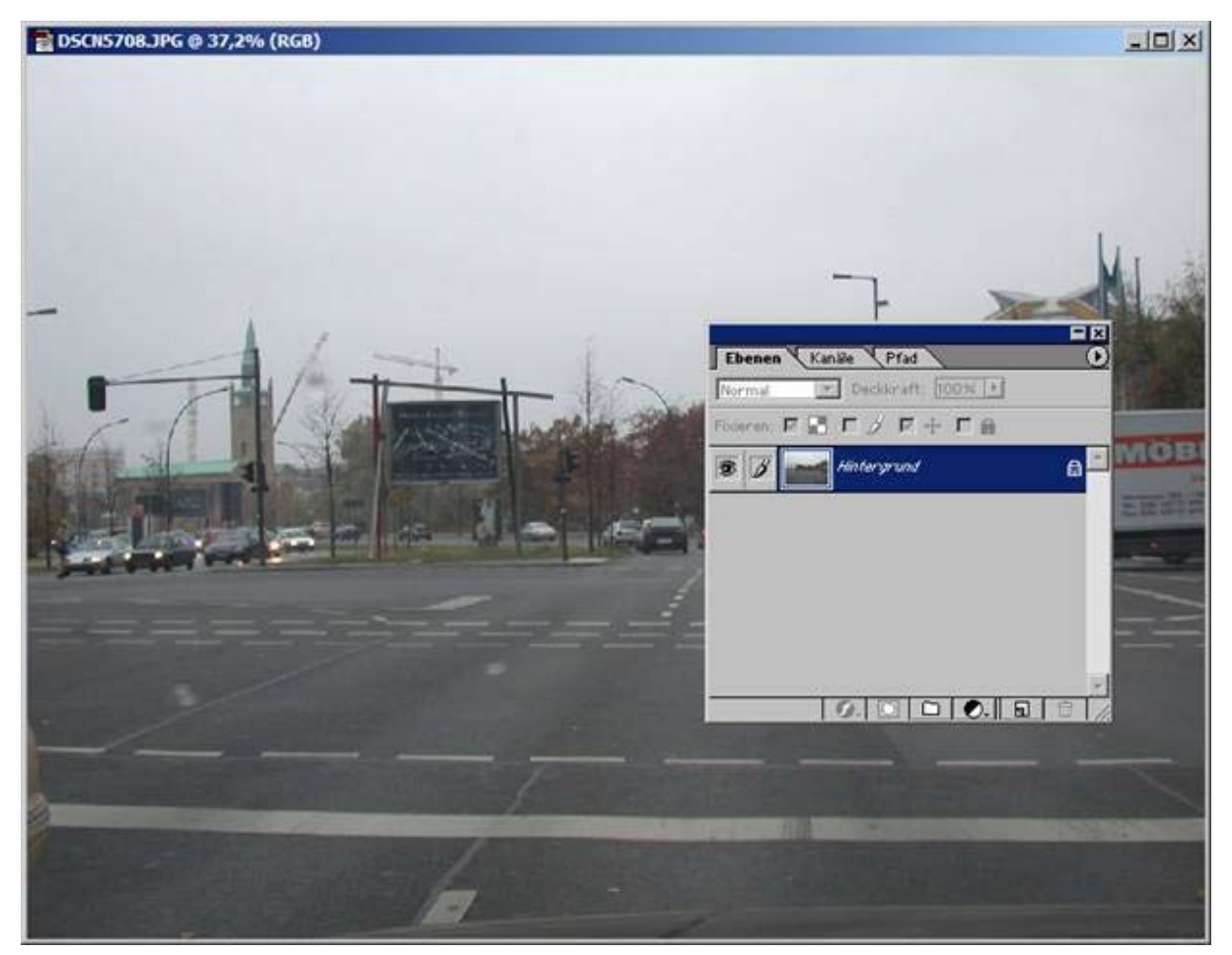

:

:

Betrachten Sie die Ebenenpalette...

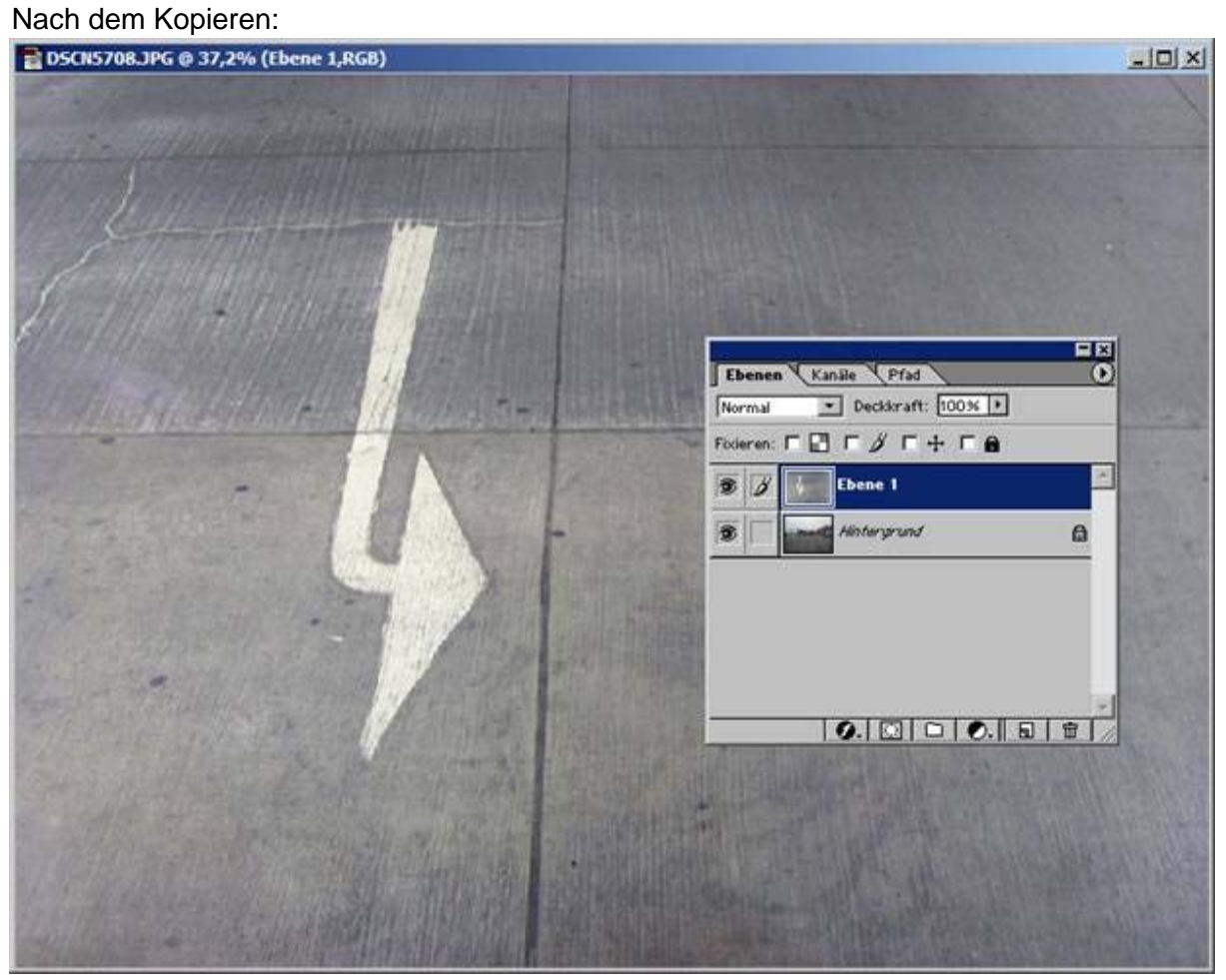

In der Ebenenpalette sehen Sie, dass Photoshop den Bildinhalt der einen Datei als Inhalt einer neuen Ebene (hier: Ebene 1) in die andere Datei eingefügt hat.

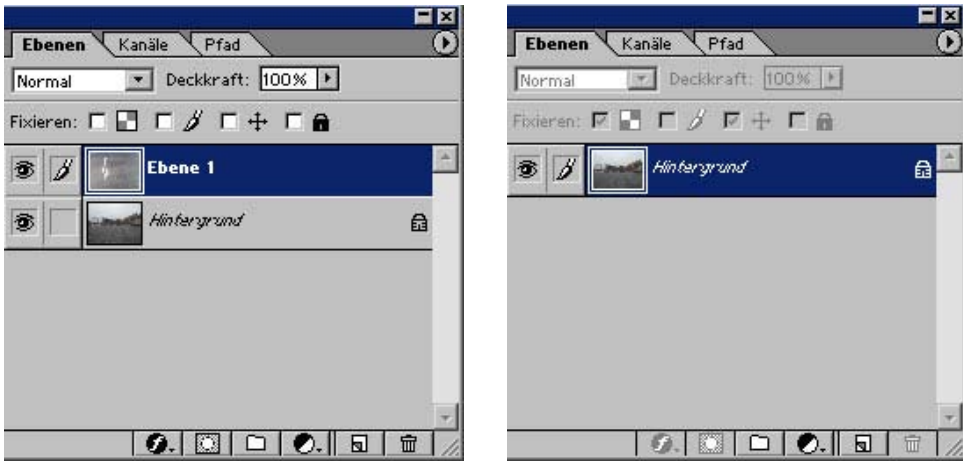

# **<sup>1</sup><sup>2</sup> Arbeiten in einem Auswahlbereich**

Öffnen Sie eine Bilddatei.

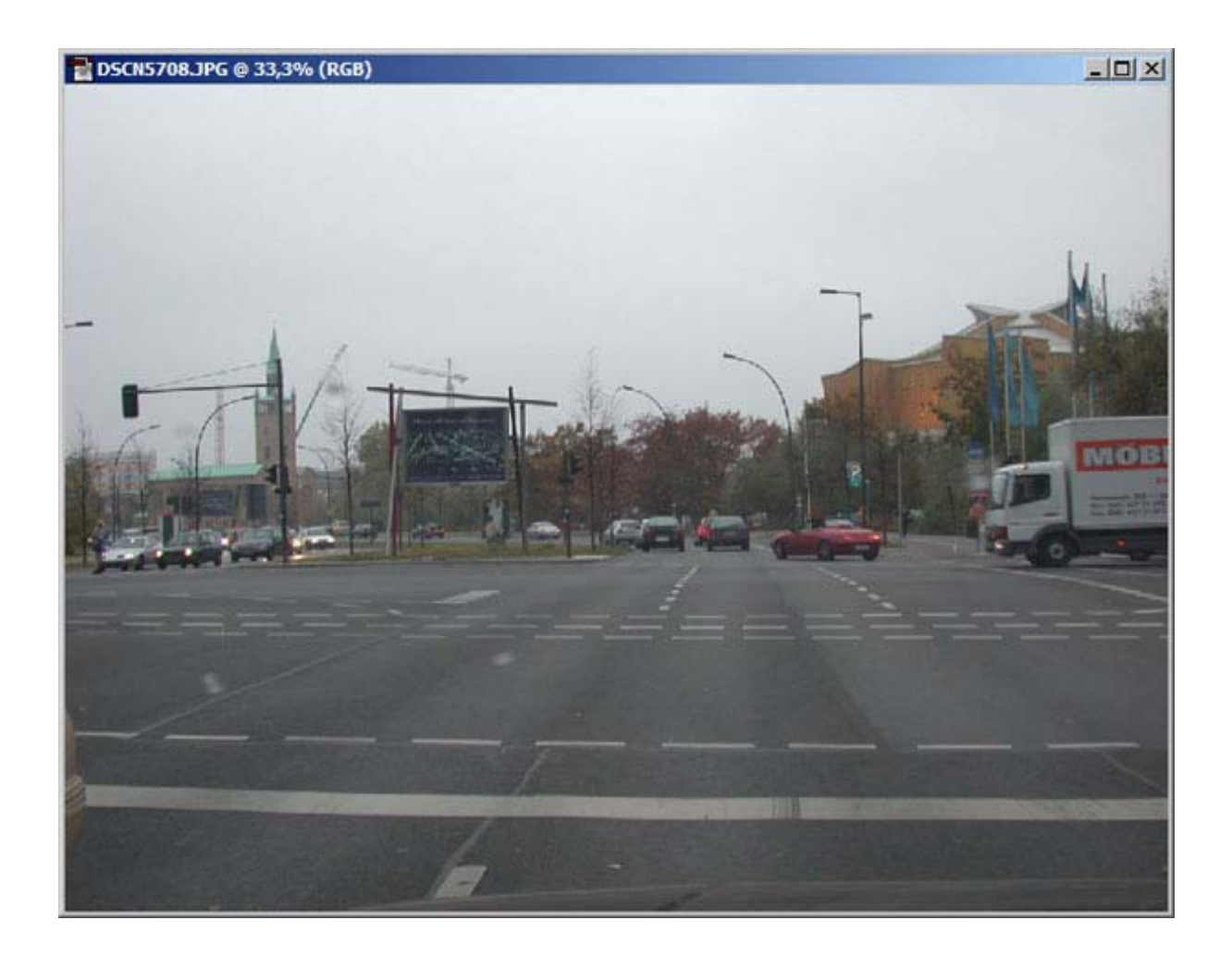

Öffnen Sie eine zweite Bilddatei.

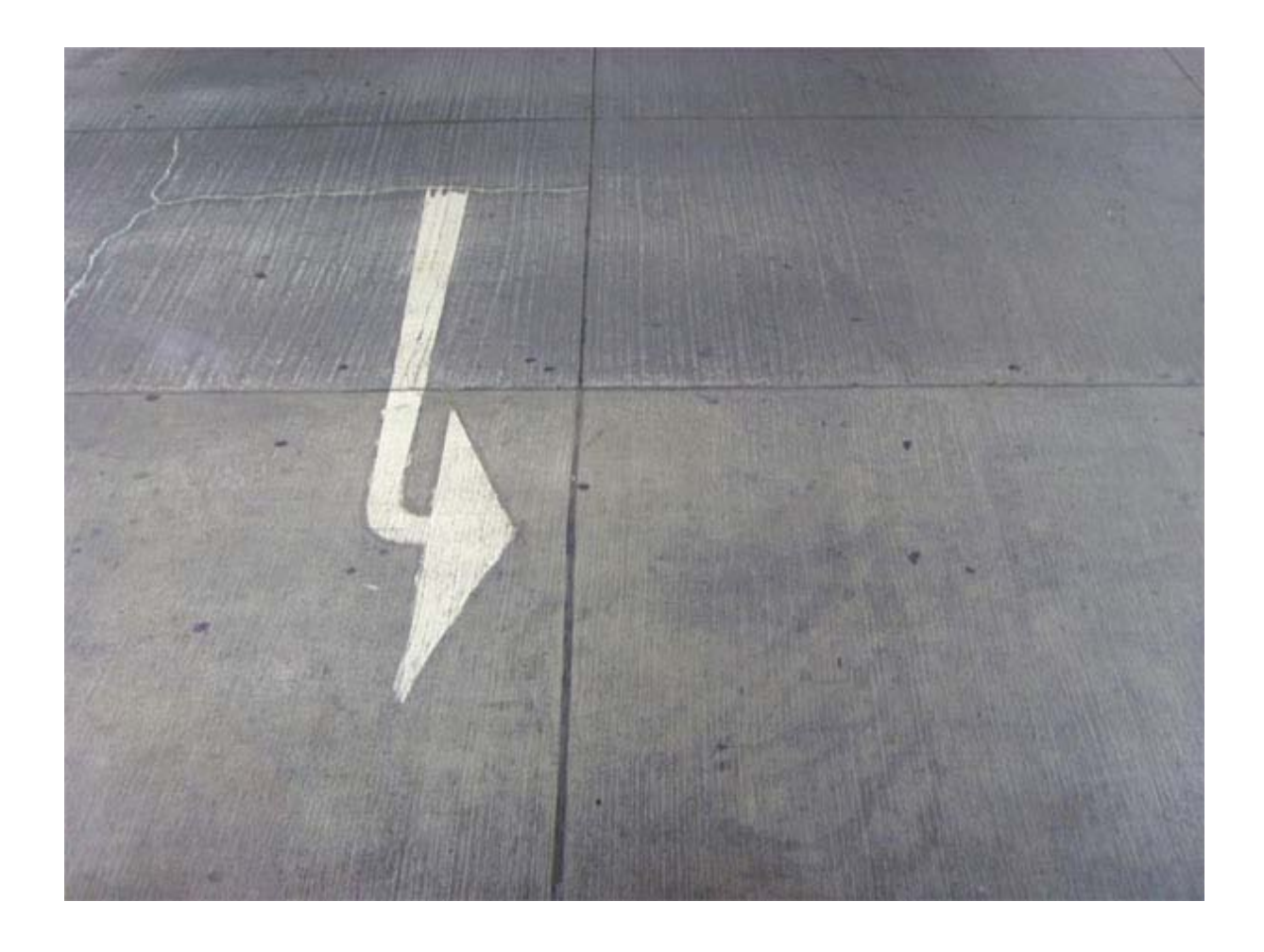

Klicken Sie über Menü - Auswahl - Alles auswählen an:

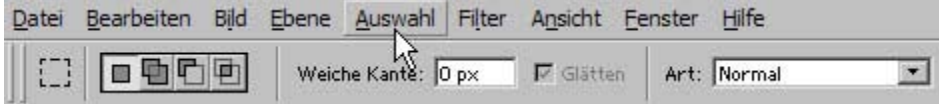

#### **Arbeiten in einem Auswahlbereich 12**

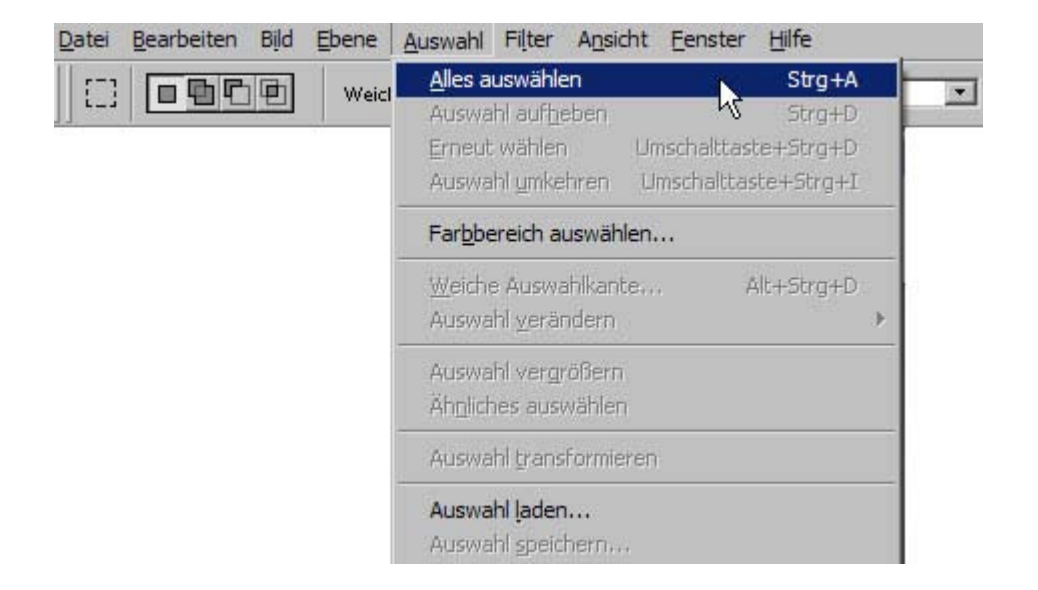

Durch den Befehl Alles auswählen wird der gesamte Bildinhalt des aktiven Fensters als Auswahl markiert.

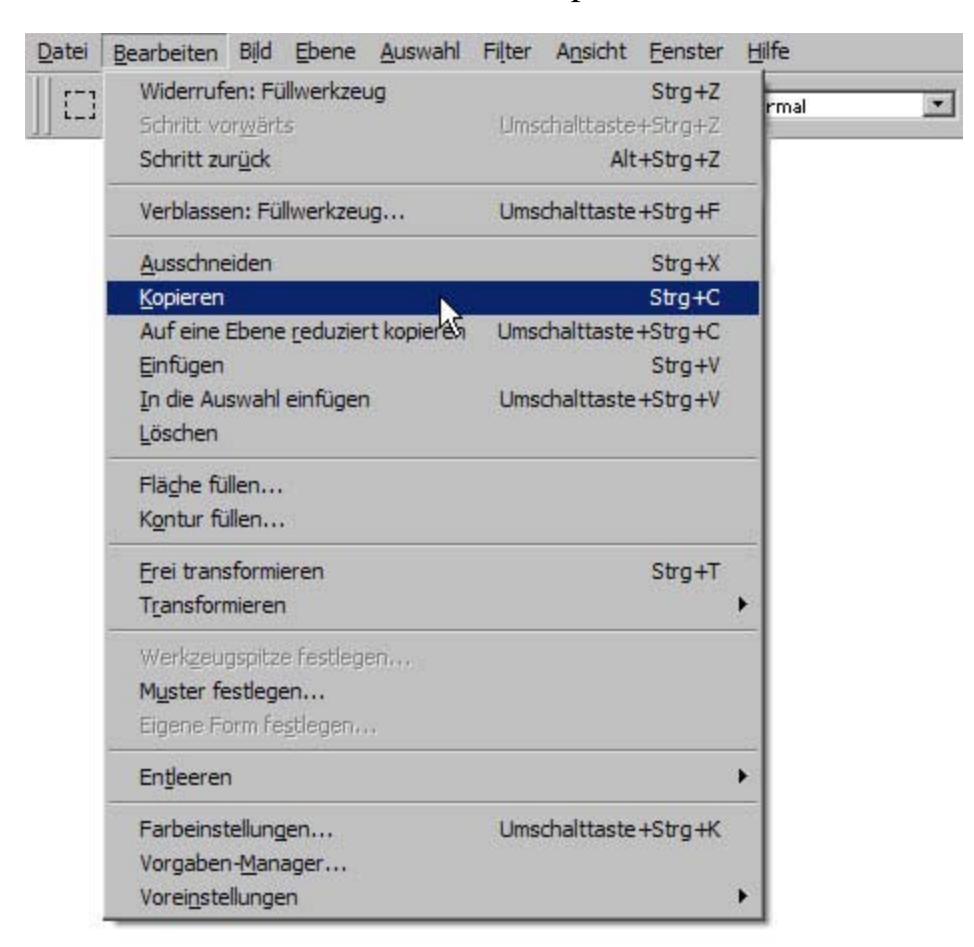

Klicken Sie über Menü - Bearbeiten Kopieren an:

Klicken Sie mit dem Mauszeiger die Titelleiste des inaktiven Fensters an. Damit machen Sie das Fenster aktiv und können mit dieser Bilddatei arbeiten. Legen Sie eine neue, leere Ebene an. Klicken Sie in der Werkzeugleiste das Auswahlrechteck an und ziehen Sie damit einen Auswahlrahmen im Bildraum des aktiven Fenster auf (lassen Sie die neue, leere Ebene als aktuelle Bearbeitungsebene markiert)..

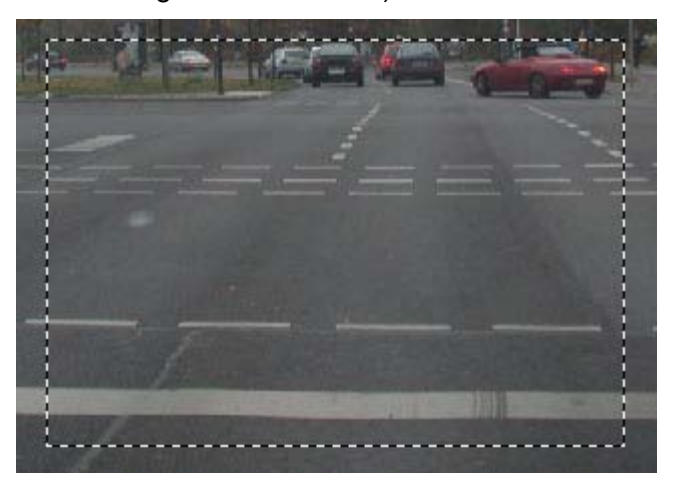

Klicken Sie nun über Menü - Bearbeiten **In die Auswahl einfügen** an.

Photoshop setzt nun das kopierte Bild in die Auswahl ein (die Auswahl wird zur Maske).

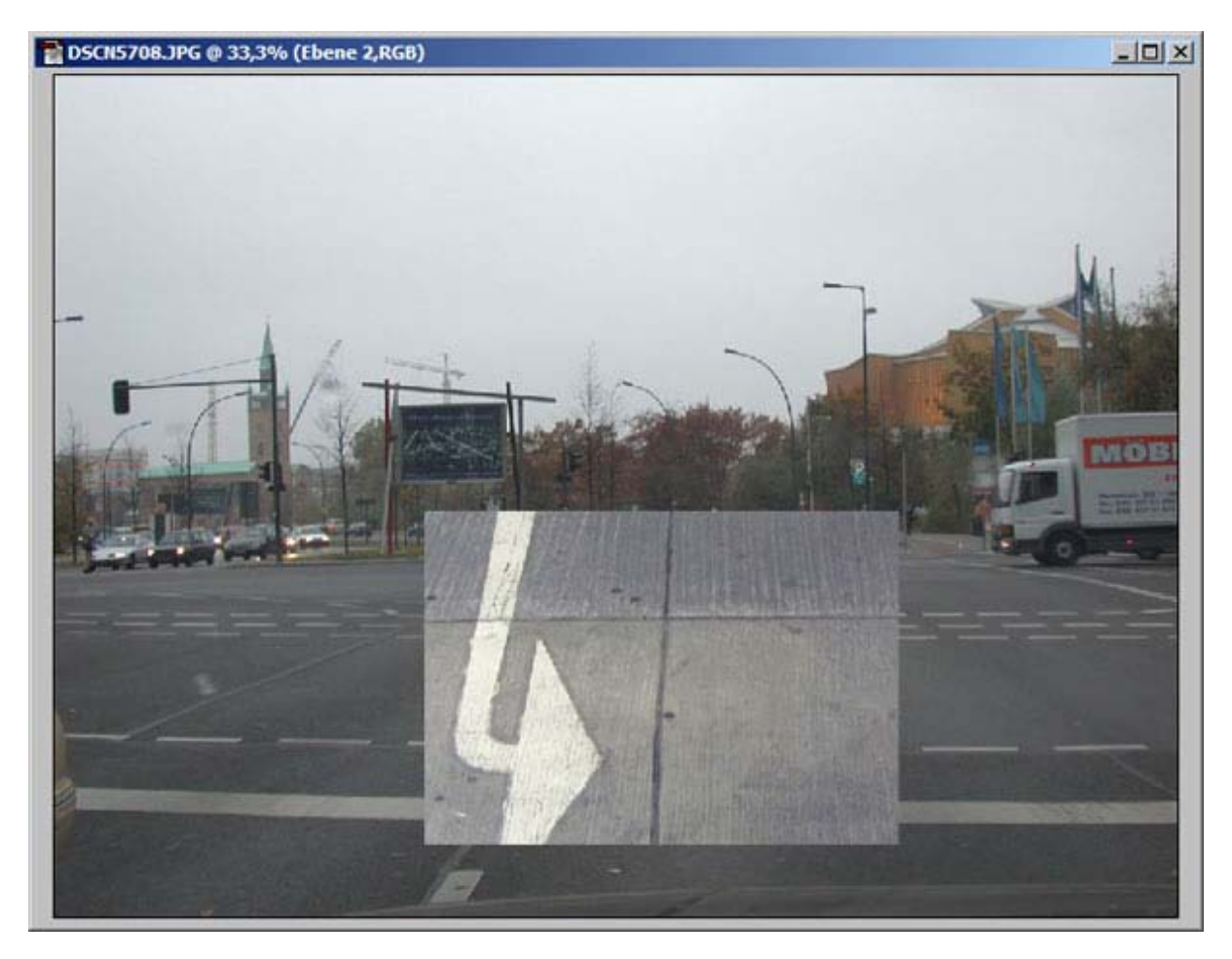

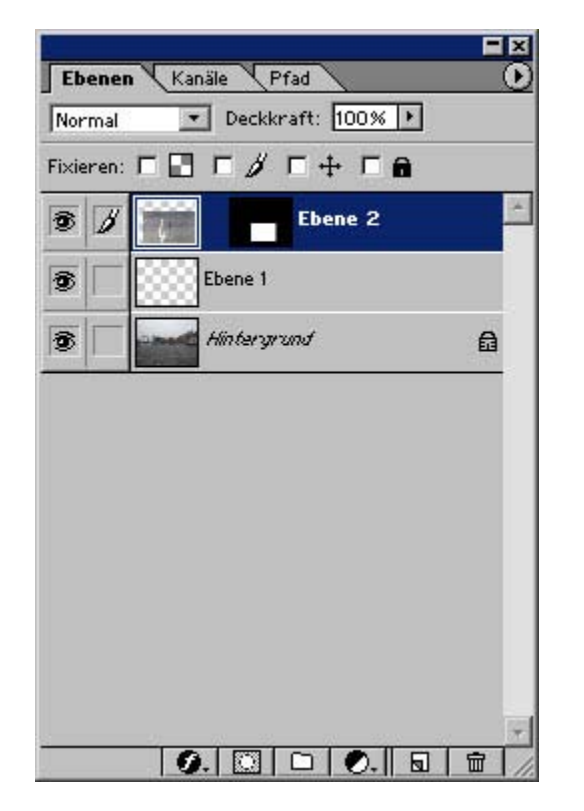

Die Ebenenpalette zeigt an, dass das kopierte Bild tatsächlich nur in die Auswahl kopiert worden ist:

Mit dem Verschieben-Werkzeug können Sie das Bild in der Auswahl bewegen.

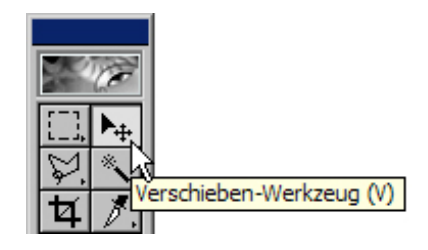

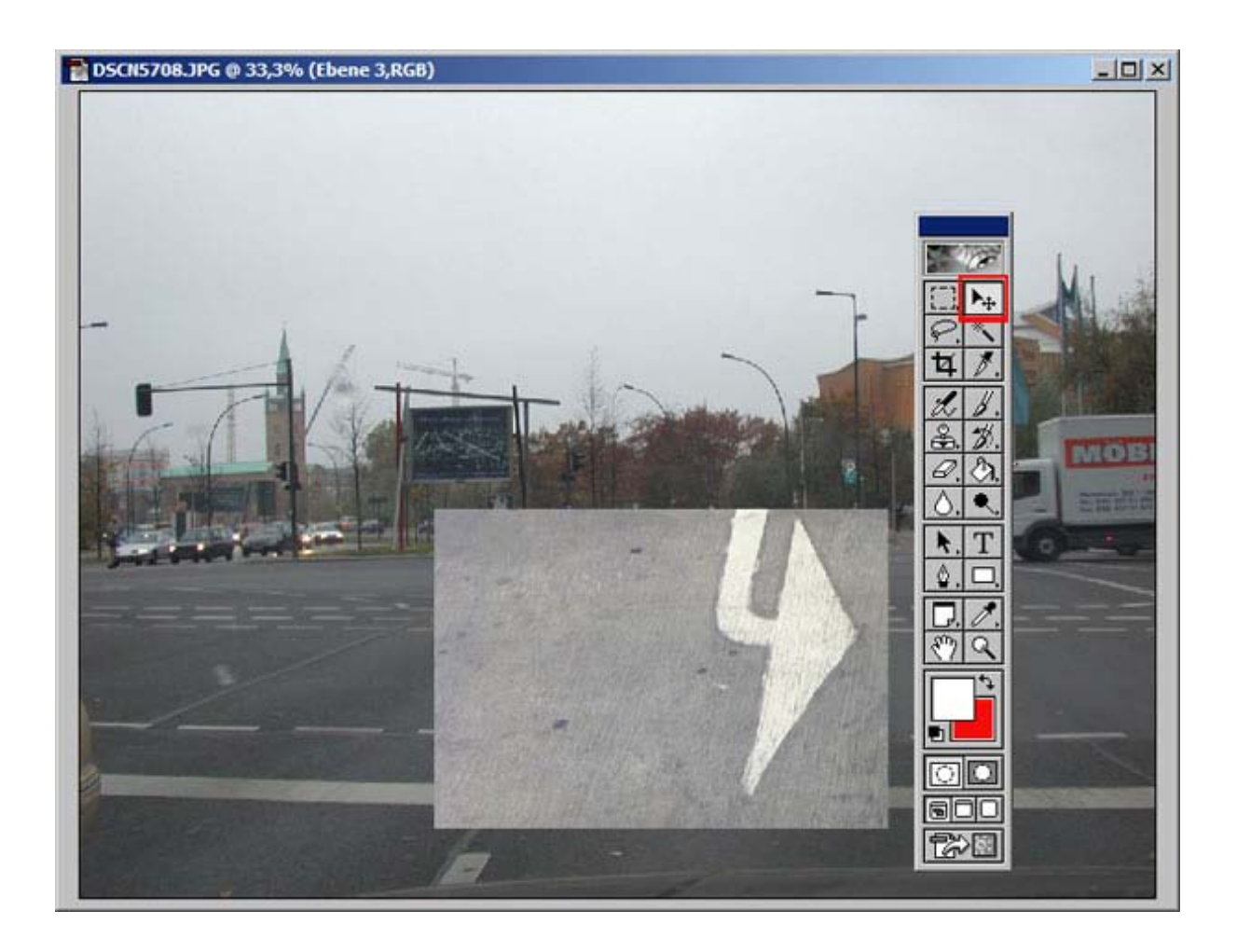

Vorteil des Arbeitens in einer Auswahl (Ebenenmaske) ist, dass Sie dadurch die Bildbearbeitung genau auf diesen einen Bereich beschränken bzw. konzentrieren können, da Sie auch für die Ebenenmaske alle Bildbearbeitungsfunktionen, die Photoshop Ihnen bietet, nutzen können, ohne dabei andere Bildbereiche mit einbeziehen zu müssen.

Sie können die Ebenenmaske jederzeit deaktivieren. Effekt ist dann, daß Sie die Ebene behandeln können, als hätten Sie den kopierten Bildinhalt ohne vorherige Auswahl der Ebene hinzugefügt (das entspricht dem Befehl Ebene duplizieren... wie bereits im Kapitel Ebenen besprochen).

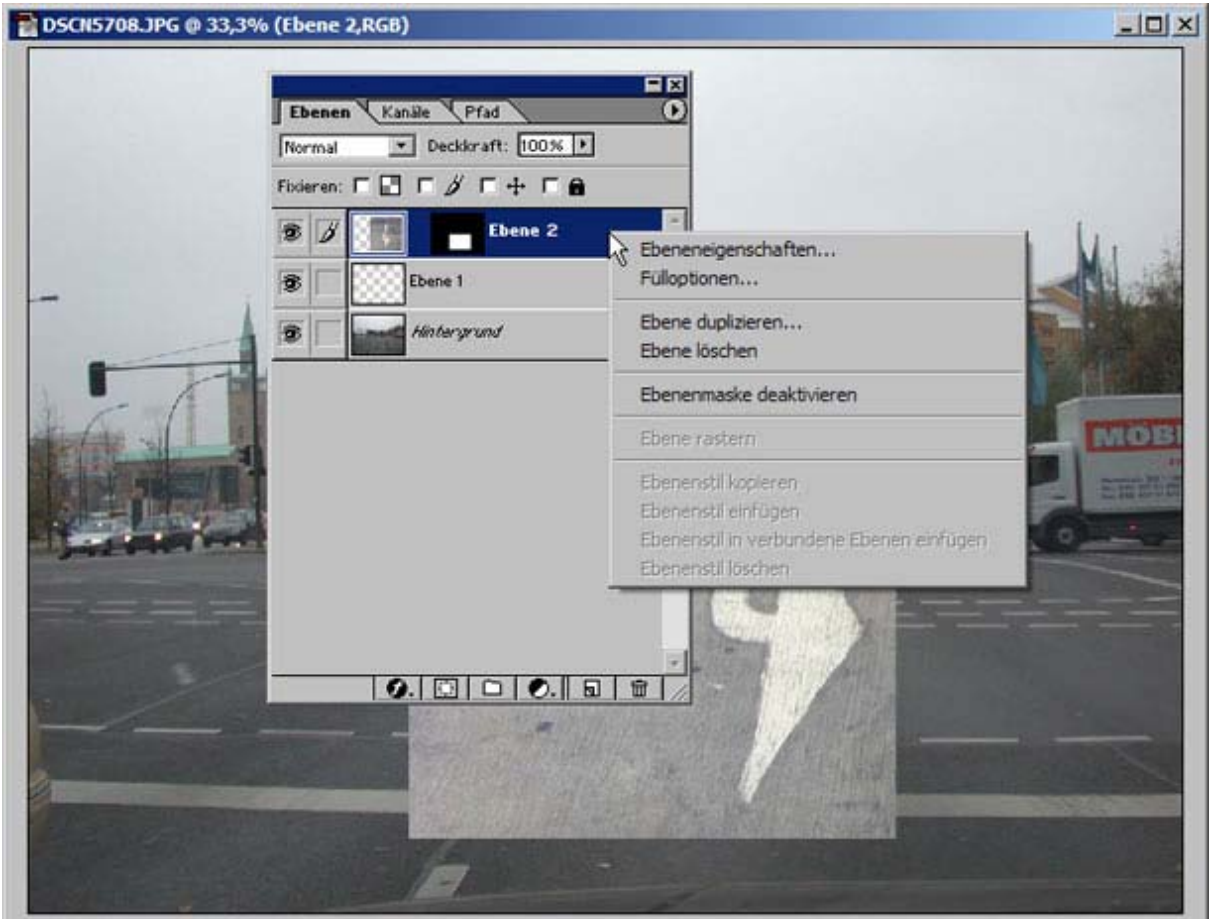

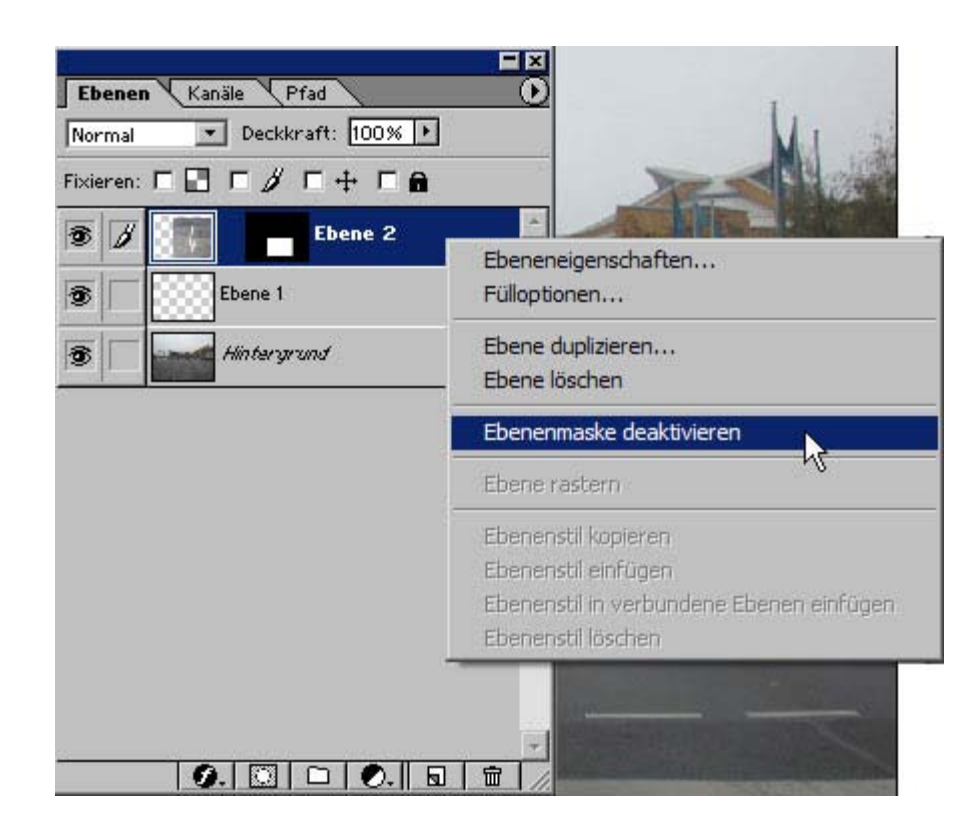

Sie können, wenn Sie die Ebenenmaske deaktiviert haben, diese auch jederzeit wieder aktivieren.

Klicken Sie dazu mit dem Mauszeiger bei gedrückter rechter Maustaste die Ebene an, die die Maske enthält. Im Kontextmenü können Sie dann Ebenenmaske aktivieren anklicken:

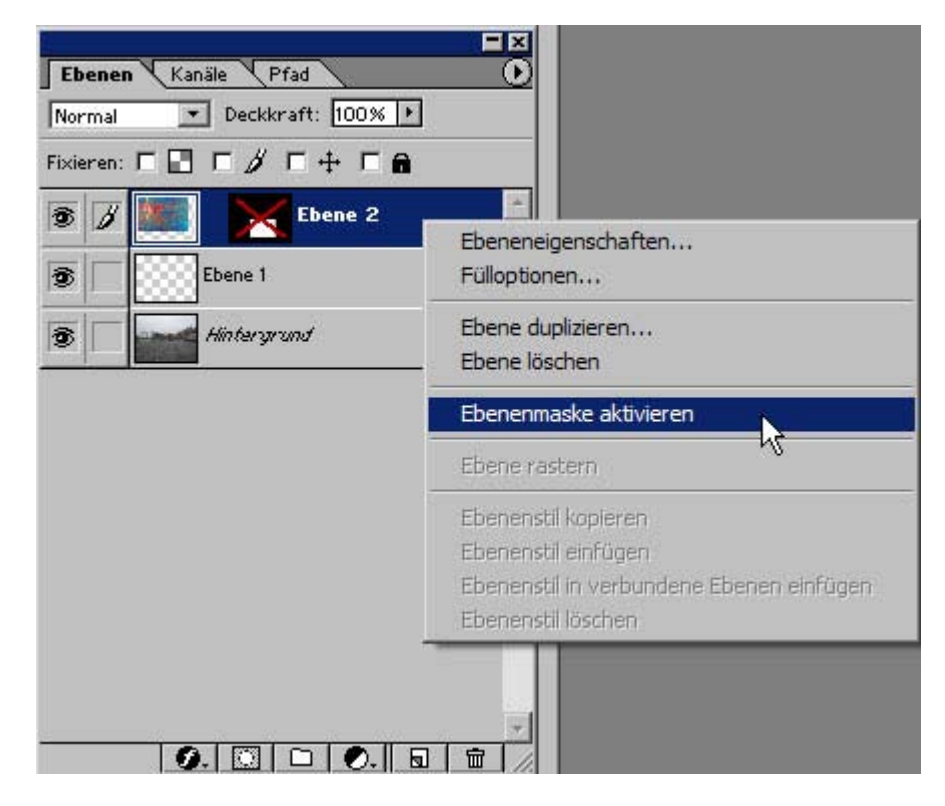

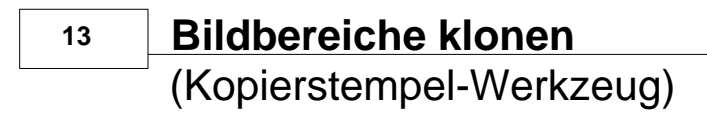

Öffnen Sie eine Bilddatei.

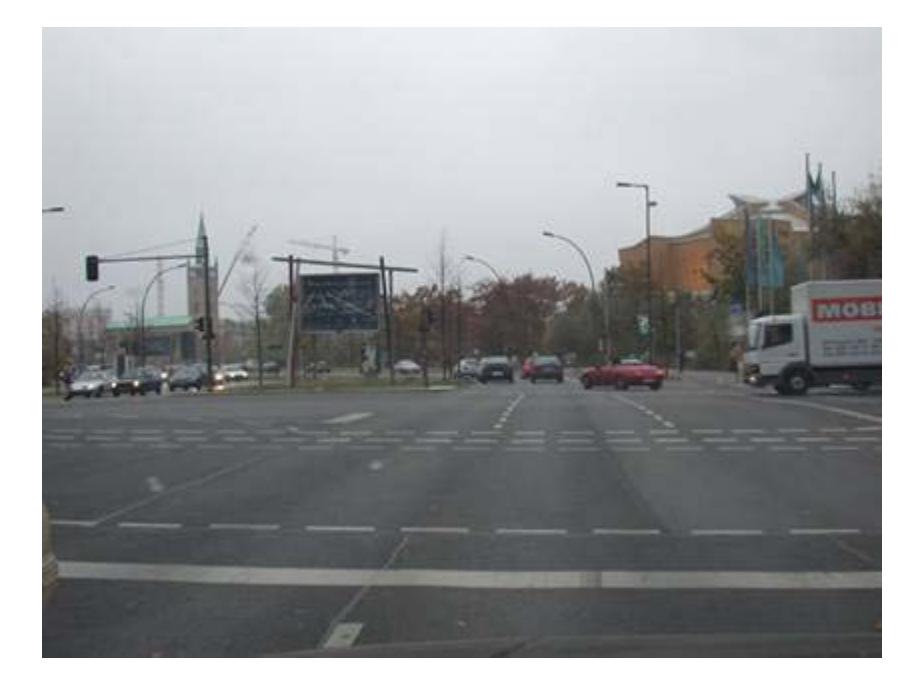

Wählen Sie aus der Werkzeugleiste das Kopierstempel-Werkzeug aus:

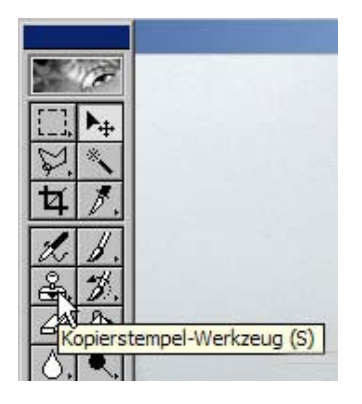

Mit dem Anklicken des Kopierstempel-Werkzeugs verändert sich auch die Optionenleiste:

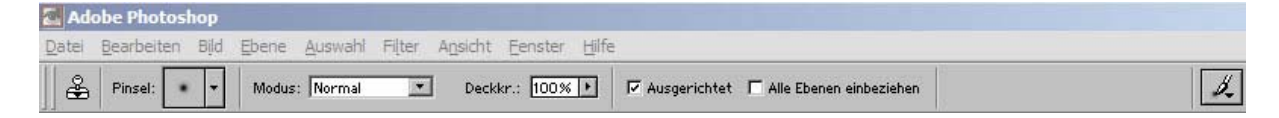

Der Mauszeiger ist ebenfalls verändert und ist jetzt ein Kreis:

Für das Arbeiten mit dem Kopierstempel benötigen Sie z.B. die richtige Größe des Kopierstempel-Werkzeugs oder einen Pinsel mit weichen Kanten. Um sich den passenden Pinsel auszuwählen, klicken Sie in der Optionsleiste auf den kleinen Pfeil des Pinsel-Auswahl-Vierecks neben dem Wort Pinsel:

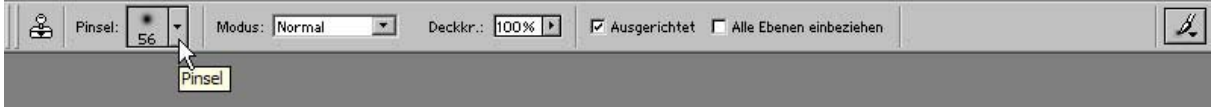

Haben Sie den kleinen Pfeil des Pinsel-Auswahl-Vierecks angeklickt, öffnet sich ein kleines Optionsfeld, das Ihnen die für Sie verfügbaren Pinsel anzeigt:

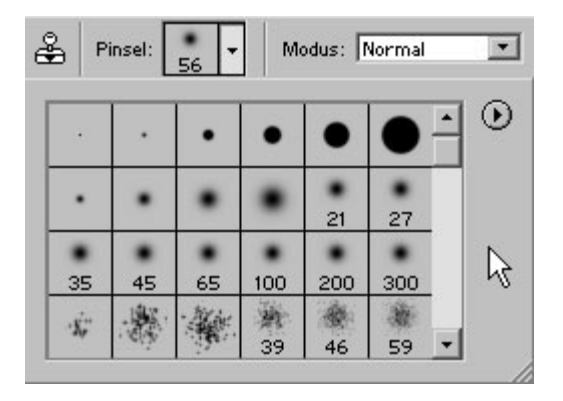

In diesem Optionsfeld finden Sie verschiedene Pinselspitzensymbole verschiedener Größe: schwarze Vollkreise (harte Pinsel) , grauere Pinsel (weiche Pinsel) mit unscharfen Rändern und andere, die Sie für die Arbeit mit dem Kopierstempel-Werkzeug erst einmal nicht benötigen.

#### Empfehlung:

 $\circ$ 

Wählen Sie für das Kopierstempel-Werkzeug einen weichen Pinsel aus. Weiche Pinsel erleichtern es Ihnen, das Klonen von Bildbereichen so zu gestalten, dass sich die geklonten Bereiche nicht zu scharf von den anderen Bildbereichen absetzen, d.h. weiche Pinsel haben zum Rand des Pinsels abnehmende Deckkraft.
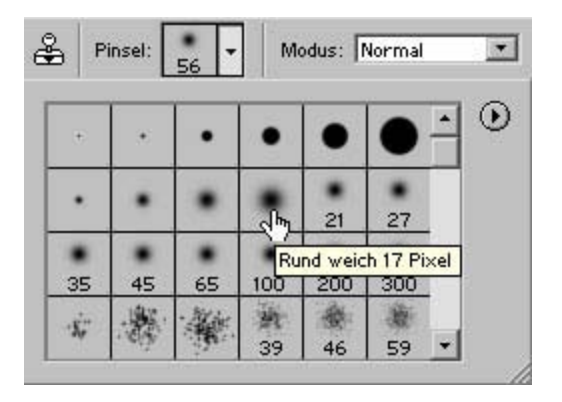

Auswählen eines Pinsel erfolgt dadurch, dass Sie in eines der Pinselfelder klicken. In der Optionspalette wird nach dem Klicken in dem Pinsel-Auswahl-Viereck der ausgewählte Pinsel angezeigt:

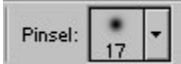

Haben Sie einen Pinsel ausgewählt, verändert sich der Kreis des Mauszeigers. Ist der Pinsel auf eine sehr kleine Größe eingestellt, haben Sie Mühe, den Pinsel überhaupt zu sehen. Ist der Pinsel sehr groß, kann es sein, dass er weit über die Bildgröße hinaus geht (es kann vorkommen, dass Sie meinen, Sie hätten gar keinen Mauszeiger mehr, weil Sie vermeintlich keinen Mauszeiger sehen. Die Pinselgröße ist dann viel zu groß oder viel zu klein eingestellt).

Um die passende Größe des Pinsels einzustellen, müssen Sie in der Optionsleiste das Pinsel-Auswahl-Rechteck anklicken, diesmal aber nicht den Pfeil, sondern das davor sichtbare Pinsel-Symbol:

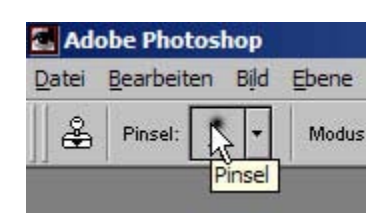

Es öffnet sich ein zusätzliches Optionenfeld:

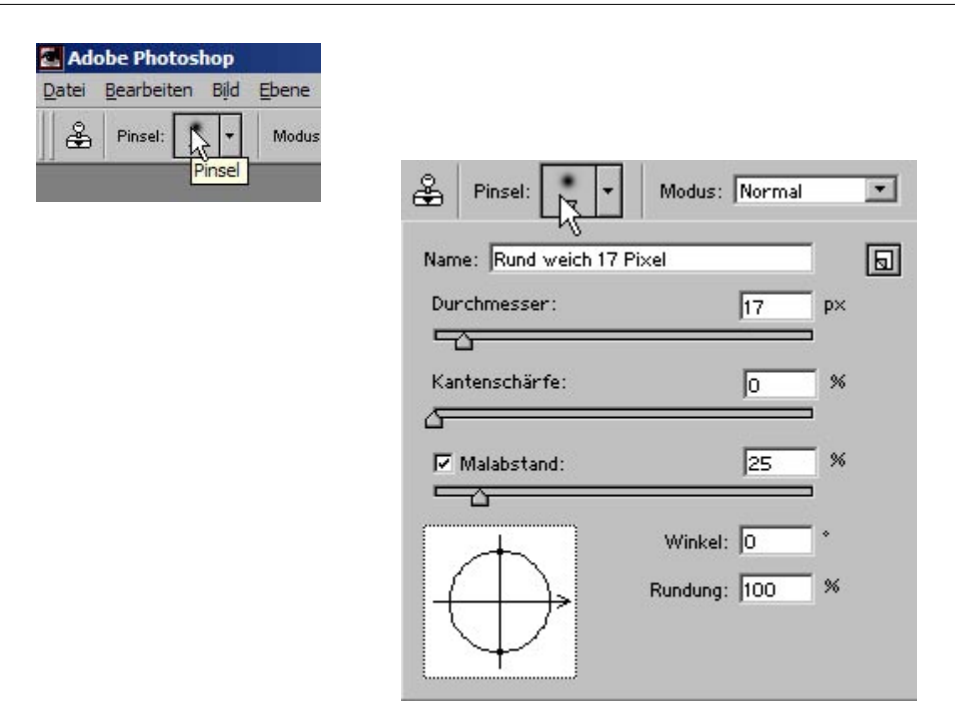

Dieses Feld zeigt Ihnen im ersten Feld den Namen des ausgewählten Pinsels an, darunter sind Schieberegler zu sehen:

Durchmesser – Kantenschärfe – Malabstand, darunter dann unten links eine kleine Miniaturvorschau für die beiden daneben befindlichen Felder (Winkel und Rundung).

Zum jetzigen Zeitpunkt ist für Sie nur der erste Schieberegler wichtig (Durchmesser), mit dem Sie die Größe des Pinsels verändern bzw. einstellen können.

Alle anderen Einstellmöglichkeiten verändern die Eigenschaften des Pinsels und sollten zum jetzigen Zeitpunkt unverändert bleiben.

Stellen Sie die Pinselgröße (Durchmesser) auf die gewünschte Größe ein, indem Sie den Schieberegler nach rechts (die Pinselspitze wird größer) oder nach links (die Pinselspitze wird kleiner) verschieben. Beachten Sie dabei, dass die Auswahl der nötigen Größe des Pinsels abhängig ist von Ihrem Vorhaben und der eingestellten Ansichtsgröße des Bildbereichs.

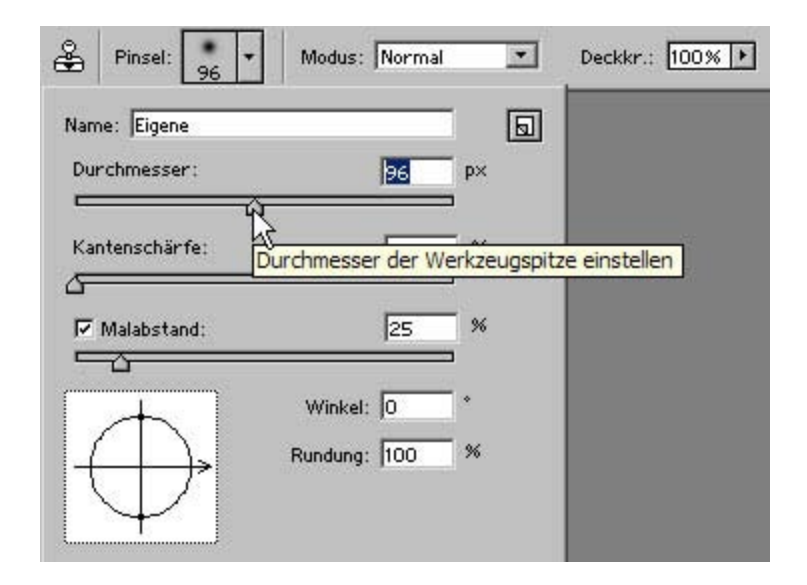

Die Skala des Schiebereglers reicht von 1 bis 999 Pixel (von sehr klein bis ganz groß). Verschieben Sie den Regler, wird Ihnen die zugehörende Größe jeweils in dem kleinen Feld angezeigt, das sich rechts oberhalb des Reglers befindet.

Haben Sie sich die passende Größe eingestellt, klicken Sie mit dem Mauszeiger irgendwo im Photoshop Arbeitsraum, damit sich das Optionenfeld des Pinsel-Auswahl-Rechtecks wieder schließt. Bewegen Sie den Mauszeiger anschließend in das Bild, das Sie bearbeiten wollen: Sie sehen dann, wie groß Sie den Pinsel nun eingestellt haben. Ist der Pinsel immer noch zu groß oder klein oder wollen Sie während der Bearbeitung die Pinselgröße ändern, müssen Sie erneut das Optionsfeld mit dem Schieberegler aufrufen und dort die Größe verändern.

Schauen Sie sich danach noch einmal die Optionenpalette an.

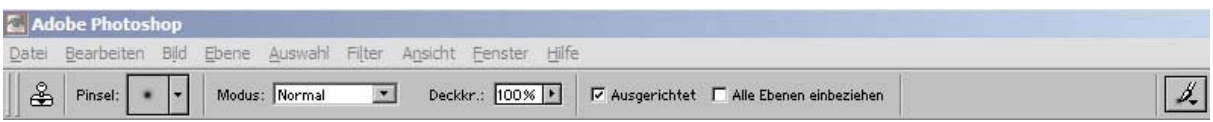

Sie sehen das Kopierstempel-Symbol (zeigt Ihnen an, welches Werkzeug gerade aktiv = ausgewählt ist), daneben die Bezeichnung Pinsel und das Pinsel-Auswahl-Rechteck. Weiter rechts davon ein Optionsfeld mit der Bezeichnung Deckkr (Deckkr = Deckkraft).

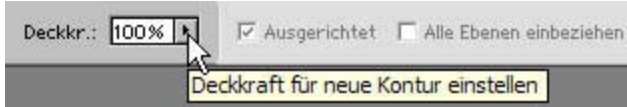

Standardmäßig ist die Deckkraft für das Kopierstempel-Werkzeug auf 100 % eingestellt. Wenn Sie mit einer geringeren Deckkraft arbeiten wollen, können Sie den kleinen Pfeil des Optionsfeldes anklicken, ein Schieberegler wird sichtbar, mit dem Sie die Deckkraft verringern oder

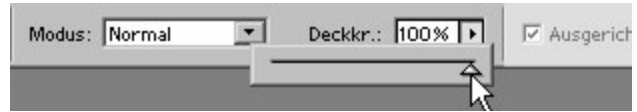

erhöhen können (Sie können auch, ohne Schieberegler, einfach einen Wert in das Feld eingeben. Photoshop fügt dann automatisch das Prozentzeichen hinzu und setzt die Deckkraft auf den eingegebenen Wert). Es wird empfohlen, die Deckkraft auf 100 % eingestellt zu lassen (später, wenn Sie vertrauter mit den Möglichkeiten des Kopierstempel-Werkzeugs sind, werden Sie ggf. individuell mit anderen Einstellungen arbeiten).

Sie können nun beginnen, einen Bildbereich zu klonen.

Photoshop muß wissen, von welchem Punkt aus das Kopierstempel-Werkzeug das Kopieren beginnen soll. Sie teilen diesen Anfangspunkt Photoshop mit, indem Sie bei gedrückter **Alt**-Taste den Mauszeiger (Kreis) auf den Punkt positionieren und einmal klicken. Sie werden sehen, dass sich der Mauszeiger für einen Moment verändert:

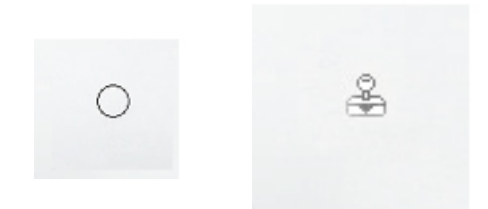

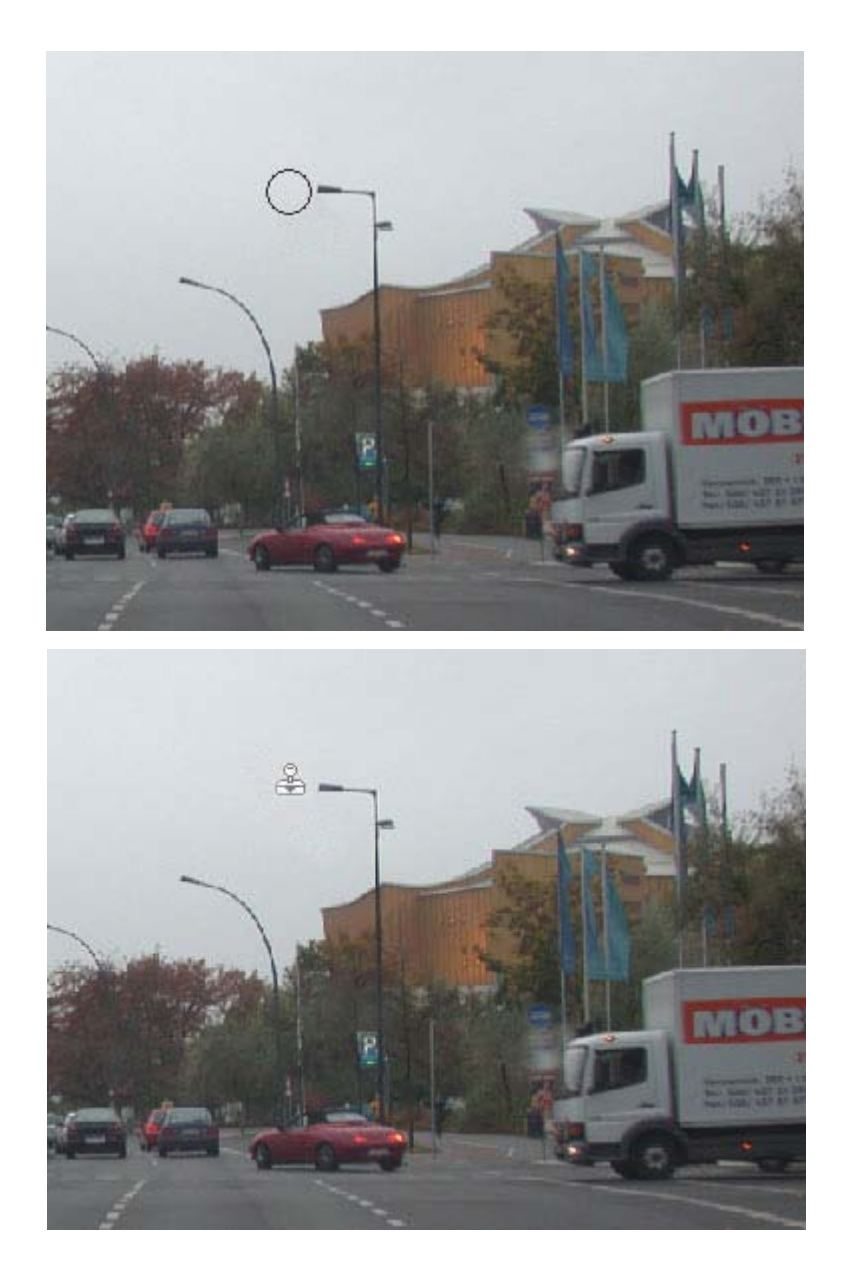

Der Mauszeiger in der Form des Kopierstempels bleibt solange als Kopierstempel sichtbar wie Sie die Alt-Taste gedrückt halten. Lassen Sie die Alt-Taste los, ändert der Mauszeiger sich wieder zum Kreis und Photoshop "merkt" sich die Position, die Sie gerade angegeben haben.

Setzen Sie nun den Mauszeiger (Kreis) an die Stelle, wo Sie den Bereich des Bildes, den Sie klonen möchten, hinzufügen wollen. Bei gedrückter linker Maustaste bewegen Sie den Pinsel hin und her.

Ergebnis: an der Stelle, an der Sie den Mauszeiger bewegen, erscheint nach und nach der Bereich des Bildes, der geklont wird, dabei zeigt Ihnen Photoshop durch ein zusätzliches kleines Kreuz an, wo sich der Punkt

befindet, von dem aus geklont wird (das kleine zusätzliche Kreuz folgt genau den Bewegungen, die Sie mit dem Pinsel machen).

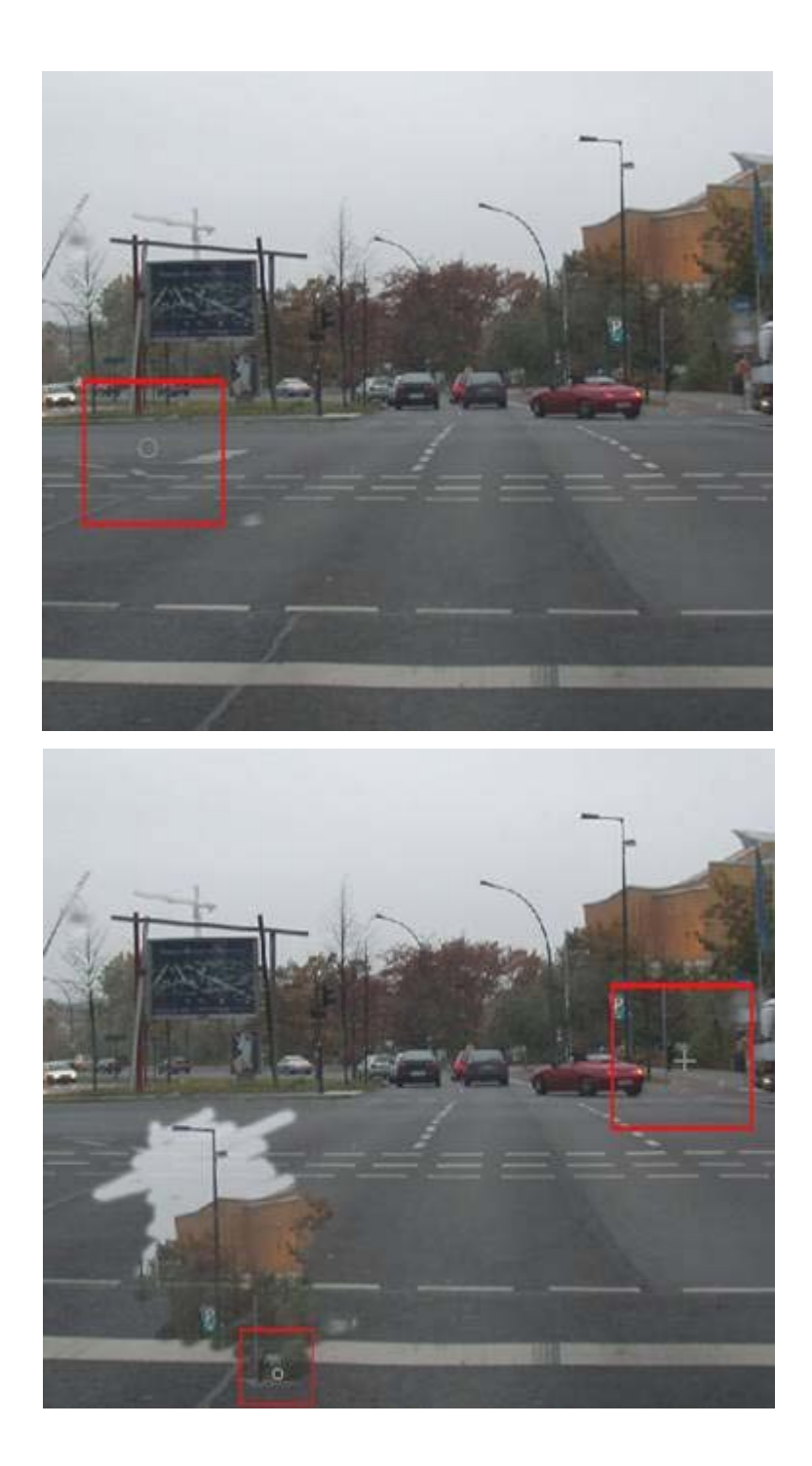

Den Vorgang der Auswahl eines Ausgangspunktes für das Klonen

 *Fotodidakt.de wird unterstüzt von:* Fotodidakt.de - Bearbeitung von [digitalen Fotos](http://www.fotodidakt.de/), Frugumix.de - [Gummibären](http://www.frugumix.de/) und Fruchtgummis online bestellen, 9x13.biz - [Kleine Fotoschule](http://www.9x13.biz/) und digitaler Bilderdienst, Magicframer.de - [Fotogeschenke](http://www.magicframer.de/) mit Ihrem digitalen Foto des Bildbereichs können Sie so oft wiederholen wie Sie wollen. Bedenken müssen Sie dabei nur, dass Photoshop alle vorhergehenden Anfangspunkte vergisst, sofort bei dem neu ausgewählten Anfangspunkt das Kopieren (Klonen) beginnt und diesen Punkt unmittelbar mit dem Pinsel umsetzt. Es gehört einiges an **Übung** dazu, das Klonen von Bildbereichen so auszuführen, dass Sie mit dem Ergebnis zufrieden sind.

Sie können auch jederzeit Arbeitsschritte widerrufen, entweder, indem Sie auf der Tastatur die **Strg**- und **Alt-Taste** und den Buchstaben **Z** gleichzeitig drücken, oder über Menü – Bearbeiten – Schritt zurück

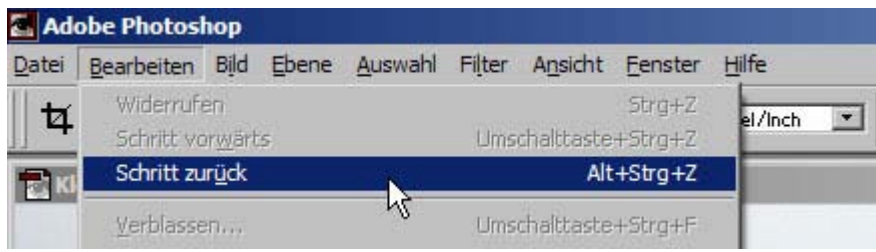

Beispiel mit einem geklonten Bildbereich:

Vorher:

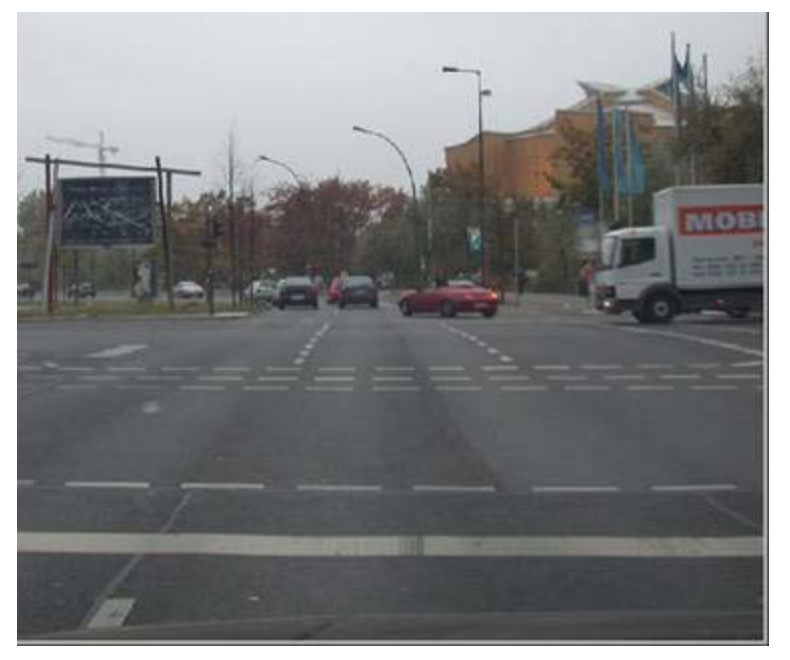

#### Nachher:

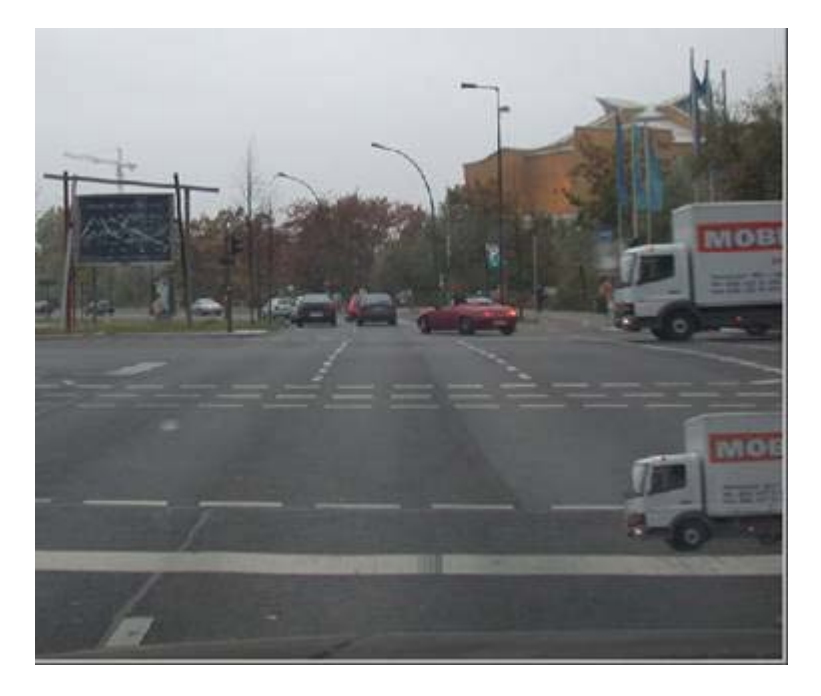

#### TIPP:

Erleichtern Sie sich die Arbeit, indem Sie **nicht** auf einer einzigen Ebene arbeiten. Fügen Sie, bevor Sie mit dem Klonen beginnen, eine leere Ebene hinzu. Aktivieren Sie dann die Ebene, die den zu klonenden Bildbereich enthält, als aktuelle Bearbeitungsebene. Setzen Sie dort den Anfangspunkt für das Klonen, indem Sie mit dem Kopierstempel-Werkzeug bei gedrückter **Alt-Taste** den Punkt, von wo aus Sie mit dem Kopieren/Klonen beginnen wollen, einmal anklicken. Aktivieren Sie danach die<br>neue, noch leere Ebene als aktuelle Bearbeitungsebene (die Ebene muß blau markiert sein) und beginnen mit dem Klonen dort, wo es später im Bild erscheinen soll.

#### **Vorteil**:

Sie haben so keine Probleme, solche Bereiche des Klonens, die den Bildeindruck stören (also ggf. "zu viel" sind), z.B. mit dem Radiergummi oder einem der Auswahlwerkzeuge wieder wegzunehmen. Außerdem erhalten Sie dadurch, dass Sie den geklonten Bildbereich auf einer eigenen Ebene haben, die Möglichkeit, alle Bearbeitungsfunktionen, die Photoshop zur Verfügung stellt, wie z.B. Verschieben oder Farbkorrektur oder das Hinzufügen von Effekten, gezielt **nur** für den geklonten Bereich einzusetzen, ohne das das Ausgangsbild, das sich auf einer anderen Ebene

befindet, mit betroffen ist. Außerdem ist das Klonen auf **nur einer** Ebene sehr schwierig, weil Sie dann sehr genau und kontrolliert arbeiten müssen einfacher geht es mit 2 Ebenen!!

Das Radiergummi-Werkzeug  $\mathbb{Z}$  finden Sie in der Werkzeugleiste:

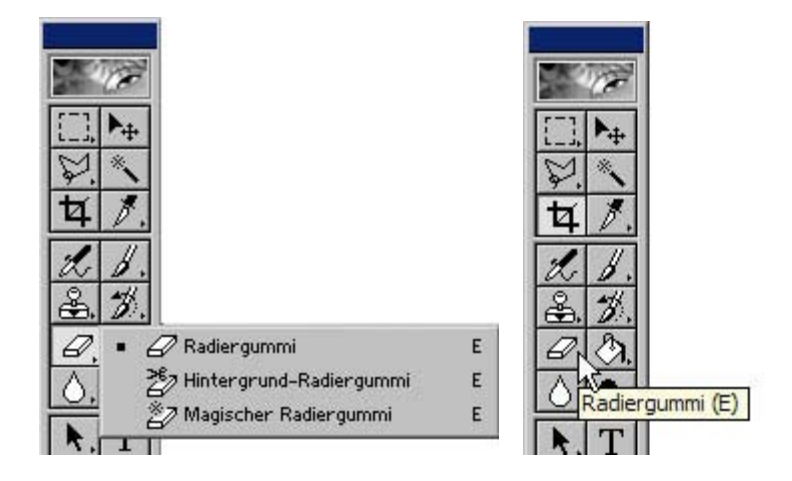

Halten Sie den **linken** Mauszeiger beim Anklicken des Radiergummi-Werkzeugs gedrückt, erhalten Sie 2 weitere Radiergummi-Werkzeuge, die hier aber nicht weiter erklärt werden, da Sie sie für das Klonen von Bildbereichen eigentlich nicht benötigen.

Sie können den Radiergummi auch wie einen Malpinsel verwenden:

Probieren Sie es aus.

Öffnen Sie eine Bilddatei und legen Sie eine neue, leere Ebene an. Wählen Sie in der Werkzeugleiste das Füllwerkzeug & aus:

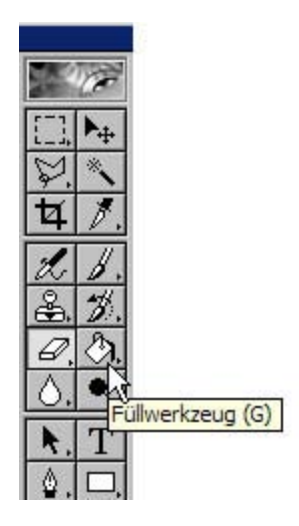

Füllen Sie die Ebene mit einer Vordergrundfarbe. Klicken Sie dazu mit dem Mauszeiger in das kleine Quadrat in der Werkzeugleiste, das die Vordergrundfarbe anzeigt.

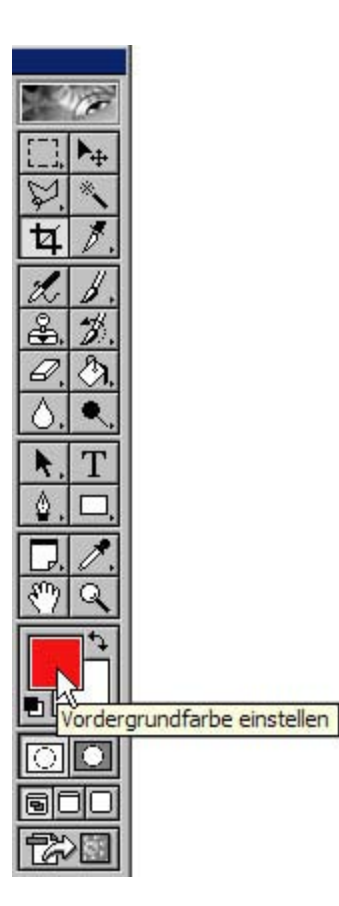

Es öffnet sich ein Farbfeld mit den verschiedenen Optionsfeldern für die Farbauswahl.

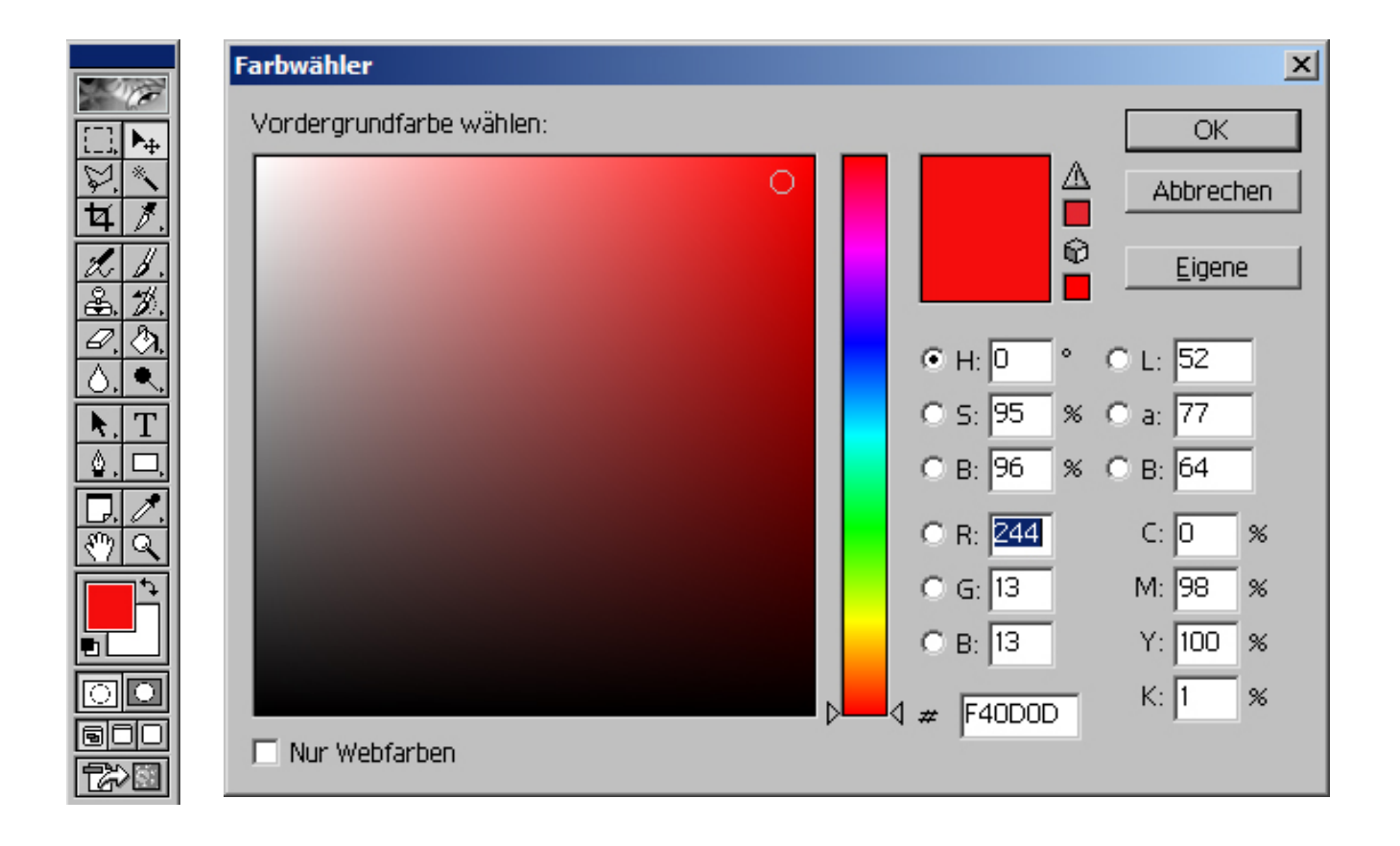

Wenn Sie den Mauszeiger in die große Farbansichtsfläche hineinbewegen, verändert er sein Aussehen zu einem Kreis. Klicken Sie auf den Farbbereich (den Farbton), der Ihnen am besten gefällt und schließen Sie die Farbwahl mit einem Klick auf den **OK**-Button ab.

Wählen Sie aus der Werkzeugleiste das Radiergummie-Werkzeug aus.<br>
A

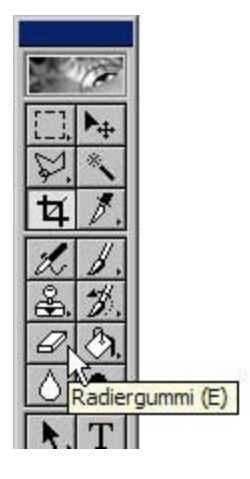

Beginnen Sie einfach mit dem "Malen", indem Sie auf der farblichen Fläche den Mauszeiger benutzen, als wollten Sie etwas zeichnen. Durch das "Malen" löschen Sie auf der Ebene die Farbe, die Hintergrundebene wird in den gelöschten Bereichen sichtbar. Am Ende haben Sie eine Zeichnung mit der Eigenschaft, daß der "Pinselstrich" die Hintergrundebene ist.

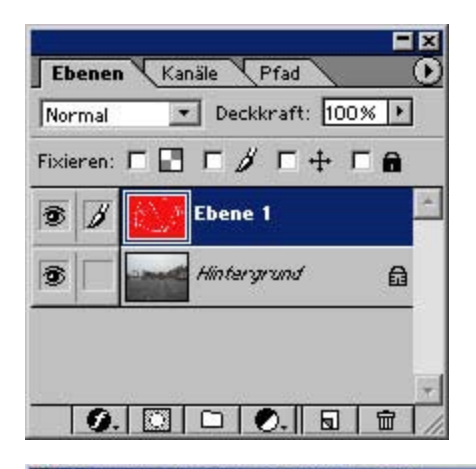

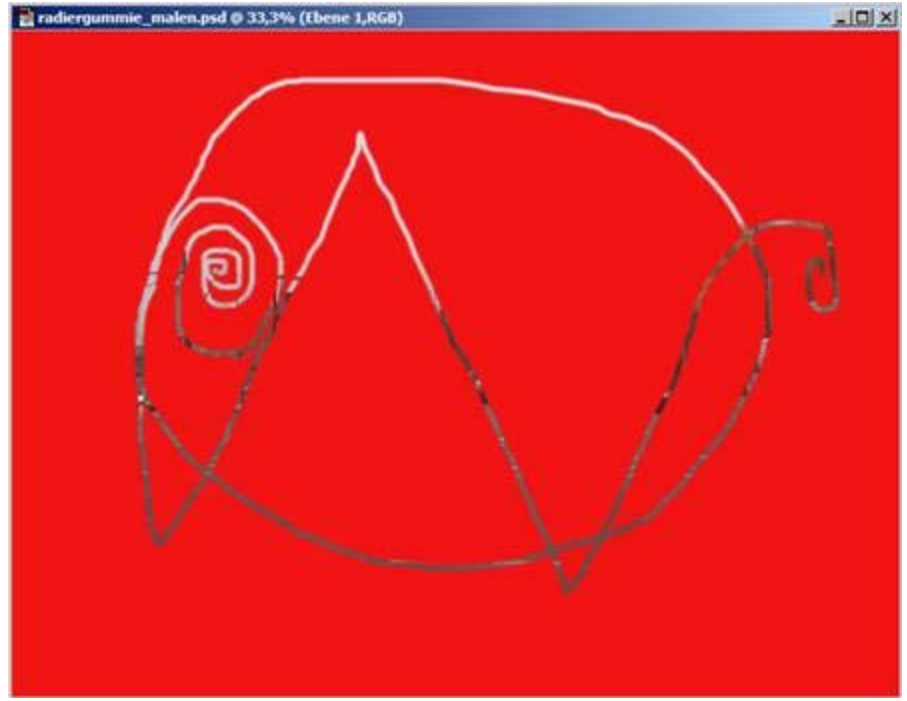

Beim Arbeiten mit Schrift(en) in Bildern ist zu beachten, dass die Auflösung des Bildes für qualitativ gute Drucke bei mindestens 150, besser noch bei 300 dpi liegen sollte. Bei geringerer Auflösung (z.B. 72 dpi, die für die reine Monitordarstellung völlig ausreichende Auflösung) wird beim **Ausdruck** die Schrift evtl. pixelig (stufig) aussehen. Achten Sie deshalb beim Hinzufügen von Text, dass Sie, falls das Bild für den Druck bestimmt ist, darauf, dass Sie eine ausreichend große Auf-<br>lösung verwenden (mindestens 150 dpi).

Schrift (Text) sollte einem Bild erst hinzugefügt werden, wenn die eigentliche Bildbearbeitung abgeschlossen ist - besonders bei Veränderungen der Bildgröße, dem Einsatz von Filtern oder Effekten und bei der Dateigrößenoptimierung können erhebliche unschöne Veränderungen auftreten, die das Schriftbild bzw. den Ausdruck der Schrift negativ beeinflussen).

Öffnen Sie eine Bilddatei und klicken Sie in der Werkzeugleiste das Textwerkzeug  $T$  an:

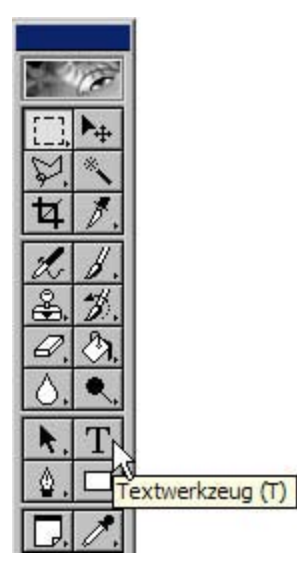

Mit der Auswahl des Textwerkzeugs ändert sich auch die Optionsleiste unterhalb des Menüs. Klicken Sie dann mit dem Textwerkzeug an die Stelle des Bildes, wo Sie den Text beginnen lassen wollen und beginnen mit der Tastatur den Text zu schreiben.

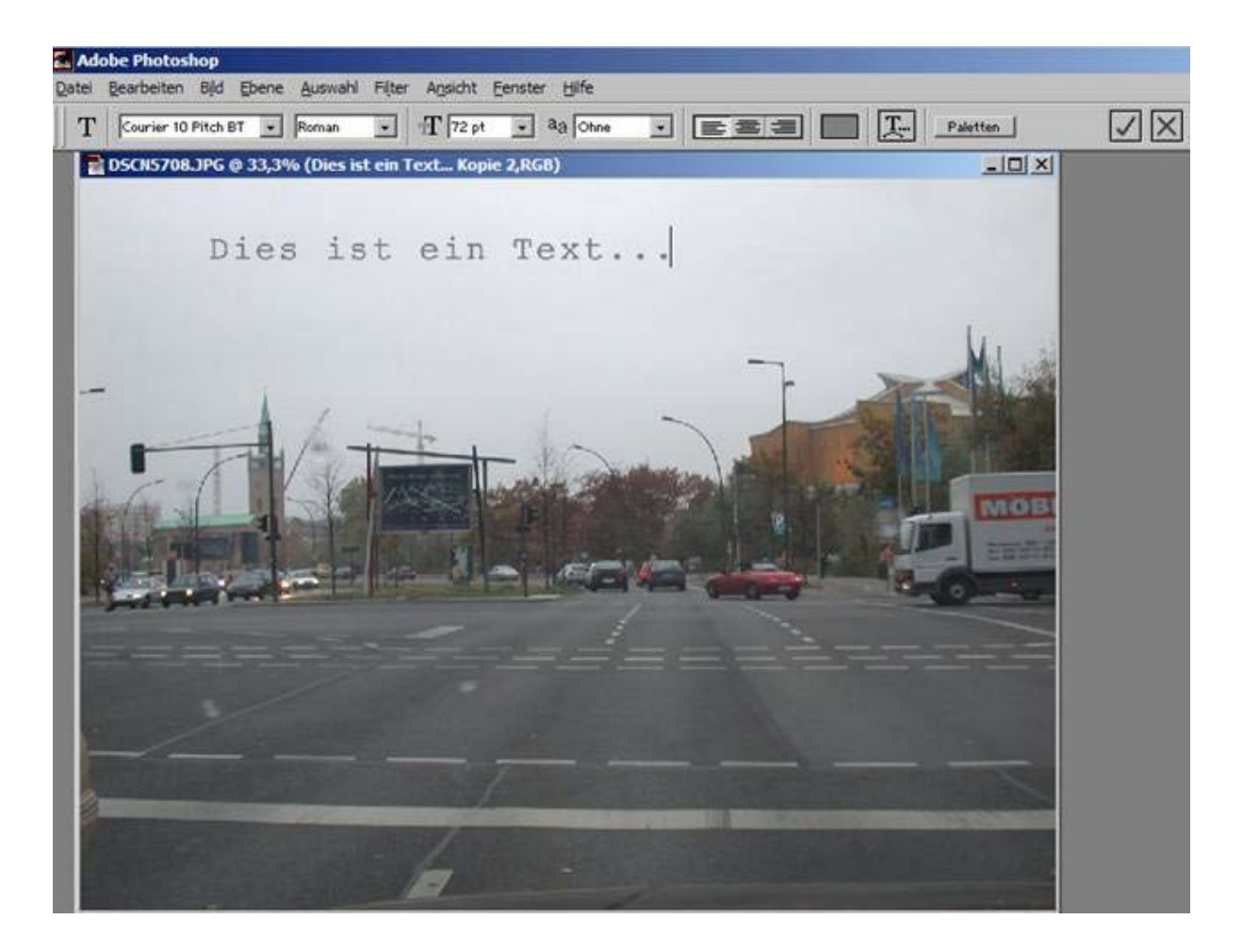

Haben Sie mit dem Textwerkzeug das Bild angeklickt und zu schreiben begonnen, verändert sich der Mauszeiger zu einem Textcursor, der Ihnen anzeigt, wo Sie sich im Text gerade befinden. Der Text wird fortlaufend in einer Zeile geschrieben, d.h.: Sie müssen den Zeilenumbruch selbst vornehmen. Den Zeilenumbruch nehmen Sie dadurch vor, dass Sie an der Stelle, wo ein Zeilenumbruch erfolgen soll, mit dem Schreiben innehalten und die **Enter-Taste** drücken. Das Textwerkzeug springt dadurch in die neue Zeile und Sie können das Schreiben fortsetzen. Auch die neue Zeile wird fortlaufend in einer Zeile weiter geschrieben, Sie müssen also jeden Zeilenumbruch durch Drücken der **Enter-Taste** selbst herbeiführen.

Sie können Text aus anderen Textverarbeitungsprogrammen mühelos in die Textzeile einfügen, wenn Sie den Text im Textverarbeitungsprogramm markieren und anschließend kopieren.

Haben Sie in Photoshop das Textwerkzeug in der Werkzeugleiste angeklickt und mit dem Mauszeiger danach in das Bild geklickt, können Sie mit gleichzeitigem Drücken der **Strg**- und der **V-Taste** den Text einfügen. Sie können den kopierten Text auch über Menü – Bearbeiten – Einfügen in die Textzeile einfügen (der Befehl Einfügen steht Ihnen allerdings nur zur Verfügung, wenn in der Zwischenablage tatsächlich Text vorhanden ist. Ist kein Text vorhanden, ist Einfügen deaktiviert).

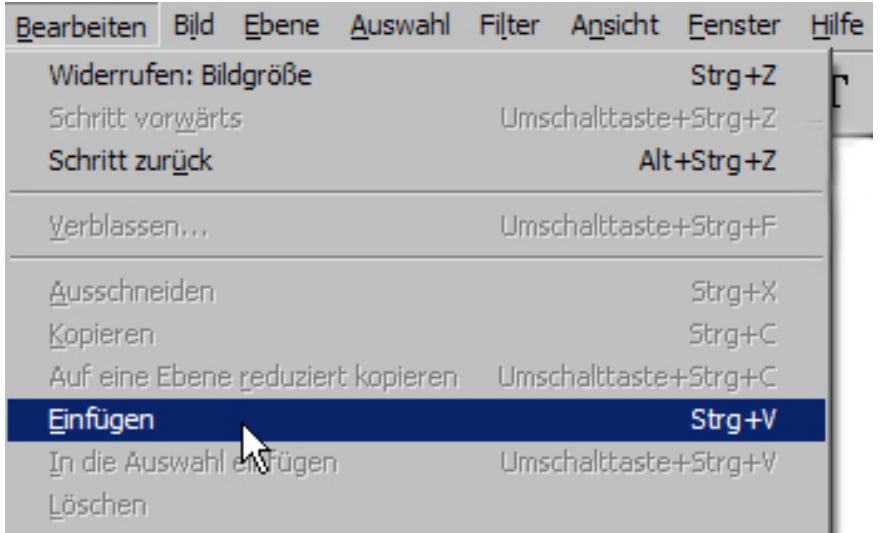

Photoshop bietet Ihnen auch die Möglichkeit, Textfelder aufzuziehen. Textfelder sind vordefinierte Bereiche, die vom Textfluss nicht überschritten werden können.

Öffnen Sie eine Bilddatei und klicken Sie in der Werkzeugleiste das Textwerkzeug  $T$  an.

**Klicken** Sie mit dem Textwerkzeug **NICHT** in das Bild, sondern **ziehen** Sie stattdessen mit dem Textwerkzeug bei gedrückter linker Maustaste einen **Rahmen** auf - lassen Sie die Maustaste los, bleibt das aufgezogene Rechteck, der (Auswahl-)Rahmen stehen. Klicken Sie danach in dieses Textfeld, können Sie mit dem Schreiben beginnen:

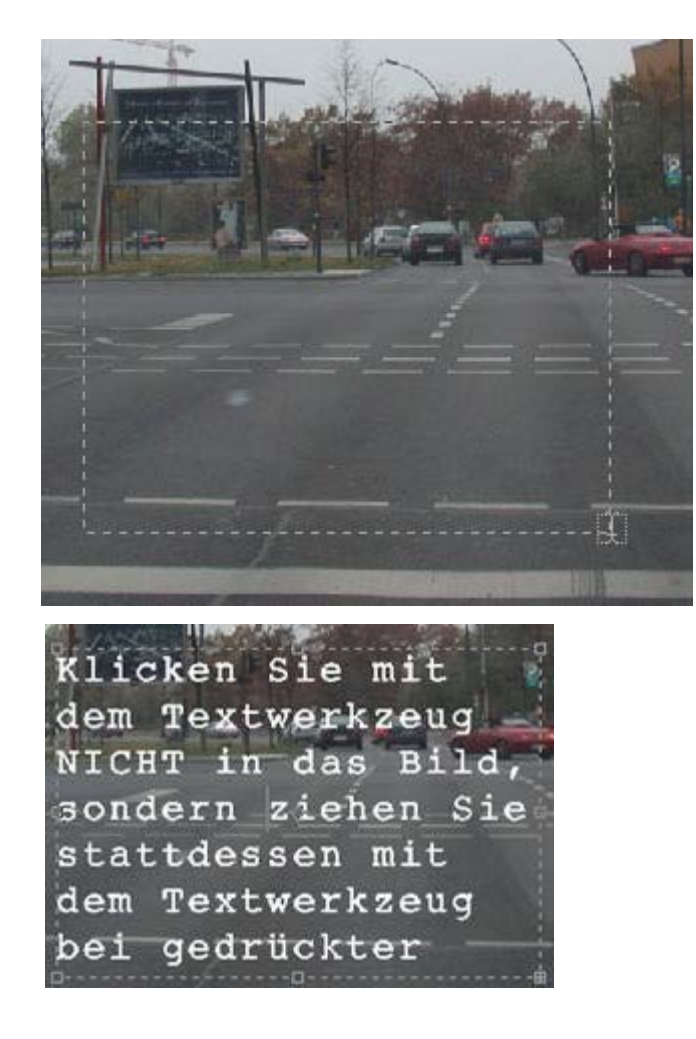

Der Text wird nur innerhalb des Textfeldes angezeigt. Ist der Text länger als die Größe des Textfeldes zulässt (oder von der Schriftgröße her zu groß), "verschwindet" der restliche Text in den nicht angezeigten Bereich. Der restliche Text ist zwar vorhanden, wird aber nicht angezeigt.

Sie können das aufgezogene Textfeld in der Größe oder der Ausrichtung jederzeit wieder verändern, indem Sie mit dem Textwerkzeug innerhalb des Rahmens einmal klicken, dadurch werden der Rahmen und die Anfasspunkte des Textfeldes sichtbar und Sie können die Veränderung vornehmen. Ist das Textfeld dann so groß, dass der gesamte Text dargestellt werden kann, wird er innerhalb des Rahmens vollständig angezeigt.

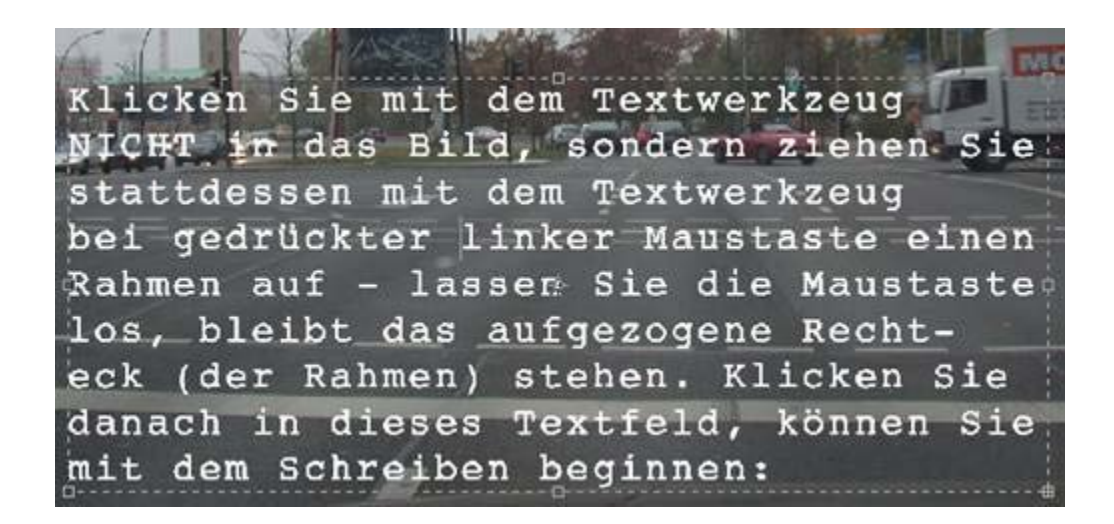

Sie können Text auch transformieren, d.h.: Skalieren (in der Größe verändern), Drehen (frei gewählt oder in den Vorgaben 180°, 90° im Uhrzeigersinn oder 90° gegen den Uhrzeigersinn), Neigen, oder horizontal oder vertikal spiegeln.

Das hierfür notwendige Werkzeug finden Sie im Menü - Bearbeiten - Transformieren - ausgewählte Werkzeug-Option

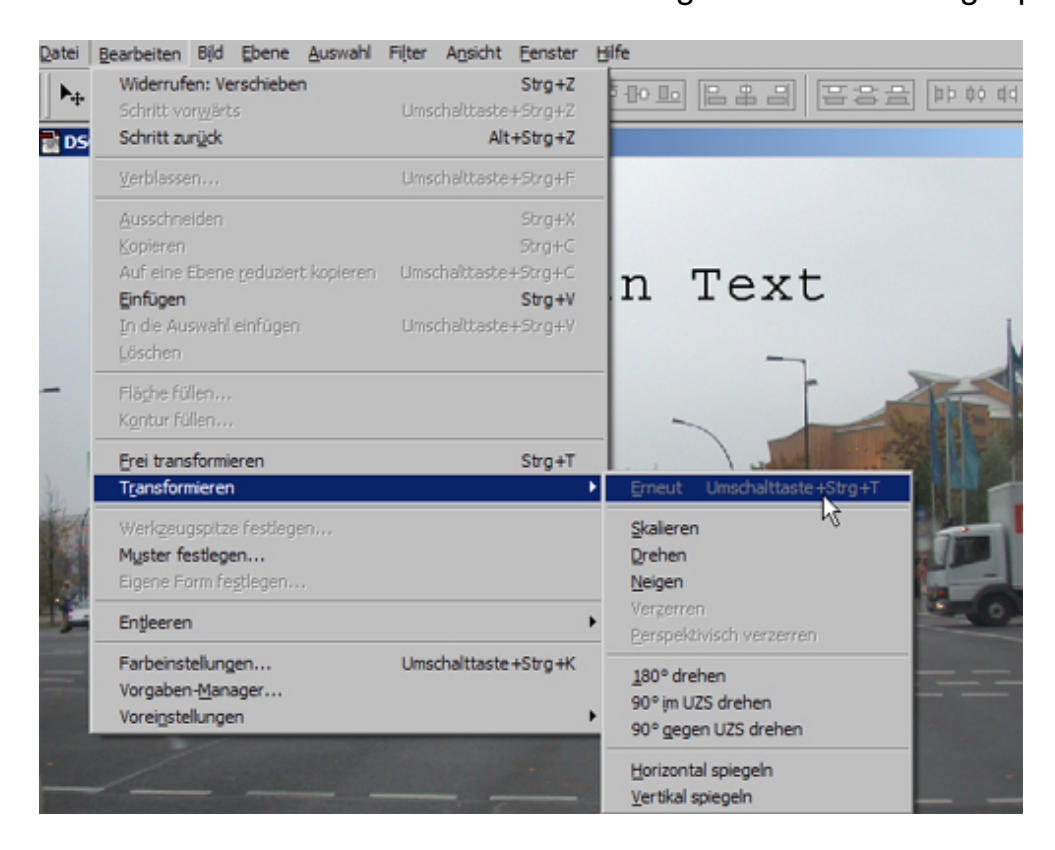

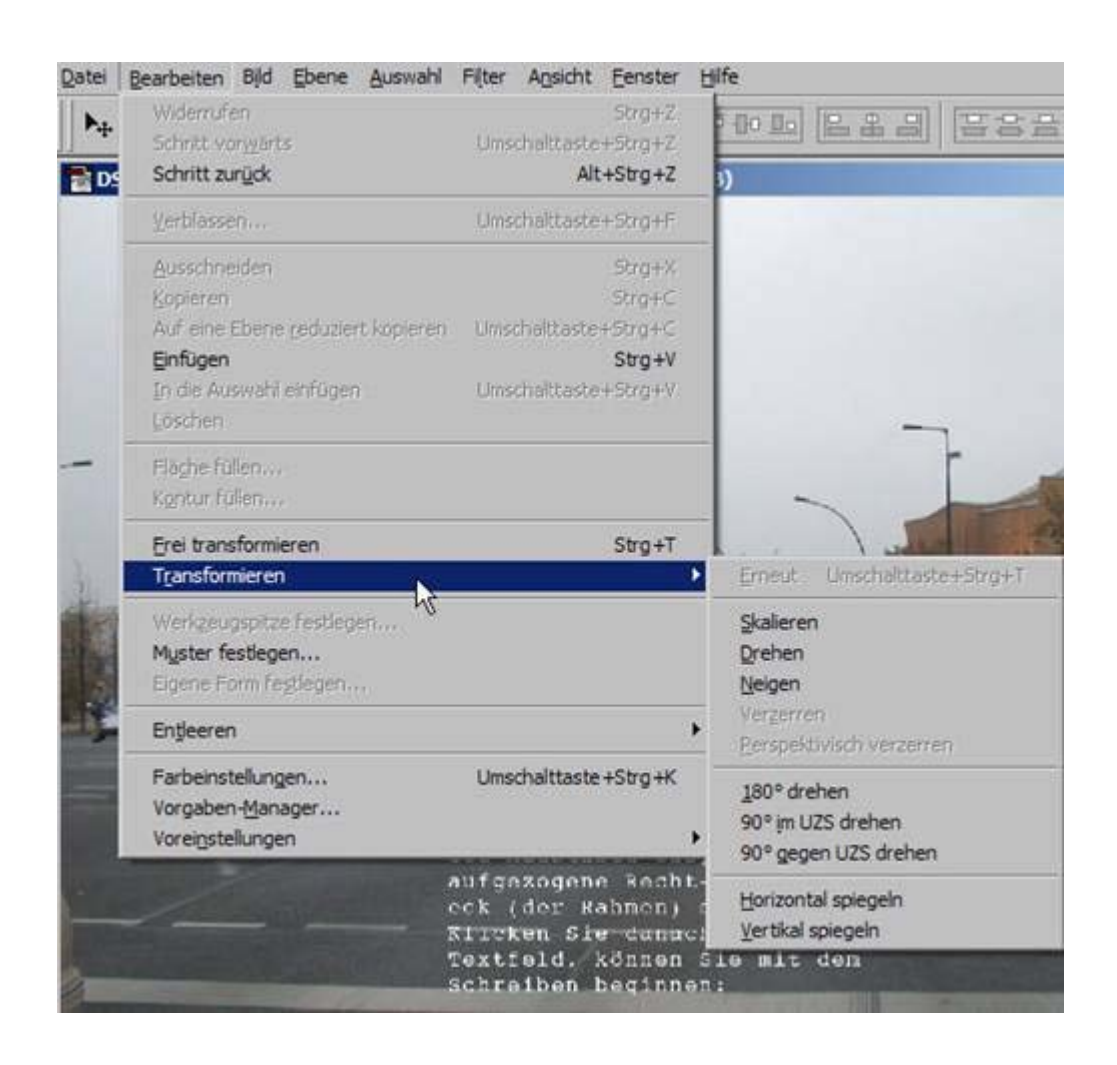

Über Menü – Bearbeiten – Transformieren können Sie die gewünschten Funktionen erreichen und anwenden. Das funktioniert nicht nur bei dem aufgezogenen Textfeld, sondern auch mit normal erstelltem Text oder anderen Objekten einer Bildebene. Photoshop unterscheidet bei der Transformierung nicht zwischen den verschiedenen Typen möglicher Ebenenobjekte.

Auf transformierte Textobjekte können alle Optionen des Textwerkzeugs angewendet werden.

Die Optionsleiste des Textwerkzeuges bietet Ihnen Textbearbeitungsfunktionen an:

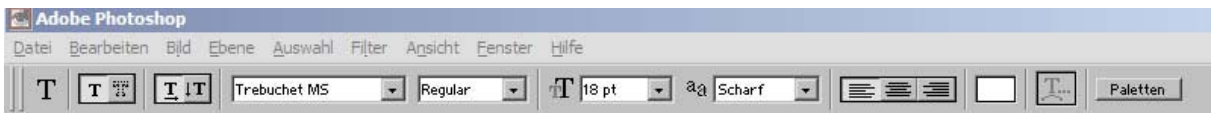

#### Die Text-Optionen im Einzelnen:

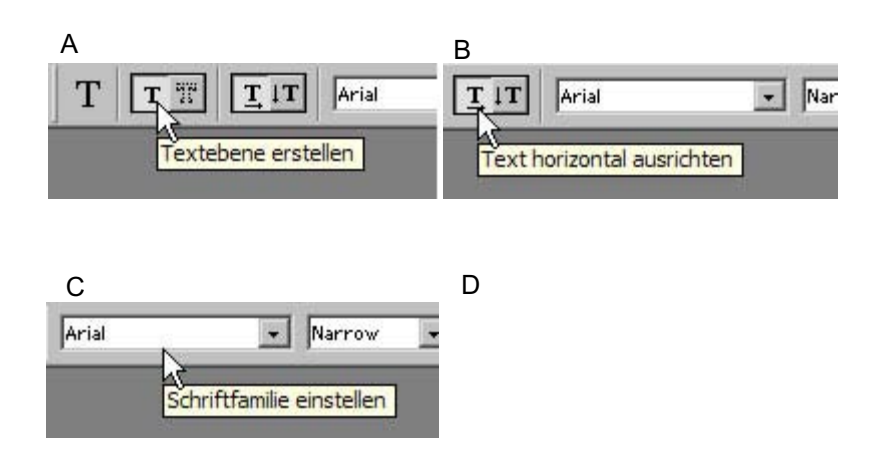

#### **A/B**

Immer, wenn Sie aus der Werkzeugleiste das Textwerkzeug auswählen, sollten Sie darauf achten, dass sowohl Textebene erstellen wie auch Text horizontal aus- richten aktiv sind (das aktive Feld ist weiß mit schwarzer Schrift, inaktive Felder sind grau mit schwarzer Schrift). Haben Sie eine dieser Einstellungen verändert, wird Photoshop beim nächsten Aufruf des Textwerkzeugs diese geänderten Einstellungen benutzen.

Textebene erstellen weist Photoshop an, eine neue Textebene anzulegen, wenn Sie irgendwo in das Bild mit dem Textwerkzeug (Textcursor) klicken. Der Klick **muss** durch eine Bestätigung **abgeschlossen werden** (gleichgültig, ob Sie Text geschrieben haben oder nicht oder wenn Sie z.B. zu einem anderen Werkzeug wechseln wollen).

Zum Beenden des Textwerkzeugs müssen Sie in der Optionsleiste eines der beiden Felder (Häkchen oder Kreuz) rechts neben dem Palettenfeld anklicken.

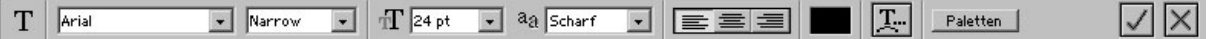

Das Häkchen bestätigt den Abschluss positiv (= **OK**), das X bestätigt den Abschluss negativ **(NEIN = Änderungen verwerfen)**. Klicken Sie das X an, bleiben Sie im Textwerkzeugmodus. Klicken Sie das Häkchen an, übernimmt Photoshop die Textänderung und beendet das Textwerkzeug.

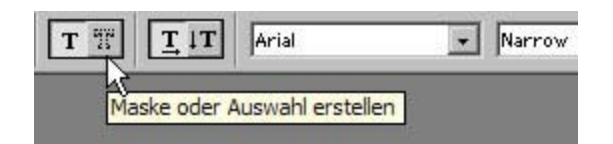

Maske oder Auswahl erstellen soll an dieser Stelle erst einmal nicht weiter erklärt werden.

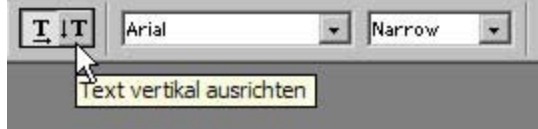

Text vertikal ausrichten ist eine Zusatzfunktion, die es ermöglicht, Text senkrecht zu schreiben.

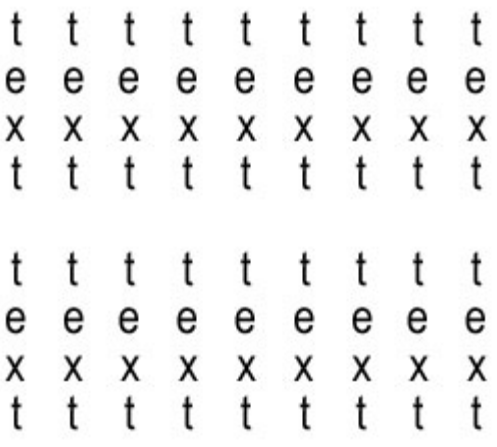

#### **vertikal ausgerichteter Text: horizontal ausgerichteter Text:**

text text text text text text text text text text text text text text text text text text text text text text text text text text text text text text text text text text text text text text text text text text text text text text text text

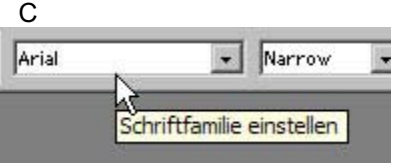

#### **C**

Im Feld für Schriftfamilie einstellen, wählen Sie die Schriftart aus, mit der der Text geschrieben werden soll (Sie können nur Schriften auswählen, die auch tatsächlich als Schriftart **installiert** sind).

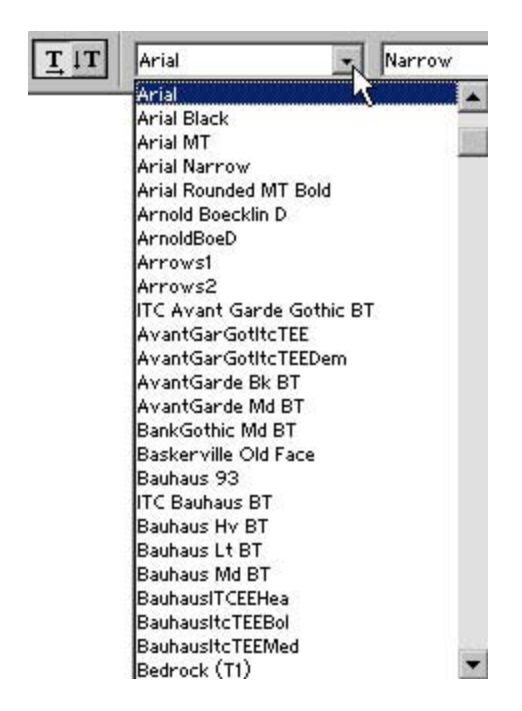

Eine Schrift wählen Sie aus, indem Sie in der Optionsleiste auf den kleinen Pfeil neben dem Feld, das die Schriften anzeigt, klicken. Es öffnet sich ein Auswahlfeld, aus dem Sie die Schrift mit einem Klick auf die gewünschte Schrift auswählen können.

Bewegen Sie den Mauszeiger die Schriften nach oben oder unten entlang, werden diese automatisch markiert. Durch einen Klick wird die markierte Schrift ausgewählt.

Haben Sie viele Schriften auf Ihrem Rechner installiert, haben Sie am rechten Rand des Auswahlfeldes einen **Scrollbalken**, mit dem Sie auch diejenigen Schriften erreichen können, die im Auswahlfeld nicht angezeigt werden, weil das Feld zu klein für die Anzeige aller Schriften ist.

Haben Sie **besonders viele Schriften** auf Ihrem Rechner installiert (**nicht zu empfehlen!**), erscheint unten im Anzeigefeld ein kleines, nach unten weisendes Dreieck, das, wenn Sie es anklicken, kolumnenweise weitere Schriften anzeigt. Haben Sie sich eine solche weitere Kolumne anzeigen lassen, sehen Sie im oberen Bereich der Kolumne ein kleines, nach oben weisendes Dreieck, mit dem Sie wieder zu den vorherigen Kolumen gelangen.

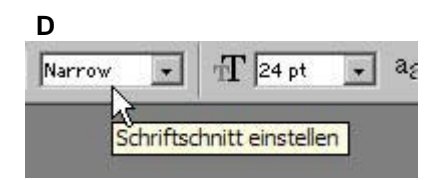

#### **D**

Im Feld für Schriftschnitt einstellen wählen Sie den Schriftschnitt aus, der von der installierten Schrift zur Verfügung gestellt wird. Sie können hier z.B. den Schriftstil kursiv, fett oder normal einstellen. Hat die installierte Schrift nur einen einzigen Schriftstil, wird Ihnen dieser Stil angezeigt, Sie können aber keinen anderen zusätzlich auswählen.

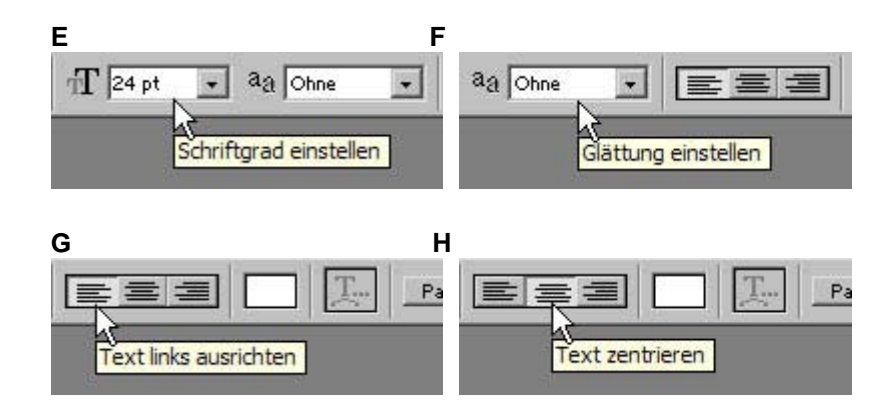

## **E**

Im Feld für Schriftart einstellen wählen Sie die Größe der Schrift. Klicken Sie auf den kleinen Pfeil neben dem Anzeigefeld der Schriftgröße, öffnet sich ein kleines Auswahlfeld mit vorgegebenen Werten für die Schriftgröße. Die Werte reichen von **6 pt** (pt = Punkt) bis **72 pt**. Sie können auch andere Werte als die voreingestellten nutzen, indem Sie in das Anzeigefeld den Mauszeiger setzen und den angezeigten Wert überschreiben (z.B. mit **270** oder **1) -** Photoshop fügt dann automatisch **pt** hinter den neuen Wert und übernimmt diesen Wert.

## **F**

Im Feld für Glättung einstellen können Sie bestimmen, ob die Schrift zusätzlich noch angepasst werden soll (vergleichbar mit den Einstelungsmöglichkeiten in Textverarbeitungsprogrammen, die eine Schrift fett darstellen und auch ausdrucken können, selbst wenn der Schriftschnitt fett gar nicht zur Verfügung steht - es handelt sich hier um eine Schriftmanipulation). Es stehen 4 Optionen zur Verfügung, wenn Sie den kleinen Pfeil neben dem Feld der Anzeige anklicken.

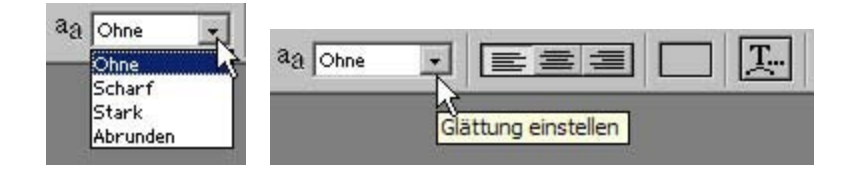

Glättung einstellen:

**Ohne** = kein Glätten verwenden **Scharf** = Text wird geschärft **Stark** = Text wirkt "fetter" ("schwerer") **Abrunden** = Text wird weicher dargestellt.

Verwenden Sie nach Möglichkeit die Einstellung **Abrunden** (bei Bildbearbeitung für den Monitor). Ist das Schriftbild unbefriedigend, versuchen Sie, einen der Schriftschnitte oder Schriftvarianten, die von der installierten Schrift mitgeliefert werden, führt auch dies zu keinem befriedigendem Ergebnis, können Sie die Einstellungen Scharf, Stark oder Ohne ausprobieren. Die Wahl der Glättung ist auch abhängig vom Verwendungszeck des Bildes (z.B. reine Monitordarstellung oder für den Druck vorgesehen). Es kann Ihnen passieren, dass eine Schrift, die am Monitor "gut" aussieht, im Druck sehr "unschön" wirkt (oder auch umgekehrt: im Ausdruck sehr gute, aber am Monitor sehr unbefriedigende Darstellung).

Die Wirkung von Schrift in der Monitoransicht ist auch abhängig vom Monitor-Typ und der Bildschirmauflösung. Ein anderer wichtiger Aspekt ist die Schriftart selbst. Viele Schriftarten, z.B. Freeware-Fonts, sind für den Druck völlig ungeeignet, aber durchaus für den Monitor nutzbar. Hier müssen Sie eigene Erfahrungswerte sammeln…

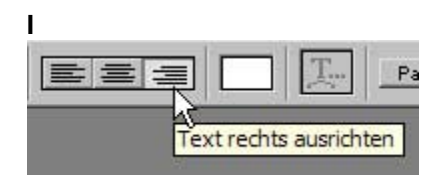

#### **G/H/I**

Im Feld für Text ausrichten können Sie Absatzformatierungen einstellen (linskbündig zentriert, rechtsbündig).

,

#### **links ausgerichteter Text:**

Lorem ipsum dolor sit amet, consetetur sadipscing elitr, sed diam nonumy eirmod tempor invidunt ut labore et dolore magna aliquyam erat, sed diam voluptua. At vero eos et accusam et justo duo dolores et ea rebum. Stet clita kasd qubergren, no sea takimata sanctus est Lorem ipsum dolor sit amet. Lorem ipsum dolor sit amet, consetetur sadipscing elitr, sed diam nonumy eirmod tempor invidunt ut labore et dolore magna aliguyam erat, sed diam voluptua. At vero eos et accusam et justo duo dolores et ea rebum. Stet clita kasd gubergren, no sea takimata sanctus est Lorem ipsum dolor sit amet.

#### **zentriert ausgerichteter Text:**

Lorem ipsum dolor sit amet, consetetur sadipscing elitr, sed diam nonumy eirmod tempor invidunt ut labore et dolore magna aliquyam erat, sed diam voluptua. At vero eos et accusam et justo duo dolores et ea rebum. Stet clita kasd gubergren, no sea takimata sanctus est Lorem ipsum dolor sit amet. Lorem ipsum dolor sit amet, consetetur sadipscing elitr, sed diam nonumy eirmod tempor invidunt ut labore et dolore magna aliquyam erat, sed diam voluptua. At vero eos et accusam et justo duo dolores et ea rebum. Stet clita kasd gubergren, no sea takimata sanctus est Lorem ipsum dolor sit amet.

#### **rechts ausgerichteter Text:**

Lorem ipsum dolor sit amet, consetetur sadipscing elitr, sed diam nonumy eirmod tempor invidunt ut labore et dolore magna aliquyam erat, sed diam voluptua. At vero eos et accusam et justo duo dolores et ea rebum. Stet clita kasd gubergren, no sea takimata sanctus est Lorem ipsum dolor sit amet. Lorem ipsum dolor sit amet, consetetur sadipscing elitr, sed diam nonumy eirmod tempor invidunt ut labore et dolore magna aliquyam erat, sed diam voluptua. At vero eos et accusam et justo duo dolores et ea rebum. Stet clita kasd gubergren, no sea takimata sanctus est Lorem ipsum dolor sit amet.

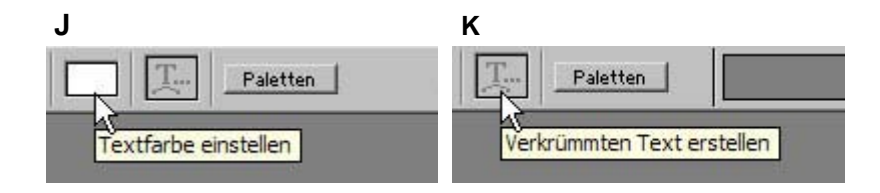

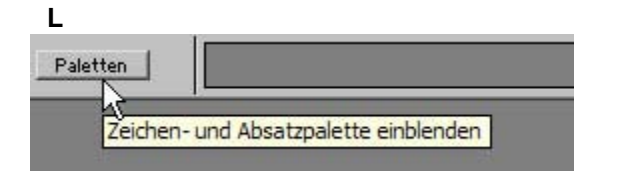

#### **J**

Im Feld für Textfarbe einstellen können Sie die Schriftfarbe einstellen. Klicken Sie mit dem Mauszeiger in das Anzeigefeld für Textfarbe einstellen. Es öffnet sich das Feld Farbwähler.

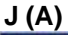

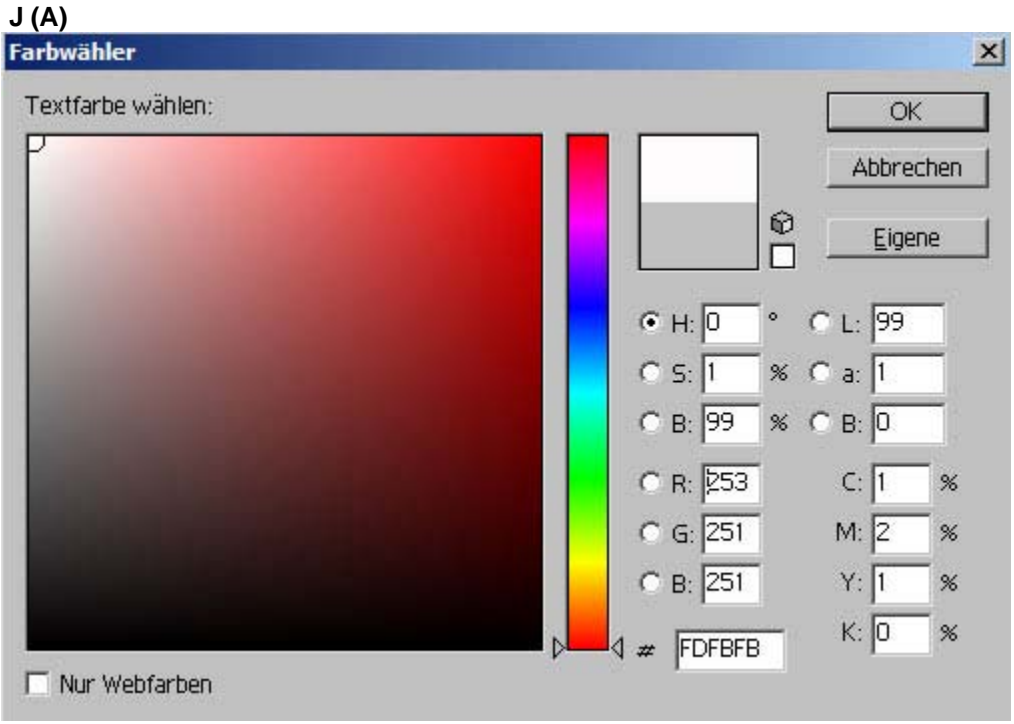

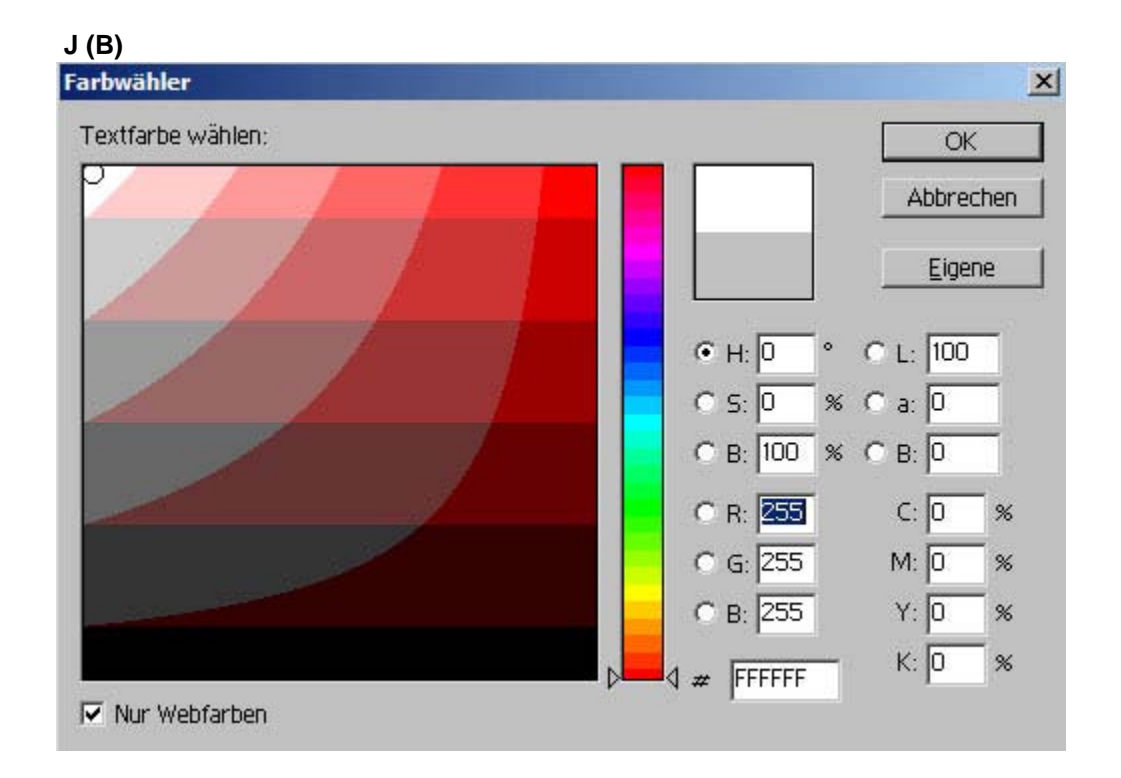

Je nachdem, ob Sie für den Druck oder für den Monitor (Internet) das Bild bearbeiten wollen bzw. Textfarben benötigen, haben Sie die Möglichkeit, sich den Farbwähler entsprechend anzeigen zu lassen.

Sie sehen in **J (A)** wie auch **J(B)** unten links ein kleines Feld, daneben die Bezeichnung Nur Webfarben. Klicken Sie dieses kleine Feld an, wird dort entweder ein Häkchen gesetzt oder wieder weggenommen. Ist das Häkchen gesetzt, wechselt Photoshop in den Ansichtsmodus für Webfarben. Ist das Häkchen nicht gesetzt, hat Photoshop in den Ansichtsmodus für Druckfarben gewechselt.

Der Unterschied der beiden Ansichten besteht darin, dass Webfarben nicht so viele Nuancierungen in den Farbbereichen aufweisen. Webfarben bieten eine gewisse "Sicherheit", dass Farben, die Sie gewählt haben, auch auf anderen Rechnern/Monitoren sehr ähnlich dargestellt werden, während im anderen Ansichtsmodus die ausgewählten Farben zum Teil sehr unterschiedlich dargestellt sein können.

Das Thema Farbe ist eines der heikelsten Themen im Bereich der digitalen Bildbearbeitung. Zum jetzigen Zeitpunkt sollten Sie sich damit jedoch nicht so sehr belasten. Es reicht völlig aus, wenn Sie sich bewusst sind, dass die Farben, die Sie auswählen, an anderen Monitoren anders dargestellt sein können und dass Sie beim Ausdruck von Bildern die Erfahrung machen können, dass die Farben im Ausdruck anders sind als Sie sie am Monitor sehen.

 *Fotodidakt.de wird unterstüzt von:*

Fotodidakt.de - digitale [Bearbeitung von Fotos](http://www.fotodidakt.de/), Frugumix.de - [Süßware,](http://www.frugumix.de/) Gummibären und Fruchtgummis online bestellen, 9x13.biz - [Fotoalben](http://www.9x13.biz/fotoalben-fotoalbum.html) und Fotoalbum für Ihre digitalen Fotos, Magicframer.de - Fotogeschenke inkl. [Fotoservice](http://www.magicframer.de/)

Mit einem Klick in das große Feld wählen Sie eine Farbe aus.

Wenn Sie einen anderen Farbbereich benötigen, haben Sie die Möglichkeit, den senkrechten Farbschieberegler zu benutzen. Durch Verschieben des Reglers ändert sich auch im großen Ansichtfeld der Farbbereich:

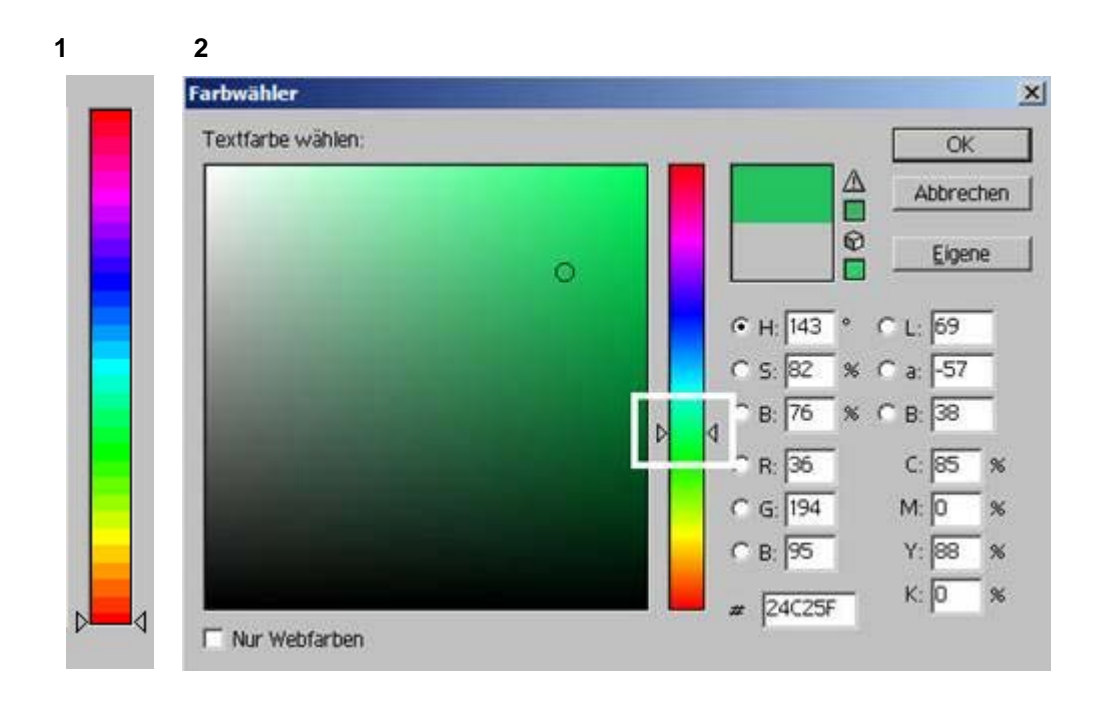

- **1** zeigt den Schieberegler ganz unten, wie er für die Beispielbilder **J (A)** und **J (B)** eingestellt war.
- **2** zeigt den Schieberegler an einer anderen Position; das Farbansichtsfeld ist entsprechend geändert.

#### **K**

Das Feld für Gekrümmten Text erstellen ermöglicht Textdeformationen.

Die Option Gekrümmten Text erstellen steht Ihnen erst zur Verfügung, wenn Sie das Textwerkzeug aktiviert und mit dem Mauszeiger in das Bild geklickt haben. Sie sehen dann, dass sich das ursprünglich blassgraue Feld dunkler hervorgehoben darstellt.

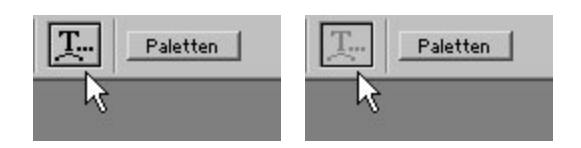

Klicken Sie in das Feld Gekrümmten Text erstellen erneut, öffnet sich ein Options-Auswahlfeld. Neben dem Feld Stil ist ein Optionsfeld mit kleinem Pfeil. Klicken Sie den kleinen Pfeil an, werden die Optionen angezeigt.

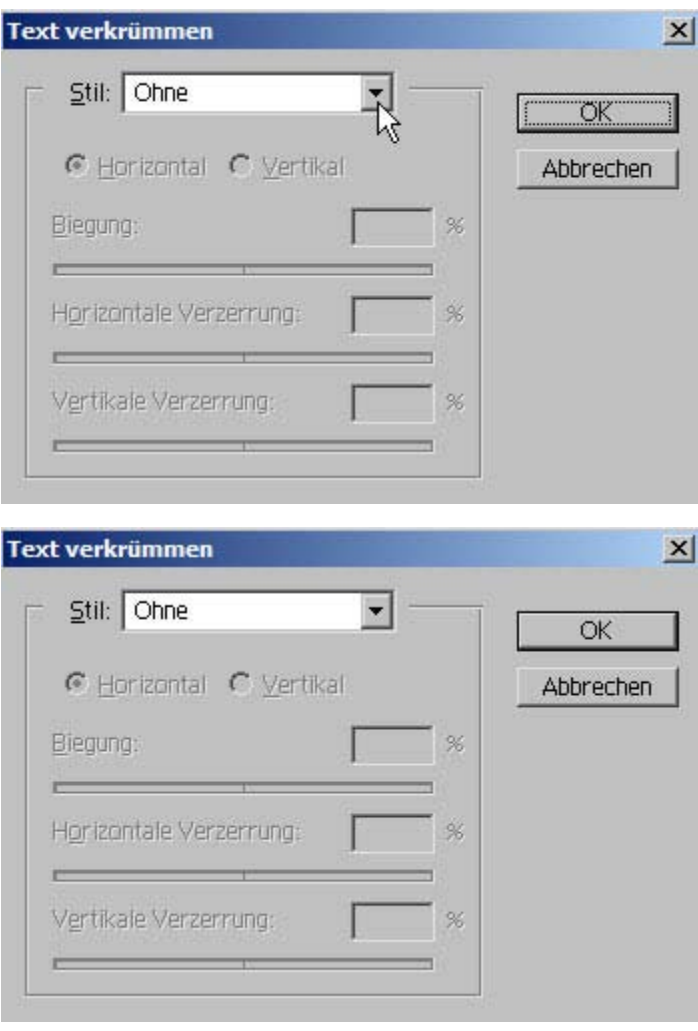

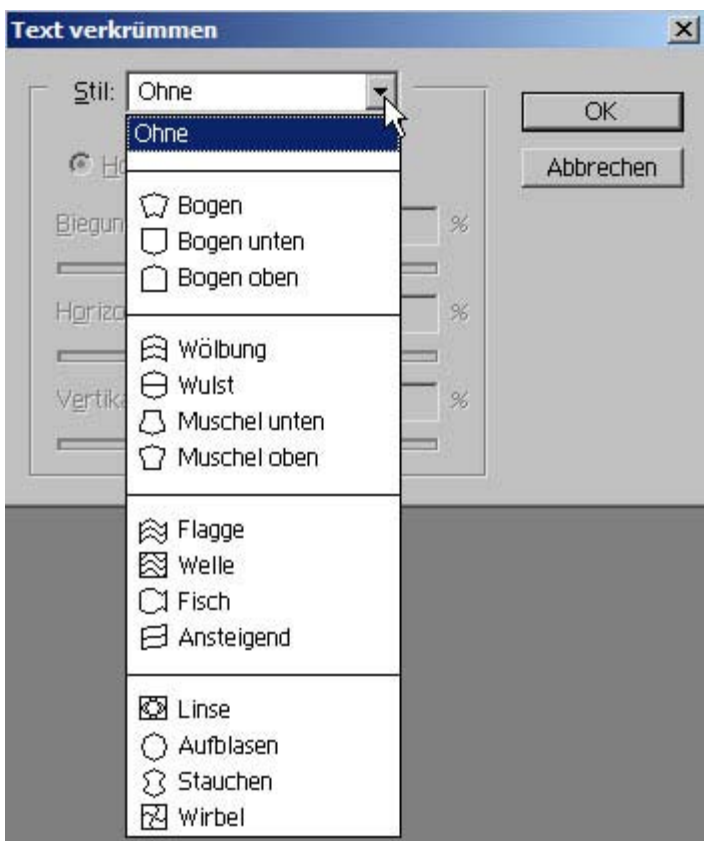

Wenn Sie den Mauszeiger über den Optionen noch unten oder oben bewegen, werden die "überfahrenen" Optionen automatisch markiert, durch einen Klick auf eine der Optionen wird diese ausgewählt.

Haben Sie eine Option ausgewählt, werden die Optionen unterhalb von Stil aktiv:

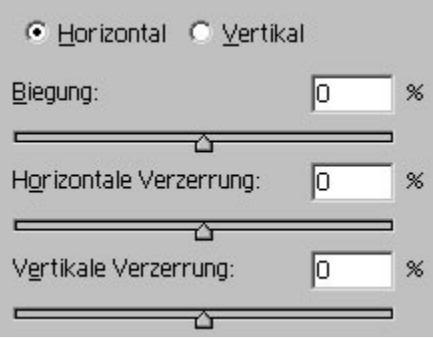

Sie können nun mit dem Schieberegler den gewählten Effekt einstellen, indem Sie die Schieberegler entweder nach links oder rechts schieben. Den Texteffekt können Sie sofort am Text im Bild sehen und ggf. korrigieren. Klicken Sie auf OK wird der Effekt auf den Text angewendet.

. Sie können **immer nur einen Effekt** für eine Textebene anwenden. Wollen Sie auf einen Text mehrere Effekte gleichzeitig anwenden, müssen Sie den Text auf verschiedene Textebenen verteilen.

Empfehlung: Gehen Sie sparsam mit Effekten um, weniger ist oft mehr.

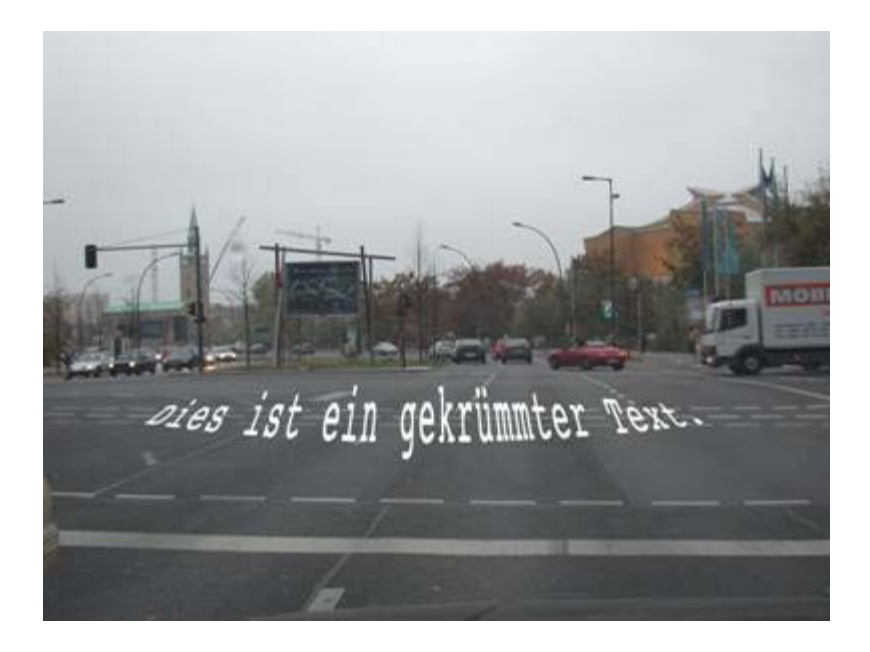

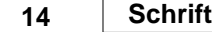

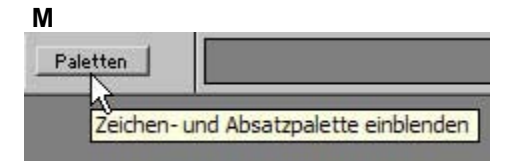

#### **M**

Wenn Sie auf die Optionsfläche Paletten klicken, rufen Sie damit die Zeichen- und Absatzpalette auf.

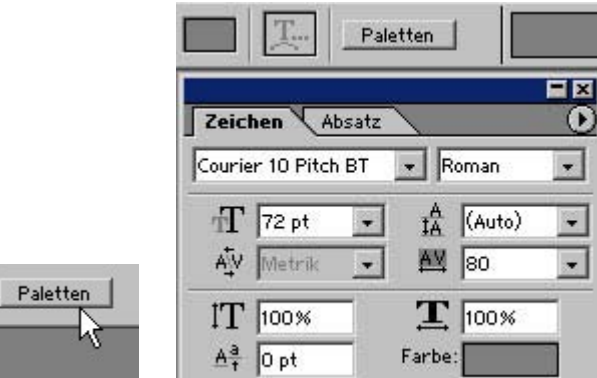

Die Zeichen- bzw. Absatzpalette können Sie auch über Menü – Fenster – Zeichen einblenden bzw. Menü – Fenster – Absatz einblenden. Es werden immer beide Paletten in einer einzigen aufgerufen; der Unterschied besteht lediglich darin, dass jeweils entweder der Zeichen- oder der Absatzreiter aktiv ist:

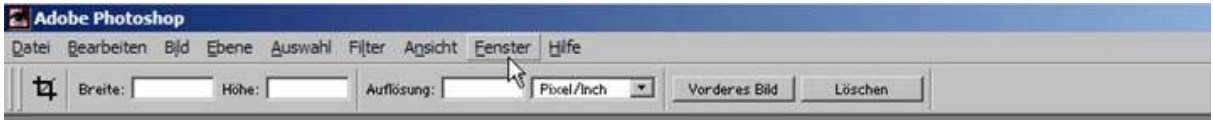

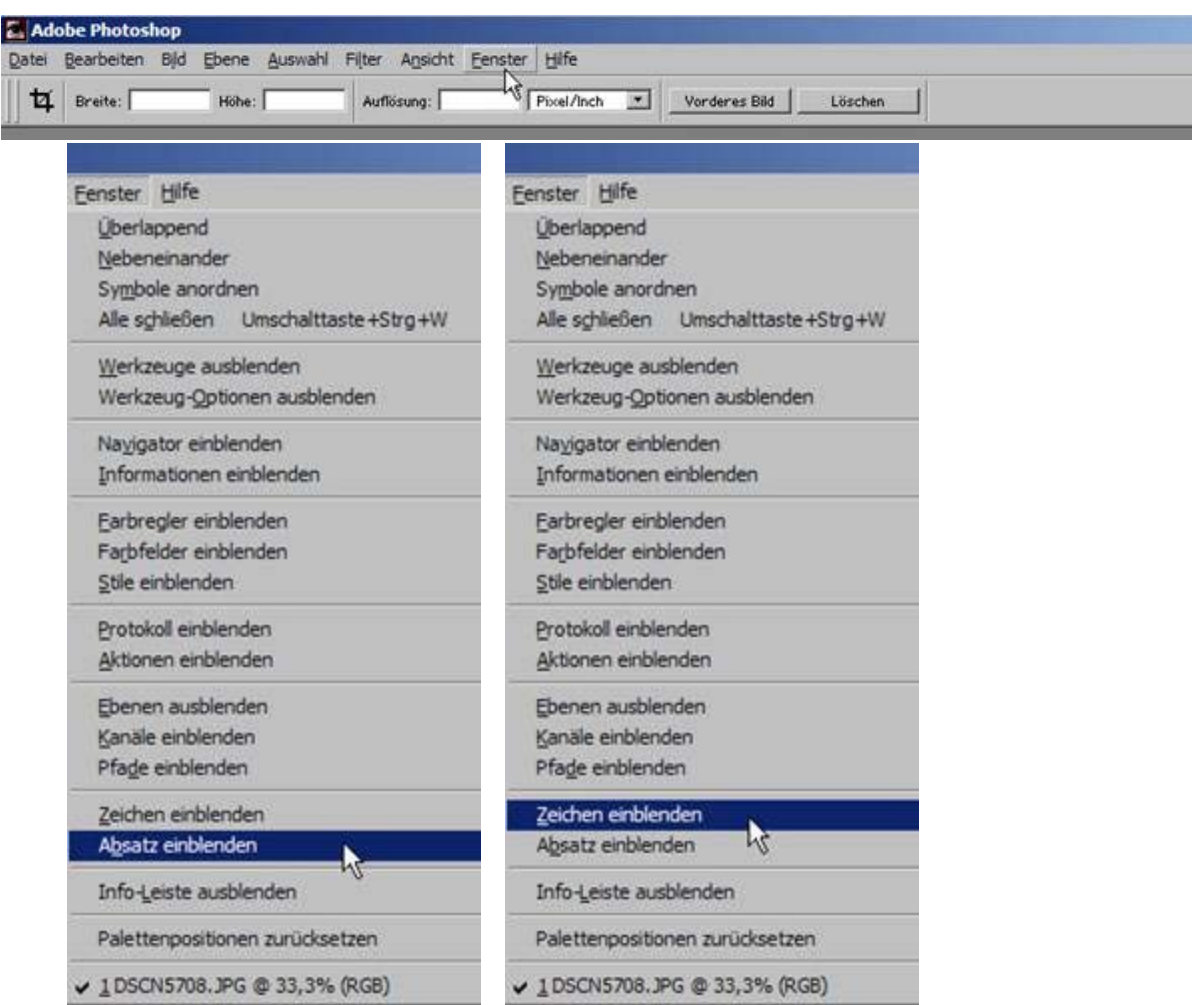

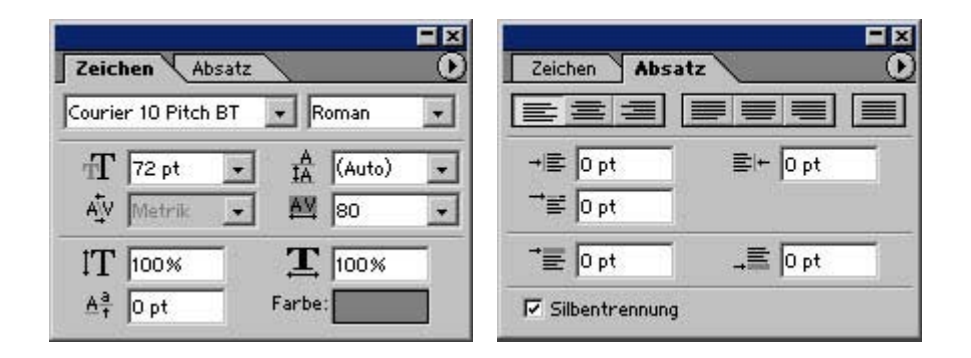

Zeichen- und Absatzpalette werden hier nicht besonders erläutert, da Sie sie höchstwahrscheinlich von Ihrem Textverarbeitungsprogramm her kennen. Photoshop kann wie ein Textprogramm benutzt werden, obwohl es ein Bildbearbeitungsprogramm ist.

# **<sup>1</sup><sup>5</sup> Bildgröße ändern**

Um die Bildgröße zu verändern, stehen Ihnen verschiedene Möglichkeiten zur Verfügung.

Grundsätzlich müssen Sie unterscheiden zwischen Bildgröße ändern (das Bild insgesamt verkleinern oder vergrößern) und Ausschnittbearbeitung (das Bild auf einen Teil verkleinern oder vergrößern).

Wichtig: Ein Bild oder einen Bildausschnitt zu verkleinern ist selten ein Problem, anders jedoch, wenn Sie Bilder vergrößern wollen! Vergrößerungen sind immer problematisch (Ausnahme bilden hier die Raster- oder Vektorbilder, die an dieser Stelle aber nicht besprochen werden).

Wenn Sie die Bilddatei in Photoshop geöffnet haben, klicken Sie im Menü auf Bild.

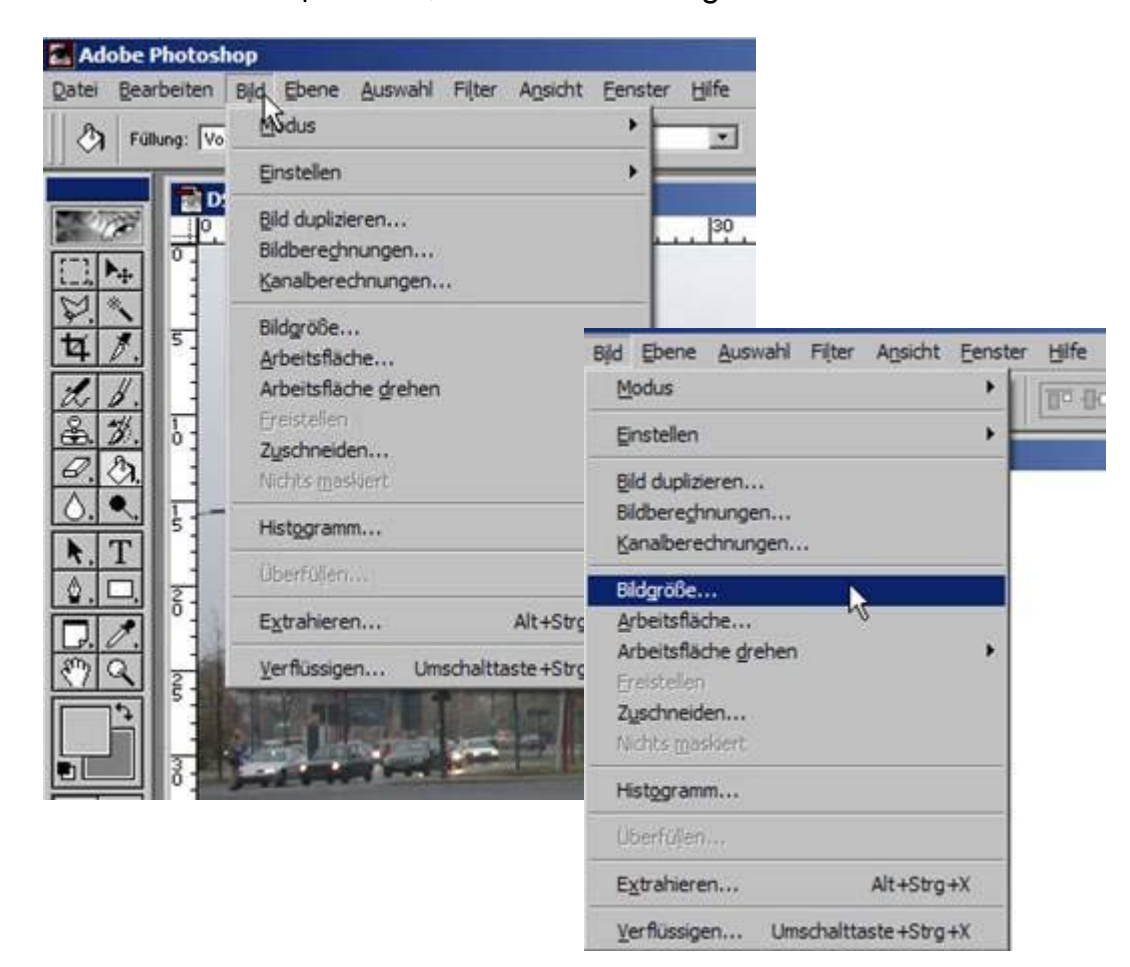

Es öffnet sich ein Optionsfeld; klicken Sie auf Bildgröße…

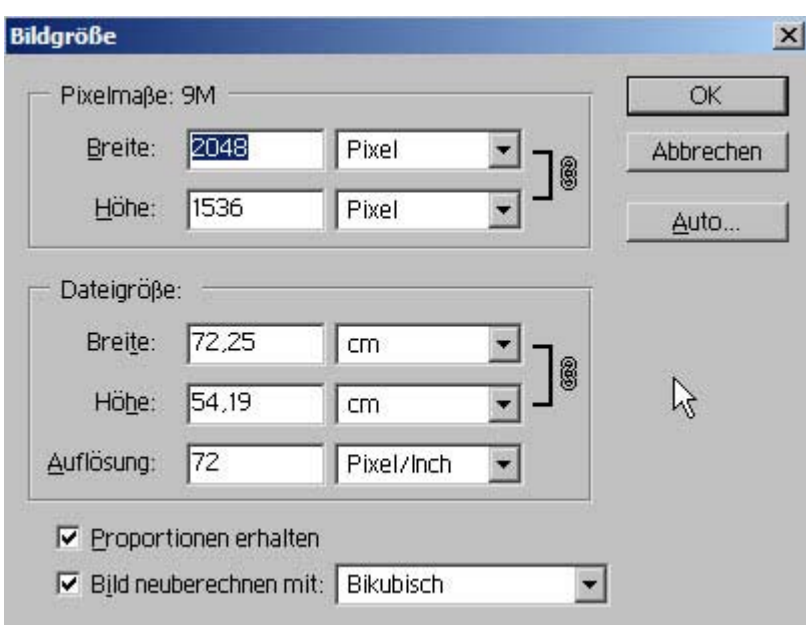

Durch Klicken auf Bildgröße… wird ein Dialogfeld angezeigt:

Das Dialogfeld ist in **3** wesentliche Bereiche unterteilt:

Pixelmaße Dateigröße Bildbearbeitungsbefehle

Pixelmaße gibt Ihnen die tatsächliche Größe des angezeigten Bildes an. Diese Daten beziehen sich auf die Darstellung am Monitor (Monitoransicht), unterteilt in Breite und Höhe.

Dateigröße gibt Ihnen die tatsächlche Größe der Druckgröße des angezeigten Bildes an. Diese Daten beziehen sich auf die Druckausgabe des Bildes, unterteilt in Breite und Höhe.

# Proportionen erhalten bzw. Bild neu berechnen mit

beziehen sich auf die Verfahrensweise, mit der Photoshop die gewünschte Größenänderung durchführt, wenn Sie Werte verändern. Wenn Sie nun das Bild größer oder kleiner haben wollen, achten Sie darauf, dass das Häkchen bei Proportionen erhalten auch tatsächlich gesetzt ist; dadurch erreichen Sie, dass Sie sich, bei Veränderungen z.B. der Pixelmaße, immer nur um einen Wert kümmern müssen (der zweite Wert wird dann automatisch von Photoshop errechnet).

Die Werte, die Photoshop bei Pixelmaße und Dateigröße anzeigt, sind die Originalgrößenangaben der geöffneten Datei. Es spielt dabei keine Rolle, ob Sie in der Monitoransicht das Bild kleiner oder größer gezoomt haben.

Standardmäßig zeigt Photoshop die Pixelmaße in **Pixel** an, die Dateigröße in **cm**. Sie können das ändern, indem Sie die jeweiligen kleinen Pfeile am Rand des Anzeigefeldes anklicken und dort eine andere Anzeigevorgabe auswählen…

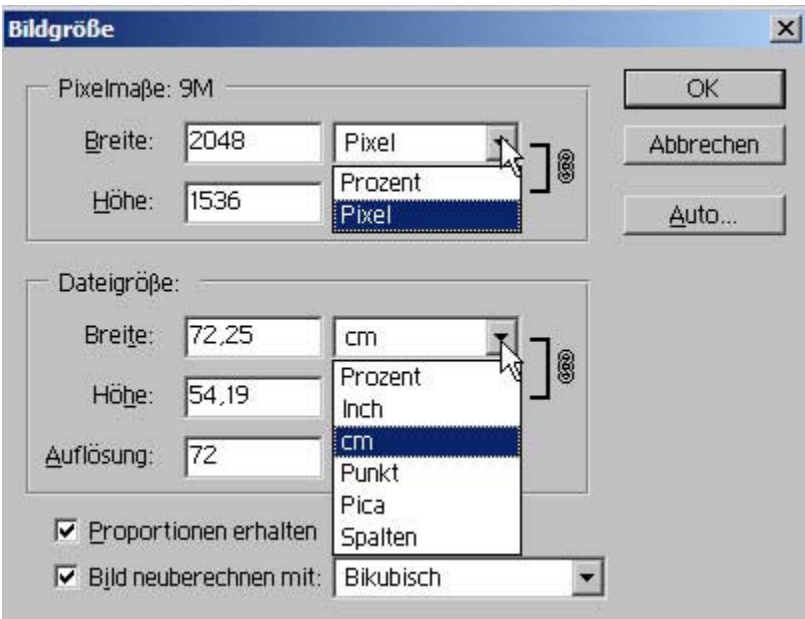

Wählen Sie für die Pixelmaße Prozent aus, dann erhalten Sie die Größenangabe, bezogen auf das Gesamtbild, als 100%. Ändern Sie den Wert 100 auf einen anderen Wert, z.B. 70%, so wird, wenn Proportionen erhalten mit einem Häkchen versehen ist, auch der zweite Wert als 70% angezeigt. D.h.: Sie verändern dadurch die Größe des Bildes auf 70% seiner ursprünglichen Größe in Breite und Höhe (das rechnerische Verhältnis von Breite zu Höhe bleibt bei diesem Vorgang erhalten).

Ändern Sie die Größe des Bildes in einem Feld der Pixelmaße, ohne dass bei Proportionen erhalten ein Häkchen gesetzt ist, ändern Sie das Bild ohne Bezugnahme auf das bestehende Seitenverhältnis. Das sichtbare und tatsächliche Ergebnis bedeutet dann, dass Sie z.B. die Breite auf 70% festgelegt haben, während Sie die Höhe bei 100% belassen haben. **Das Bild ist dann verzerrt!** 

Bezüglich der Prozentangabe trifft das hierzu beschriebene auch auf die Dateigröße zu! Es empfiehlt sich für wenig Erfahrene **nicht**, die Angabe der Dateigröße etwa auf Punkt, Pica oder Spalten zu setzen! Wählen Sie also grundsätzlich zwischen Prozent und Pixel (Pixelmaße) bzw. Prozent und cm (Dateigröße).

#### **Bildgröße ändern 15**

# Bildgröße ändern (Monitor)

Wenn Sie Bilder lediglich für die Anzeige am Monitor verkleinern wollen, gehen Sie wie folgt vor:

Klicken Sie über Menü – Bild – Bildgröße an, ändern Sie den Wert der Pixelmaße (in Prozent oder als Pixel) entsprechend Ihrer Vorstellungen in einem der beiden Felder ab (Proportionen erhalten sollte mit einem Häkchen versehen sein). Photoshop berechnet dann die neue Größe, das Bild wird entsprechend verkleinert.

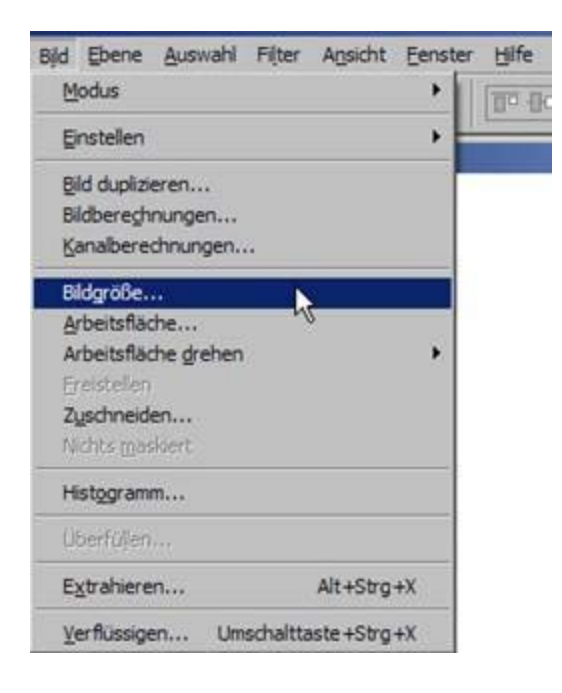
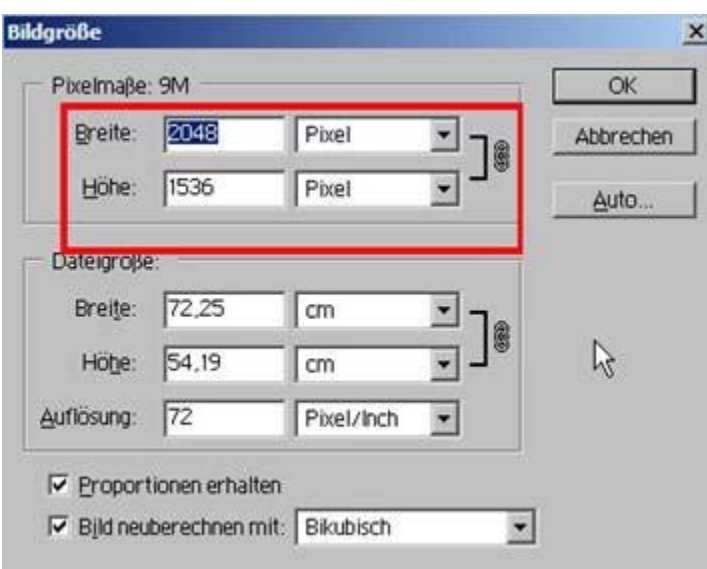

Genauso verfahren Sie, wenn Sie das Bild vergrößern wollen.

Es empfiehlt sich dann, das Häkchen vor Bild neu berechnen mit herauszunehmen.

Durch das Wegnehmen des Häkchens verändert sich die Anzeige – die Pixelmaße werden ausgeblendet:

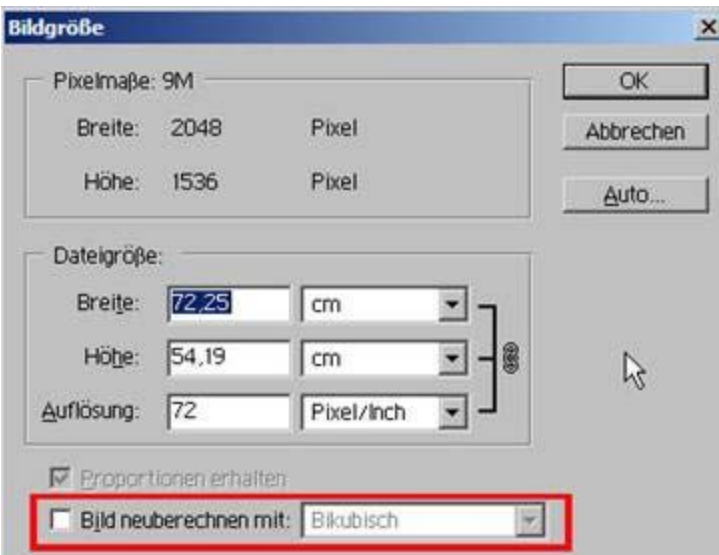

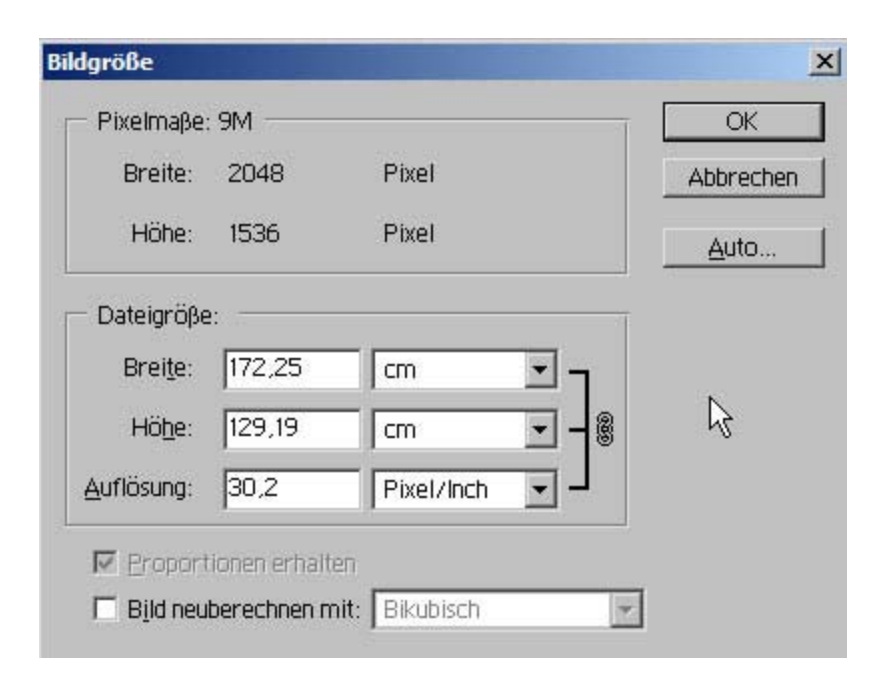

Haben Sie die Größe verändert, haben Sie gleichzeitig auch die Auflösung verändert (vorher 72, nachher 30,2). Solange Sie ausschließlich Bilder bearbeiten, die zur Anzeige an einem Monitor gedacht sind, können Sie das außer Acht lassen.

Für einen qualitativ hochwertigen Ausdruck ist diese Art der Bildvergrößerung nicht geeignet!

Grundsätzlich haben Sie jetzt gelernt, wie man auf eine einfache Art und Weise die Größe eines Bildes verändern kann. Es muss nur noch erläutert werden, warum es wichtig ist, zwischen Pixelmaße und Dateigröße zu unterscheiden - siehe: [Bildgröße ändern \(Druck\)](#page-146-0).

# <span id="page-146-0"></span>Bildgröße ändern (Druck)

Die Pixelmaße geben die Anzeigegröße des Bildes am Monitor an, während die Dateigröße die Größe des ausgedruckten Bildes angibt. Wollen Sie das Bild, das Sie am Monitor angezeigt bekommen, ausdrucken, kann es Ihnen passieren, dass das Bild im Ausdruck wesentlich kleiner oder größer als auf dem Monitor dargestellt ausfällt.

Ein Beispiel: Das DIN A4 Format hat die Maße Breite mal Höhe = 21,0 x 29,7 cm.

Ein Ausdruck im DIN A4 Format darf also die Bildgröße von 29,7 cm für die Breite oder Höhe nicht überschreiten (randloser Druck), je nachdem ob Sie im Quer- oder Hochformat drucken wollen. Bevor Sie nun aber einfach einen der Werte im Feld Dateigröße ändern, müssen Sie noch etwas grundsätzliches berücksichtigen.

Wollen Sie das Bild ausdrucken, sollten Sie den Wert für die Auflösung auf mindestens **150** dpi erhöhen (bei Bildern in Schwarz-Weiß oder solchen, die nicht sehr farbintensiv sind, können Sie auch den Wert 100 wählen (empfohlen wird jedoch mindestens 150 dpi) und parallel dazu die Werte der Dateigröße.

Tun Sie das nicht, wird das Bild nicht nur größer gedruckt als es tatsächlich ist, sondern es werden auch zusätzliche Pixel zur Füllung des Bildraumes hinzugefügt, was das Bild verändert und auch qualitätiv mindert.

Ändern Sie also für einen randlosen Druck im Format DIN A4 den Wert der Auflösung auf 150, den Wert der Dateigröße auf DIN A4 (also 29,7 cm).

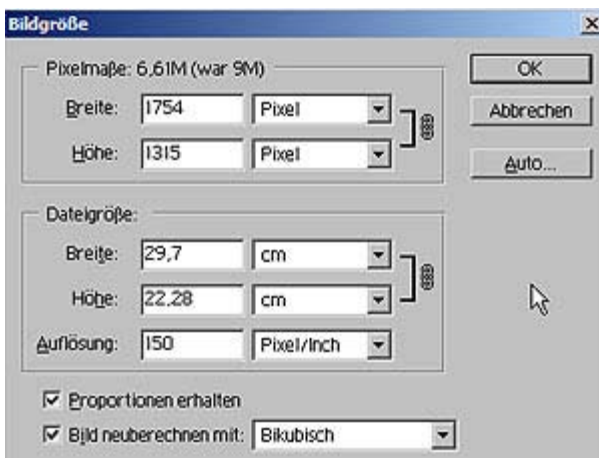

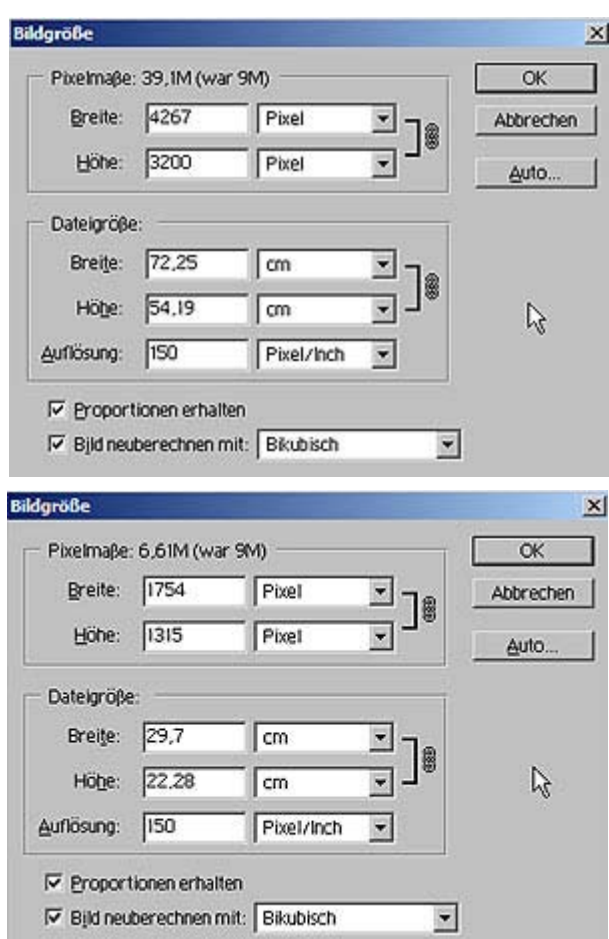

Wenn Sie sich nun die Pixelmaße bei den Beispielbilder der Reihe nach ansehen, sehen Sie, dass sich durch die Änderung der Auflösung von **72** auf **150** dpi sowohl die Pixelmaße wie auch die Dateigröße verändert haben. Im Dritten Beispielbild sehen Sie, dass die Wert-Korrektur für die Breite auch eine Reduzierung der Pixelwerte mit sich bringt, jedoch, weil die Option Proportionen erhalten mit einem Häkchen versehen ist, die Dateigröße in der Höhe immer noch das Format von DIN A4 überschreitet. Sie müssen also in einem zweiten Arbeitsschritt auch noch den Wert für die Höhe auf 21 reduzieren, erhalten damit aber auch gleichzeitig einen niedrigeren Wert für die Breite (28 statt 29,7).

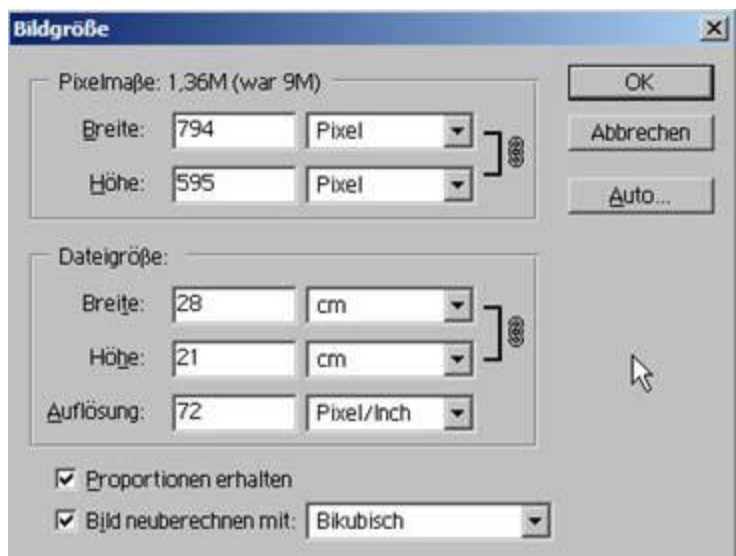

Was Sie **nicht** tun sollten:

Nehmen Sie nicht einfach das Häkchen von Proportionen erhalten weg und ändern dann den Wert für die Breite auf 29,7 cm. Sie erreichen damit lediglich, dass das Bild nun zwar genau passend DIN A4 ist, jedoch wird es passend verzerrt, d.h. sämtliche Proportionen des Bildes sind verändert, das Druckergebnis wird sehr unbefriedigend sein.

TIPP: Falls Ihr Drucker es unterstützt, suchen Sie im Druckdialog nach einer Option, die sich "Druck an Seite anpassen" nennt, und, falls Sie einen Drucker benutzen, der es unterstützt, geben Sie zusätzlich an, dass randlos und zentriert gedruckt werden soll, dann können Sie sicher sein, dass das Bild, obwohl nicht passend DIN A4, doch in der größtmöglichen Ausnutzung des DIN A4 Formats gedruckt wird. Sollten Sie diese Möglichkeiten nicht haben, können Sie nur dann formatgerecht (also auf DIN A4 drucken), wenn Sie das Bild passend zuschneiden.

Bei Druckformaten kleiner als DIN A4 müssen Sie bei Änderung der Werte nicht so sorgfältig sein, da das Bild ja problemlos in das Format DIN A4 eingefügt werden kann. Um ein Bild zuschneiden zu können, benötigen Sie das Freistellungswerkzeug aus der Werkzeugleiste und (empfohlen) die eingeblendete Navigationspalette.

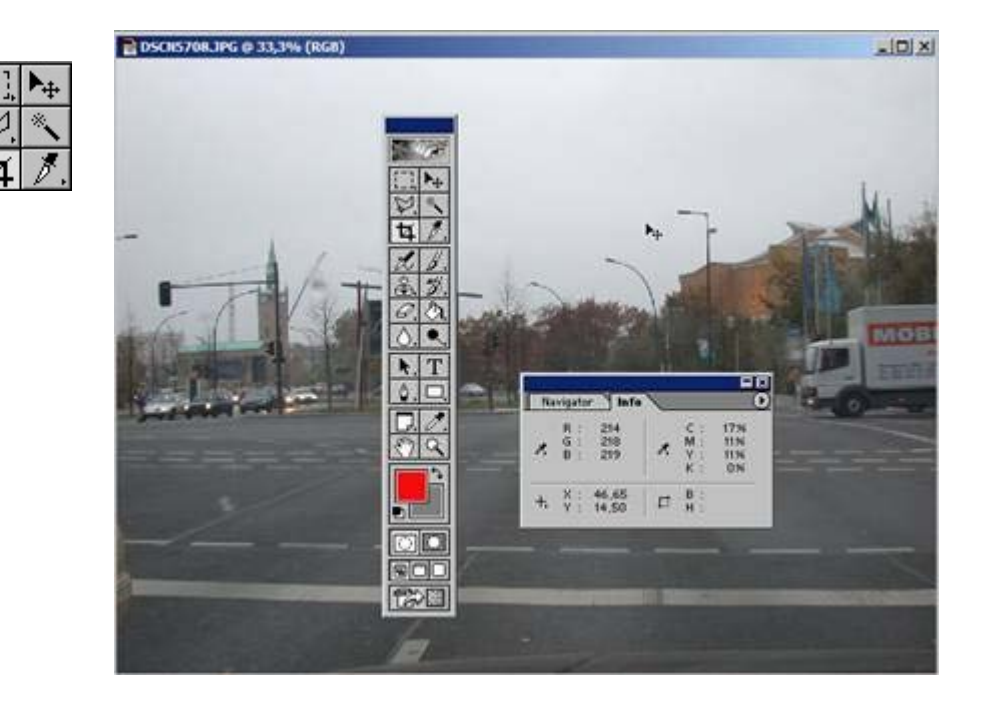

Die Navigationspalette erhalten Sie, wenn Sie im Menü auf Fenster klicken und im dann sichtbaren Optionenfeld Navigator einblenden anklicken.

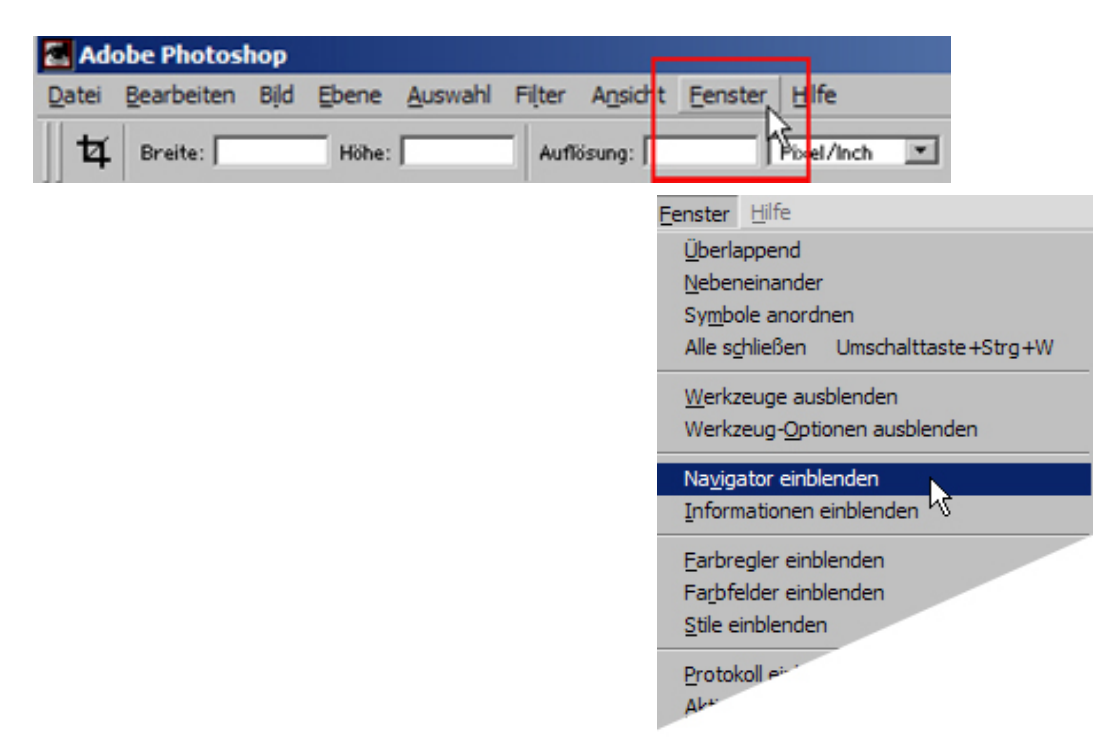

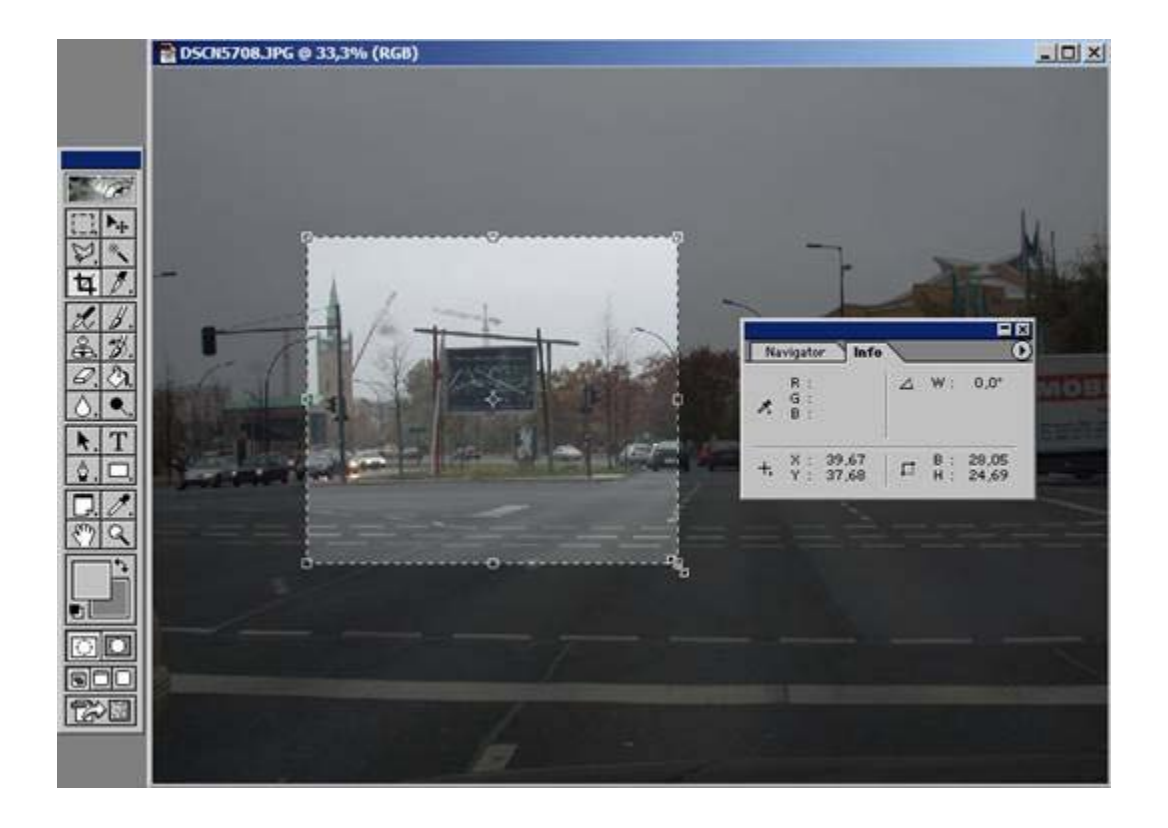

Klicken Sie in der Werkzeugleiste das Freistellungswerkzeug  $\pm$  an und ziehen Sie mit diesem Werkzeug ein Auswahlrechteck auf.

Das Auswahlrechteck lässt sich aufziehen, indem man den Mauszeiger waagerecht wie senkrecht auf die Größe und Form bewegt, die man benötigt.

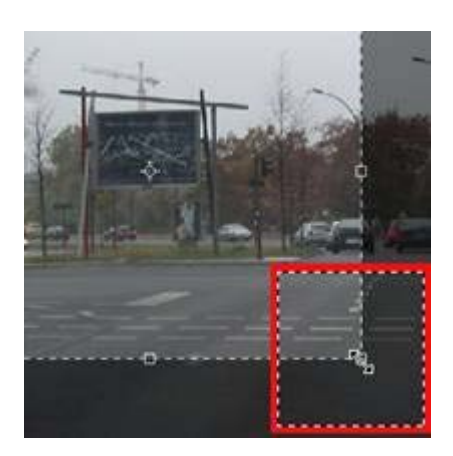

Ziehen Sie den Mauszeiger von der Auswahl weg, verändert er sich im Aussehen und Sie können die Auswahl drehen!

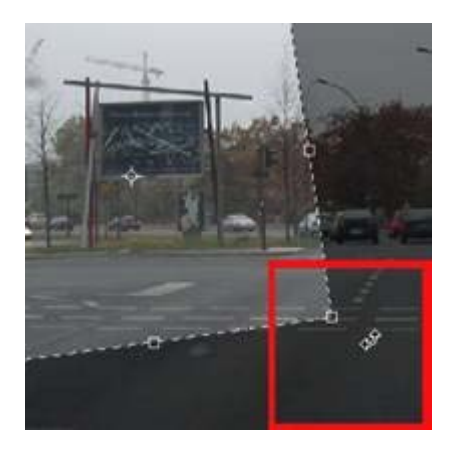

Das mit dem Freistellungswerkzeug erzeugte Auswahlrechteck kann jederzeit vergrößert oder verkleinert werden. Für diesen Zweck sind jeweils **Anfasspunkte** am Auswahlrahmen angebracht. Durch "Ziehen" nach außen oder innen verändern Sie die Auswahl.

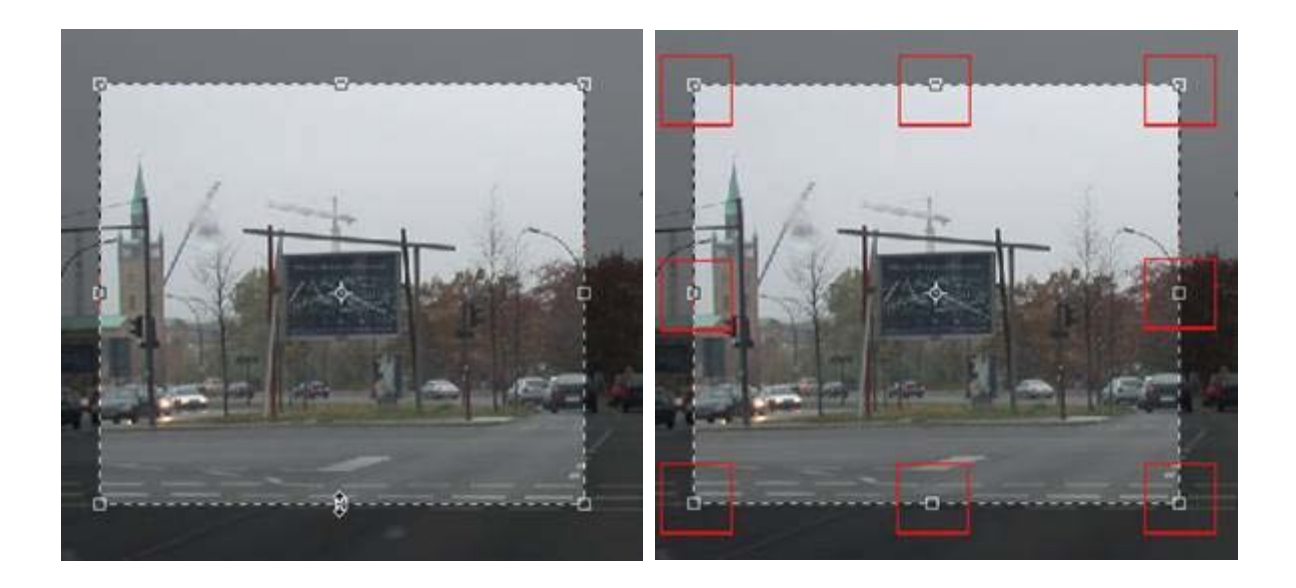

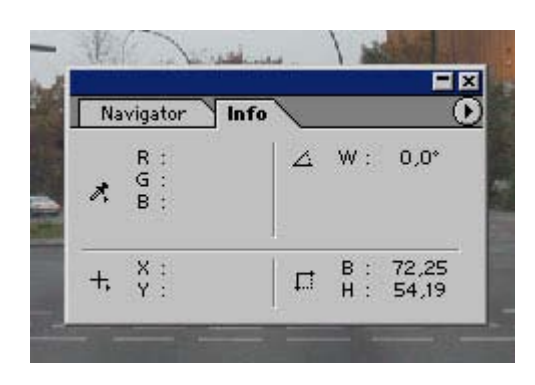

Um die Größe des Auswahlrechtecks zu kontrollieren, benutzen Sie die Navigationspalette.

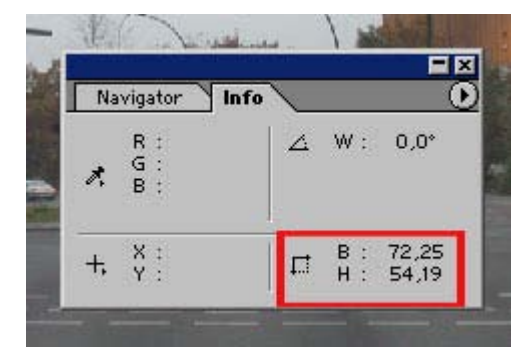

Für das Freistellen sind lediglich die Angaben interessant, die unten rechts angezeigt werden. Diese Werte zeigen an, wie groß die gerade aktuelle Auswahl ist. Im hier gezeigten Beispiel ist die angezeigte Größe der Auswahl so groß wie das ganze Bild.

Den Freistellungsvorgang lösen Sie aus, indem Sie entweder innerhalb des aufgezogenen Rahmens im Bild doppelklicken, oder indem Sie das Häkchen oben rechts in der Optionenpalette anklicken oder durch Drücken der Enter-Taste oder über den Befehl Freistellen im Menü Bild.

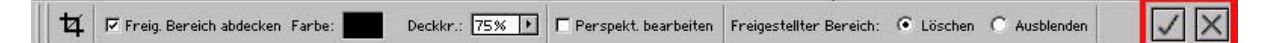

Abschließend speichern Sie die Datei unter einem neuen Namen! Vergeben Sie keinen neuen Namen, wird der Speichervorgang unter dem Dateinamen ausgeführt, unter dem die Datei geöffnet worden war – das Original wird überschrieben!

### **<sup>17</sup> Bildmodus ändern**

Sie wissen bereits, dass grundsätzlich unterschieden wird zwischen Bildern, die für den Monitor bestimmt sind und solchen, die für den Druck genutzt werden sollen. Bilder für den Monitor (Internet) sind grundsätzlich im RGB-Farbmodus, Bilder für den Druck grundsätzlich im CMYK-Farbmodus.

- **RGB** gebildet aus den Farbnamen **R**ed **G**reen **B**lue (Rot, Grün, Blau),
- **CMYK** gebildet aus den Farbnamen **C**yan **M**agenta **Y**ellow und Blac**k** (Zyan Magenta Gelb und Schwarz).

Als drittter Modus kommt noch der Graustufen-Modus hinzu (Schwarz/Weiß).

Es soll an dieser Stelle nicht über die Unterschiede der Farbräume (es gibt noch andere als die hier genannten) oder um das weite Themengebiet Farbe gehen. Es reicht zu wissen, dass **Bildbearbeitung in Photoshop immer im RGB**-Modus erfolgen sollte. Erst wenn die Bearbeitung abgeschlossen ist und es um die Vorbereitung für den Druck geht, sollte der Modus gewechselt werden (CMYK-Farbraum).

Den Farbmodus ändern Sie, indem Sie im Menü - Bild - Modus auf den Modus, den das Bild annehmen soll, klicken (Graustufen, RGB-Farbe oder CMYK-Farbe):

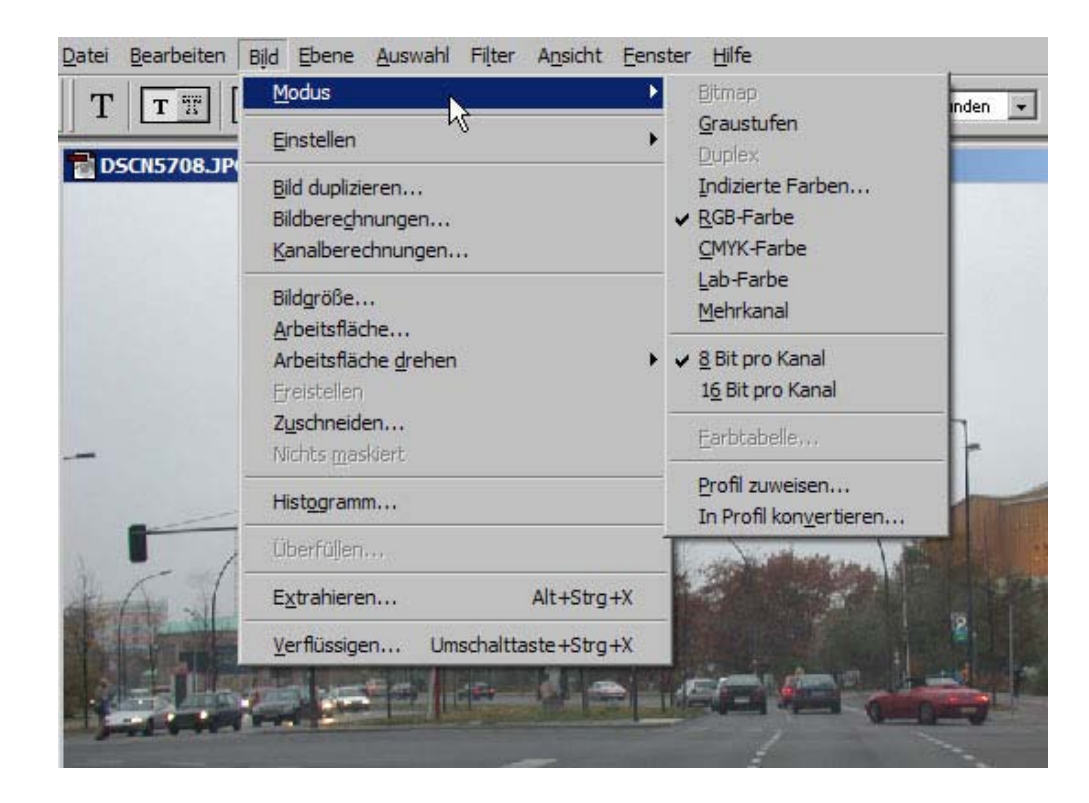

 *Fotodidakt.de wird unterstüzt von:*

Magicframer.de - Fotogeschenke inkl. [Bilderrahmen und Passepartouts](http://www.magicframer.de/), Fotodidakt.de - digitale Fotobearbeitung von [digitalen Bildern,](http://www.fotodidakt.de/) Viafoto.de - Fotoservice inkl. Einrahmung mit [Bilderrahmen](http://www.viafoto.de/), 9x13.biz - Fotoentwicklung und [preiswerter Fotodienst](http://www.9x13.biz/)

Haben Sie über Menü - Bild - Modus den Bildmodus verändert, sehen Sie keine grosse Veränderung (je nachdem, wie lange Photoshop für die Umwandlung des Farbraums brauchte, sehen Sie in der Statuszeile ganz unten im Arbeitsraum einen Fortschrittsbalken. Sie können aber leicht überprüfen, ob das Bild nun tatsächlich z.B. in den CMYK-Raum umgewandelt worden ist).

Betrachten Sie einmal die Statuszeile im Photoshop Arbeitsraum (zu finden ganz unten im Arbeitsraumes).

33,33% | Dok: 9M/9M

Klicken und Ziehen verschiebt eine Ebene oder Auswahl. Umschalttaste und Alt für weitere Optionen.

Im ersten Teil werden Ihnen z.B. die gerade aktuelle Ansichtsgröße des Bildes angezeigt, daneben Werte bzgl. der Dateigrößen. Im mittleren Bereich sehen Sie ein nach rechts gerichtetes Dreieck. Wenn Sie dieses Dreieck einmal anklicken, öffnet sich ein Optionsfeld. Klicken Sie dort Dokumentprofil an.

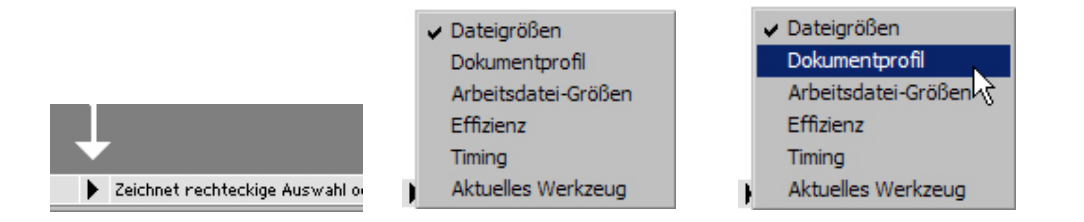

Durch Anklicken der Option Dokumentprofil ändert sich dann auch die Anzeige der Dokumentgröße und zeigt den aktuellen Farbraum an:t

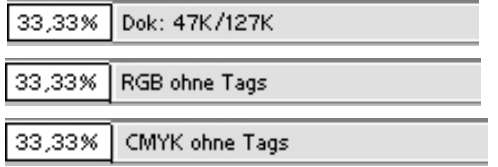

Anzeige Dokumentgröße

Anzeige des Farbraums vor der Umwandlung

Anzeige des Farbraums nach der Umwandlung

Vermeiden Sie es, häufig zwischen **CMYK** und **RGB** zu wechseln.

Indizierte Farben sind hauptsächlich für das GIF-Format bestimmt. Öffnen Sie ein Bild, dessen Farbmodus indizierte Farben ist und wollen Sie dieses Bild bearbeiten, müssen Sie die Datei in den RGB-Modus umwandeln, weil Ihnen sonst nur sehr eingeschränkte Optionen zur Bearbeitung des Bildes zur Verfügung stehen.

### **18 Bildkorrekturen**

.

Wenn Sie eine Bilddatei in Photoshop geöffnet haben, stehen Ihnen verschiedene Bildkorrekturmöglichkeiten zur Verfügung. Die Werkzeuge dazu finden Sie im Menü unter Bild Einstellen, klicken Sie Einstellen an, öffnet sich ein Auswahlfeld:

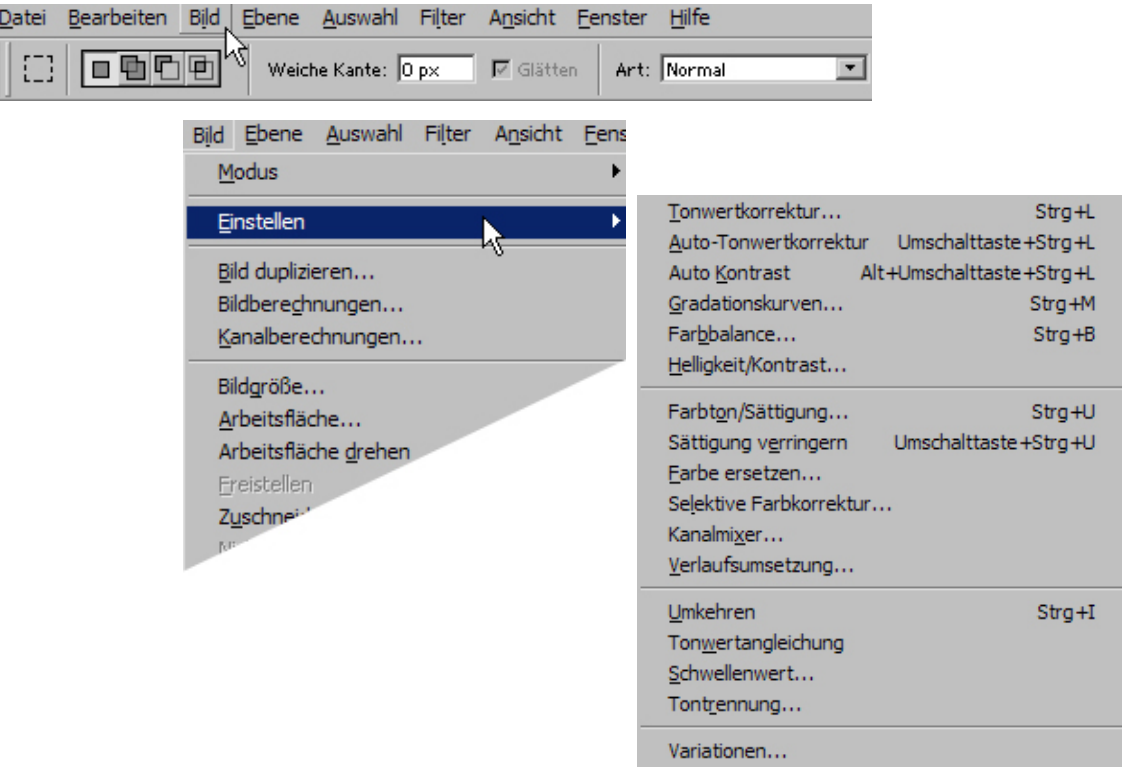

Bildkorrekturen sollten in einer aufeinander abgestimmten Reihenfolge vorgenommen werden. Die Reihenfolge des Auswahlfeldes ist gut geeignet, sich über diese Reihenfol ge Klarheit zu verschaffen. Beginnen Sie, wenn Sie Korrekturen vornehmen wollen, stets mit der Tonwertkorrektur. Auto-Tonwertkorrektur und Auto-Kontrast sollten Sie nicht an wenden, da Sie über andere Einstellmöglichkeiten besser kontrollieren können, wie stark Sie das Bild verändern wollen. Das Arbeiten mit Gradationskurven sollten Sie vorerst außer Acht lassen, da es einiges an Wissen voraussetzt. Über Helligkeit/Kontrast können Sie Veränderungen vornehmen, wenn das Bild zu dunkel oder zu hell oder zu (un)scharf erscheint - es wird hier aber ausdrücklich nicht empfohlen, da Sie hier nur relativ grobe Einstellungsänderungen vornehmen können!

 Nach der Tonwertkorrektur können Sie die Farbbalance des Bildes ändern oder über die Korrektur Farbton/Sättigung den Farbcharakter des Bildes verändern. Mehr an Einstellun gen sollten Sie zum jetzigen Zeitpunkt nicht am Bild vornehmen.

 Zum Abschluss der Bildkorrektur ist evtl. noch ein zusätzliches Schärfen oder Weichzeich nen (über Menü - Filter - Scharfzeichnungsfilter bzw. Weichzeichnungsfilter) erforderlich.

#### Tonwertkorrektur

Die Tonwertkorrektur wird benutzt, um den Kontrast und die Tonwerte/Farben eines Bilder zu beeinflussen.

Tonwertkorrekturen - wie auch alle anderen Einstellungsmöglichkeiten - können Sie in Auswahlbereichen oder für eine gesamte Ebene vornehmen! Es empfiehlt sich zudem, mit Einstellungseben zu arbeiten. Wie Sie das machen, wird Ihnen nachfolgend erklärt.

Öffnen Sie eine Bilddatei in Photoshop und ziehen Sie ein Auswahlrechteck auf:

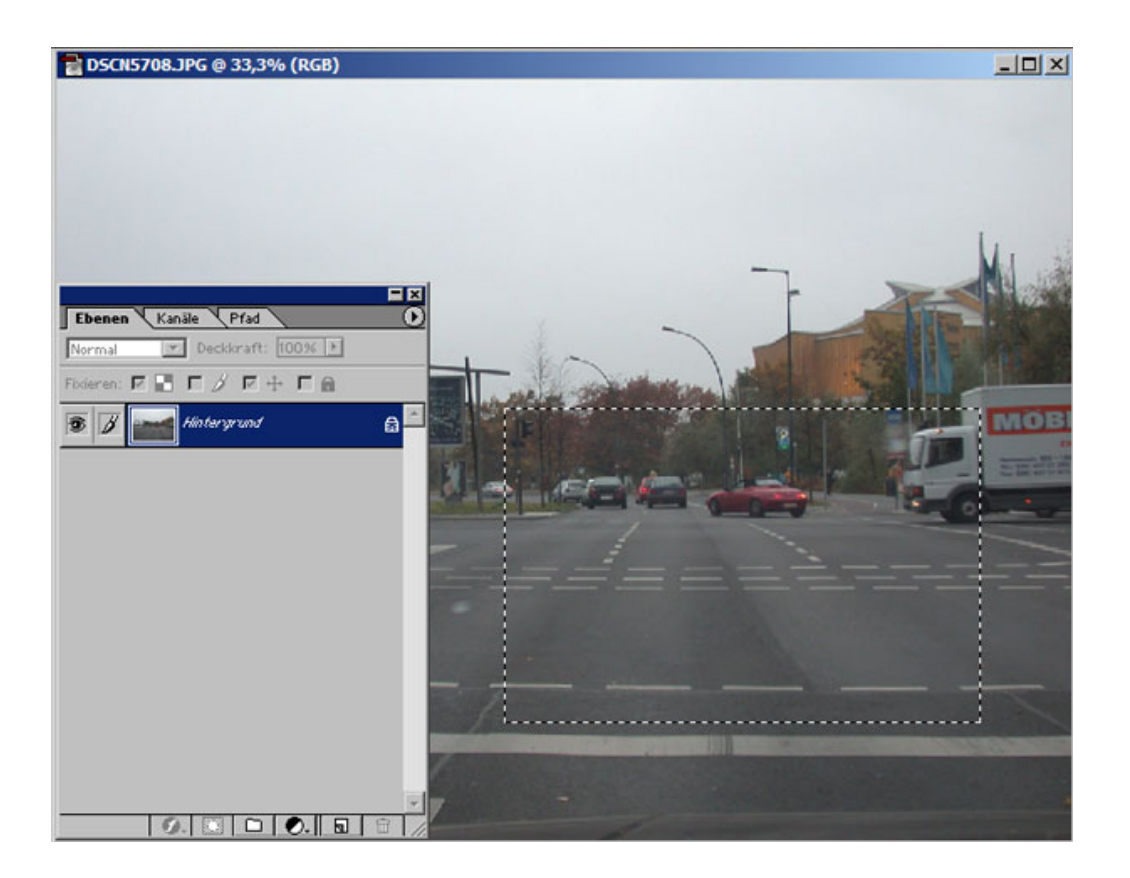

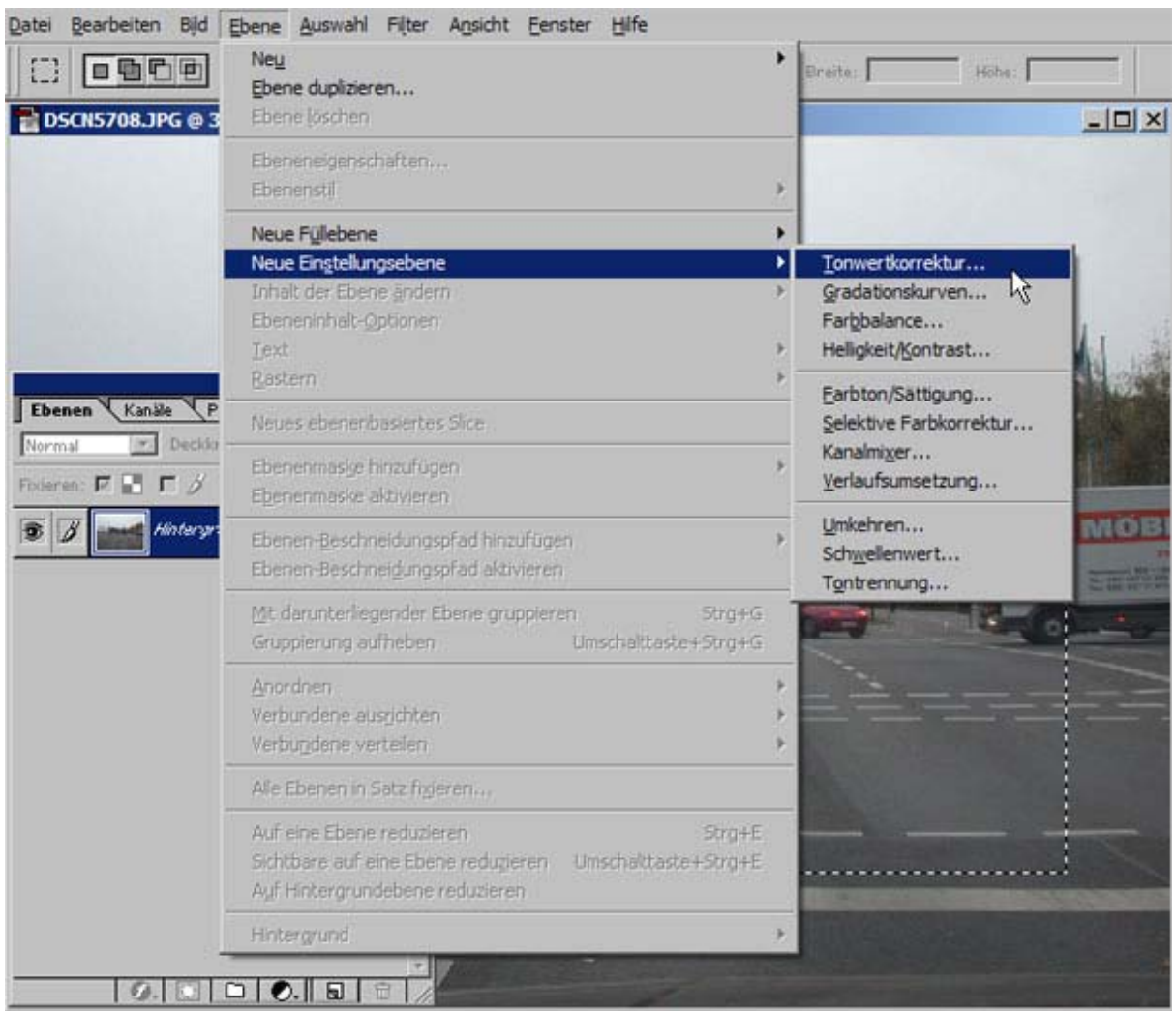

Klicken Sie im Menü - Ebene - Neue Einstellungsebene auf Tonwertkorrektur:

Haben Sie auf Tonwertkorrektur geklickt, wird eine neue Ebene in der Ebenenpalette eingefügt und ein zusätzlicher Dialog eingeblendet, den Sie mit **OK** abschließen.

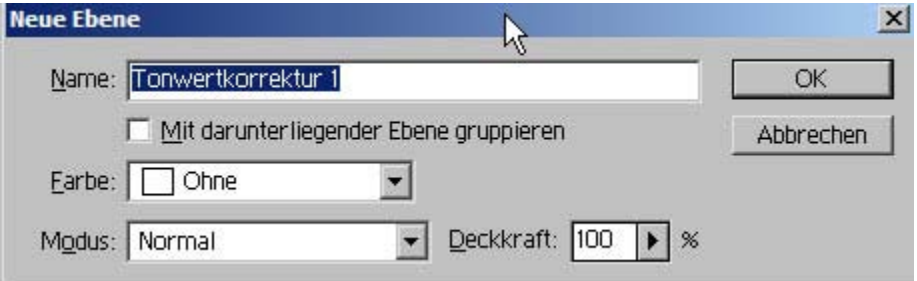

Haben Sie auf OK geklickt, schließt sich dieser Dialog und der Tonwertkorrektur-Dialog öffnet sich:

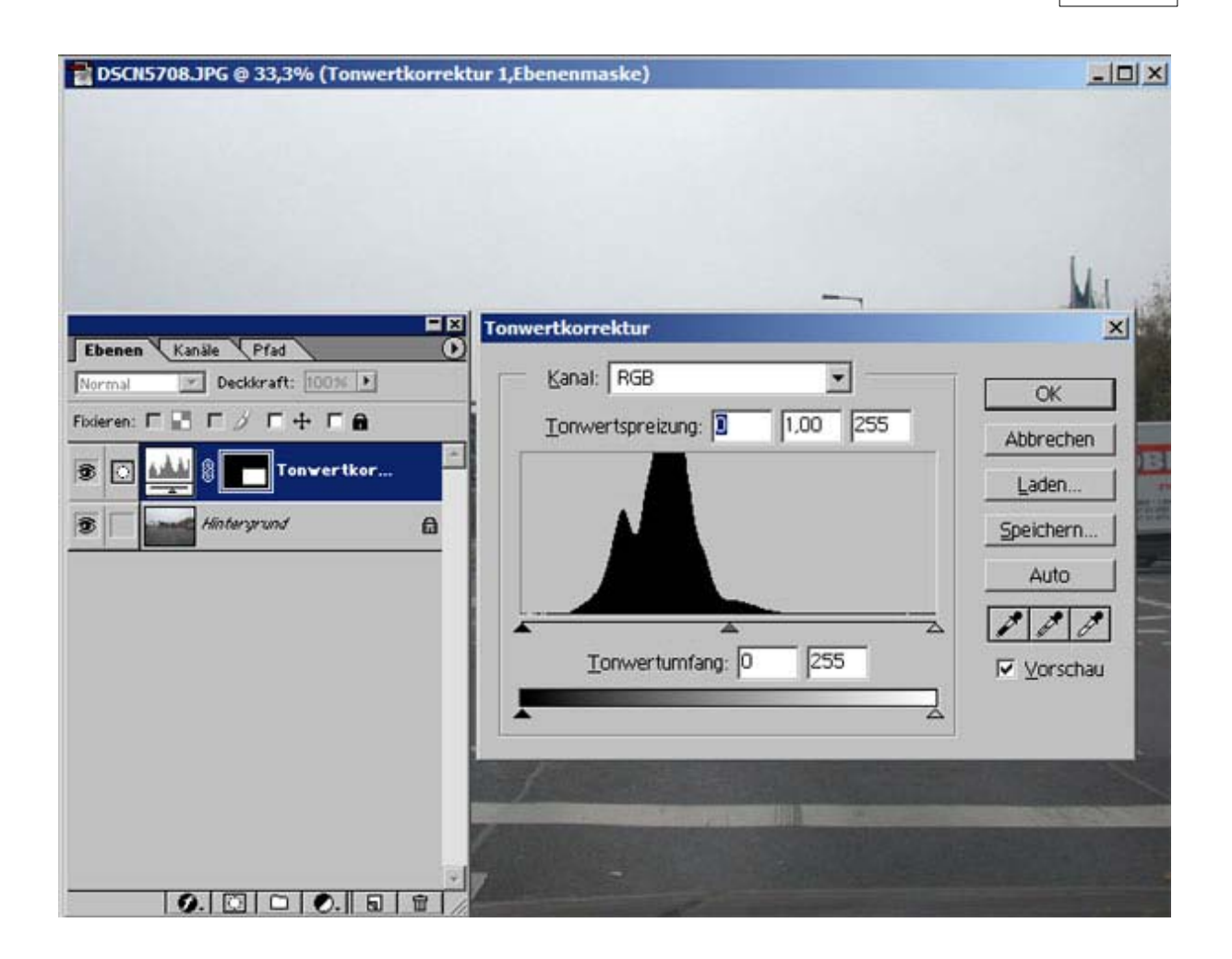

Der Tonwertdialog bietet als Kanäle RGB oder die Farbkanäle Rot Grün Blau an. Belassen Sie die Einstellung bei RGB (wenn Sie mehr Erfahrungen mit Photoshop gesammelt haben, können Sie die Tonwertkorrektur natürlich differenzierter ausführen...).

Unterhalb der Kanaleinstellung sehen Sie ein Histogramm. Dieses Histogramm zeigt die Verteilung der Tonwerte an, angefangen von links (sehr dunkel = Schwarz) nach ganz rechts (sehr hell = Weiß). Der Verlaufsbalken, der unterhalb des Histogrammfeldes zu sehen und ebenfalls mit Dreiecken versehen ist, ermöglicht ebenfalls die Korrektur von Tonwerten. Die beiden Zahlenwerte zwischen dem Histogrammfeld und dem Verlaufsfeld geben die Werte für den Tonwertumfang in Zahlen an, die direkt durch Eingabe verändert werden können (nur für Experten).

Unterhalb des Histogramm-Feldes sehen Sie 3 kleine Dreiecke, die verschoben werden n ren. Wenn Sie später erfahrener im Umgang mit Tonwertkorrekturen sind, können Sie differenkönnen. Korrigieren Sie nur die beiden äußeren Dreiecke, um den Tonwertumfang zu optimiezierter vorgehen.

Schieben Sie das linke Dreieck so weit nach rechts, bis es den Beginn der Kurve markiert, schieben Sie dann das rechte Dreieck nach links auf das Ende der Kurve. Dadurch verschiebt sich auch das Dreieck in der Mitte. Mit dem Regler in der Mitte können Sie die Helligkeit einstellen:

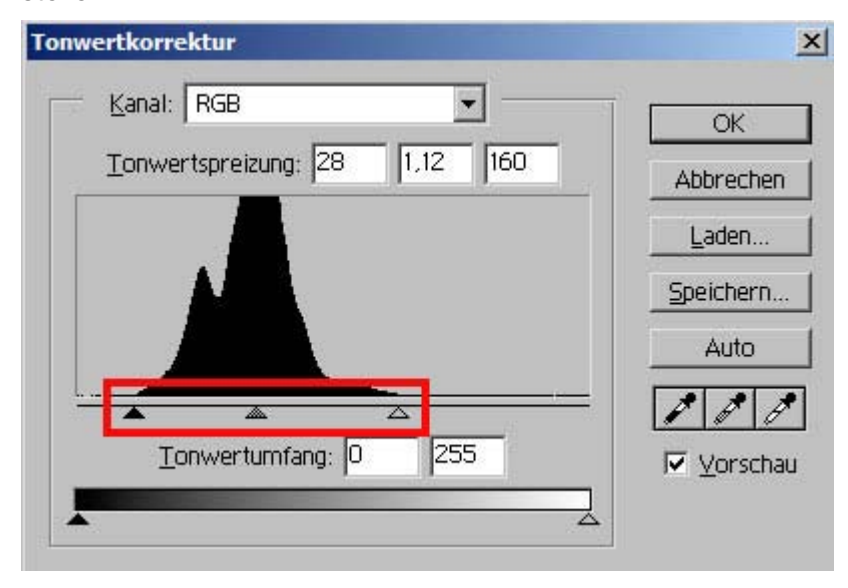

Im Bild sehen Sie die Veränderung angezeigt, klicken Sie auf **OK** sieht das Ergebnis so aus:

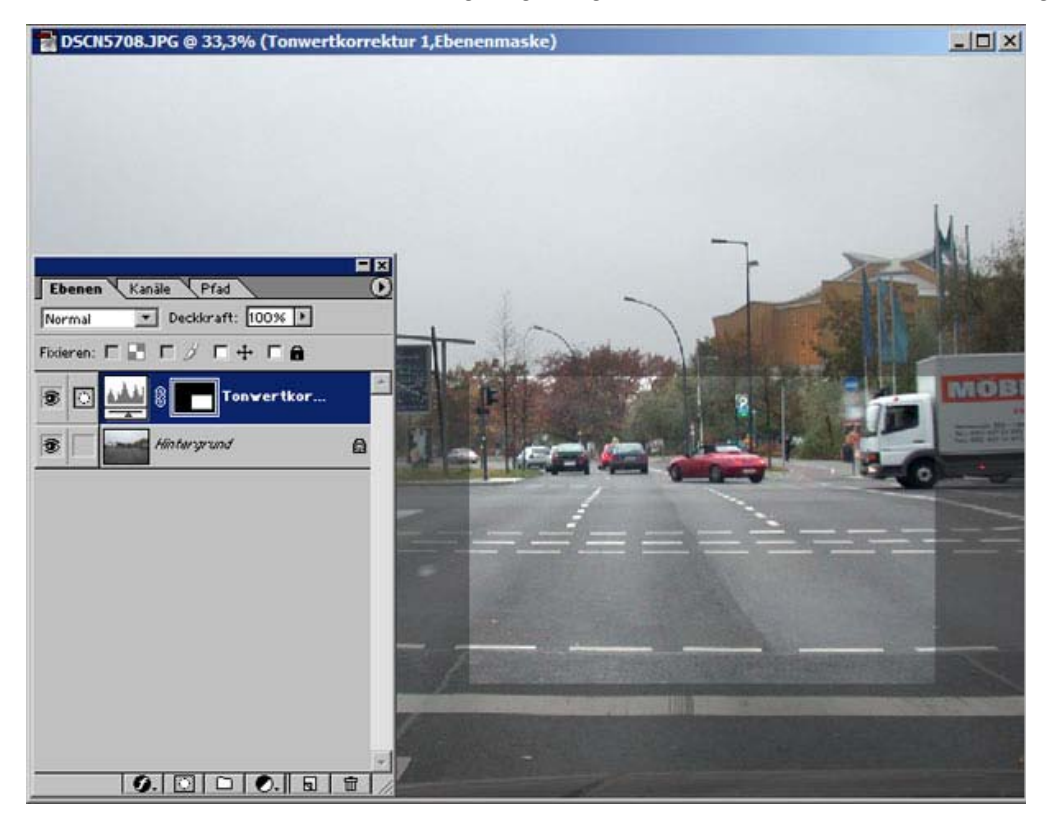

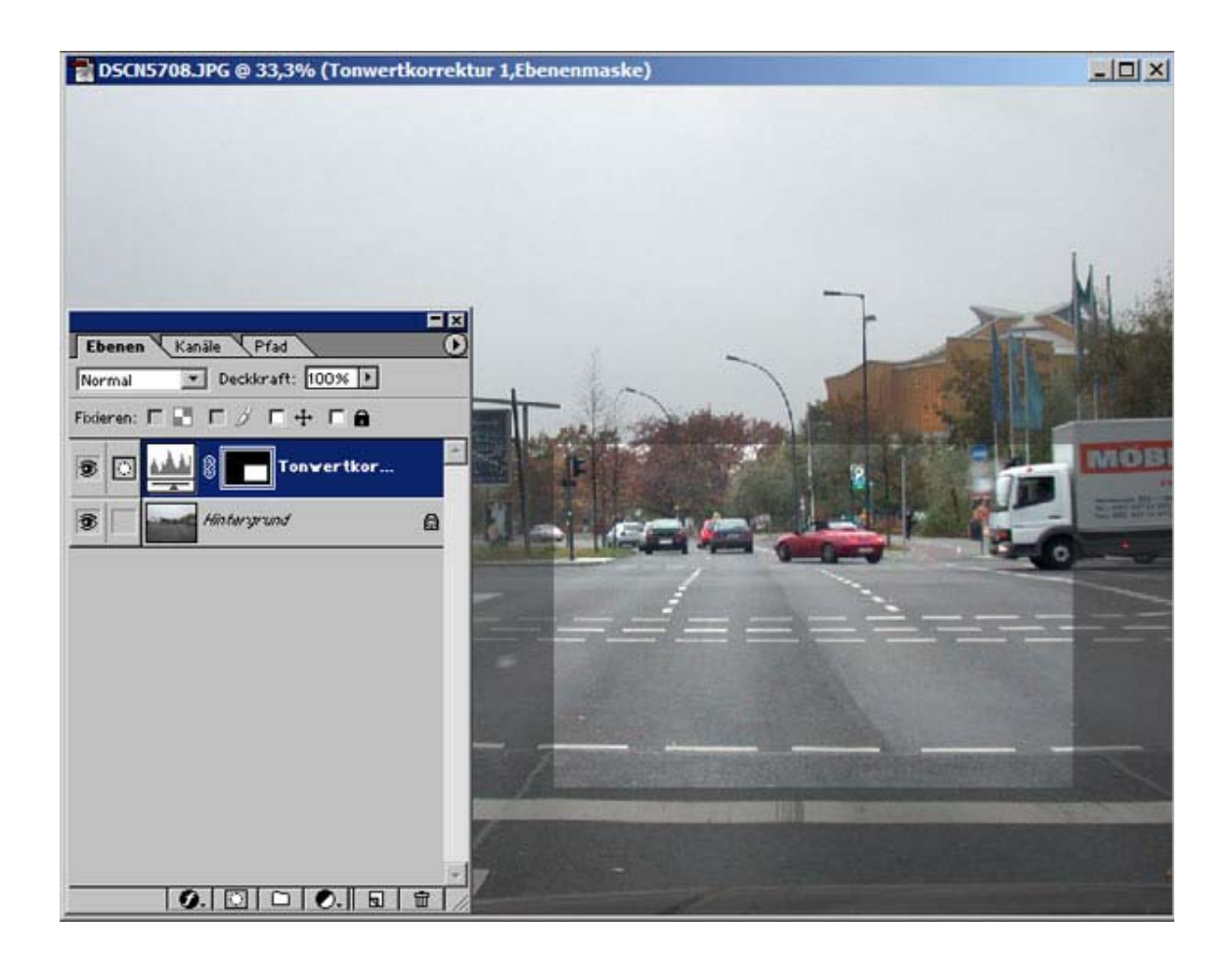

Sie sehen in diesem Beispiel deutlich, dass der Gesamtfarbeindruck nun ein anderer ist, die Farben wirken klarer, die Kontraste schärfer. In der Ebenenpalette sehen Sie, dass dort eine neue Ebene eingefügt worden ist, die ein Masken-Symbol zeigt.

Zwischen Miniatur und Masken-Symbol sehen Sie ein Kette-Symbol.

Dieses Kette-Symbol zeigt an, dass die Ebene mit der Maske verbunden (gruppiert) ist. Sie können diese Gruppierung aufheben, indem Sie mit dem Mauszeiger einen Rechtsklick ausführen und im dadurch sichtbar werdenden Kontextmenü können Sie dann die Ebenenmaske deaktivieren. Dadurch wird die Korrektur des Tonwertes auf die gesamte Ebene angewendet (nicht nur auf die Auswahl begrenzt). Führen Sie mittels Mauszeiger erneut einen Rechtsklick aus, können Sie im Kontextmenü die Ebenenmaske wieder aktivieren. Die Tonwertkorrektur ist wieder nur auf das ursprüngliche Auswahlrechteck angewendet.

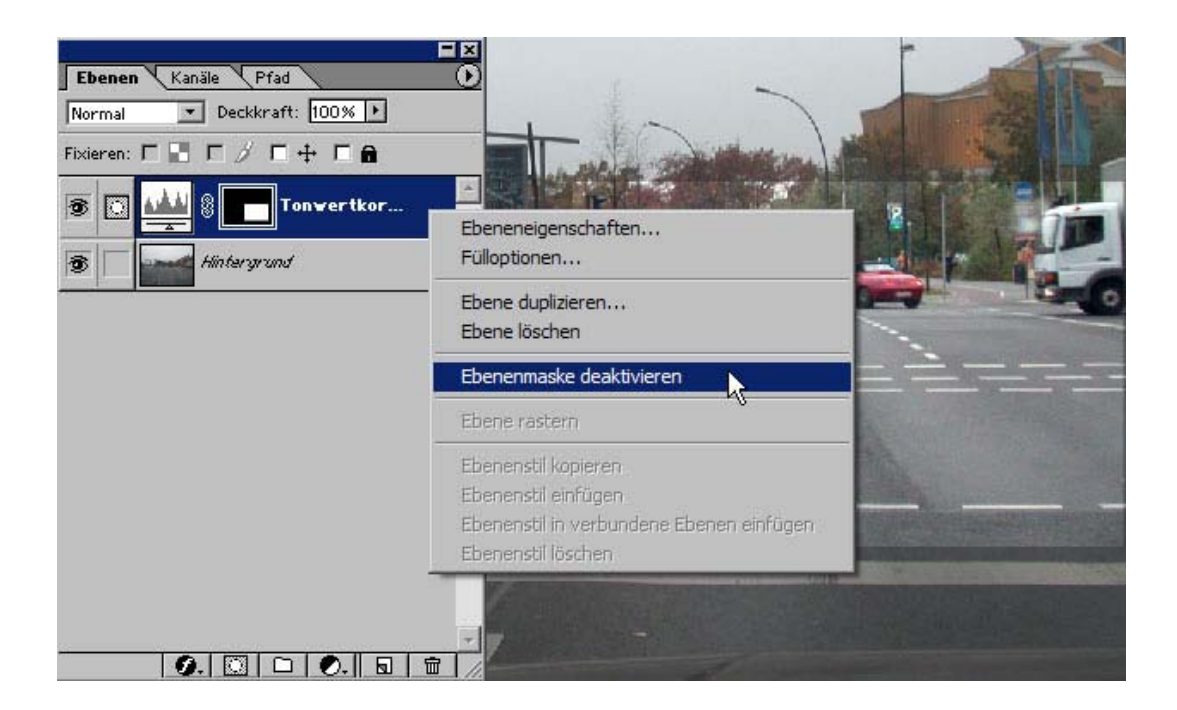

#### Die Tonwertkorrektur ohne Auswahlbegrenzung:

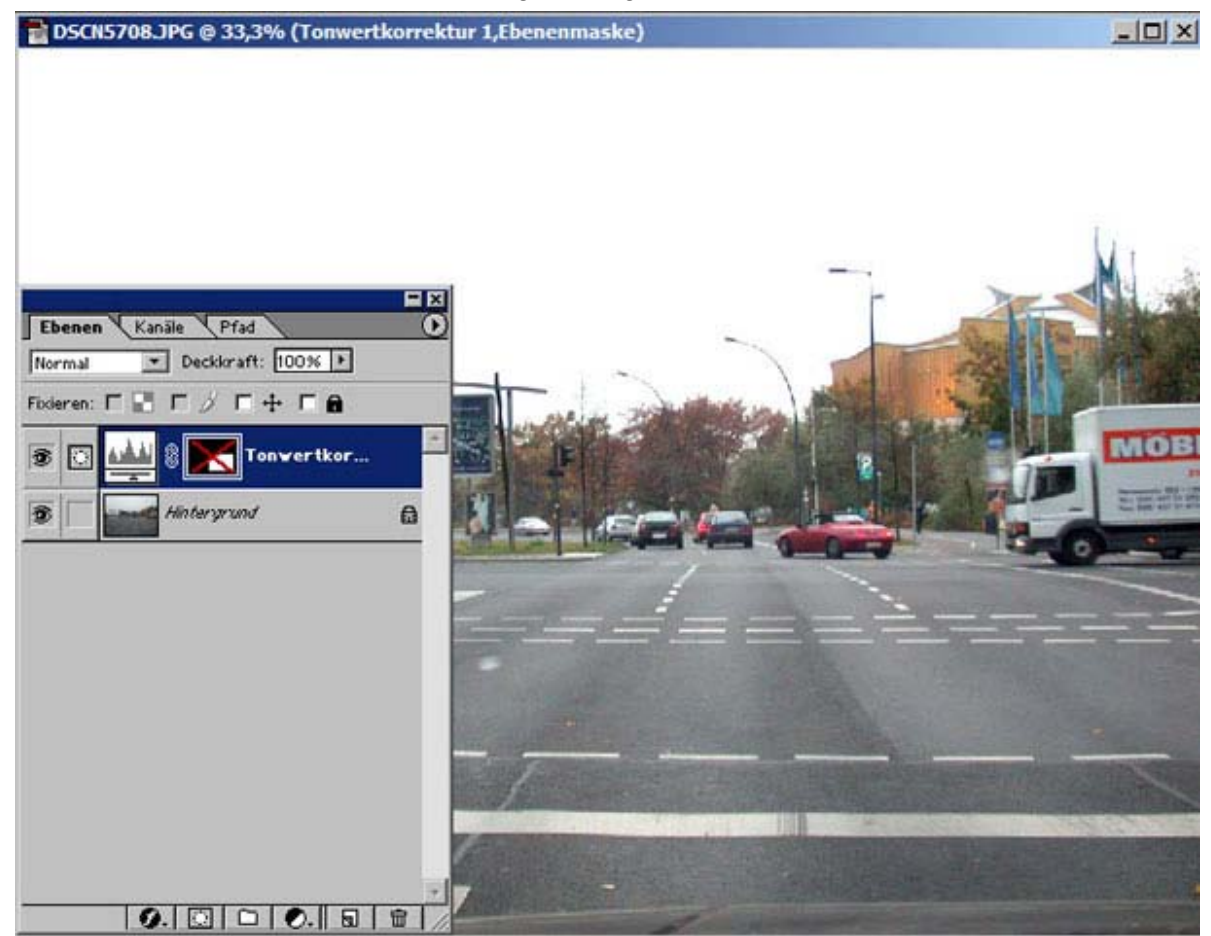

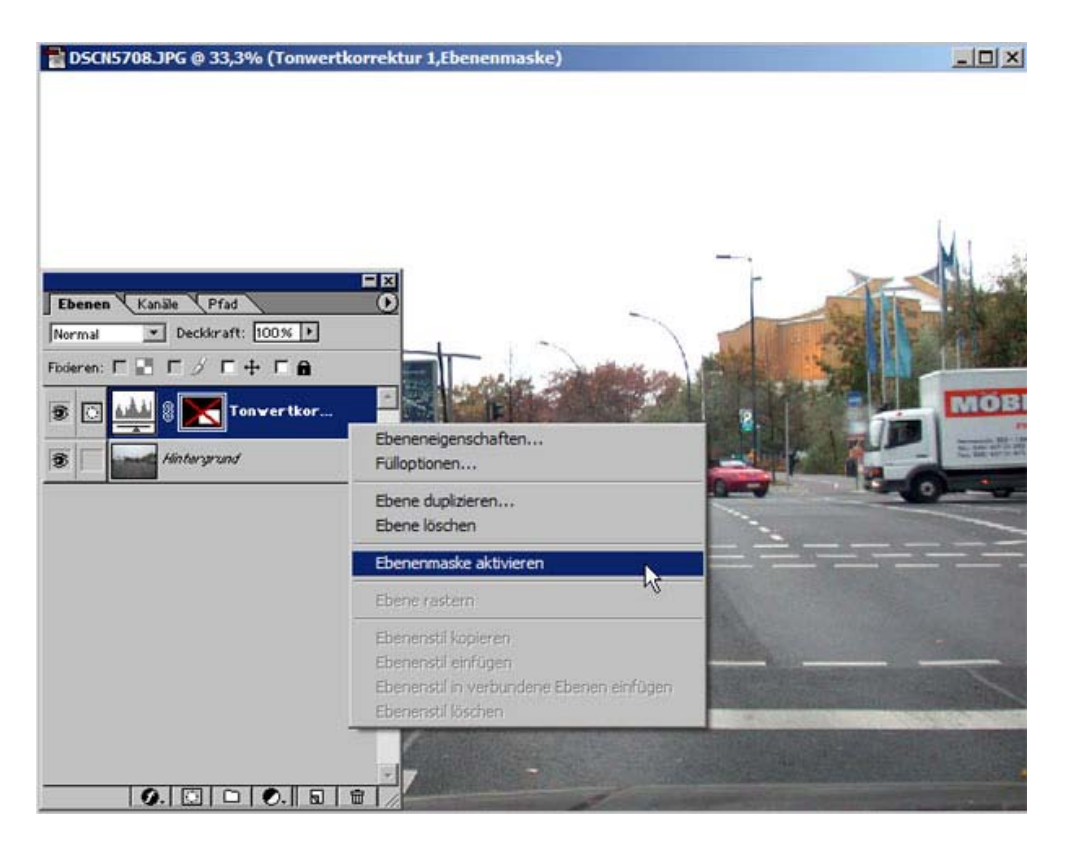

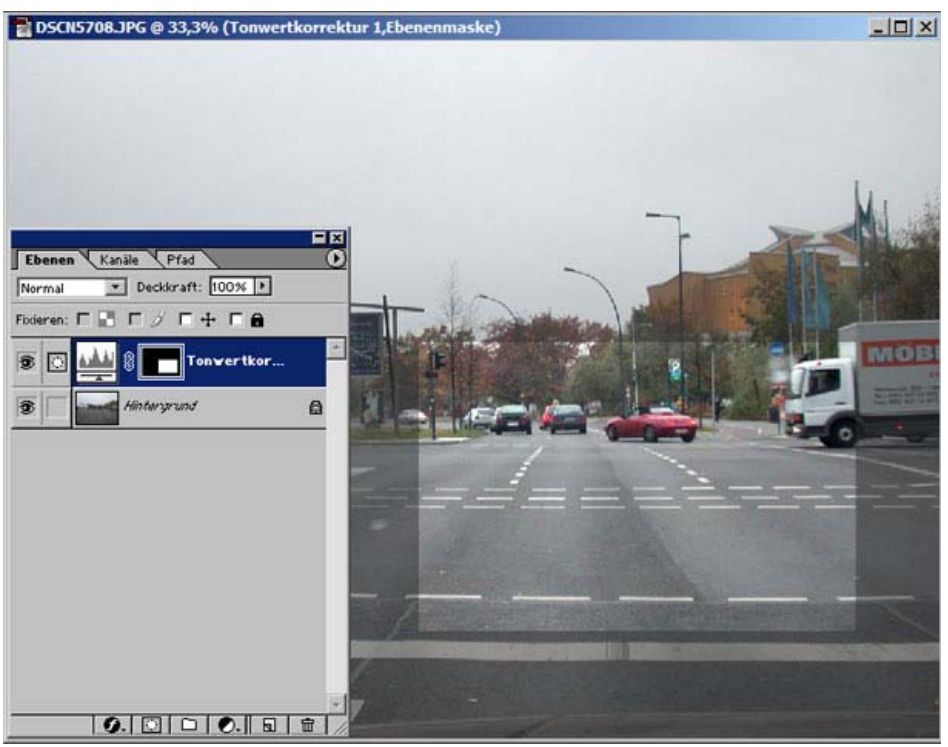

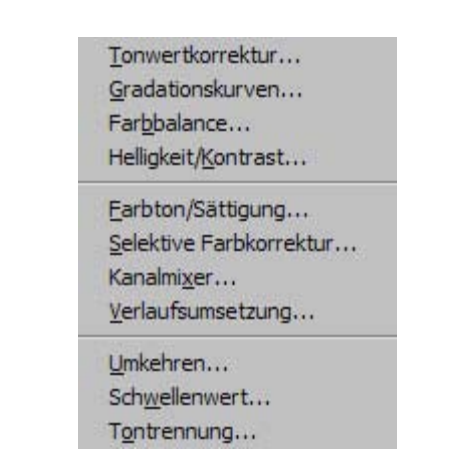

Sie können auch die anderen Bildkorrekturen ausprobieren:

Sie können alle Bildkorrekturen auch ohne eine neue Einstellungsebene zu erstellen vornehmen. Dazu müssen Sie nur über Menü - Bild - Einstellen die entsprechenden Optionen durch Anklicken auswählen: Die vorgenommenen Änderungen werden dann immer auf das gesamte Bild angewendet.

#### Farbalance

Die Farbbalance-Korrektur wirkt sich nur auf die Farben eines Bildes aus. Die Farbbalance-Korrektur ist einfach anzuwenden, weil sie globale Bildänderungen erlaubt, ohne dass Sie sich um einzelne Kanäle kümmern müssen.

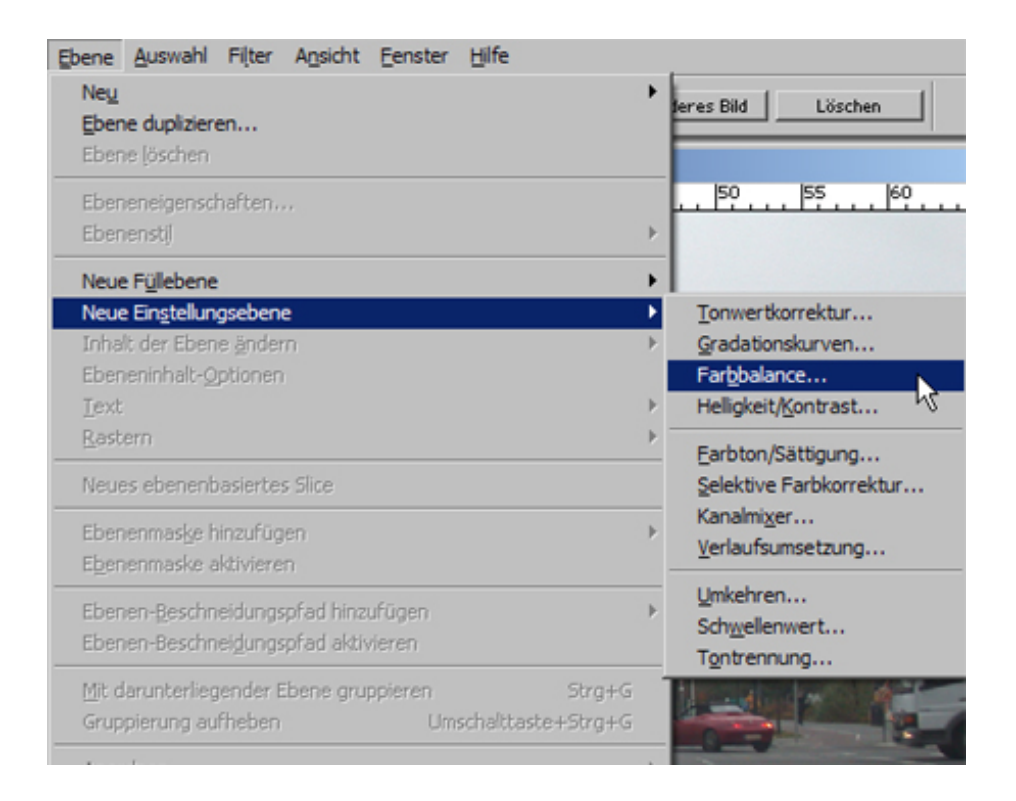

 *Fotodidakt.de wird unterstüzt von:*

Viafoto.de - Fotoservice inkl. Einrahmung mit [Bilderrahmen](http://www.viafoto.de/), Fotodidakt.de - digitale Fotobearbeitung von [digitalen Bildern,](http://www.fotodidakt.de/) Magicframer.de - Fotogeschenke inkl. [Bilderrahmen und Passepartouts,](http://www.magicframer.de/) 9x13.biz - Fotoentwicklung und [preiswerter Fotodienst](http://www.9x13.biz/)

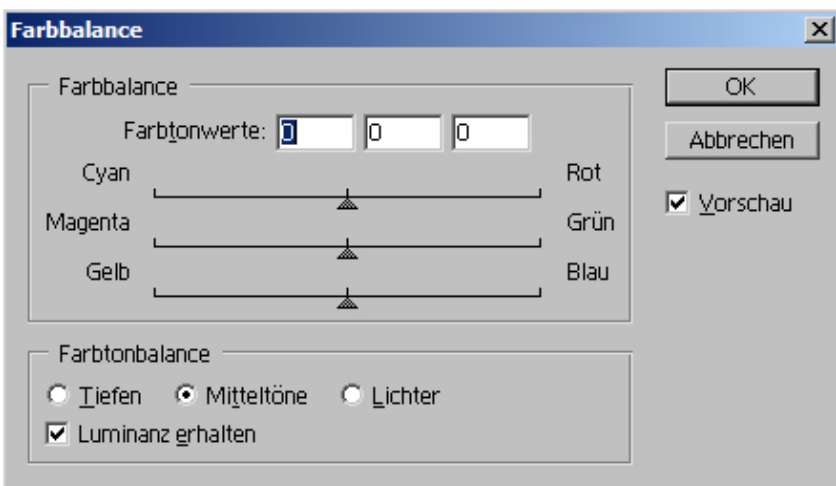

Benutzen Sie die Farbbalance-Korrektur nur, wenn das Bild einen leichten Farbstich aufweist oder Sie einen Farbstich hinzufügen wollen (belassen Sie dabei die Voreinstellung auf Mitteltöne und achten Sie darauf, das Luminanz erhalten mit einem Häkchen versehen ist). Für weitergehende Farbkorrekturen sollten Sie andere Möglichkeiten nutzen (z.B. die Tonwertkorrektur oder Gradationskurve). Änderungen im Bild führen Sie herbei, indem Sie die Schieberegler nach links oder rechts verschieben.

Die Auswirkung der Korrektur sehen Sie unmittelbar in der geöffneten Bilddatei.

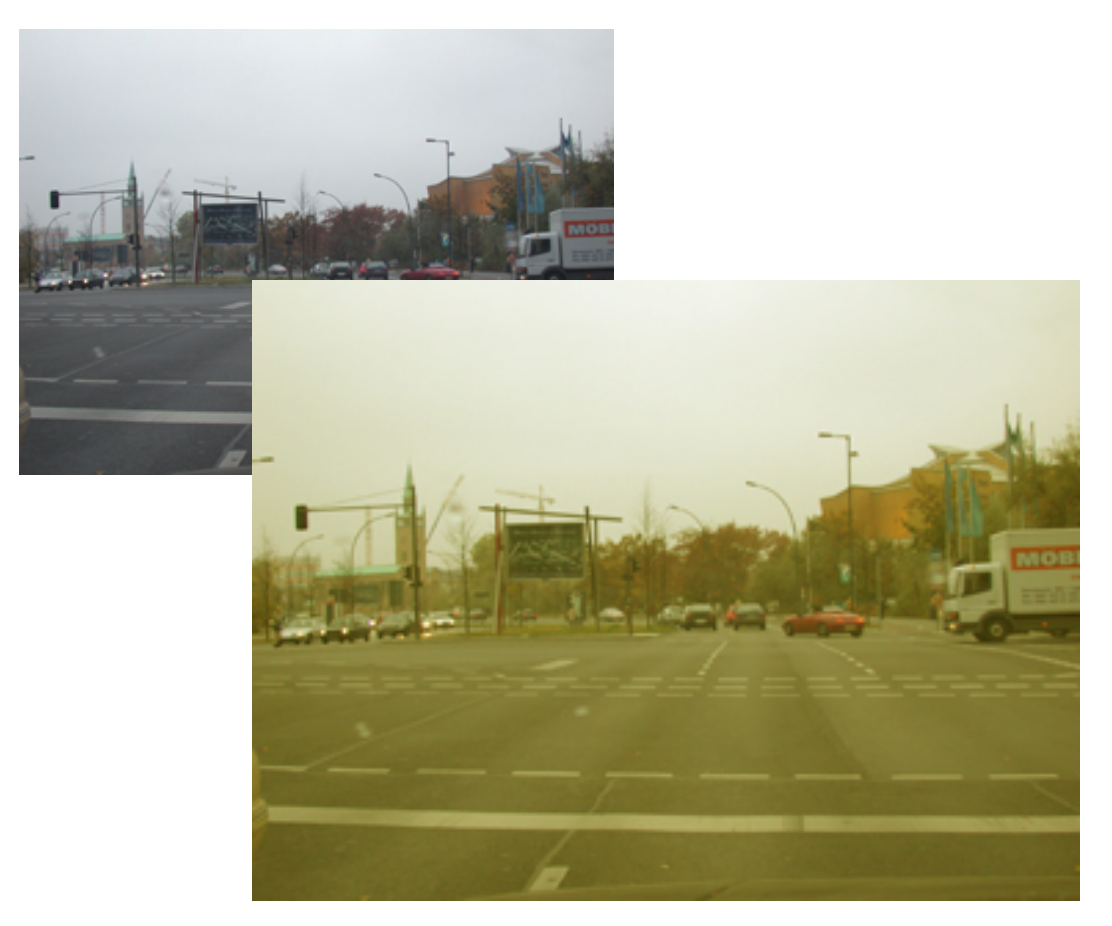

## Helligkeit/Kontrast

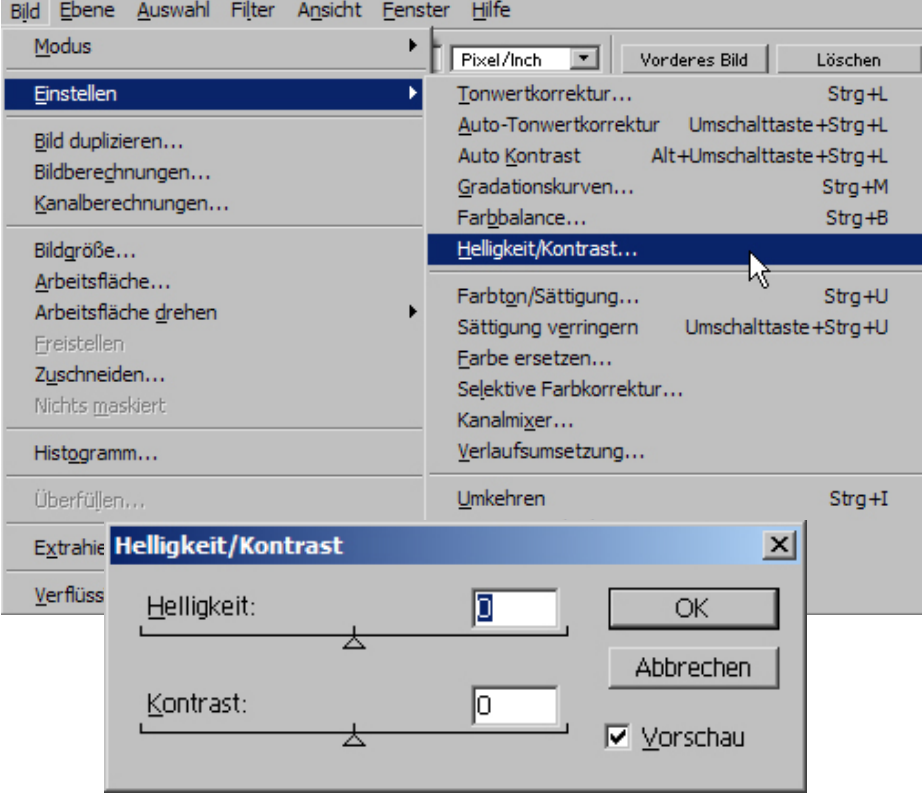

Mit den Schiebereglern verändern Sie Helligkeit und/oder Kontrast, indem Sie diese nach links oder rechts verschieben. Die Änderung sehen Sie unmittelbar am Bild.

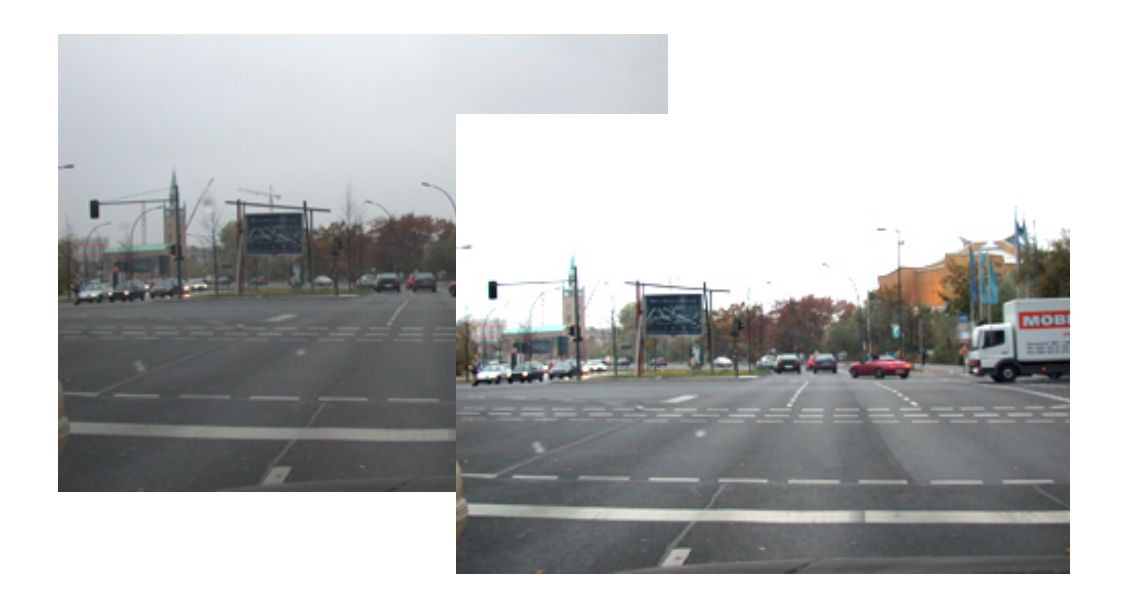

### Farbton/Sättigung

Mit Farbton ändern Sie den Gesamt-Farbeindruck eines Bildes, mit Sättigung die Farbintensität. Die dritte Möglichkeit der Einstellungsänderung (Lab-Helligkeit) regelt die Helligkeit des Bildes.

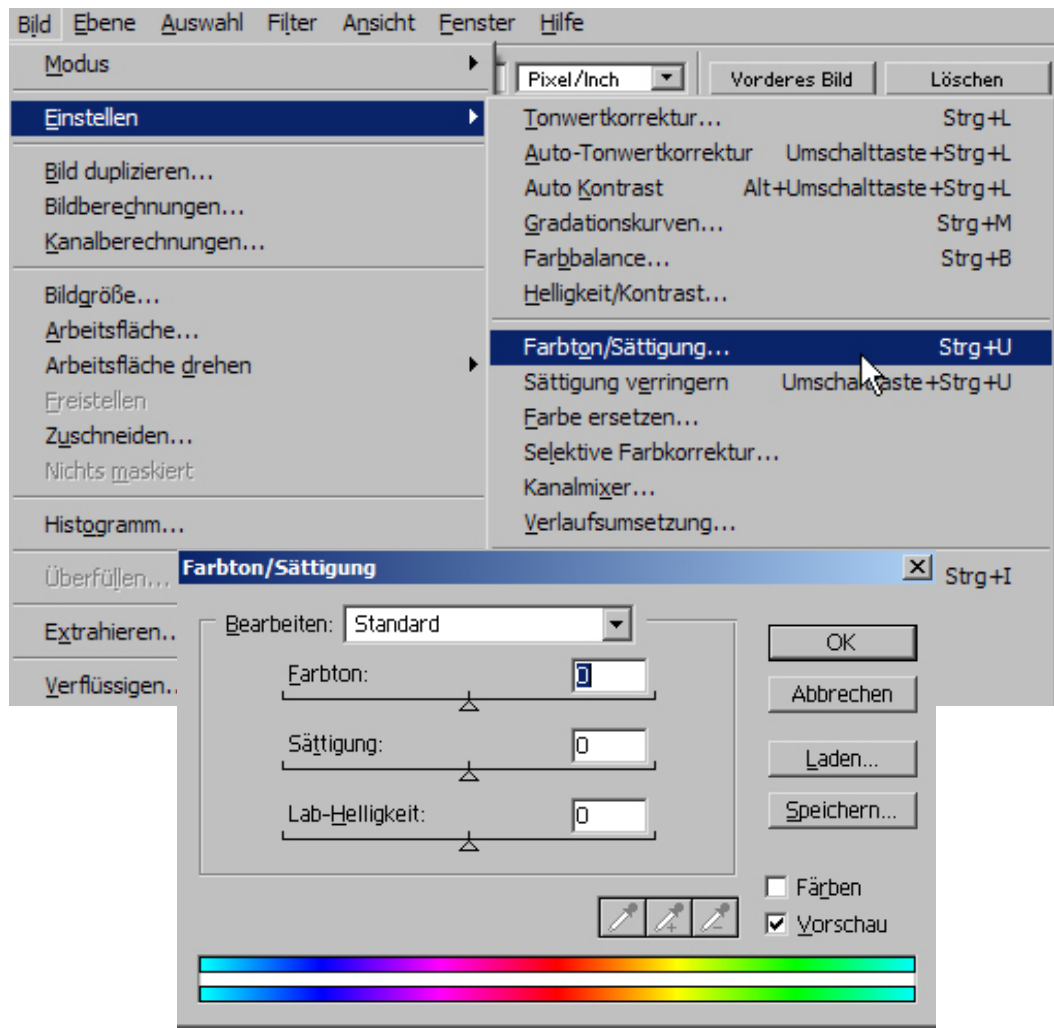

Die Änderungen werden bewirkt, indem man die Schieberegler jeweils nach links oder rechts verschiebt. Die Änderungen werden unmittelbar im Bild angezeigt. Bei Aufrufen der Einstellung Farbton/Sättigung steht die Auswahloption (rechts neben Bearbeiten: das Aufklappmenü) auf Standard. Dies bedeutet, dass Änderungen des Farbtons alle Farben des Bildes mit einbezieht: sie werden im Farbspektrum alle gleich verschoben.

In den beiden Farbspektrum-Balken wird Ihnen die Verschiebung direkt angezeigt - der obere Balken gibt an, wie der Zustand vor Änderung war, der untere, wie der Zustand nach der Änderung ist.

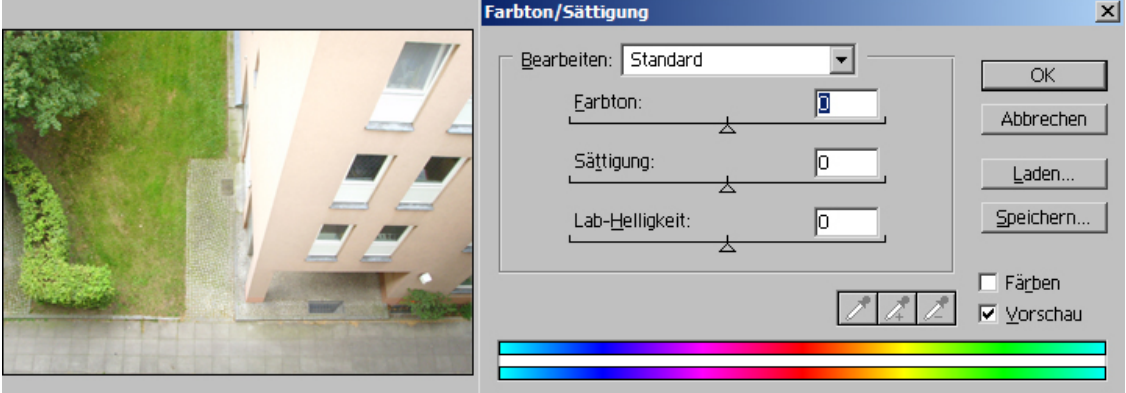

Ohne Farbtonänderung:

Farbtonverschiebung nach links:

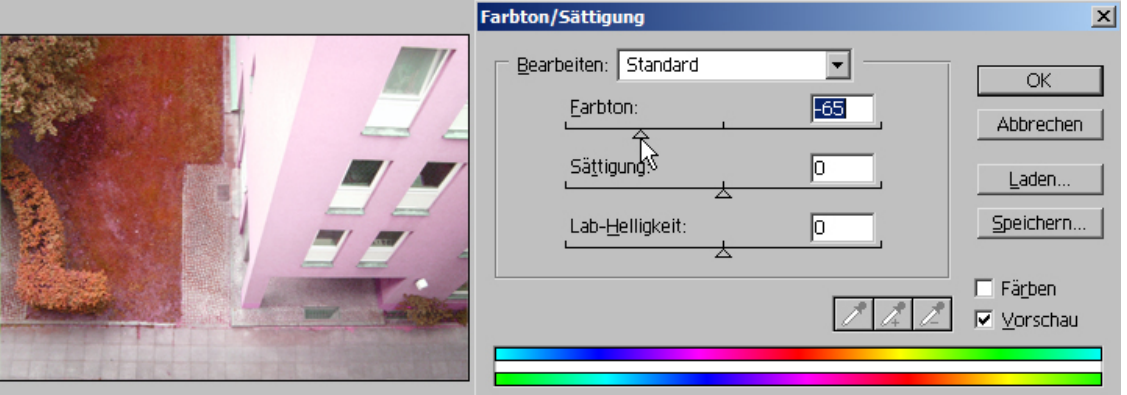

Farbtonverschiebung nach rechts

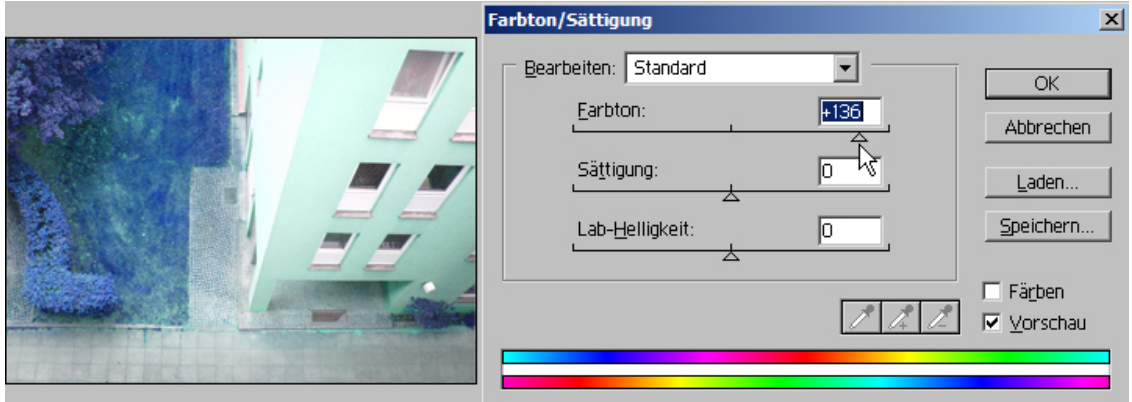

genommen wurde: Nachfolgend ein Beispiel, bei dem lediglich im Farbbereich Rottöne die Änderung vor-

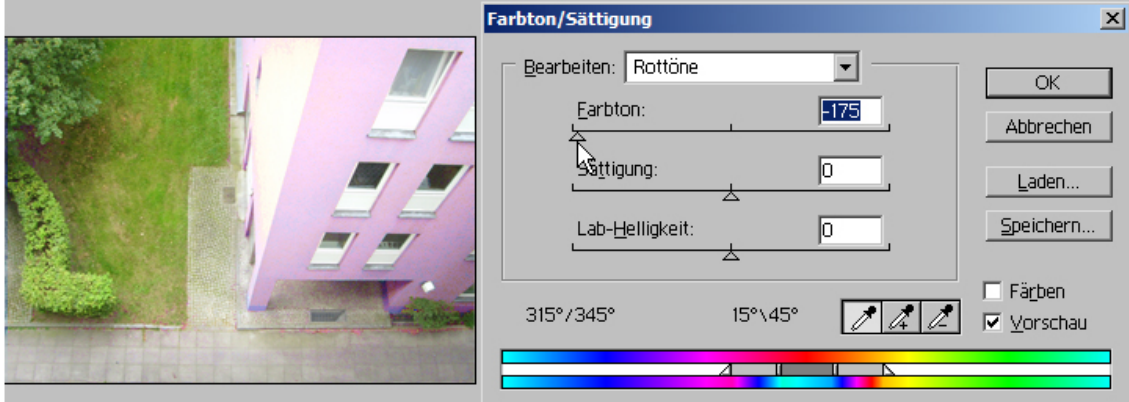

Haben Sie einen einzelnen Farbton ausgewählt, wird zwischen den Spektrum-Balken ein zusätzlicher Schieber sichtbar. Sie können die Farbänderung auch dort vornehmen, anstelle des Schiebereglers bei Farbton.

Mit dem Schieberegler bei Sättigung verändern Sie die Farbintensität (Farbkraft). Verschieben Sie den Regler ganz nach rechts, werden alle Farbtöne auf 0 gesetzt, d.h.: Sie haben dann als Ergebnis ein Bild, das nur noch aus Graustufen besteht (Schwarz-Weiß-Bild), allerdings ist das dann noch kein perfektes Schwarz-Weiß-Bild, Sie müssen wei tere Veränderungen vornehmen (z.B. über Selektive Farbkorrektur oder Farbe ersetzen), um ein wirklich perfektes Bild zu erhalten. Wenn Sie erfahrener mit Photoshop sind, können Sie auch über die Bearbeitung der einzelnen Farbkanäle Verbesserungen des Bildes erzielen.

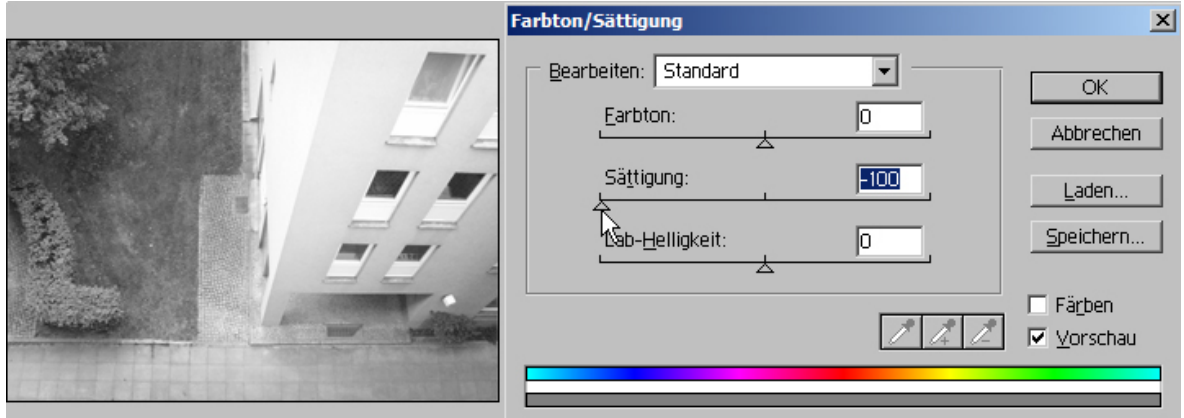

Mit Lab-Helligkeit können Sie das Bild dunkler oder heller einstellen (schieben Sie den Regler nach links, wird das Bild dunkler, schieben Sie den Regler nach rechts, wird das Bild heller).

Wenn Sie einzelne Farbtöne ändern wollen, den Farbton-Schieberegler verschieben und keine Veränderung wahrnehmen, dann liegt das daran, dass dieser Farbton nicht oder nur sehr minimal im Bild vorhanden ist. Stellen Sie in einem solchen Fall den Schieberegler wieder auf die Ausgangsposition zurück, damit Photoshop das Bild nicht unnötig neu berechnet und Änderungen vornimmt, die zwar für Sie nicht sichtbar sind, aber bei der späteren Bearbeitung eine Rolle spielen können.

Sie können Farbton, Sättigung und Lab-Helligkeit in einem Arbeitsgang verändern.

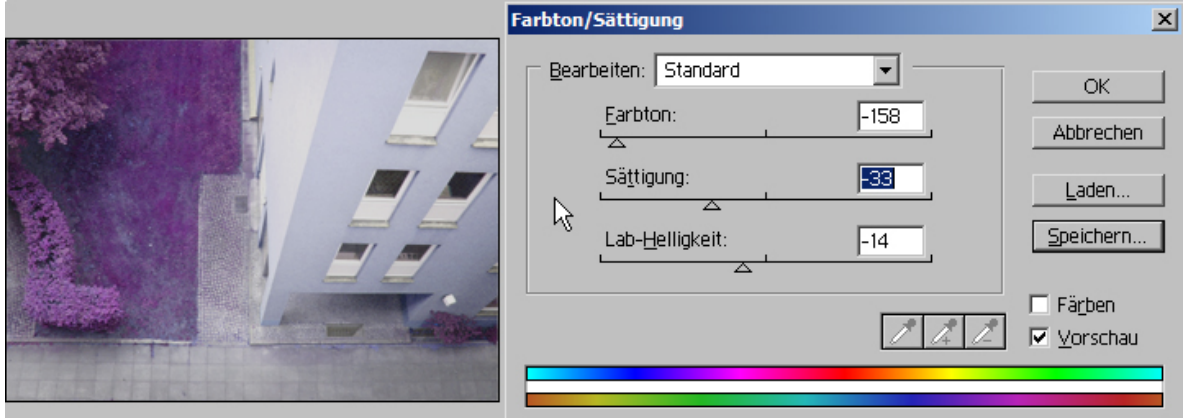

Sie können, z.B., weil Sie viele ähnliche Bilder in der gleichen Art und Weise bearbeiten möchten, die geänderten Einstellungswerte für Farbton, Sättigung und Labhelligkeit speichern (über den Button Speichern). Gespeicherte Einstellungswerte für Farbton, Sättigung und Lab-Helligkeit dann auch wieder aufrufen (über den Button Laden).

Mit **OK** schließen Sie den Änderungsdialog der Einstellung Farbton/Sättigung ab. Photoshop überträgt dann die Einstellung auf das Bild. Mit Schritt zurück (Menü - Bearbeiten - Schritt zurück) können Sie die Änderung rückgängig machen, solange Sie Photoshop nicht beendet haben.

Es gibt noch eine andere Möglichkeit, um Farbveränderungen am Bild vorzunehmen. Rufen Sie dazu über Menü - Bild - Einstellen Variationen... auf.

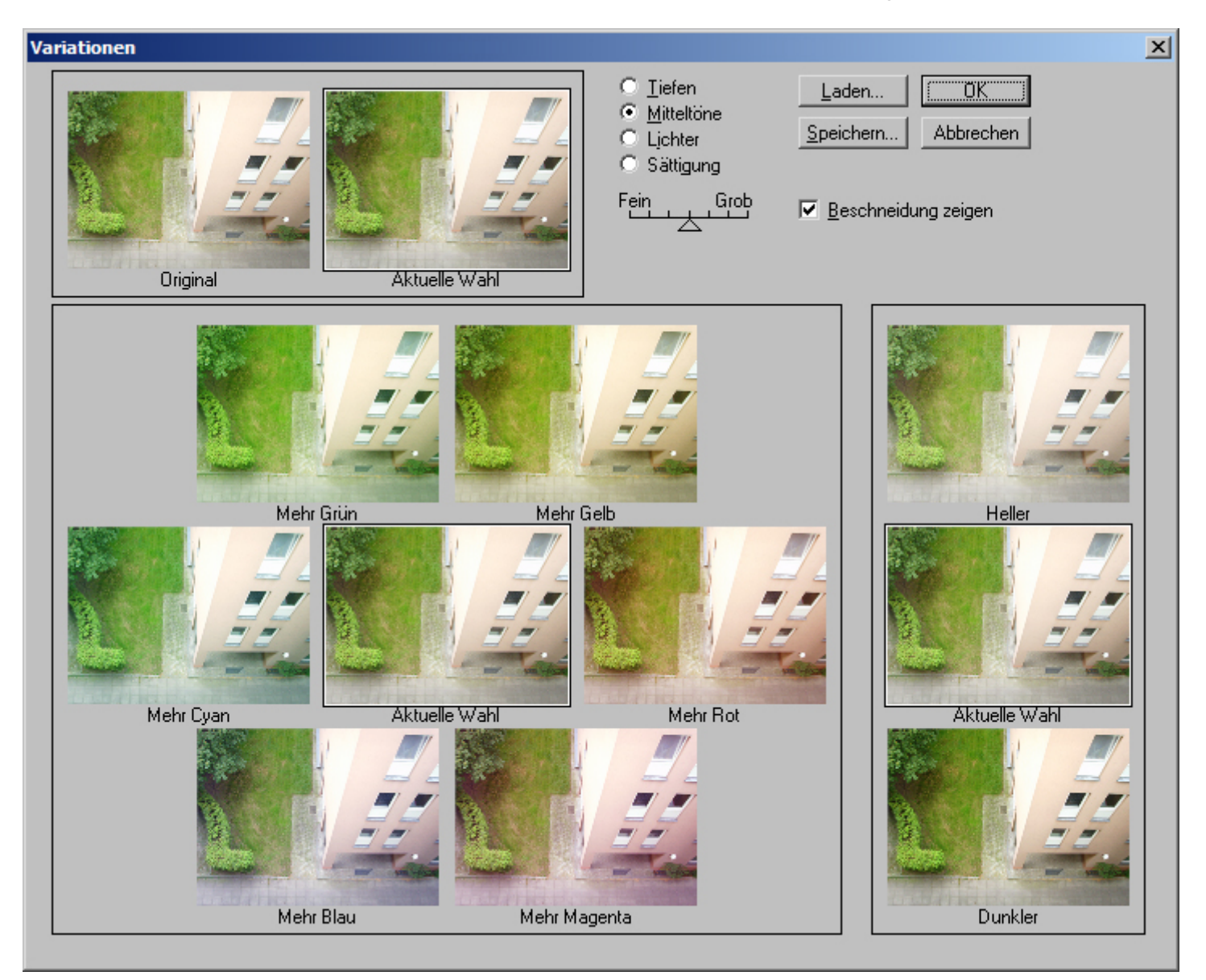

Sie erhalten dann einen auf den ersten Blick evtl. verwirrenden Dialog:

Der Dialog zu Variationen... ist im Grunde nichts anderes als eine Kombination von Tonwertkorrektur und Farbton/Sättigung, nur in einer einzigen Anzeige und mit mehr Vorschaumöglichkeiten. Die Anwendung von Variationen... wird zwar nicht empfohlen, kann aber gerade zu Beginn des Umgangs mit Photoshop den Sinn für Farbgestaltung bei Bildern schulen und die Farben in ihren gestalterischen Möglichkeiten illustrieren. Änderungen am Bild lösen Sie aus, indem Sie in eines der Bearbeitungsfenster klicken. In dem Bildfenster Aktuelle Auswahl wird dann die Änderung angezeigt, während Original unverändert bleibt, damit Sie die Wirkung mit dem originalen Zustand des Bildes vergleichen können.

Der Dialog im Einzelnen:

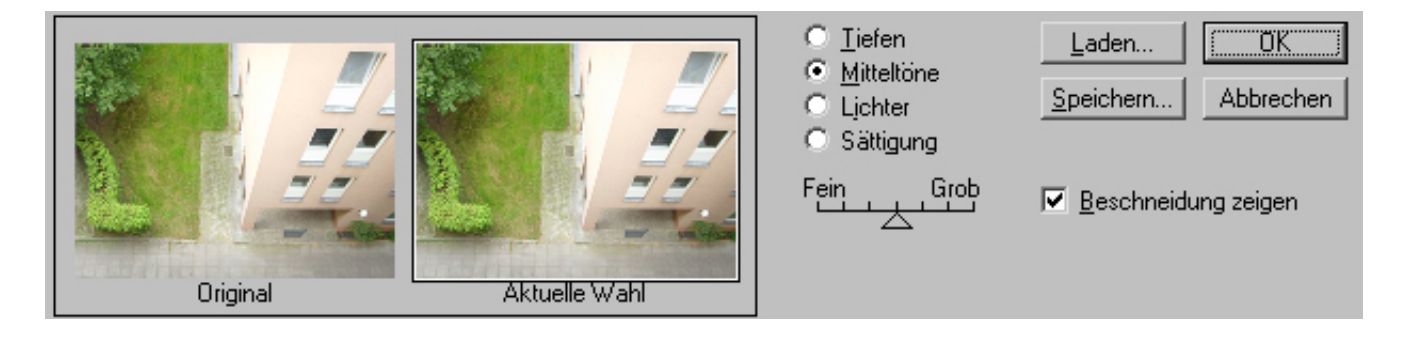

Das Bildfenster Original zeigt Ihnen das Bild im unveränderten Zustand an. Das Bildfenster Aktuelle Auswahl ist das Vorschaufenster, das Ihnen die vorgenommenen Änderungen anzeigt.

Tiefen, Mitteltöne, Lichter kennen Sie schon von der Tonwerttrennung. Sättigung entspricht der Sättigung aus Farbton/Sättigung oder der Einstellmöglichkeit Sättigung.

Haben Sie umfangreiche Veränderungen vorgenommen, können Sie die Werte (die Ihnen Photoshop in diesem Dialog nicht explizit mitteilt), speichern, um Sie dann für andere Bilder wieder zur Verfügung zu haben, wenn Sie diese Bilder in genau der gleichen Art und Weise bearbeiten möchten (das dürfte selten der Fall sein, da fast jedes Bild einen sehr indiviuellen Charakter hat).

Mit der Skala Fein ... Grob verringern oder vergrößern Sie die Korrekturstärke.

Im unteren rechten Bereich wird Ihnen die Möglichkeiten gegeben, das Bild heller oder dunkler einzustellen:

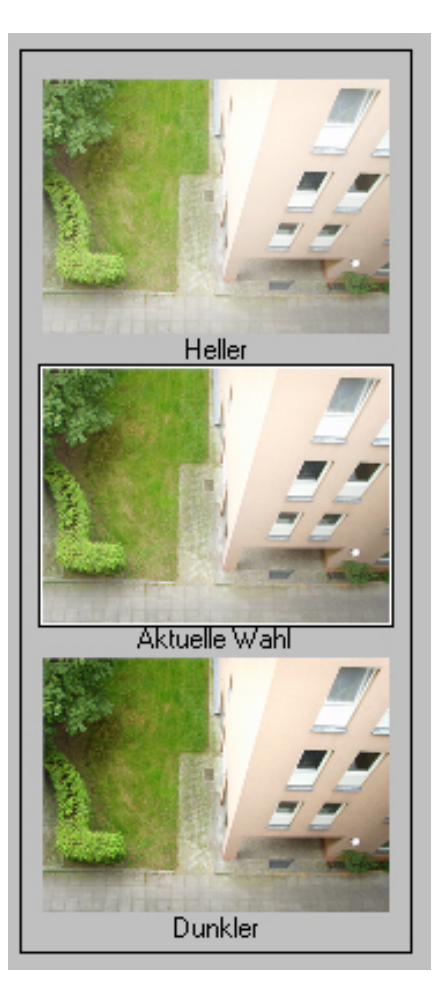

Im unteren linken Bereich sehen Sie 6 Einstell-Fenster und 1 Fenster der Anzeige für die Aktuelle Wahl. Alle Fenster tragen als Bezeichnung Mehr + Farbtonangabe. Durch Klicken auf eines dieser Fenster veranlassen Sie Photoshop, mehr Grün oder mehr Gelb oder mehr Cyan etc. dem Bild hinzuzufügen.

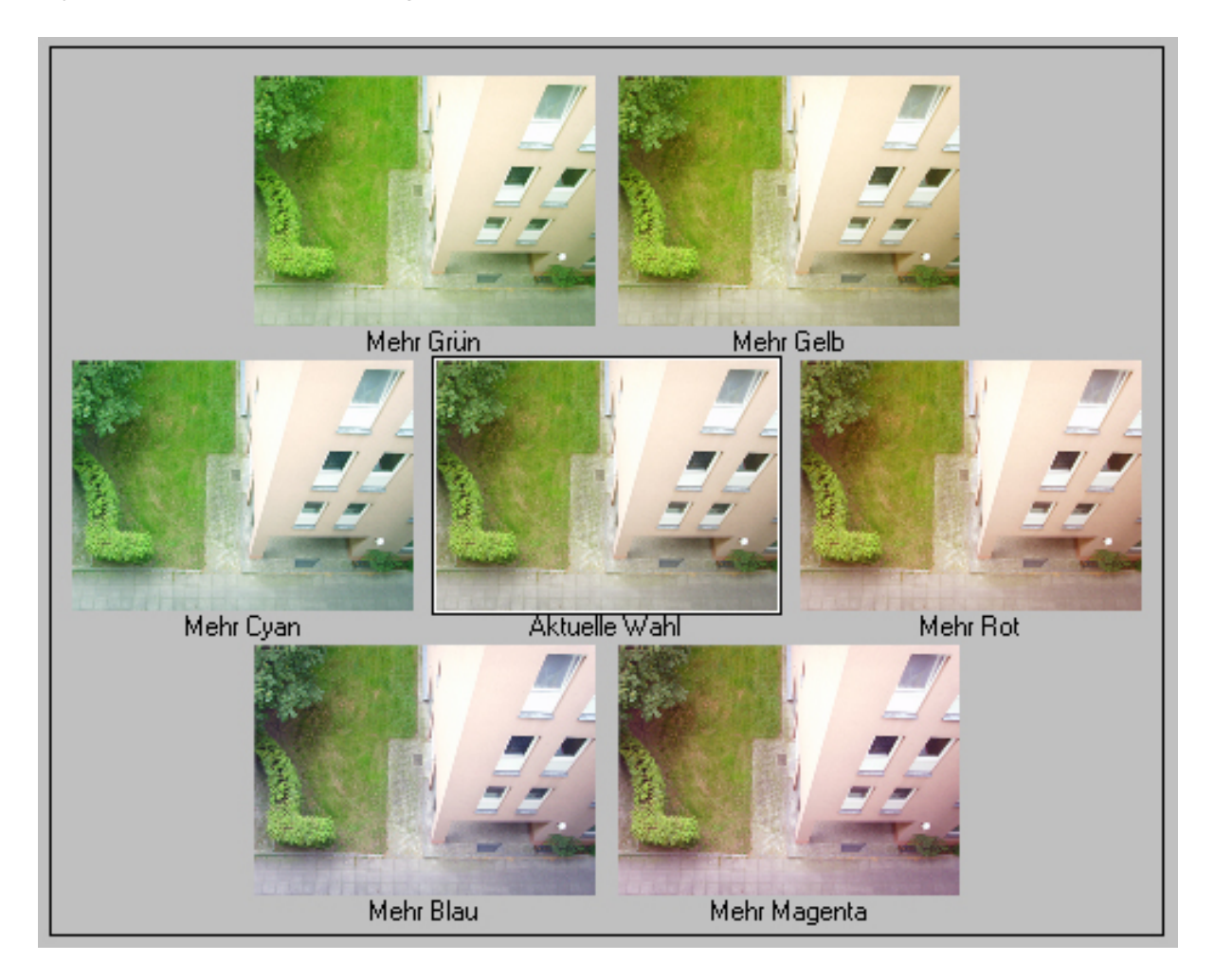

Durch Klicken auf das Bildfenster Original nehmen Sie alle Änderungen wieder zurück.

Für professionelle Bildbearbeitung wird die Einstell-Möglichkeit Variationen... nicht benutzt, da die Einstellmöglichkeiten nicht genau kontrolliert werden können. Sie sollten sich also eher mit den anderen Einstellmöglichkeiten vertraut machen.

Auch hier noch einmal der Rat: Arbeiten Sie mit Ebenen!

 *Fotodidakt.de wird unterstüzt von:*

Fotodidakt.de - [digitale Bildbearbeitung](http://www.fotodidakt.de/) von Digitalfotos im Internet, 9x13.biz - [digitaler Bilderservice](http://www.9x13.biz/) und Fotoservice im Internet, Rahmenversand.com - [Bilderrahmen aus Holz,](http://www.rahmenversand.com/holzrahmen.php) Kunststoff und Aluminium, Gutscheinsurfer.de - [Vorlagen und Vordrucke](http://www.gutscheinsurfer.de/) für Gutscheine und Einladungskarten

#### Bild schärfen

Das Thema Bild schärfen wird in diesem Tutorial nicht erschöpfend behandelt. Ein kurzer Hinweis soll genügen.

Um ein Bild zu schärfen: Klicken Sie über Menü - Filter - Scharfzeichnungsfilter Scharfzeichnen an:

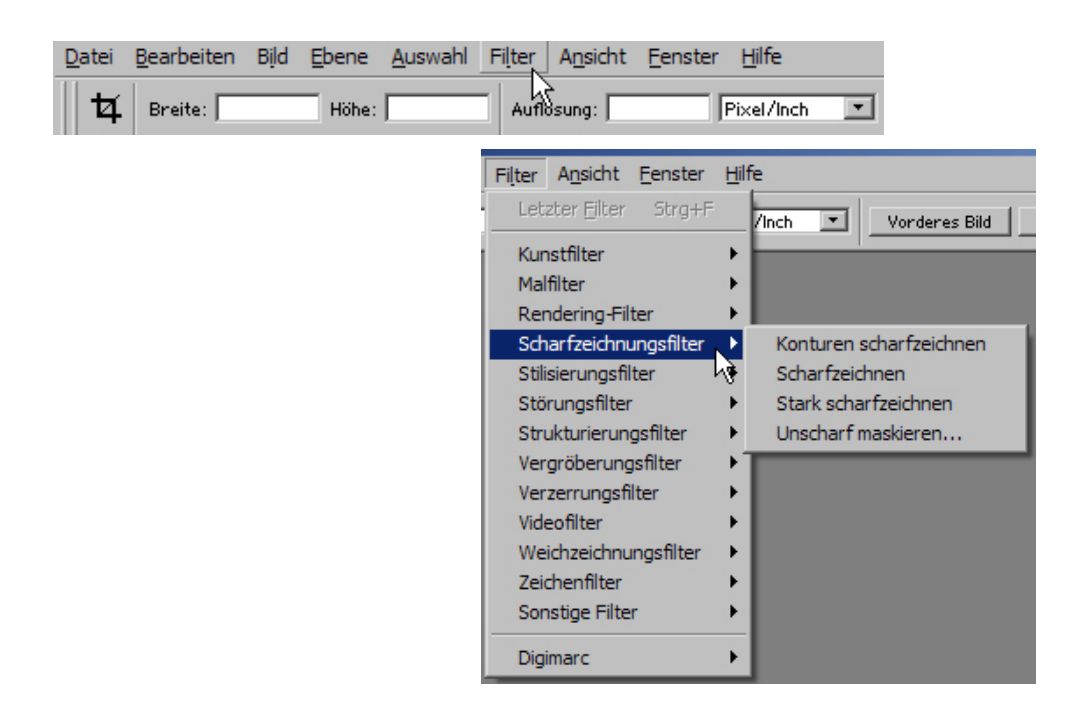

Durch das Anklicken des Filters wird ohne weiteren Dialog der Filter angewendet.

Hat sich durch die Anwendung des Filters eine Verbesserung der Bildschärfe ergeben, können Sie das Bild im geänderten Zustand speichern. Sehen Sie keine Veränderung, können Sie den Filter Scharfzeichnen erneut anwenden.

Sehen Sie immer genau auf das Bild. Der Filter Scharfzeichnen nimmt massive Veränderungen am Bild vor, auch wenn Sie in der optischen Auswirkung keine Veränderung meinen wahrnehmen zukönnen (das Benutzen des Scharfzeichnungsfilters sollte nicht überstrapaziert werden, Überschärfen Sie das Bild nicht, da sich die Überschärfe auf alle Bildbereiche auswirkt. Unter Umständen haben Sie zwar scharfe Kanten oder Konturen, aber die restlichen Bildbereiche wirken grob gekörnt).

Über Menü - Bearbeiten - Schritt zurück können Sie den Filter schrittweise wieder zurück nehmen.

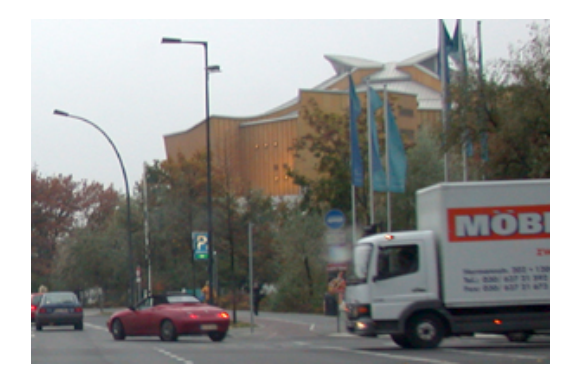

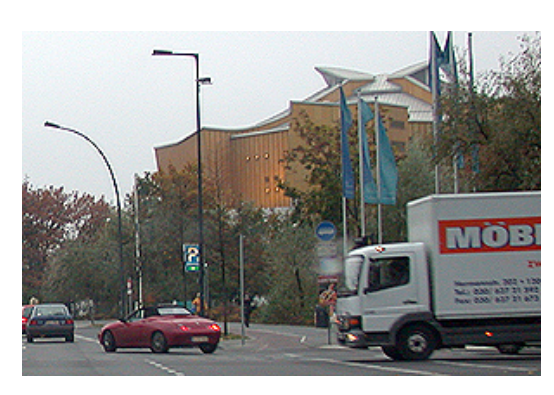

ungeschärft geschärft geschärft geschärft geschärft geschärft geschärft geschärft geschärft geschärft geschärft geschärft geschärft geschärft geschärft geschärft geschärft geschärft geschärft geschärft geschärft geschärft

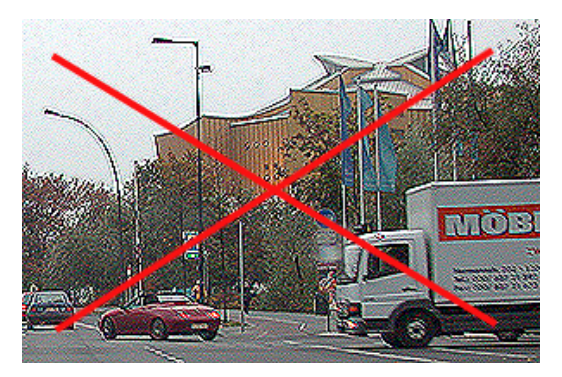

überschärft

Konturen scharfzeichnen Scharfzeichnen Stark scharfzeichnen Unscharf maskieren...

Die Filter Konturen scharfzeichnen und Stark scharfzeichnen arbeiten im Prinzip wie der Filter Scharfzeichnen.

Konturen scharfzeichnen arbeitet kantenbetont, d.h. orientiert sich in der Korrekturstärke an Bildbereichen, die sich voneinander abgrenzen (Kontrastbereichen), während die Flächen weniger stark mit einbezogen werden.

Der Filter Stark scharfzeichnen ist im Grunde der Filter Scharfzeichnen, nur ist hier die Korrekturstärke wesentlich stärker voreingestellt. In der Praxis kommt dieser Filter eher selten zur Anwendung.

Zum Schärfen von Bilddateien stehen noch andere Filter zur Verfügung, z.B. der Filter Unscharf maskieren oder der Hochpassfilter... (beide gehören thematisch in ein Tutorial für fortgeschrittene Photoshop-Anwender). Sie können damit natürlich experimentieren.

Sie sollten beim Versuch, ein Bild zu schärfen, folgendes beachten:

Es gibt keine allgemein gültigen Werte für das Schärfen. Bildschärfe ist immer auch abhängig von der Farbigkeit des Bildes, dem Motiv und, das macht es so schwierig, vom subjektiven Eindruck des Betrachters (dazu kommen dann noch andere Faktoren).

Wenn Sie ein Bild schärfen wollen, stellen Sie sich das Bild in der Ansicht möglichst auf 100 % (tatsächliche Pixel) ein. Erstellen Sie sich durch Ebene duplizieren eine Kopie des zu schärfenden Bildes oder erstellen Sie eine Kopie des Bildes und arbeiten Sie dann entweder auf der duplizierten Ebene oder mit der Bildkopie. Grund: So haben Sie immer die Möglichkeit, die Veränderung direkt zu sehen und durch Vergleich festzustellen, ob weitere Schritte notwendig sind.

Seien Sie sich bewusst, dass die Filter zum Schärfen eines Bildes recht massiv dieses Bild verändern. Stellen Sie also die Bildschärfe erst ein, wenn alle anderen Bildkorrekturen bereits abgeschlossen sind!

Große Bilddateien "optimieren", d.h. hier: in der Dateigröße reduzieren.

Verwechseln Sie **Dateigröße** bitte **nicht** mit **Bildgröße**.

Mit Bildgröße sind die Abmessungen des Bildes gemeint, also Breite mal Höhe, während Dateigröße die Speichergröße der Datei meint.

Für Sie bedeutet das, dass Sie in einem ersten Arbeitsschritt die Bildgröße auf die Bildmaße gebracht haben, wie Sie sie benötigen (Kapitel [Bildgröße](#page-140-0) ändern).

Im zweiten Arbeitsschritt geht es jetzt darum, die Speichergröße des Bildes zu verringern, damit Sie z.B. nicht übergroße Dateien per E-Mail an Freunde oder Bekannte versenden oder Bilder im Internet veröffentlichen, die viel Ladezeit benötigen.

Es gilt generell auch hier: der Zweck bzw. die Verwendung des Bildes bestimmt die Bearbeitung des Bildes.

Beispiel: Bei einer Verwendung des Bildes ausschließlich für den Monitor (E-Mail/ Internet / Bildschirmpräsentationen) können Sie die Auflösung des Bildes auf 72 dpi setzen, was eine erhebliche Reduzierung der Dateigröße mit sich bringt), während Sie bei Verwendung des Bildes für einen Ausdruck darauf achten müssen, dass das Bild mindestens eine Auflösung von 150 dpi haben sollte, damit ein guter Druck das Ergebnis Ihrer Bemühungen ist.

Für Web speichern sollte, wie der Name schon nahelegt, dafür verwendet werden, Bilder für das Web (E-Mail/Internet/Monitor) zu optimieren, d.h. in der Dateigröße zu reduzieren. Das Bild kann hier entweder im jpg-, gif- oder png-Format gespeichert werden.

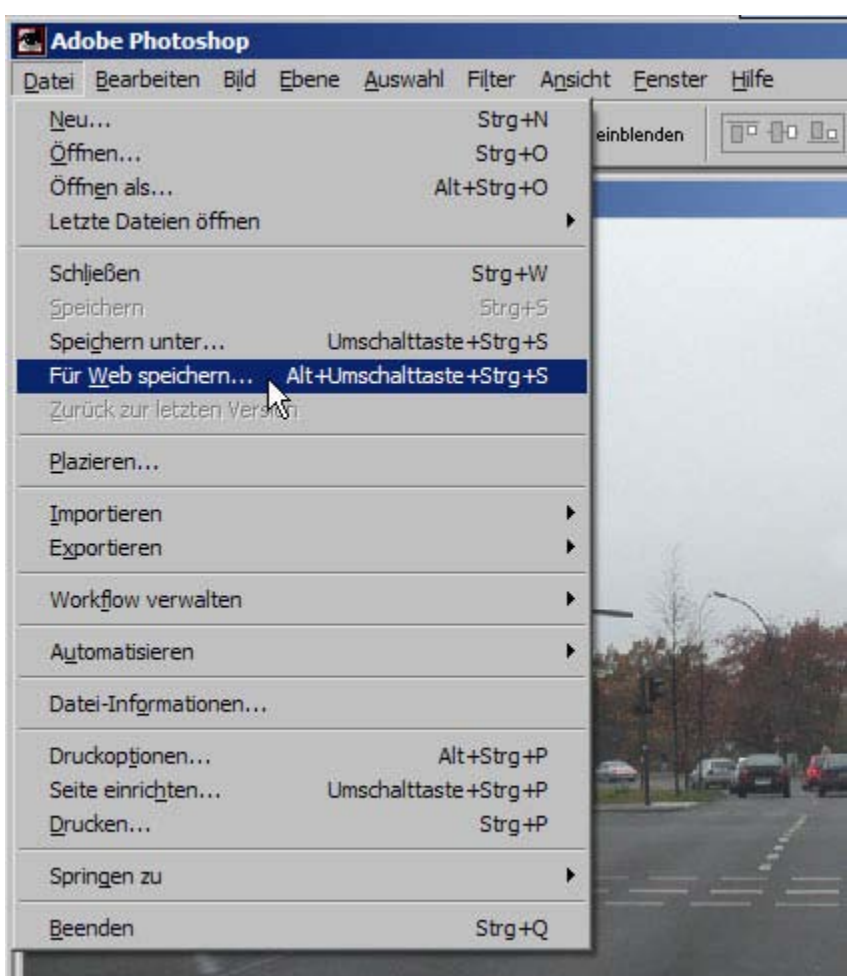

Öffnen Sie in Photoshop eine Bilddatei, die Sie in der Dateigröße optimieren wollen:

Sollten Sie Änderungen am Bild vornehmen wollen, sollten Sie das **stets vor** Für Web speichern tun und dann die Datei erst einmal speichern! So stellen Sie sicher, dass Ihnen mühevolle Arbeitsschritte der Bildänderung nicht verloren gehen. Bildoptimierung ist immer der letzte Schritt in der Bearbeitung von Bildern. Mit Bildoptimierung ist hier **nicht** gemeint, Bilder oder Bilddateien optimal für den Druck vorzubereiten!

Klicken Sie Für Web speichern an. Es öffnet sich ein neuer Arbeitsraum:

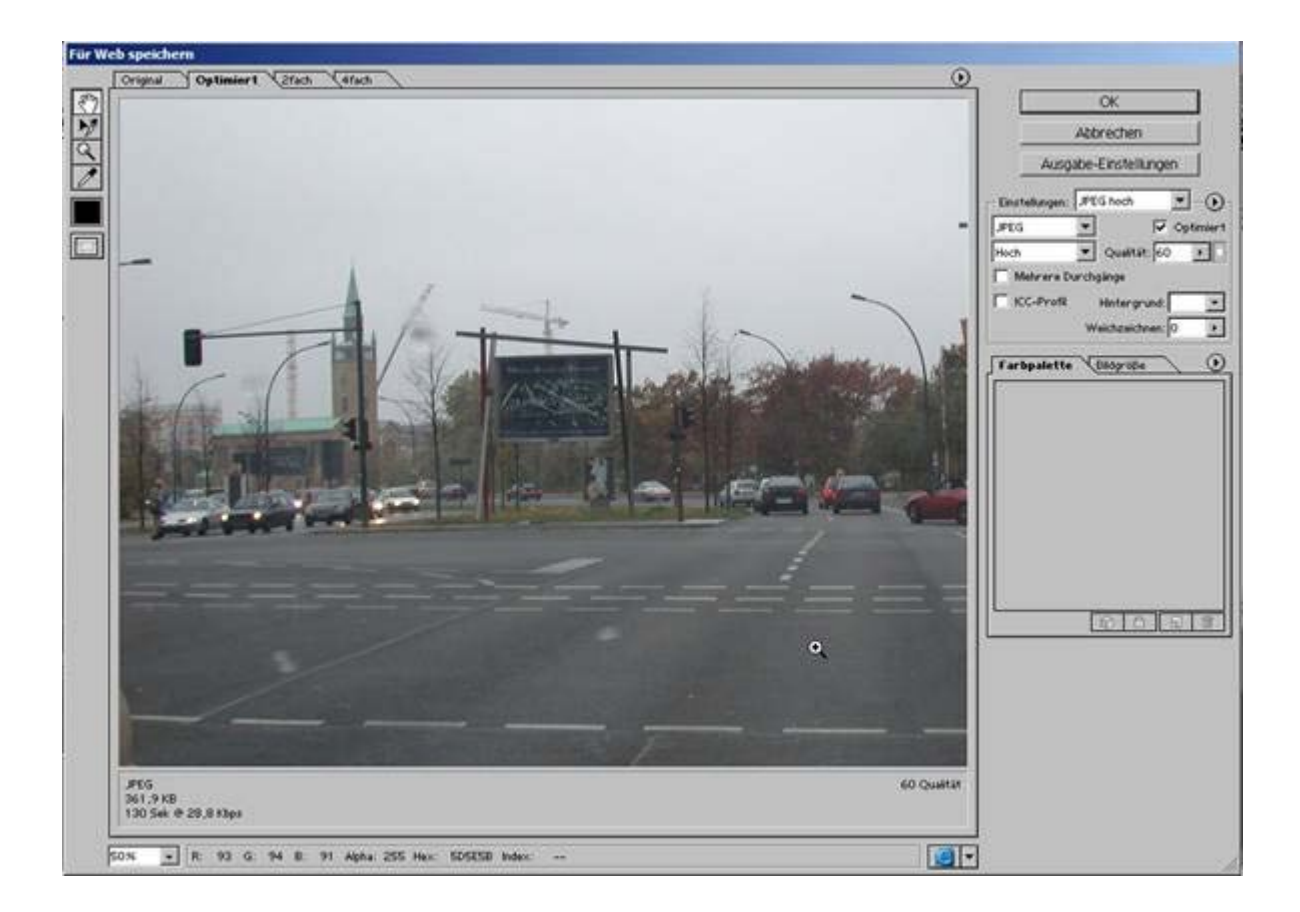

Oben über dem angezeigten Bild finden Sie die Karteireiter

### **Original – Optimiert – 2fach – 4fach**

Standardmäßig ist die Bildansicht auf Optimiert eingestellt.

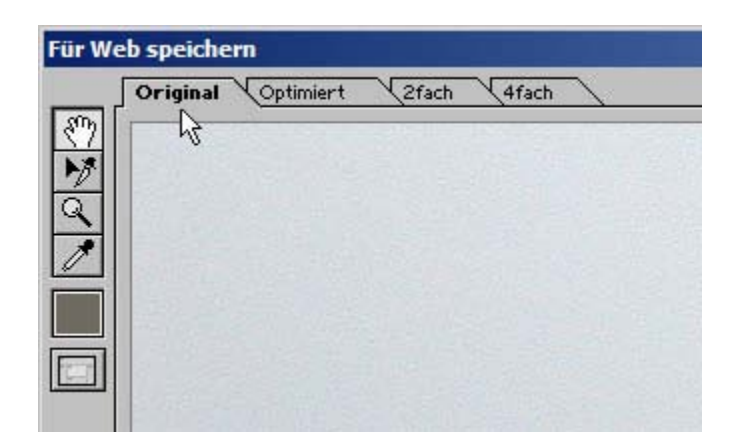
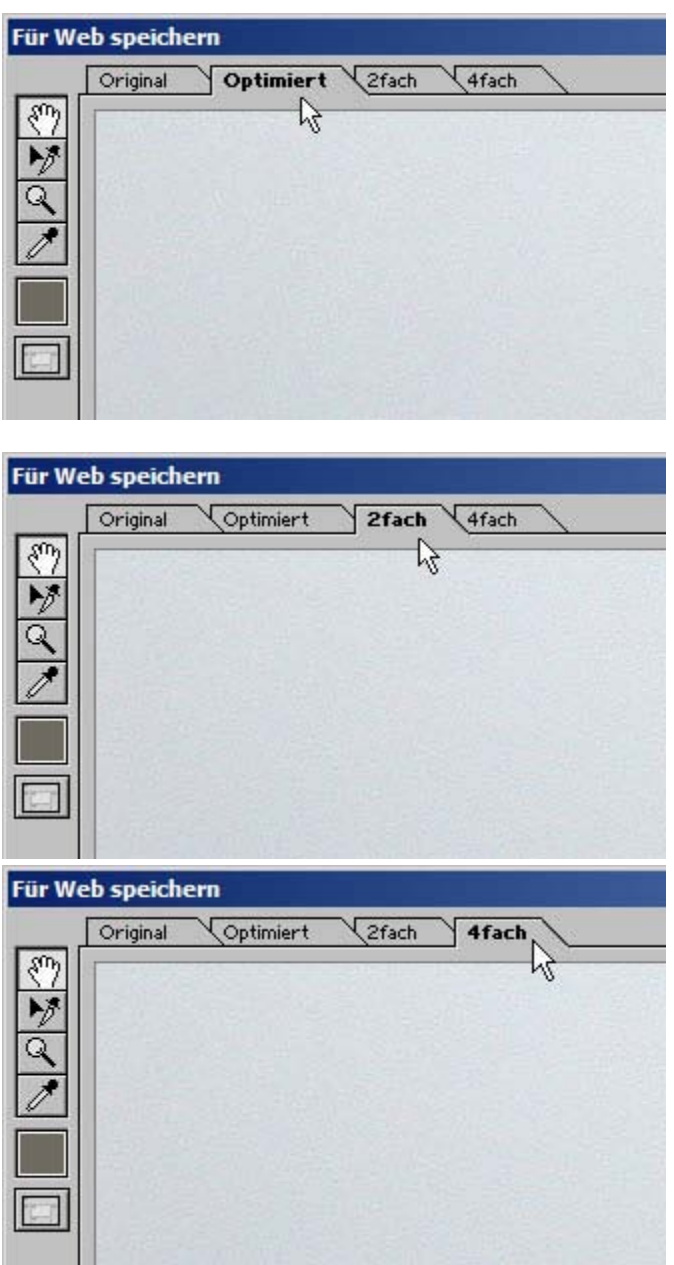

Die Karteireiter oberhalb des angezeigten Bildes können dafür benutzt werden, das Ergebnis der Optimierung in einem Vorschaubild zu begutachten, bevor man es abspeichert.

Das Vorschaubild zeigt in der Ansicht das Ergebnis der Optimierung, wie sie sich auf die Bildqualität auswirkt.

In der 2fach- oder 4-fach-Ansicht lassen sich anhand der Vorschaubilder die Kompressionsrate und die Farbanzahl (wichtig bei den Formaten GIF oder PNG) ablesen. Durch Anklicken der Vorschaubilder werden diese ausgewählt, durch Klicken auf **OK** wird das ausgewählte Bild gespeichert.

In der 2fach- bzw. 4fach-Ansicht teilt sich das Vorschaufenster in 2 bzw. 4 Bereiche.

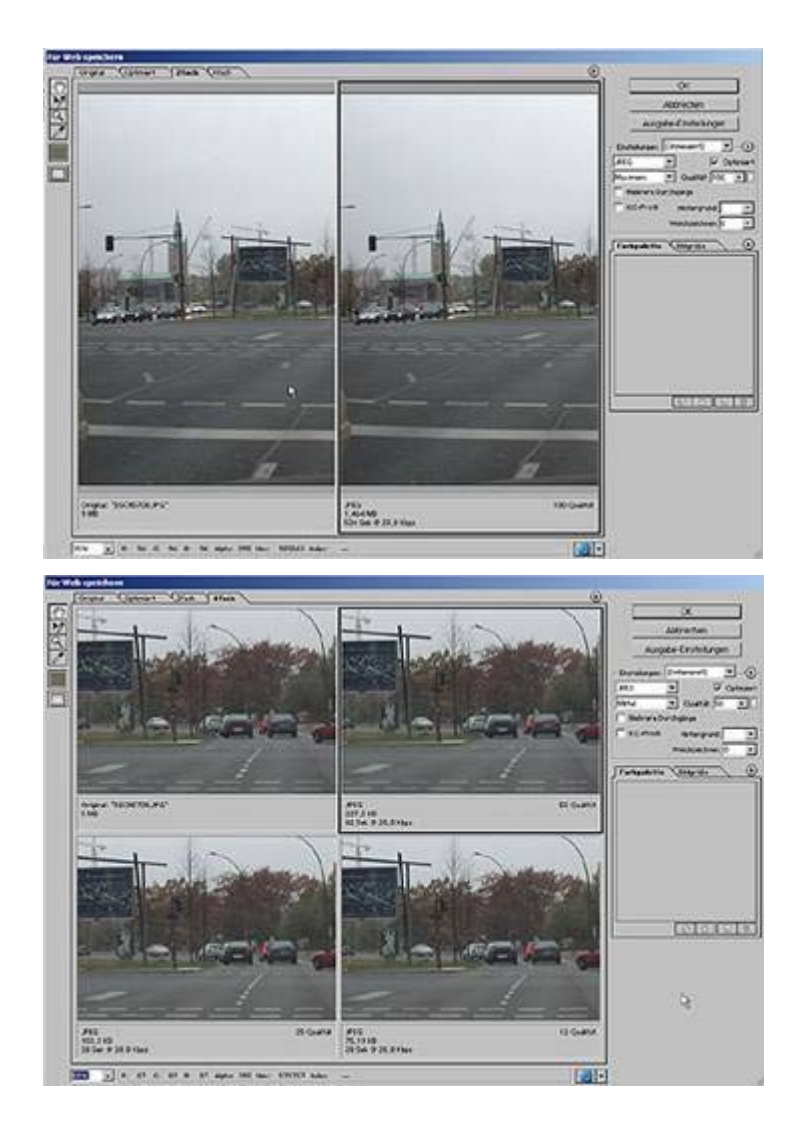

Diese geteilten Vorschaufenster haben die Funktion, Ihnen alternative Vorschaubilder im Vergleich mit dem **nicht** komprimierten Original anzuzeigen, damit Sie leichter die Größe der Dateigrößenreduzierung bestimmen und gleichzeitig die Auswirkungen auf die Bildqualität sehen können.

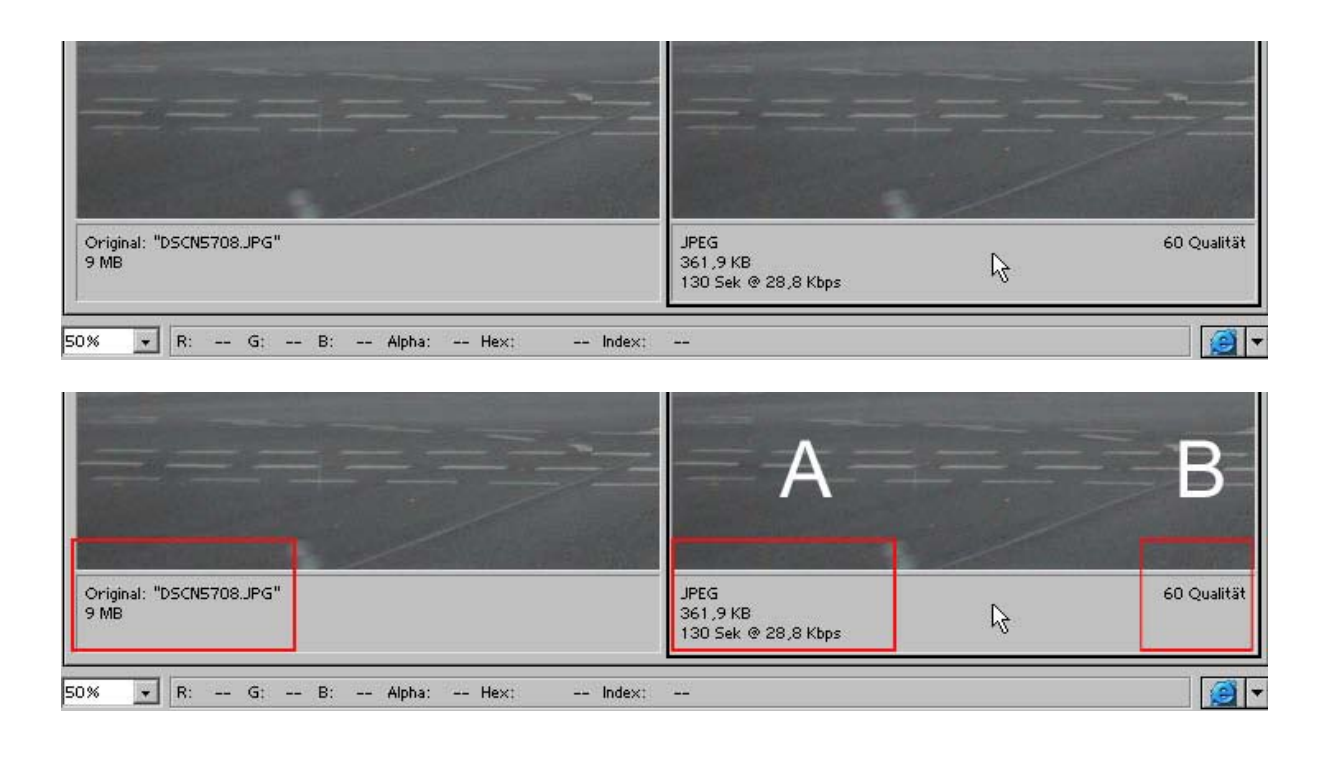

Das Vorschaubild **Original** zeigt Ihnen die Dateigröße des unkomprimierten Bildes an. Das Vorschaubild daneben zeigt Ihnen zum einen die Dateigröße ( **A** ) des komprimierten, also des in seiner Dateigröße reduzierten Bildes an, zum anderen die Kompressionsrate, die Sie gewählt haben ( **B** ).

Bei der 4fach-Anzeige wird Ihnen im Prinzip das gleiche wie bei der 2fach-Ansicht angezeigt, zusätzlich jedoch noch 2 andere Vorschaubilder mit den voreingestellten Anzeigewerten (die Hälfte und das Viertel der eingestellten Kompressionsrate). Ändern Sie die Kompressionsrate, ändert Photoshop automatisch die Werte der beiden anderen Vorschaufenster.

Zur Kontrolle hinsichtlich der ausgewählten Kompressionsrate haben Sie zusätzlich die Möglichkeit, sich das Vorschaubild in Ihrem Browser anzeigen zu lassen ( **C** ):

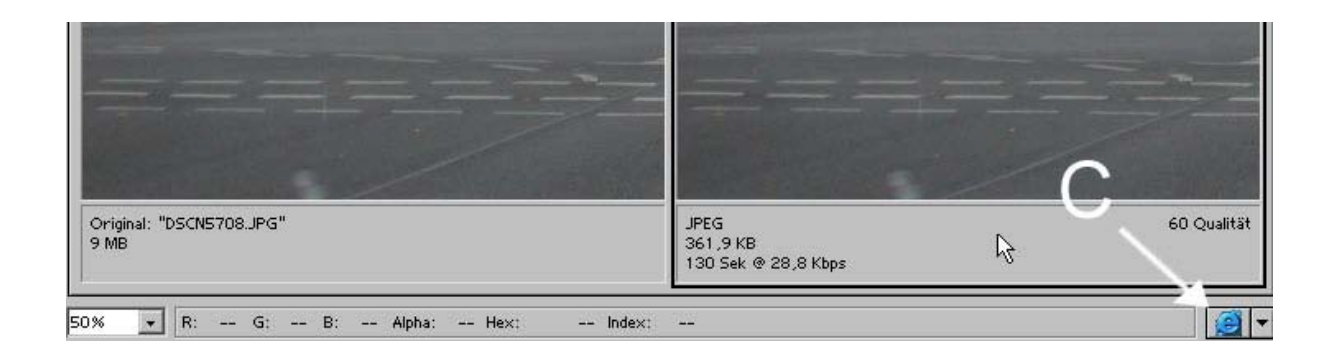

Durch Klicken auf eines dieser Vorschaubilder wählen Sie es aus. Klicken Sie anschließend auf den **OK**-Button. Es erscheint dann ein Speichern-Dialog, mit dem Sie das Verzeichnis/ den Ordner auswählen, in dem das Bild gespeichert werden soll. Sie können dazu einen Dateinamen vergeben, unter dem das Bild gespeichert werden soll. Ist eine Datei gleichen Namens bereits vorhanden, werden Sie zusätzlich gefragt, ob Photoshop die vorhandene Datei überschreiben (ersetzen) soll.

Wenn Sie den Karteireiter **Optimiert** anklicken bzw. angeklickt haben, dann wird kein zusätzliches, sondern nur ein einziges Vorschaubild angezeigt. Es zeigt das Bild in der Vorschau entsprechend der eingestellten Bildqualität.

Unterhalb des Vorschaubildes werden Ihnen nicht nur die Dateidaten genannt, sondern auch die voraussichtliche Ladezeiten des Bildes. Ladezeit ist die Zeitdauer, die vergeht, bis ein im Internet bereitgestelltes Bild in Ihrem Browser vollständig angezeigt wird.

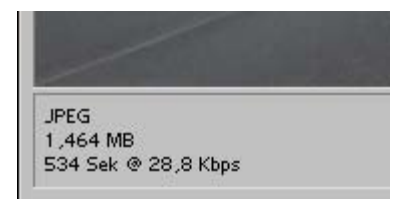

Die erste Angabe ist das Bildformat, die zweite Angabe nennt die Größe der Datei, die dritte Angabe schließlich nennt die Ladezeit (im Bildbeispiel hier sind es 534 Sekunden bei einer Downloadgeschwindigkeit von 28,8 Kilobyte per second). 28,8 Kbps ist eine sehr langsame Internetverbindung. Sie können diesen Wert auf schnellere Verbindungen einstellen,

 *Fotodidakt.de wird unterstüzt von:*

Fotodidakt.de - digitale [Bildbearbeitung von Digitalfotos](http://www.fotodidakt.de/) im Internet, 9x13.biz - digitaler [Bilderservice und Fotoservice](http://www.9x13.biz/) im Internet, Gutscheinsurfer.de - Vordrucke für Gutscheine und [Vorlagen für Einladungskarten](http://www.gutscheinsurfer.de/gutscheinvorlagen/), Kunstgalaxie.de - [Poster und Kunstdrucke](http://www.kunstgalaxie.de/) inkl. Einrahmung im Internet bestellen indem Sie oben rechts über dem Vorschaubild den eingekreisten Pfeil anklicken.

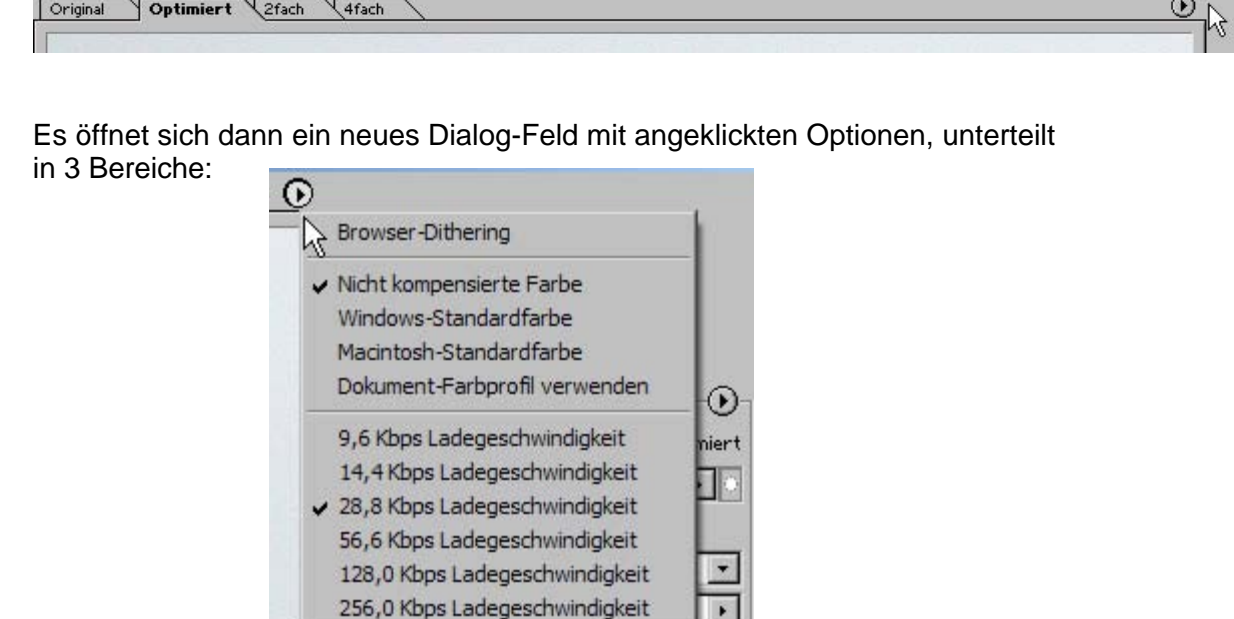

 $\cdot$ 

 $\circ$ 

Die ersten 2 Bereiche sollen an dieser Stelle unerklärt bleiben, der dritte Bereich ist derjenige, wo Sie eine schnellere Internetverbindung einstellen können. Photoshop 6 kennt allerdings nicht die modernen Entwicklungen auf diesem Gebiet und stellt als höchsten Wert lediglich 256,0 Kbps zur Verfügung. Durch Anklicken des entsprechenden Wertes setzen Sie das Häkchen neu. In der Anzeige des Vorschaubildes werden Sie sehen, dass Photoshop die Ladezeit neu berechnet hat.

Farbpalette Bildgröße

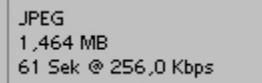

Die Angabe der voraussichtlichen Ladezeit ist lediglich interessant, um abzuschätzen, ob die Größe der Datei auch nach der Optimierung evtl. zu groß ist und deshalb die Ladezeit des Bildes zu groß. Web-Designer werden immer anstreben, möglichst geringe Ladezeiten zu haben, damit sich der Bildaufbau einer Webseite nicht zu lange hinauszögert.

Lassen Sie sich an dieser Stelle nicht verwirren. Für den normalen Hausgebrauch von Photoshop ist die Angabe von Ladezeiten nicht wesentlich wichtig!

Oben links neben dem angezeigten Bild sehen Sie eine Werkzeugleiste. Dabei sind für Sie erst einmal nur das Hand- und das Lupe-Werkzeug wichtig.

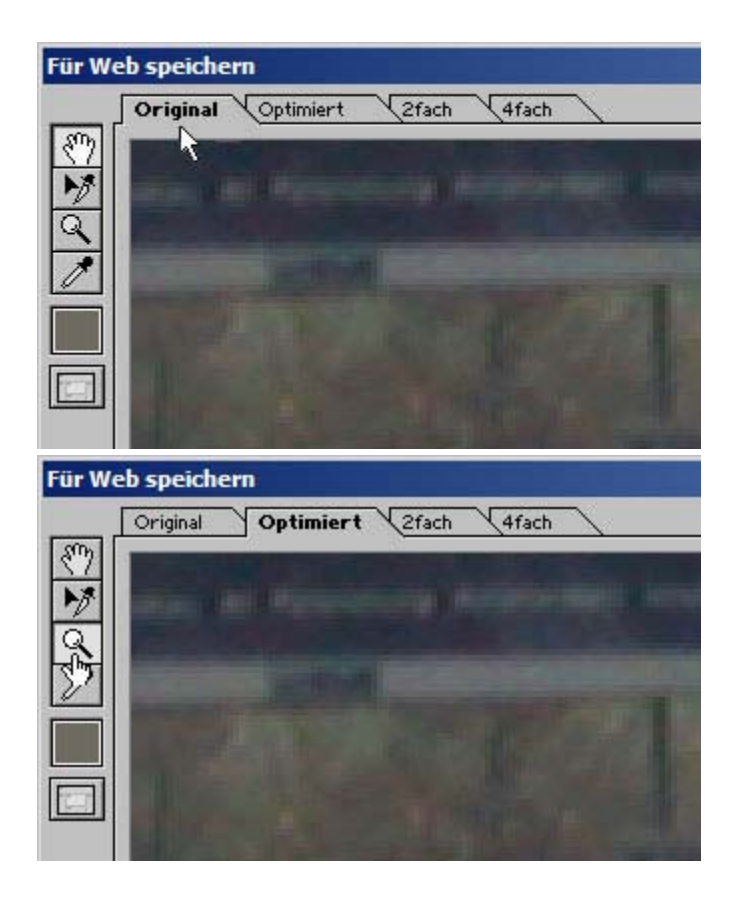

Mit dem **Hand**werkzeug können Sie das angezeigte Bild bewegen – das ist hilfreich, wenn das Bild sehr groß oder in der Ansicht sehr groß gezoomt worden ist, so dass nicht alle Bereiche des Bildes im Vorschaufenster sichtbar sind. Wenn Sie das Handwerkzeug ausgewählt haben, um damit das Bild hin und her bewegen zu können, **gleichzeitig die Strg-Taste** gedrückt halten, verwandelt sich das Hand-Werkzeug in ein Zoom-Werkzeug (= Lupe - das sichtbare Plus-Zeichen in der Lupe zeigt an, dass Sie das Bild beim Klicken mit dem Werkzeug vergrößern werden; halten Sie hingegen statt der **Strg**-Taste die **Alt**-Taste gedrückt, zeigt die Lupe ein Minus-Zeichen an, d.h., dass Sie beim Klicken mit dem Werkzeug die Ansicht verkleinern werden. Wählen Sie das Lupe-Werkzeug aus, so ist es mit einem inneren Plus-Zeichen zu sehen, d.h., beim Klicken auf das Bild vergrößern

Sie die Ansicht. Wollen Sie die Ansicht (wieder) verkleinern, halten Sie vor dem nächsten Klicken mit dem Werkzeug die **Alt**-Taste gedrückt, innerhalb der Lupe wird dann ein Minus-Zeichen sichtbar. Klicken Sie auf das Bild, verkleinert sich die Ansicht.

Lassen Sie sich nicht verwirren. Mit dem Hand- bzw. dem Lupenwerkzeug ändern Sie nichts am Bild, sondern haben damit lediglich Ansichtsoptionen, die Ihnen die Arbeit am Bild erleichtern sollen!

Es gibt noch eine andere Möglichkeit, die Ansicht in der Größe zu bestimmen. Unten links finden Sie dazu ein kleines Feld mit einem kleinen Pfeil.

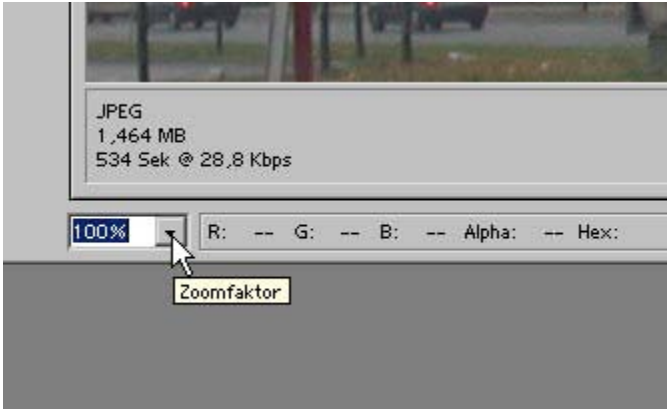

Der Zoom-Bereich reicht von 1600% mit verschiedenen Zwischenschritten bis zu einer Zoomgröße von 12,5%. Beim Aufruf Für Web speichern ist der Zoom-Wert auf 100% voreingestellt.

Sie kennen nun alle wesentlichen Ansichtsoptionen des Für Web speichern-Arbeitsraumes.

## Dateigröße ändern / Bildqualität bestimmen und Festlegung des Speicherformats

Wenn Sie sich den Für Web speichern-Arbeitsraum ansehen, sehen Sie rechts neben dem Vorschaubereich ein Feld mit vielen Optionen:

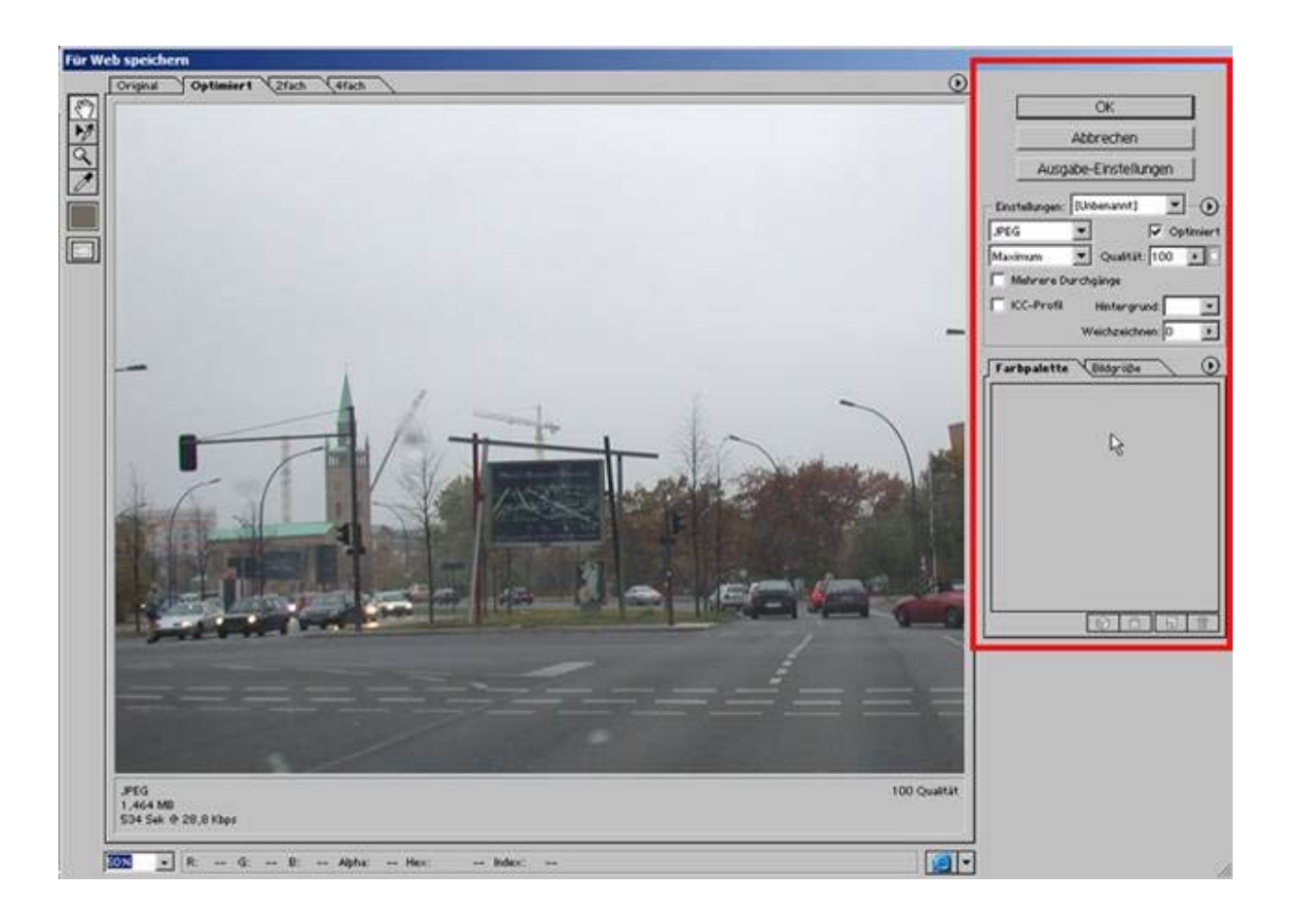

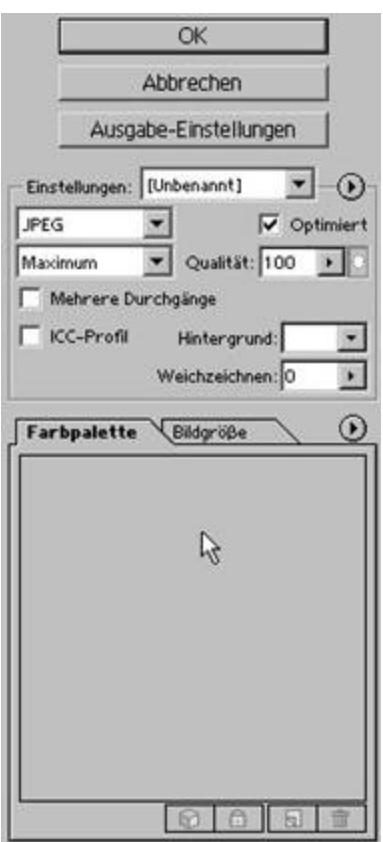

Mit **OK** leiten Sie den Speichervorgang ein.

Mit **Abbrechen** kehren Sie zum Arbeitsraum von Photoshop zurück, ohne Änderungen am Bild vorgenommen zu haben. Sie brechen den Vorgang Für Web speichern ab.

**Ausgabe-Einstellungen** sind für Sie erst einmal nicht wichtig (diese Einstellungen regeln allgemeine Einstellungen, die Photoshop bei der Generierung von Webseiten berücksichtigen soll.

Wichtig für Sie ist die Optionsgruppe **Einstellungen**:

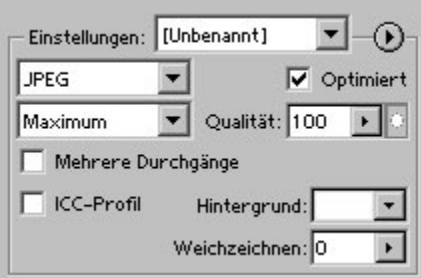

Im obersten Feld können Sie zwischen GIF, JPG (JPEG) und PNG verschiedene Formattypen auswählen.

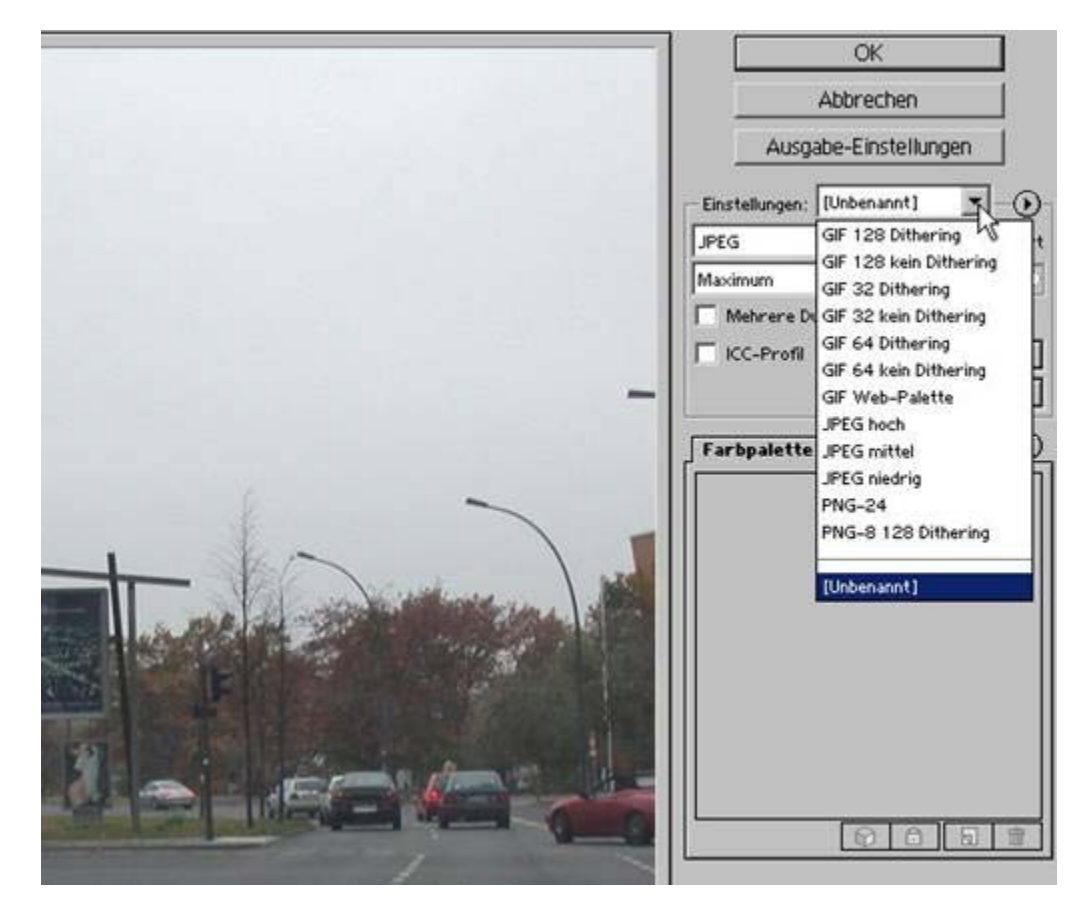

Sie können dieses Feld vernachlässigen, da Sie die gleichen Einstellungen auch einfacher vornehmen können.

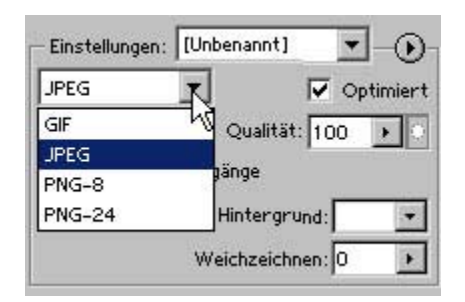

**Wichtig** für Sie ist das Feld, mit dem Sie das Format auswählen. Die Auswahl des Formats ist wichtig, weil dadurch auch die Komprimierungsmethode festgelegt wird. Um die Komprimierungsmethode müssen Sie sich keine Gedanken machen, das erledigt Photoshop für Sie. Sie müssen an dieser Stelle nur entscheiden, welches Format gewählt werden soll (GIF - JPEG - PNG-8/PNG-24). Das PNG-Format

können Sie an dieser Stelle vernachlässigen. Sie müssen also grundsätzlich nur zwischen GIF und JPEG entscheiden.

Wie weiter oben im Tutorial schon ausgeführt, empfiehlt sich für die Optimierung das JPEG-Format (JPG). Da Sie zum jetzigen Zeitpunkt des Tutorials das GIF- Format nicht brauchen, **müssen Sie eigentlich nur sicherstellen, dass in diesem Feld das Format JPEG eingestellt ist**.

Neben dem Format-Feld sehen sie ein kleines gesetztes Häkchen bei **Optimiert**. Lassen Sie dieses Häkchen gesetzt!

Unter dem Optimiert-Häkchen sehen Sie ein Auswahlfeld mit dem Feldnamen **Qualität**. Voreingestellt ist der Wert 100 oder der letzte von Photoshop benutzte Wert. Dieser eingestellte Wert ist der Wert für die Bildqualität. Wenn Sie neben dem Auswahlfeld auf den kleinen Pfeil klicken, öffnet sich ein kleiner Schieberegler.

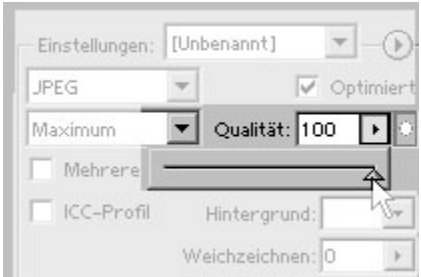

Mit diesem Schieberegler können Sie jeden beliebigen Wert einstellen, der zwischen 0 und einschließlich 100 liegt. Dieser Wert gibt den Wert für die Bildqualität an, die entsprechende Kompressionsrate ermittelt Photoshop automatisch. Wenn Sie den Schieberegler bewegen, werden Sie bemerken, dass sich dadurch auch die Vorschaubilder im Vorschaufeld verändern.

Sie können den Wert für die Bildqualität auch ohne Schieberegler verändern, indem Sie in das Feld mit der Maus klicken, am besten dabei die voreingestellte Zahl markieren und dann per Tastatureingabe den Wert einsetzen, den Sie anstreben. Sollten Sie dabei versehentlich einen Wert eingeben, der größer als 100 ist, erhalten Sie die Aufforderung, einen Wert zwischen 0 und 100 einzugeben. Dezimalzahlen werden von Photoshop automatisch auf den nächst höheren ganzen Wert korrigiert. Die Eingabe schließen Sie ab,

indem Sie mit der Maus außerhalb des Eingabefeldes irgendwohin klicken oder durch die Eingabe-Taste.

Dass die Änderungen von Photoshop übernommen werden, sehen Sie nicht nur daran, dass sich das Vorschaubild verändert, sondern auch an dem kleinen Fortschrittsbalken, der neben dem Zoomfeld kurz zu sehen ist.

## **Bei Bildern mit guter/sehr guter Bildqualität können Sie in der Regel den Wert der Bildqualität auf 60% setzen, ohne dass dadurch sichtbare Qualitätsverluste auftreten**.

Bei Werten **unterhalb** von 60% (gilt nicht für Bilder mit schlechter Bildqualität) sind die Veränderungen oft kaum wahrnehmbar. Sie können die Werte schrittweise immer tiefer (kleiner) stellen, bis Sie ein Vorschaubild sehen, das Ihnen in seiner Darstellungsqualität nicht mehr gefällt (zu unscharf/zu verwaschen/zu pixelig etc.). Sie haben damit die unterste Grenze der Optimierung **unterschritten**. Korrigieren Sie es einfach wieder, indem Sie den Wert leicht erhöhen (schrittweise), bis Ihnen die Ansicht wieder zusagt. Damit ist der Optimierungsvorgang abgeschlossen und Sie können den **OK**-Button drücken, um das Bild zu speichern.

Bedenken Sie, dass Sie bei einem optimierten Bild die originären Bilddaten **verändern** – speichern Sie das optimierte Bild deshalb stets unter einem anderen Namen ab, damit das Original erhalten bleibt (Empfehlung)!

Sollten Sie sich an die Empfehlung gehalten haben, wie sie zu Beginn des Tutorials zu lesen war, ist diese Vorsichtsmaßnahme nicht so wichtig, da sie ja mit einer Kopie der originären Datei arbeiten. Haben Sie jedoch an dieser Arbeitsdatei viele Änderungen vorgenommen und diese vor Aufrufen des Für Web speichern-Arbeitsraumes noch nicht gespeichert, so sollten Sie sicherheitshalber die optimierte Datei unter einem anderen Namen speichern, damit Sie sich die vielen Bearbeitungsschritte erhalten.

Sollten Sie beim Vorgang der Optimierung gleichzeitig auch die Bildgröße ändern wollen, so müssen Sie deshalb nicht erst wieder in den Arbeitsraum von Photoshop zurückkehren, sondern können dies im Arbeitsraum Für Web speichern tun.

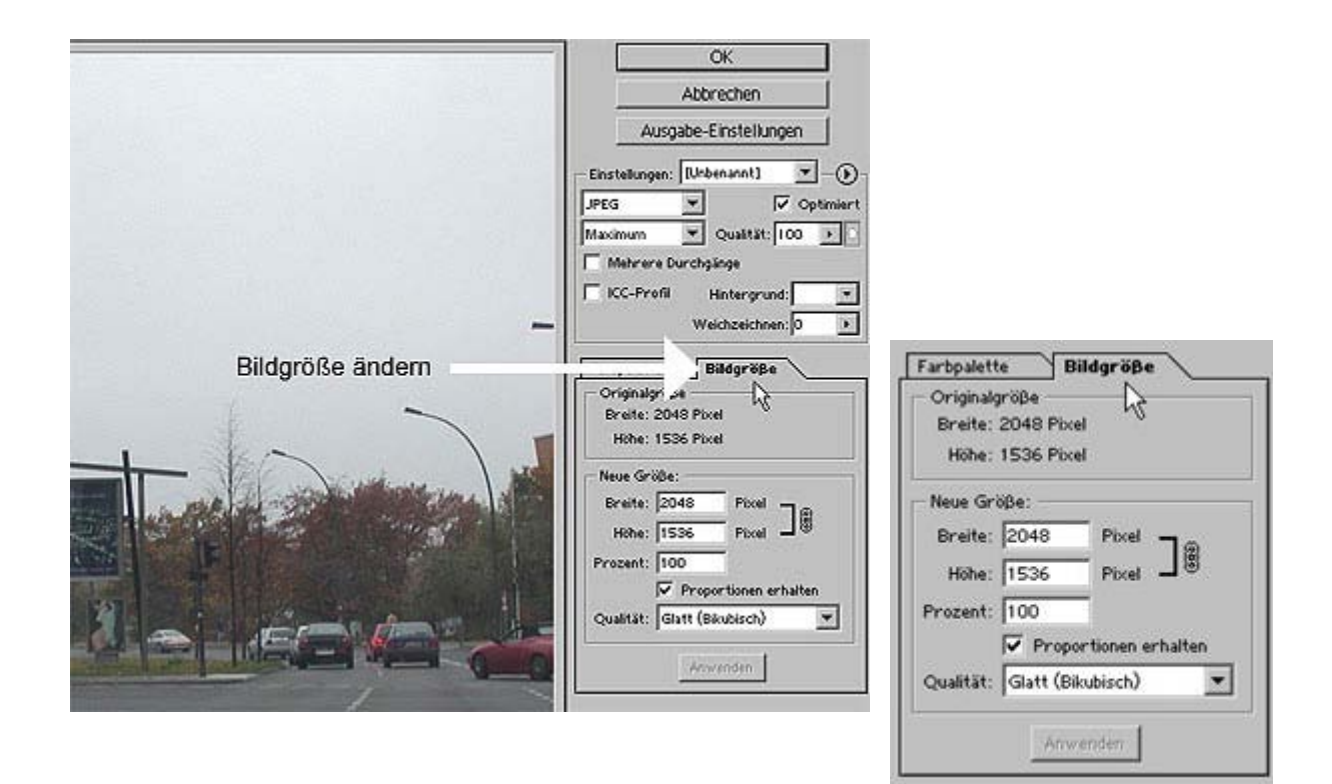

Nachteil:

Photoshop zeigt Ihnen in der Vorschau dazu keine Veränderung an und die Größenangabe ist in Pixel.

Das Häkchen vor Proportionen erhalten sollte immer gesetzt und die Qualität dabei auf Glatt (Bikubisch) eingestellt sein. Haben Sie die Optimierung soweit fertig, dass Sie abspeichern wollen, klicken Sie den OK-Button. Es erscheint dann ein Dialog:

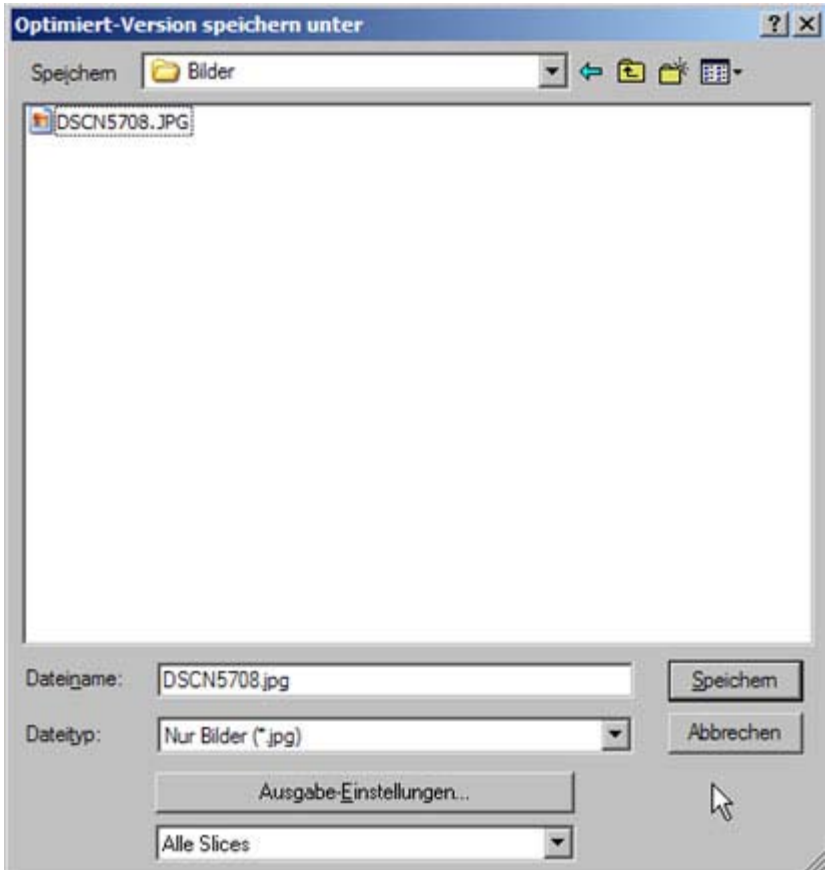

Im Feld Dateiname ist der Name der Datei so eingefügt, wie die Datei im geöffneten Photoshop Arbeitsraum heißt. Drücken Sie auf Speichern, wird die bereits vorhandene Datei gleichen Namens überschrieben. Es wird empfohlen, deshalb einen anderen Dateinamen zu wählen.

Sollten Sie die vorhandene Datei gleichen Namens überschreiben wollen, werden Sie von Photoshop nach Drücken des Speichern-Buttons noch einmal ausdrücklich gefragt, ob sie die vorhandene Datei ersetzen möchten.